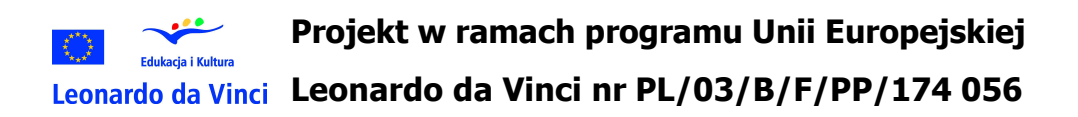

Innowacyjne metody wykorzystywania technologii informacyjnej w doskonaleniu zawodowym nauczycieli i instruktorów zawodu

www.teach-it.net

Doskonalenie zawodowe nauczycieli w dziedzinie technologii informacyjnej

## Komputer w dydaktyce

### Podręcznik dla nauczycieli

M01 Podstawy technologii informacyjnej

wersja I

Gliwice, październik 2005 r.

#### Projekt realizują:

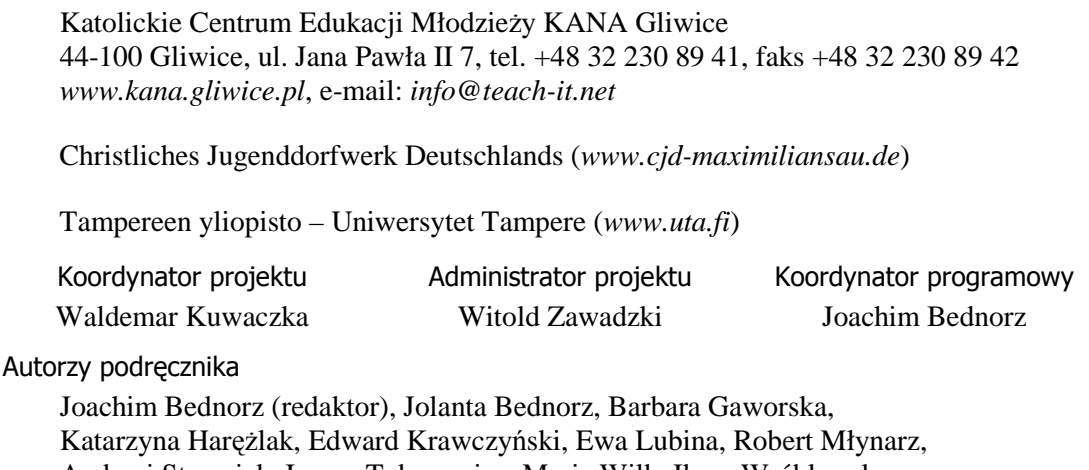

Andrzej Stawujak, Iwona Toborowicz, Maria Wilk, Ilona Wróblewska, Witold Zawadzki, Wiesław Zawisza

#### Konsultacje i recenzja merytoryczna

prof. dr hab. Maciej M. Sysło

#### Upowszechnianie i public relations

Waldemar Kuwaczka, Ewa Klejnot-Schreiber, Joachim Bednorz

#### Oprawa graficzna

Anna Szadkowska

Redakcja językowa

Renata Grzywna

Skład

Jan Grylicki

Nazwy oraz znaki towarowe wszystkich firm i ich produktów w niniejszej publikacji zostały użyte jedynie w celu ich identyfikacji.

Wszelkie uwagi i komentarze dotyczące tego projektu prosimy kierować na adres *info@teach-it.net*.

Wersja I, październik 2005 r.

© Copyright by KANA<sup>®</sup> Gliwice 2005

ISBN xx-xxxxxx-x-x

Podręcznik jest efektem prac w ramach projektu Leonardo da Vinci nr PL/03/B/F/PP/174056, pt. *Innowacyjne metody wykorzystywania technologii informacyjnej w doskonaleniu zawodowym nauczycieli i instruktorów zawodu*. Na stronie *www.teach-it.net* dostępne są informacje związane z projektem. Z tego miejsca można także pobrać wszystkie dokumenty przygotowane w ramach projektu.

Podręcznik *Komputer w dydaktyce* jest przeznaczony dla nauczycieli podejmujących doskonalenie zawodowe w zakresie wykorzystywania technologii informacyjnej w swoim zawodzie oraz osób przygotowujących się do zawodu nauczyciela. Powinni z niego również korzystać wykładowcy-trenerzy prowadzący szkolenia doskonalące dla nauczycieli w zakresie TI oraz pracownicy organizujących je ośrodków edukacyjnych (placówek doskonalenia nauczycieli, wyższych uczelni, organizacji pozarządowych i innych).

Program szkolenia obejmuje wybrany zakres standardów przygotowania nauczycieli w dziedzinie technologii informacyjnej (patrz: Standardy przygotowania nauczycieli w zakresie technologii informacyjnej i informatyki będące efektem prac Rady ds. Edukacji Informatycznej i Medialnej, działającej przy Ministrze Edukacji Narodowej i Sportu – *http://www.menis.gov.pl/edu\_infor/dokumenty/standardy1.php.* a także rozporządzenie Ministra Edukacji Narodowej i Sportu z dnia 23 września 2003 r. w sprawie standardów kształcenia nauczycieli – *http://www.menis.gov.pl/prawo/wszystkie/rozp\_250.php*, wraz z załącznikiem *http://www.menis.gov.pl/prawo/wszystkie/zal\_250.php*). Kolejne standardy i wymagania staną się treścią pozostałych dwóch szkoleń przygotowywanych w ramach projektu: *Internet w dydaktyce* oraz *Multimedia w dydaktyce*. Materiały do nich zostaną opublikowane w dalszej kolejności.

Zespół projektowy zaleca wykorzystanie całości lub fragmentów niniejszego dokumentu do organizowania i przeprowadzania doskonalenia zawodowego nauczycieli w dziedzinie technologii informacyjnej oraz zaprasza do szerokiej współpracy w zakresie przedstawionej tematyki w dalszych pracach związanych z realizacją projektu.

*Przyszło*ść*? Jej przewidywanie nie jest naszym zadaniem. Sprawmy, by stała si*ę *rzeczywisto*ś*ci*ą*.* 

Antoine de Saint-Exupéry

#### Spis treści (moduł M01 Podstawy technologii informacyjnej)

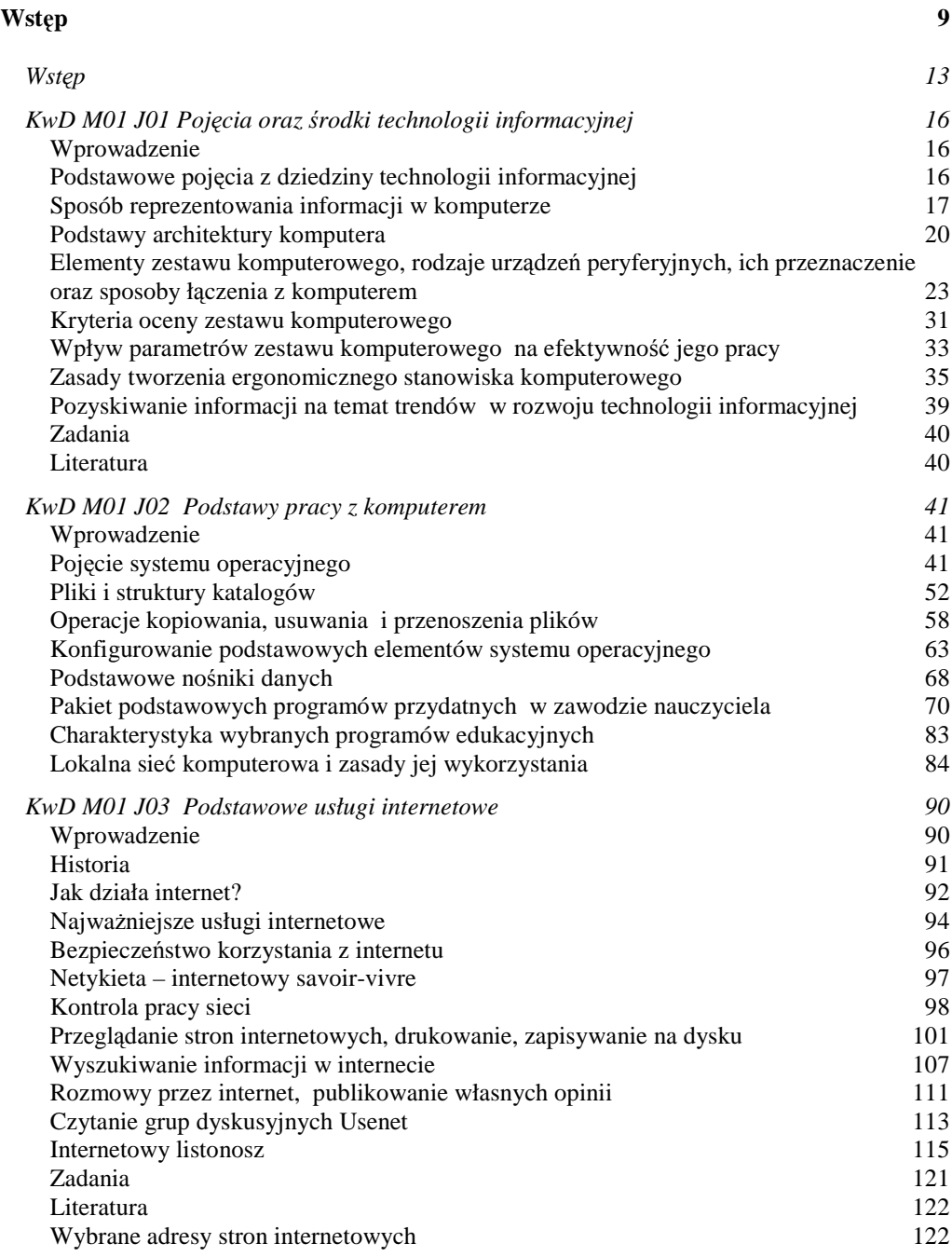

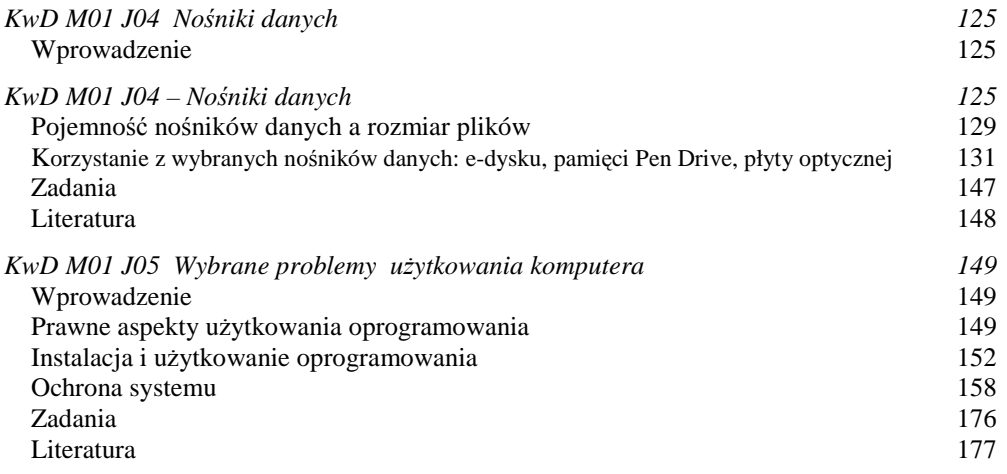

# **Wstęp**

Komputer w dydaktyce (KwD) jest pierwszym z trzech podręczników poświęconych problematyce wykorzystywania technologii informacyjnej w zawodzie nauczyciela. Kolejnym podręcznikiem z tego cyklu bedą: Internet w dydaktyce (IwD) oraz Multimedia w dydaktyce (MwD).

Treści nauczania zawarte w wymienionych pozycjach wypełniają zasadniczą część umiejętności wykorzystywania technologii informacyjnej (TI) w zawodzie nauczyciela. Umiejętności te wynikają z standardów przygotowania nauczycieli w dziedzinie technologii informacyjnej, stanowiących ważną część obowiązującego w Polsce prawa oświatowego w zakresie kształcenia nauczycieli.

Wymienione podręczniki powinny stanowić podstawę organizowania kształcenia i doskonalenia nauczycieli w dziedzinie technologii informacyjnej.

W myśl założeń przyjętych przez zespół projektowy szkolenia mają strukturę modułową. Treści nauczania zostały podzielone na dziesięć modułów. Oto ich krótka charakterystyka.

KwD M01 Podstawy technologii informacyjnej to *moduł podstawowy* przeznaczony dla osób początkujących lub posługujących się w stopniu słabym narzędziami i środkami technologii informacyjnej. Wiedza i umiejętności z KwD M01 stanowią podstawę uczestnictwa we wszystkich pozostałych modułach. Zostały one podzielone na dwie grupy. Pierwsza to *moduły rozwijaj*ą*ce*, w ramach których przedstawiane są przykłady wykorzystywania technologii informacyjnej w zawodzie nauczyciela. Tę grupę tworzą:

- $\Rightarrow$  M02 Zastosowanie wybranych programów użytkowych w dydaktyce (w podręczniku Multimedia w dydaktyce),
- $\Rightarrow$  M05 Usługi internetowe wybrane zastosowania dydaktyczne (w podręczniku Internet w dydaktyce),
- $\Rightarrow$  M06 Kreowanie internetu (w podręczniku Internet w dydaktyce),
- $\Rightarrow$  M07 Zdalne nauczanie (w podręczniku Internet w dydaktyce),
- $\Rightarrow$  M08 Projektowanie multimedialnego przekazu dydaktycznego (w podręczniku Multimedia w dydaktyce),
- $\Rightarrow$  M09 Przygotowanie materiałów cyfrowych (w podręczniku Multimedia w dydaktyce),
- $\Rightarrow$  M10 Sztuka prezentacji (w podręczniku Multimedia w dydaktyce).

Ponadto przewidziano dwa *moduły podsumowujące*, które można porównać z praktyką zawodową. To:

- $\Rightarrow$  M03 Włączanie technologii informacyjnej w lekcję przedmiotową (w podręczniku Komputer w dydaktyce),
- $\Rightarrow$  M04 Praktyka zastosowań technologii informacyjnej na lekcji (w podręczniku Komputer w dydaktyce).

W module Włączanie technologii informacyjnej w lekcję przedmiotową (KwD M03) nauczyciel przygotowuje się do lekcji, na której wykorzystana będzie technologia informacyjna. Jest to moduł, którego celem jest ukształtowanie potrzeby własnych poszukiwań dotyczących zastosowania technologii informacyjnej na lekcji. Natomiast w module Praktyka zastosowań technologii informacyjnej na lekcji (KwD M04) chodzi o przygotowanie i przeprowadzenie lekcji w miejscu pracy nauczyciela.

Z przedstawionego opisu wynikają trzy grupy modułów: podstawowa, rozwijająca i podsumowująca. Schematycznie przedstawiono je na rysunku w.1.

#### **Rysunek w.1.**

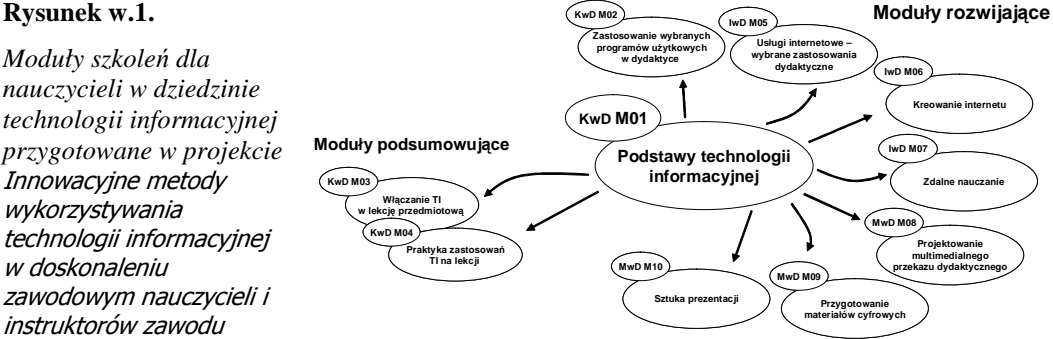

Treści nauczania zostały tak rozłożone, aby Czytelnik nie musiał przyswajać kolejnych modułów zgodnie z ich numeracją i układem podręcznika (a więc liniowo). Z wyjątkiem modułu podstawowego, stanowiącego niezbędną podstawę do pozostałych. Oznacza to, że w zależności od potrzeb i zainteresowań można wybierać konkretny moduł i rozwijać wiedzę i umiejętności w tym konkretnym obszarze. Oczywiście, nic nie stoi na przeszkodzie, aby po kolei zapoznawać się z całym materiałem podręcznika. Przykładowe modele ilustrujące opisaną zasadę uczestnictwa w modułach Komputer w dydaktyce przedstawiono na rysunku w.2.

#### Komputer w dydaktyce. Podręcznik dla nauczycieli komputer w 11

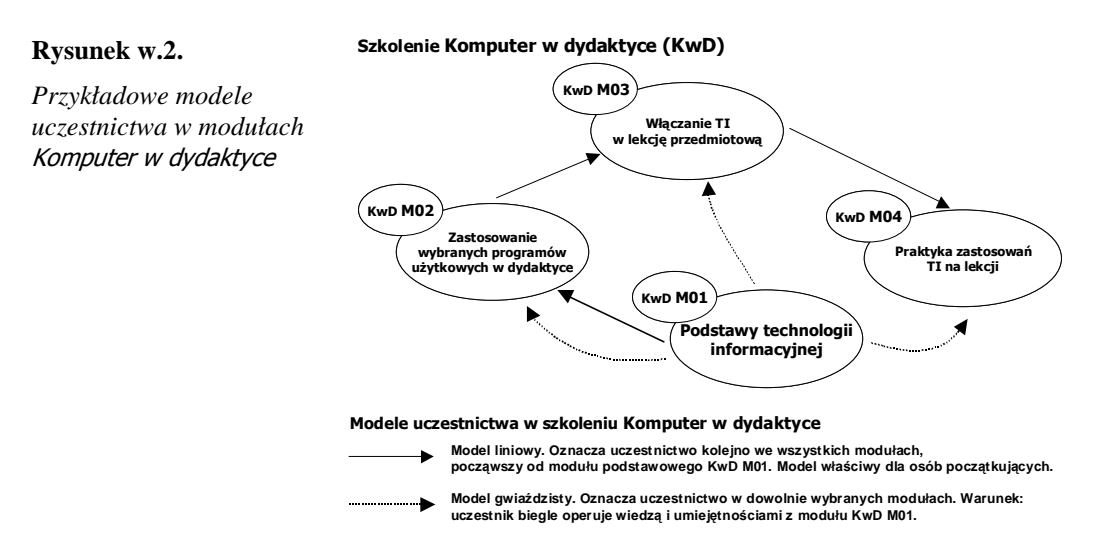

Autorzy dołożyli wszelkich starań, aby treści nauczania wchodzące w skład podręcznika Komputer w dydaktyce były wpisane w potrzeby zawodowe nauczyciela w zakresie technologii informacyjnej i stanowiły dla nich inspirację do własnych poszukiwań.

# KwD M01 Podstawy technologii informacyjnej

## **Wstep**

j

Od czegoś trzeba zacząć przygodę z komputerem. Oto moduł przeznaczony dla nauczycieli, którzy rozpoczynają pracę z komputerem, należą do grupy początkujących użytkowników lub zamierzają podsumować swoją wiedzę i umiejętności w dziedzinie technologii informacyjnej.

Autorzy nie przewidują wstępnych warunków merytorycznych związanych z uczestnictwem w tym module. Może w nim uczestniczyć każdy nauczyciel.

Jest to moduł podstawowy, ale równocześnie niezwykle ważny. Treści nauczania obejmują bowiem szeroki zestaw umiejętności związanych z posługiwaniem się technologią informacyjną. Dotyczą one pięciu grup standardów przygotowania nauczycieli w dziedzinie technologii informacyjnej, opracowanych przez Radę ds. Edukacji Informatycznej i Medialnej przy Ministrze Edukacji Narodowej i Sportu<sup>1</sup>. JuŜ w tym module nauczyciele podejmą działania kształtujące umiejętność wykorzystywania w pracy technologii informacyjnej i komunikacyjnej<sup>2</sup> i znajdą wiele

<sup>1</sup> Patrz: Standardy przygotowania nauczycieli w zakresie technologii informacyjnej i informatyki http://www.menis.gov.pl/edu\_infor/dokumenty/standardy1.php, z dnia 1.08.2005 r.

<sup>(</sup>lub standardy przygotowania nauczycieli w zakresie technologii informacyjnej i informatyki.mht).

<sup>&</sup>lt;sup>2</sup> Patrz: Rozporządzenie Ministra Edukacji Narodowej i Sportu z dnia 1 grudnia 2004 r. w sprawie uzyskiwania stopni awansu zawodowego przez nauczycieli, § 7 ust. 2 pkt 3, § 8 ust. 1 pkt 1, § 8 ust. 2 pkt 2.

przykładów takich działań. Niektóre zagadnienia będące przedmiotem rozważań w niniejszym module zostały jedynie zasygnalizowane i przedstawione na poziomie elementarnym. W pozostałych modułach będą one systematycznie utrwalane i rozszerzane. W ten sposób realizowana będzie zasada nauczania wielowątkowego i spiralnego. Przygotowując program, założono ponadto, że osiągnięcia z modułu zatytułowanego Podstawy technologii informacyjnej umożliwią absolwentom uczestnictwo w pozostałych częściach szkolenia, bez potrzeby zachowania nominalnej kolejności modułów: KwD M02, KwD M03 itd. Taki model uczestnictwa nazwany został gwiaździstym.

Moduł składa się z pięciu jednostek modułowych. W pierwszej, zatytułowanej Pojęcia oraz środki technologii informacyjnej (KwD M01 J01), uczestnik poznaje podstawowe pojęcia z zakresu technologii informacyjnej, elementy zestawu komputerowego oraz rodzaje urządzeń peryferyjnych. Zdobywa wiedzę na temat parametrów stanowiących podstawę oceny sprzętu komputerowego oraz uczy się kompletować i zestawiać sprzęt stosownie do swoich potrzeb oraz dbać o zdrowie własne i swoich uczniów podczas posługiwania się technologią informacyjną.

W jednostce modułowej Podstawy pracy z komputerem (KwD M01 J02) uczy się celowego i optymalnego stosowania podstawowych funkcji systemu operacyjnego oraz wykorzystania typowych programów użytkowych w zakresie ich elementarnego przeznaczenia, w tym także w pracy nauczyciela. Zapoznaje się z zasadami nazewnictwa plików oraz przygotowuje i zapisuje dokumenty w formie elektronicznej w utworzonej samodzielnie strukturze folderów. Wyszukuje dokumenty elektroniczne w zasobach komputera. Wykonuje podstawowe operacje na plikach i folderach. Poznaje zasady pracy w sieci lokalnej.

Uczestnik modułu w miarę potrzeb stosuje metody kontroli pracy sieci, zna budowę adresu strony internetowej oraz adresy popularnych i specjalistycznych portali internetowych. Posługuje się przeglądarką internetową do przeglądania stron WWW oraz komunikacji. Potrafi wykorzystać dane pozyskane z internetu do przygotowania dokumentów elektronicznych, szczególnie takich, które będą przydatne w nauczaniu jego własnego przedmiotu. Są to treści nauczania w jednostce modułowej Podstawowe usługi internetowe (KwD M01 J03).

W kolejnej jednostce modułowej, zatytułowanej Nośniki danych (KwD M01 J04), uczestnik modułu poznaje rodzaje i charakterystykę nośników danych i urządzeń służących do zapisu i odczytu danych oraz uczy się ich celowego i sprawnego wykorzystywania.

Piąta, i ostatnia, jednostka modułowa obejmuje Wybrane problemy użytkowania komputera (KwD M01 J05). Uczestnik szkolenia poznaje aspekty prawne pozyskiwania i użytkowania oprogramowania. Potrafi celowo i świadomie zainstalować i odinstalować oprogramowanie. Poznaje podstawową klasyfikację wirusów komputerowych oraz zasady profilaktyki antywirusowej. Potrafi właściwie zareagować na wirusy komputerowe pojawiające się na nośnikach danych, w poczcie elektronicznej oraz w systemie.

**Tabela 1.1.** Liczba godzin zegarowych przeznaczonych na jednostki modułowe w module KwD M01 – Podstawy technologii informacyjnej

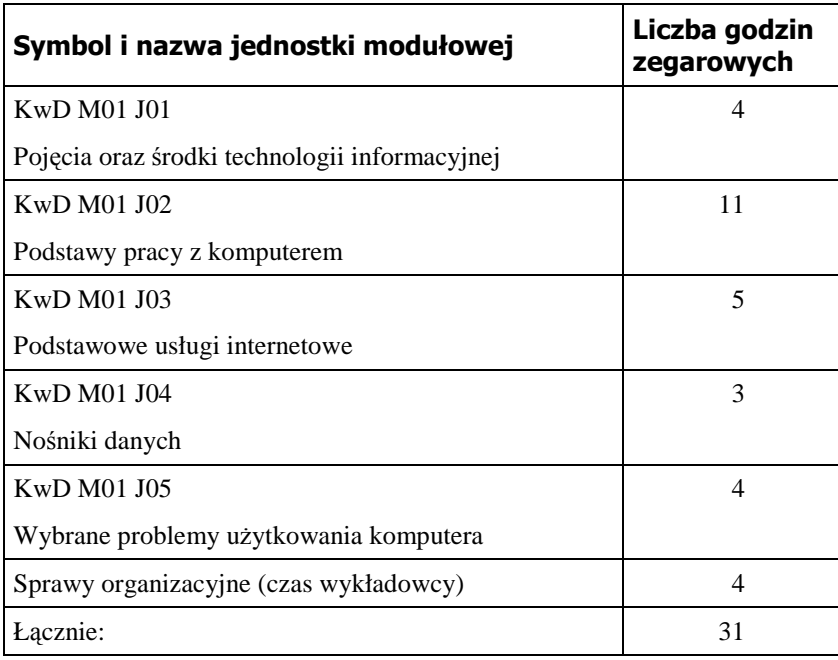

Katarzyna Harężlak

## KwD M01 J01 Pojęcia oraz środki technologii informacyjnej

## Wprowadzenie

W dobie powszechnego wykorzystywania komputerów w różnych dziedzinach życia stawia się również przed nauczycielami nowe wyzwanie, jakim jest stosowanie technologii komputerowej. Powszechne stosowanie techniki informatycznej i technologii informacyjnej w procesie edukacyjnym jest zjawiskiem potrzebnym, a wręcz pożądanym. Technologia taka powinna coraz szerzej wkraczać w proces dydaktyczny w celu pełniejszego realizowania zadań edukacyjnych szkoły.

Wprowadzenie komputerów do życia człowieka, jak również rozwój informatyki spowodowały przełom w zakresie dostępu do informacji, możliwości jej gromadzenia i przetwarzania. Nie należy jednak sądzić, że wykorzystanie komputera w procesie kształcenia może zastąpić nauczyciela. Nauczyciel nie powinien uważać komputera za zagrożenie czy konkurenta, natomiast powinien dołożyć wszelkich starań, by dobrze poznać jego funkcjonalność i możliwość wykorzystania go we własnej pracy.

## Podstawowe pojęcia z dziedziny technologii informacyjnej

Jak zdefiniowano w Szkolnym Leksykonie Informatycznym (SLI) M. M. Sysły, *technologia informacyjna* (TI) to zespół środków (czyli urządzeń, takich jak komputery i sieci komputerowe) i narzędzi (w tym oprogramowanie), jak również inne technologie, które służą wszechstronnemu posługiwaniu się informacją. TI obejmuje więc swoim zakresem m.in.: informację, komputery, informatykę i komunikację. Współczesna technologia informacyjna została zbudowana na bazie komputerów, a jej decydujące znaczenie dla życia społeczeństw upoważnia do nazwania końca XX wieku erą informacji.

Rozwój technologii informacyjnej i jej ogromny wpływ na wiele dziedzin życia wymusza uwzględnienie w szerokim zakresie jej możliwości w procesie nauczania. Jednak, by móc poprawnie i efektywnie się nią posługiwać, należy poznać i zrozumieć składające się na nią elementy.

*Komputer* jest to urządzenie techniczne, służące do przetwarzania informacji zgodnie z listą instrukcji ułożoną w program, wyposażone w odpowiednie oprogramowanie. Ważna część wyposażenia komputera stanowią urządzenia i oprogramowanie, umożliwiające komunikację za pośrednictwem sieci komputerowych oraz przetwarzanie dużych zbiorów informacji.

*Informatyka* to nauka zajmująca się projektowaniem, realizacją, ocenianiem, zastosowaniami i konserwacją systemów przetwarzania informacji z uwzględnieniem aspektów sprzętowych, programowych, organizacyjnych i ludzkich wraz z implikacjami przemysłowymi, handlowymi, publicznymi i politycznymi.

*Technologia informatyczna* to zastosowania informatyki w społeczeństwie.

*Technologia informacyjna* – TI (ang. information technology) stanowi połączenie technologii informatycznej z technologiami pokrewnymi. Technologia informacyjna obejmuje swoim zakresem: informację, komputery, informatykę i komunikację.

*Komputery* odgrywają bardzo ważną rolę w posługiwaniu się informacją, w jej gromadzeniu, przechowywaniu, przetwarzaniu, wymianie i wykorzystywaniu. Jednak należy mieć świadomość, że wpływ TI na edukacje nie zawsze jest pozytywny. Gry komputerowe, czatowanie, grupy dyskusyjne kształtują światopogląd na równi z dotychczasowymi źródłami postaw społecznych, takimi jak dom rodzinny, religia, szkoła, telewizja, kino czy prasa. Występujący w okresie młodości brak krytycyzmu, w połączeniu z odpowiednio spreparowanymi treściami, jest łatwy do wykorzystania przez różnorodne organizacje i sekty. Innym niebezpiecznym zjawiskiem, które rozwija się w sieci, jest powszechna wulgaryzacja obyczaju, która uwidacznia się najczęściej przy używaniu komunikatorów internetowych.

## Sposób reprezentowania informacji w komputerze

Jednym z podstawowych zagadnień związanych z wykorzystaniem komputera w przetwarzaniu informacji jest sposób jej reprezentacji. System dziesiętny jest powszechnie stosowany w nauce, technice i życiu codziennym, jest wygodny w tak zwanym "ręcznym" liczeniu. Jedną z cech tego systemu jest wykorzystywanie dziesięciu cyfr (0, 1, ..., 9). Zupełnie analogicznie i bez żadnej straty dla zakresu obliczeń moŜna posługiwać się innymi systemami liczenia, np. *systemem dwójkowym* (binarnym), gdzie liczby zapisywane są za pomocą dwóch cyfr: 0 i 1. Urządzenia techniczne, a szczególnie komputery, pracują w oparciu o ten właśnie system.

Przy przetwarzaniu liczb w urządzeniach technicznych korzystnie jest przedstawić wartość każdej cyfry jako stan pewnego zjawiska fizycznego, np. napięcia. W systemie dziesiętnym należałoby przypisać dziesięciu cyfrom dziesięć różnych wartości napięcia. Rozpoznawanie takich stanów napięcia i interpretowanie ich jako cyfry byłoby trudne i złożone. To uzasadnia, dlaczego przy konstruowaniu komputerów jest stosowany system dwójkowy. Lepiej i prościej – z punktu widzenia projektowania i produkcji komputerów – jest bowiem użyć dwóch stanów skrajnych: brak napięcia i występowanie napięcia (0 lub 1). Wytwarzanie elementów dwustanowych jest proste i tanie, co umożliwia ich masową produkcję.

Liczby w systemie dwójkowym zapisywane są jako ciągi jedynek i zer, np. 101. Nie ma w tym zapisie żadnej różnicy w porównaniu z systemem dziesiętnym (z wyjątkiem tego, że można stosować wyłącznie dwie cyfry: 0 i 1). Zapisu 101 nie można jednak czytać: sto jeden, gdyż oznaczałoby to konkretną wartość liczby z systemu dziesiętnego, a nie dwójkowego. Dlatego 101 czyta się jako jeden-zero-jeden, a dla czytelnego zasygnalizowania, że chodzi o system dwójkowy, pisze się  $101_{(2)}$ .

Jak zatem zapisać liczbę  $101_{(2)}$  w systemie dziesiętnym? Potrzebne są do tego proste operacje arytmetyczne oraz świadomość, że system dwójkowy jest systemem pozycyjnym, podobnie jak system dziesiętny. W przypadku liczby naturalnej w systemie dziesiętnym, gdyby spojrzeć "od tyłu", kolejne cyfry określają wagę pozycji: najpierw jedności, potem dziesiątki, setki itd. Liczba 101 (w zapisie dziesiętnym) składa się z *jednej* jedności, *zera* dziesiątek oraz *jednej* setki, czyli:

$$
101 = 1.1 + 0.10 + 1.100
$$

lub wyraźniej (z punktu widzenia pozycyjności systemu liczenia):

$$
101 = 1.10^0 + 0.10^1 + 1.10^2
$$

W ostatnim zapisie widać, że podstawą systemu liczenia jest liczba 10, podniesiona do potęgi: zero przy pozycji jednostek, jeden przy pozycji dziesiątek, dwa przy pozycji setek itd. A ogólnie:

$$
L = c_0 \cdot 10^0 + c_1 \cdot 10^1 + \dots + c_n \cdot 10^n
$$
, gdzie *c<sub>i</sub>* przyjmuje wartości 0, 1, ..., 9.

W systemie dwójkowym podstawą systemu jest liczba 2, zatem kolejne pozycje mają wagę  $2^0$ ,  $2^1$ , ...,  $2^n$ . Dlatego liczbę  $101_{(2)}$  należy zapisać:

$$
101_{(2)} = 1.2^0 + 0.2^1 + 1.2^2,
$$

a ogólnie:

 $L_{(2)} = c_0 \cdot 2^0 + c_1 \cdot 2^1 + ... + c_n \cdot 2^n$ , gdzie  $c_i$  przyjmuje wartość 0 lub 1.

Przytoczone rozważania znajdują zastosowanie w ważnym zagadnieniu przeliczania liczb wyrażonych w różnych systemach. W systemie dziesiętnym liczba  $101_{(2)}$  ma wartość:

$$
1.2^0 + 0.2^1 + 1.2^2 = 5,
$$

czyli

$$
101_{(2)} = 5
$$

Powyżej przedstawiono podstawowe informacje dotyczące systemów zapisu liczb. Zagadnienie reprezentacji i przeliczania liczb między systemami liczbowymi musi uwzględniać także działania na liczbach ujemnych i ułamkowych. Nie są to zagadnienia oczywiste, biorąc pod uwagę fakt, że komputer przechowuje i wykonuje działania wyłącznie na zerach i jedynkach i nie ma możliwości zapamiętania znaku minus – występującego przed liczbą ujemną w zapisie dziesiętnym – lub przecinka, oddzielającego część całkowitą od części ułamkowej w liczbie π.

#### Przykład 1.1.1. Reprezentacja liczby dziesiętnej w układzie dwójkowym

Liczbę 170 można przedstawić za pomocą sumy:

$$
170 = 1.128 + 1.32 + 1.8 + 1.2
$$

i biorąc pod uwagę kolejne pozycje bajta:

$$
170 = 1.128 + 0.64 + 1.32 + 0.16 + 1.8 + 0.4 + 1.2 + 0.1
$$

lub

$$
170 = 1 \cdot 2^7 + 0 \cdot 2^6 + 1 \cdot 2^5 + 0 \cdot 2^4 + 1 \cdot 2^3 + 0 \cdot 2^2 + 1 \cdot 2^1 + 0 \cdot 2^0
$$

Ostatecznie  $170 = 10101010_{(2)}$ .

Z systemu dwójkowego wywodzą się ważne pojęcia związane z technologią informacyjną. Jednostka informacji, *bit*, może przyjąć jedną z dwóch wartości: 0 lub 1 (w znaczeniu logicznym mówi się też: fałsz lub prawda). Znajduje ona między innymi 0zastosowanie do określania szybkości przesyłu danych w transmisjach szeregowych. Modemy stanowiące wyposażenie komputerów domowych, a służące do transmisji danych cyfrowych w sieciach telefonicznych, pracują z prędkościami mierzonymi w bitach na sekundę, np. 57 600 *b/s*. Sieci lokalne, znajdujące się w szkolnych pracowniach informatycznych lub na naszych osiedlach, zbudowane są najczęściej zgodnie z popularnym standardem Ethernet, gdzie dane są transmitowane z prędkością 10 *Mb/s*, lub Fast Ethernet – 100 *Mb/s*. Kolejny przykład: operatorzy oferujący podłączenie domowego komputera do internetu podają szybkość transmisji wynoszącą np. 128 *kb/s*. W powyŜszych przykładach zastosowano przedrostki *k* (kilo) i *M* (mega). Mnożniki te mają inne wartości niż w fizyce. "Kilo" oznacza  $2^{10}$ , czyli 1024 (a nie 1000), natomiast "mega" 1024 · 1024 = 1 048 576. Kolejne wielokrotności: *G* – giga, *T* – tera również zwiększają się 1024, a nie 1000 razy w stosunku do poprzedniej.

Choć komputery mogą wykonywać operacje na pojedynczych bitach, znacznie częściej używane są większe jednostki – *bajty* (oznaczenie: *B*). Jeden bajt to osiem bitów. Za pomocą bajta można przedstawić  $2^8$ , czyli 256 różnych informacji.

Dla przeciętnego użytkownika komputerów najczęściej spotykane zastosowanie tej jednostki to określanie pojemności nośników danych (np. 1,44 *MB* na dyskietce, 700 *MB* na płycie CD, 120 *GB* na dysku twardym itd.). Również rozmiar pamieci komputera jest określany w bajtach (np. 512 *MB*). Zgodnie z ustaleniami przyjętymi w informatyce pojęcie "bajt" stosuje się także do zakodowania jednego znaku, takiego jak: litera, cyfra lub znak typograficzny (np. litera *a*, cyfra *7*, znak *@* itd.).

#### Ćwiczenie 1.1.1. Zamiana jednostek miary informacji w komputerze

Treścią ćwiczenia jest przedstawienie kilobajta za pomocą bajtów, megabajta za pomocą kilobajtów, gigabajta za pomocą megabajtów.

1 kilobait = 1024 bajtów, czyli 1 kB =  $2^{10}$  B

1 megabajt = 1024 kilobajty = 1048576 bajtów, czyli 1 MB =  $2^{10}$  kB

1 gigabait = 1024 megabajty, czyli 1  $GB = 2^{10} MB$ 

Analogicznie do podanych przykładów należy zamienić gigabajt na kilobajty. Wynik wpisać poniżej.

1 gigabajt = ......... kilobajtów.

### Podstawy architektury komputera

Aby moŜna było podejmować decyzje dotyczące zakupu komputera najbardziej odpowiedniego dla swoich potrzeb prywatnych lub zawodowych, trzeba przynajmniej w zarysie orientować się w jego budowie.

Podstawowym elementem każdego komputera jest płyta główna (ang. mainboard). Większość pozostałych elementów komputera (do których należą między innymi *procesor* i *pami*ę*ci*) umieszczone są na płycie głównej w specjalnych złączach lub podłączone z zewnątrz specjalnymi przewodami.

#### **Rysunek 1.1.1.**

*Przykładowa płyta główna komputera* 

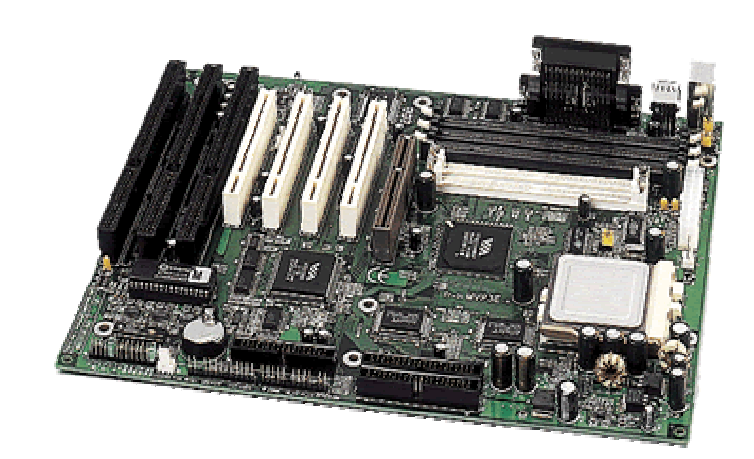

Bardzo ważną częścią systemu komputerowego jest *procesor*, centralna jednostka obliczeniowa, serce każdego komputera. To właśnie on zajmuje się wykonywaniem uruchamianych programów i przetwarzaniem danych. Na procesor składa się wiele zintegrowanych układów scalonych. Swoje zadania realizuje, wykonując zestaw rozkazów. Rozkazy przeznaczone dla procesora zapisane są w programie komputerowym. Procesor współpracuje z innymi ważnymi elementami płyty głównej komputera: *magistralami*, po których odbywa się przesyłanie informacji w komputerze, *pami*ę*ci*ą komputera oraz *urz*ą*dzeniami wej*ś*cia-wyj*ś*cia* (to np. klawiatura, mysz, drukarka, skaner, dysk twardy). Współczesne procesory stosowane w komputerach domowych wymagają do bezawaryjnej pracy dobrego chłodzenia zabezpieczającego przed przegrzaniem, dlatego razem z procesorem montowany jest wentylator.

#### **Rysunek 1.1.2.**

*Przykładowy procesor firmy Intel* 

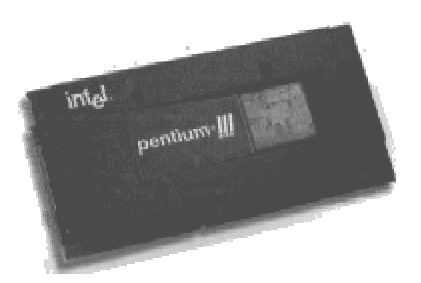

Pamięć jest tak samo niezbędna dla komputera, jak dla człowieka. Możemy ją podzielić na dwa rodzaje: krótkotrwałą (ulotną) i długotrwałą (stałą). Pamięć komputera przechowuje najczęściej pojedyncze bajty. Jako pamięci krótkotrwałej, do przechowywania programów wykonywanych przez komputer, danych, wyników pośrednich i końcowych, używa się prawie zawsze pamięci półprzewodnikowej *RAM* (*Random Access Memory* – pamięć o dostępie swobodnym). Stanowi ona swego rodzaju przestrzeń roboczą dla komputera. Po wyłączeniu zasilania tracone są wszystkie dane przechowywane w tej pamięci.

Pamięć długotrwałą stanowią różnego rodzaju urządzenia dyskowe (np. dyskietki, dysk twardy, dyski optyczne), pamięci taśmowe lub pamięci elektroniczne typu flash. Pamięć długotrwała to źródło programów i danych dla pamięci ulotnej. Na przykład na *dysku twardym* znajdują się system operacyjny, programy i nasze dane. Za każdym razem gdy uruchamiamy dowolny program komputerowy lub operujemy na danych zapisanych w komputerze, następuje ich odczyt z dysku twardego i skopiowanie do pamięci RAM.

W komputerze istnieje jeszcze jeden rodzaj pamięci: *pami*ęć *ROM* (*Read-Only Memory* – pamięć tylko do odczytu), powszechnie używana do przechowywania najbardziej podstawowych danych i programów, które wykonywane są zaraz po włączeniu komputera.

#### **Rysunek 1.1.4.**

*Pami*ęć *typu RAM* 

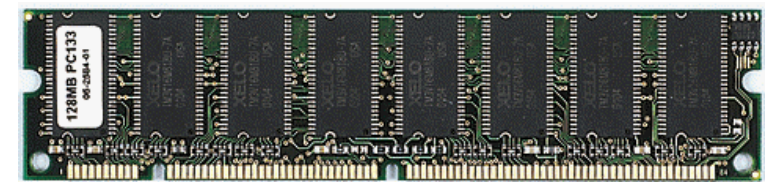

Jeżeli chcemy korzystać z innych rodzajów pamięci trwałej, komputer musi być wyposażony w urządzenia umożliwiające dokonywanie na nich operacji odczytu i zapisu. Urządzeniami tymi są np.:

- $\Rightarrow$  stacja dyskietek (np. 3,5 cala),
- $\Rightarrow$  czytnik lub nagrywarka CD-ROM lub DVD.

*Karta graficzna* zajmuje się przetwarzaniem grafiki. Montowana jest na płycie głównej. Podstawowymi wskaźnikami jakości karty graficznej są szybkość pracy oraz rozmiar pamięci RAM. Ważnymi parametrami użytkowymi kart graficznych są: rozdzielczość wyświetlanego obrazu, liczba dostępnych kolorów oraz częstotliwość odświeżania obrazu: im częściej jest odświeżany obraz w ciągu jednej sekundy, tym stabilniej jest on postrzegany przez ludzkie oko (niezauważalne jest migotanie obrazu). Częstotliwość odświeżania obrazu mierzona jest w hercach. Aby otrzymać obraz w pełni stabilny i zdrowy dla oka ludzkiego, konieczne jest co najmniej 72 krotne (72 Hz) odświeżenie obrazu w ciągu każdej sekundy.

*Karta d*ź*wi*ę*kowa* (*muzyczna*) – jest urządzeniem znajdującym się na ogół wewnątrz komputera, pozwalającym na elektroniczne generowanie złożonych dźwięków. Można do niej podłączyć zewnętrzne urządzenia odtwarzające dźwięk, czyli przekształcające analogowe sygnały audio na formę cyfrową (i odwrotnie). Proces taki nazywa się próbkowaniem sygnału. Karta dźwiękowa przydatna jest np. przy odtwarzaniu muzycznych płyt kompaktowych, pracy z programami multimedialnymi, do odtwarzania skomplikowanych dźwięków, nagrywania swojego głosu, a w przypadku wyposażenia komputera w kartę z tunerem radiowym można nawet słuchać radia. Tak więc mimo że karta dźwiękowa w zasadzie nie jest niezbędnym elementem wyposażenia komputera, to bez niej gra traci przynajmniej połowę ze swojego uroku,

a i praca z różnymi aplikacjami staje się przyjemniejsza, gdy oprócz wzroku zaangażowany jest także słuch.

*Karta TV* lub tuner telewizyjny to urządzenie, które po podłączeniu do komputera umożliwi nam oglądanie telewizji na ekranie monitora. Urządzenia te, zależnie od stopnia zaawansowania technologicznego, oferują szereg najrozmaitszych funkcji: od prostego wyświetlania obrazu, aż po wyrafinowane możliwości, np. skalowanie oglądanego obrazu, oglądanie telegazety, podgląd kilku kanałów naraz, podłączenie zestawu wideo czy też zapisywanie poszczególnych klatek obrazu na dysku twardym komputera. Niektóre urządzenia mają w zestawie nawet pilot, umożliwiający zdalne sterowanie, lub dodatkowo tuner radiowy umożliwiający również słuchanie radia.

Komputery mogą być połączone w sieć, dzięki czemu mogą dzielić swoje zasoby, lub za pomocą specjalnego oprogramowania umożliwiają korzystanie z internetu. Aby to zrealizować, potrzebna jest *karta sieciowa*. Jak już wyżej wspomniano, kartę sieciową charakteryzuje szybkość transmisji. Typowe wartości to 10 Mb/s i 100 Mb/s.

Bardzo istotnym elementem jest *zasilacz*, dostarczający napięcie do płyty głównej oraz pozostałych podzespołów.

## Elementy zestawu komputerowego, rodzaje urządzeń peryferyjnych, ich przeznaczenie oraz sposoby łączenia z komputerem

Aby w pełni zaspokajać potrzeby użytkowników, komputer musi być połączony z grupą urządzeń zwanych peryferyjnymi i tworzyć wraz z nimi zestaw komputerowy. Urządzenia takie mogą być podzielone na dwie grupy: *urz*ą*dzenia wej*ś*ciowe* oraz *urz*ą*dzenia wyj*ś*ciowe*.

Urządzenia wejściowe to takie, które służą do wprowadzania informacji do komputera. Zaliczamy do nich na przykład klawiaturę, mysz, skaner optyczny, kartę TV, kamerę, mikrofon, dysk twardy oraz modem.

*Klawiatura* to urządzenie peryferyjne służące do komunikacji użytkownik – komputer. Nowoczesne klawiatury dzielą się zazwyczaj na kilka części (rysunek 1.1.5):

- *blok podstawowy* składający się z klawiszy alfanumerycznych, który swoim układem przypomina typową maszynę do pisania zawierającą litery alfabetu łacińskiego, cyfry od 0 do 9 i tzw. klawisze specjalne (*Ctrl*, *Alt*, *Shift*, *Tab* i inne);
- znajdujący się po prawej stronie *blok klawiszy numerycznych* przystosowanych do operacji na liczbach;
- znajdujący się w środkowej części klawiatury *blok specjalny* z klawiszami ułatwiającymi pracę z tekstem (*Home*, *End*, *Delete*, *Insert* itd.) oraz klawiszami kursora (strzałkami);
- $\Rightarrow$  *blok funkcyjny*, czyli klawisze znajdujące się w górnej części klawiatury, oznaczone od F1 do F12.

#### **Rysunek 1.1.5.**

*Klawiatura z podziałem na bloki* 

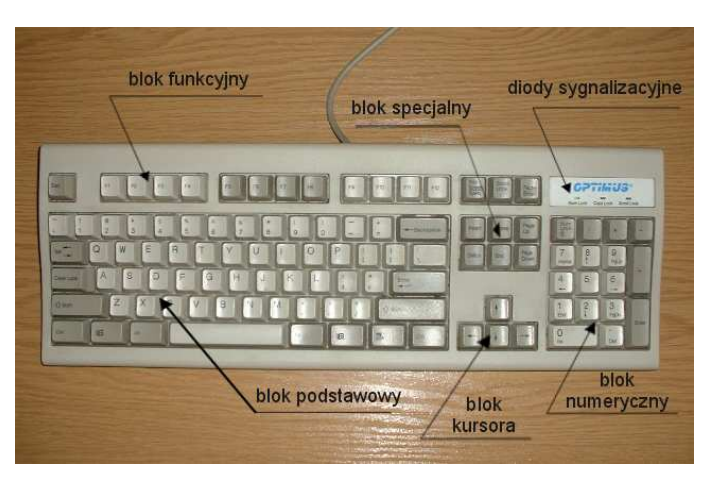

Biegłe posługiwanie się klawiaturą stanowi jeden z głównych warunków efektywnego stosowania komputera. Normą jest umiejętność pisania z prędkością minimum 100 znaków na minutę przy założeniu, że 99% znaków zostało wprowadzonych poprawnie. Do ćwiczenia tej umiejętności służą liczne programy.

Najczęściej klawiatury łączone są z komputerem za pomocą przewodu elektrycznego, choć od pewnego czasu na rynku dostępne są klawiatury bezprzewodowe. Jest to rozwiązanie bardzo wygodne, szczególnie na lekcji, gdyż klawiatura może być oddalona od komputera o kilka metrów.

Klawiatury występują najczęściej w tzw. układzie QWERTY (nazwa pochodzi od pierwszych liter w lewej, górnej części klawiatury), rzadziej QWERTZ (klawiatury niemieckie lub polskie w tzw. układzie maszynistki) czy AZERTY (francuskie).

*Mysz* jest używana podczas pracy z interfejsem graficznym systemu komputerowego. Dzięki myszy mamy możliwość poruszania kursorem po ekranie komputera. Mysz przekazuje do komputera sygnały, które zamieniane są na postać cyfrową – otrzymane liczby są współrzędnymi przesunięcia kursora. Ruchy myszy odczytywane są dzięki kulce znajdującej się na jej spodzie, dotyka ona dwóch kółek zaopatrzonych w czujniki. Przesuwając mysz, poruszamy również kulką i kółkami, które przekazują informacje do komputera. Komputer analizuje te dane i ustawia kursor na pozycji, którą wskazują współrzędne.

*Skaner optyczny* to urządzenie umożliwiające wczytanie statycznego obrazu rzeczywistego obiektu (np. kartki papieru, powierzchni ziemi, siatkówki ludzkiego

#### KwD M01 – Podstawy technologii informacyjnej 25

oka) i przetworzenie tego obrazu do postaci analogowej, w celu bezpośredniego przesłania go do urządzenia wyjściowego, lub (częściej) do postaci cyfrowej, w celu dalszej obróbki komputerowej. Działania te mogą dotyczyć rozpoznawania pisma, przetwarzania zdjęć, odczytu kodów kreskowych w systemach zabezpieczeń i kontroli dostępu, badaniach naukowych, medycznych itd. Jest to możliwe ze względu na istnienie różnego rodzaju skanerów: skaner ręczny, skaner płaski, skaner bębnowy, skaner do slajdów, skaner kodów kreskowych, skaner przestrzenny – 3D.

#### **Rysunek 1.1.6.**

*Jeden z wielu dost*ę*pnych na rynku modeli skanera płaskiego* 

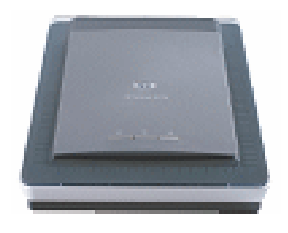

*Modem* jest urządzeniem peryferyjnym, które przetwarza dane cyfrowe wychodzące z komputera na sygnały analogowe i odwrotnie, sygnałom analogowym nadaje postać cyfrową, przez co mogą być czytane przez komputer. Na pierwszy rzut oka można podać w wątpliwość logikę operacji przetwarzania "danych cyfrowych na dane cyfrowe". Chodzi jednak o to, że sygnały analogowe można transmitować za pośrednictwem tradycyjnej sieci telefonicznej.

Z punktu widzenia wykonania konkretnego modelu, modemy można podzielić na wewnętrzne (karta rozszerzająca wkładana do odpowiednich złączy komputera) i zewnętrzne (podłączone kablem do właściwego portu komputera). Oprócz tradycyjnych modemów w postaci kart i zewnętrznych urządzeń możemy spotkać równieŜ specjalistyczne modemy, przystosowane najczęściej do notebooków, wyglądem przypominające kartę kredytową.

Druga grupa urządzeń to urządzenia wyjściowe, pobierające informację z komputera – takie jak monitor, drukarka, głośniki, dysk twardy, modem. Warto zapamiętać, że niektóre urządzenia, jak np. dysk twardy czy modem, są zarówno urządzeniami wejściowymi, jak i wyjściowymi.

*Monitor* to ogólna nazwa urządzenia służącego do bezpośredniej komunikacji operatora z komputerem. Komunikaty mogą mieć postać graficzną lub tekstową. Monitor jest podłączany do komputera za pośrednictwem karty graficznej. Wyróżniamy:

- $\Rightarrow$  Monitory CRT zasadą działania i po części wyglądem przypominają telewizor. Głównym elementem monitora CRT jest kineskop.
- $\Rightarrow$  Monitory Flatron jest to odmiana monitorów CRT, o płaskim ekranie.
- $\Rightarrow$  Monitory LCD inaczej ciekłokrystaliczne. Zasadniczą zaletą tych jeszcze drogich urządzeń jest mniejszy poziom promieniowania szkodliwego dla wzroku oraz niewielka, zaledwie kilkucentymetrowa głębokość obudowy.

Projektor multimedialny to urządzenie, które służy do wyświetlania obrazu pochodzącego z innych urządzeń, np. z laptopa, komputera stacjonarnego, kamery, DVD lub magnetowidu.

*Drukarka* to urządzenie współpracujące z komputerem, służące do drukowania tekstu i obrazów. Niektóre drukarki potrafią również pracować bez komputera, np. drukować zdjęcia wykonane cyfrowym aparatem fotograficznym czy drukować dokumenty przesłane ze skanera. Podstawowe rodzaje drukarek to:

- *Drukarka igłowa* niegdyś najpopularniejszy typ drukarek. Wykorzystuje do drukowania taśmę barwiącą podobną do tej stosowanej w maszynach do pisania.
- $\Rightarrow$  *Drukarka atramentowa* najpopularniejszy obecnie typ drukarek. Drukuje poprzez umieszczanie na papierze bardzo małych kropli specjalnego tuszu do drukowania. Praktycznie wszystkie dzisiejsze drukarki atramentowe umożliwiają druk w kolorze. Przeważnie stosowany jest atrament w czterech kolorach: cyjan, magenta, żółty i czarny (model CMYK). Wadą drukarek atramentowych są dość wysokie koszty eksploatacji (wysoka cena tuszu).
- $\Rightarrow$  *Drukarka laserowa* drukuje poprzez umieszczanie na papierze cząstek tonera. Zasada działania drukarek laserowych jest bardzo podobna do działania kserokopiarek. Charakteryzują się bardzo wysoką jakością wydruku, który nie rozpływa się pod wpływem wody. Koszty wydruku w czerni i bieli są porównywalne z kosztami wykonywania kserokopii. Modele drukujące w kolorze są drogie, zarówno w fazie inwestycji, jak i eksploatacji.

Do grupy urządzeń wyjścia zaliczane są także *głośniki* i *słuchawki*, umożliwiające słuchanie muzyki i innych dźwięków generowanych przez komputer. Współpracują one z kartami dźwiękowymi.

Minimalny zestaw urządzeń peryferyjnych, tworzących wraz z komputerem zestaw komputerowy, to: monitor, klawiatura oraz mysz.

Urządzenia peryferyjne połączone są z komputerem za pomocą specjalnych gniazd zwanych portami. Każdy port ma inną budowę i zasadę działania, więc urządzenia peryferyjne podłączane są do nich za pomocą różnych wtyczek. W komputerze można spotkać następujące rodzaje portów (rysunek 1.1.7):

- 1. Port szeregowy *RS-232* (popularnie zwany *COM*), wykorzystywany między innymi do podłączenia modemu (w przypadku starszych typów modemów).
- 2. Port *PS/2*, który służy do podłączenia klawiatury i myszy.
- 3. Port równoległy *LPT*, który może służyć do podłączania drukarki lub skanera.
- 4. Port *USB* typ złącza lansowany od jakiegoś czasu jako uniwersalny port komputera. Pozwala na podłączanie do komputera wielu urządzeń cyfrowych,

takich jak: kamery wideo, aparaty fotograficzne, skanery, drukarki, dyski twarde itp. Istotną zaletą USB jest możliwość podłączania i odłączania urządzeń w trakcie pracy, bez konieczności wyłączania komputera.

- 5. *Fire Wire* (*IEEE 1394*) typ łącza charakteryzujący się dużą przepustowością. Pomyślano go jako standard komunikacji pomiędzy urządzeniami multimedialnymi, a więc cyfrowymi kamerami wideo i aparatami fotograficznymi, drukarkami i innymi. Port FireWire zainstalowany w komputerze może służyć do bezpośredniego pobierania i gromadzenia na dysku obrazów i dźwięków rejestrowanych za pomocą kamery.
- 6. *IrDA* system bezprzewodowej transmisji danych cyfrowych między urządzeniami z wykorzystaniem podczerwieni.
- 7. *Bluetooth* technologia bezprzewodowej komunikacji pomiędzy różnymi urządzeniami elektronicznymi, takimi jak np. klawiatura, zegarek, komputer, laptop, telefon komórkowy.
- 8. Wejście *line-in* w karcie dźwiękowej, służące do podłączenia magnetofonu lub zewnętrznego odtwarzacza CD.
- 9. Wejście *mic-in* w karcie dźwiekowej, służące do podłączenia mikrofonu.
- 10. Wyjście *TV-OUT*, występujące w niektórych modelach kart graficznych lub w specjalizowanych kartach rozszerzających. Umożliwia wyświetlanie grafiki i tekstu na ekranie telewizora.

Dostęp do portów komputera zależy głównie od konstrukcji płyty głównej oraz obudowy. Dobrym pomysłem, który można zrealizować przy zakupie nowego komputera, jest wybranie obudowy z wyprowadzeniem niektórych portów na przednim panelu.

Przystępując do łączenia zestawu komputerowego, należy pamiętać, że wiele urządzeń peryferyjnych może być podłączonych do komputera za pomocą różnych portów. Np. drukarka może komunikować się z komputerem na kilka różnych sposobów. Obecnie najczęściej odbywa się to poprzez posiadające coraz większe znaczenie złącze typu USB, choć można ją również podłączyć poprzez port LPT, a także złącze szeregowe COM. Drukarki są także wyposażane w port wykorzystujący bezprzewodową technologię podczerwieni IrDA lub radiowy interfejs Bluetooth. Podobnie jest z klawiaturą. Aktualnie podłącza się ją do portu PS/2 (4 igły) lub USB, choć w starszych modelach spotyka się złącze typu DIN (5 igieł).

Ponadto, aby zapewnić bezpieczeństwo pracy komputera, warto wyposażyć zestaw komputerowy w zasilacz UPS oraz listwę zasilającą, redukującą tzw. przepięcia w sieci energetycznej.

Zasilacz UPS to typ zasilacza wyposażony najczęściej w akumulator o znacznej pojemności oraz układy elektroniczne kompensujące nieprawidłowości występujące w sieci energetycznej (spadki napięć, przepięcia). W przypadku przerwy lub zakłóceń dostawy energii elektrycznej z sieci energetycznej urządzenie przełącza się na pracę z akumulatora. Czas podtrzymania napięcia wynosi od kilku minut do kilkudziesięciu godzin i zależy m.in. od obciążenia zasilacza oraz pojemności akumulatora.

*Listwa antyprzepi*ę*ciowa* to urządzenie elektryczne stosowane w celu zabezpieczenia aparatury elektronicznej przed szkodliwymi skutkami gwałtownego wzrostu napięcia sieci zasilającej, który może być efektem uderzenia pioruna w linię przesyłową.

#### Ćwiczenie 1.1.2. Dopasowywanie wtyczek i portów

Treścią ćwiczenia jest odnalezienie w obudowie komputera portu, do którego można podłączyć urządzenie wyposażone w jedną z pokazanych na rysunkach wtyczek.

Należy przyjrzeć się obudowie swojego komputera i stwierdzić występowanie portów pasujących do przedstawionych wtyczek, a także przeanalizować, które urządzania peryferyjne podłączone są za pomocą tych wtyczek.

#### **Rysunek 1.1.7.**

*Rozmieszczenie typowych gniazd portów na przykładowej obudowie komputera.* 

*Górna fotografia przedstawia na przednim panelu: dwa gniazda portów USB, gniazdo portu FireWire 1394, wej*ś*cie mikrofonu oraz urz*ą*dzenia liniowego.* 

*Na dolnej fotografii – tylna cz*ęść *obudowy komputera.* 

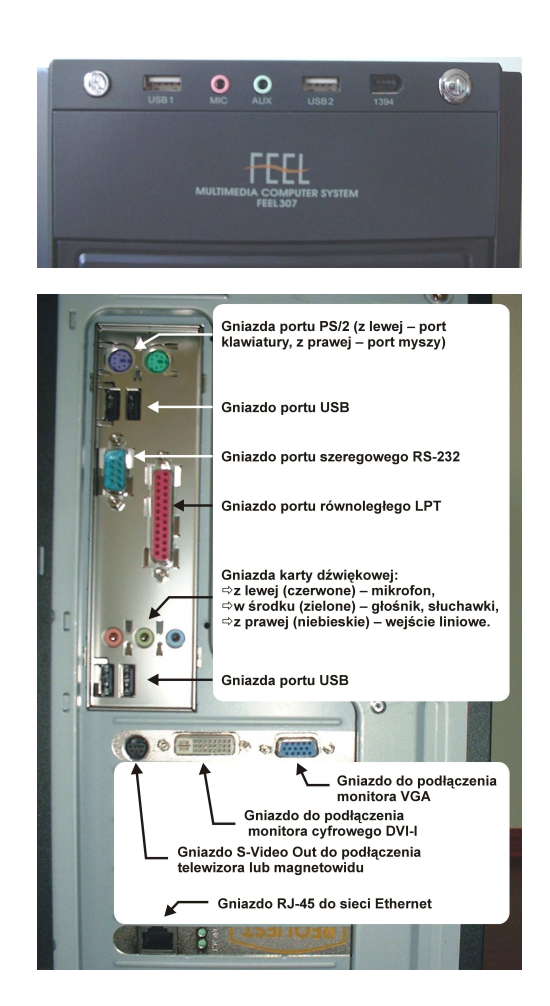

#### **Rysunek 1.1.8.**

 $W$ tyczka RS-232 służąca *do podł*ą*czenia urz*ą*dze*ń *do portu* 

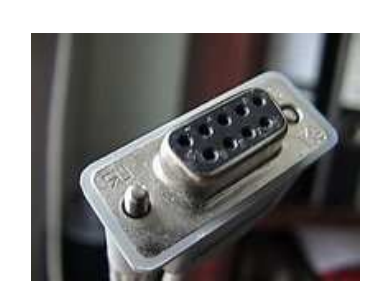

**Rysunek 1.1.9.**  *Wtyczka USB ł*ą*cz*ą*ca urz*ą*dzenie z komputerem* 

**Rysunek 1.1.10.** 

*Wtyczka IEEE-1394* 

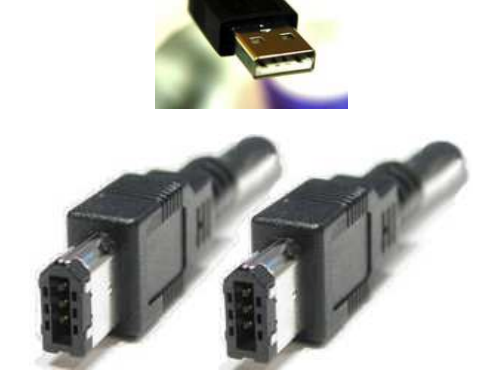

W pracy dydaktycznej komputer wykorzystujemy do różnych przedsięwzięć. I rzadko jest to sam komputer, zwykle potrzebujemy do niego szeregu urządzeń peryferyjnych spośród opisanych wcześniej. Dobór tych urządzeń jest zależny od tego, jaka jest specyfika zaplanowanego zadania, jaka jest grupa realizatorów, w jakim stopniu zaangażowani są nauczyciel i uczeń. Analizując te wszystkie czynniki, planujemy przedsięwzięcie. Trzeba mieć jednakże na uwadze fakt, że zastosowanie zestawu komputerowego w procesie lekcyjnym znacząco zmieni organizację pracy: niektóre czynności usprawni, inne zaś wydłuży; podniesie jakość wytworów, ale zwiększy wymagania zarówno wobec nauczyciela, jak i ucznia. Wykorzystanie zestawu komputerowego otwiera możliwości zastosowania innych metod pracy (znakomicie łączy się ze stosowaniem różnych metod aktywizujących). Zwiększy zatem możliwości dydaktyczne nauczyciela. Zagadnienia te zostaną szczegółowo omówione w dwóch modułach podsumowujących, stanowiących końcową część niniejszego podręcznika: Włączanie technologii informacyjnej w lekcję przedmiotową (KwD M03) i Praktyka zastosowań technologii informacyjnej na lekcji (KwD M04).

#### Ćwiczenie 1.1.3. Kompletowanie zestawu komputerowego na potrzeby analizy prac klasowych

Treścią ćwiczenia jest skompletowanie zestawu komputerowego niezbędnego do wzajemnej analizy pisemnych prac klasowych. Propozycja może dotyczyć różnych przedmiotów.

Uczniowie, oglądając pracę koleżanki lub kolegi na ekranie monitorów lub projektora multimedialnego, powinni ocenić poprawność rozwiązania, wskazać zalety oraz ewentualne błędy. Najlepszą pracę należy wydrukować i umieścić na gazetce klasowej.

- 1. Skompletuj podstawowy zestaw komputerowy: monitor, komputer, mysz i klawiaturę.
- 2. Wybierz dodatkowe urządzenia peryferyjne, formułując zadania, które mają być zrealizowane:
	- $\Rightarrow$  wprowadzenie wszystkich prac do komputera skaner,
	- $\Rightarrow$  zaprezentowanie ich całej klasie projektor multimedialny,
	- $\Rightarrow$  wydruk najlepszej pracy (oryginał musi pozostać w dokumentacji ucznia) drukarka. Wydruk nie musi być wysokiej jakości, zatem może to być drukarka igłowa lub atramentowa; wydruk może być wykonany w kolorystyce czarno-białej.

#### Ćwiczenie 1.1.4. Kompletowanie zestawu komputerowego umożliwiającego przygotowanie materiałów multimedialnych

Treścią ćwiczenia jest skompletowanie zestawu komputerowego, który umożliwi przygotowanie materiałów multimedialnych na konkurs teatralny na podstawie przedstawienia przygotowanego przez uczniów z okazji rocznicy uzyskania niepodległości przez Polskę. Jury konkursu powinno otrzymać film z przedstawienia, cyfrowe zdjęcia kostiumów, pełny scenariusz w postaci papierowej i cyfrowej oraz podkład muzyczny do wykonywanych pieśni.

Kluczową rolę w tym ćwiczeniu odgrywa zestawienie urządzeń peryferyjnych stosownie do postawionego zadania, tak aby można było zgromadzić w formie cyfrowej wszystkie niezbędne dane. Zestaw musi być kompletny, tj. umożliwiający zapisanie i odtworzenie tekstu, dźwięku i filmu w postaci elektronicznej. Należy zwrócić uwagę na następujące elementy zadania:

- 1. Nagranie filmu z przedstawienia (kamerą cyfrową lub analogową).
- 2. Wykonanie zdjęć (aparatem cyfrowym lub klasycznym aparatem fotograficznym).
- 3. Przygotowanie scenariusza przedstawienia w formie elektronicznej i papierowej.
- 4. Przygotowanie własnego podkładu muzycznego (za pomocą pianina, organów elektronicznych lub z płyty kompaktowej).
- 5. Sprawdzenie poprawności dokonanych działań.

### Kryteria oceny zestawu komputerowego

Podejmując decyzję o kupnie komputera, należy sobie zadać pytanie, do czego tak naprawdę komputer będzie nam potrzebny, czyli do jakich zadań będziemy go wykorzystywać. Sprecyzowanie zadań pomoże nam w wyborze właściwego zestawu komputerowego o odpowiednich parametrach. Zestawy komputerowe mogą różnić się między sobą zarówno liczbą i rodzajem urządzeń peryferyjnych, jak i parametrami elementów wchodzących w skład zestawu. Zazwyczaj w ofertach sklepów komputerowych podawane są informacje o:

- 1. *Procesorze*. Miarą wydajności procesora jest częstotliwość taktowania zegara, który steruje pracą procesora. Częstotliwość tę mierzy się w hercach (Hz). Obecnie na rynku dostępne są procesory taktowane z częstotliwością przekraczającą 3 GHz.
- 2. *Pami*ę*ci operacyjnej RAM*. Miarą pamięci operacyjnej jest liczba bajtów, które może ona pomieścić. Jej rozmiar podaje się w megabajtach (MB) lub gigabajtach (GB). Dzisiejsze komputery wyposaża się w pamięć 512 MB lub nawet 1 GB.
- 3. *Dysku twardym*. Wielkość dysku twardego, podobnie jak pamięci operacyjnej, określa się za pomocą jednostek zwanych bajtami. Typowe dyski mają dziś pojemność 120 GB. Istotnym parametrem jest również średni czas dostępu do informacji zapisanych na dysku, podawany w sekundach lub w liczbie obrotów na minutę. Warto także zwrócić uwagę na poziom hałasu generowanego przez dyski twarde, szczególnie gdy kupujemy kilka komputerów, które będą pracowały w tym samym pomieszczeniu.
- 4. *Karcie graficznej*. Urządzenie to przetwarza najczęściej dane graficzne. Dlatego posiada własną pamięć oraz procesor. Jakość karty graficznej mierzy się więc pojemnością jej pamięci oraz rodzajem procesora. Parametry karty graficznej wyznaczają maksymalną rozdzielczość, liczbę kolorów i częstotliwość odświeżania tworzonego obrazu.
- 5. *Monitorze*. W opisie monitora znaleźć można takie informacje, jak: długość przekątnej w calach, wielkość plamki (odległość na ekranie dwóch punktów o tej samej barwie; decyduje to o dokładności odwzorowania obrazów), liczba pikseli, która może być wyświetlona na ekranie monitora (w poziomie i pionie), np. 800 $\times$ 600 czy 1024 $\times$ 768; maksymalna częstotliwość odświeżania obrazu obsługiwana przez monitor (podawaną w hercach), np. 120 Hz.

Obecnie dostępne są dwa podstawowe typy:

 $\Rightarrow$  monitory CRT, które są tańsze, mają bardzo małe rozmiary plamki i bardzo małe opóźnienie przy zmianach wyświetlanego obrazu, znakomicie odwzorowują kolory;

- $\Rightarrow$  monitory LCD, mniejsze gabarytowo od monitorów CRT, zużywające jednak mniej prądu, niedające efektu migotania, nieodkształcające obrazu, z idealnie płaskim ekranem. Są za to droższe.
- 6. *Karcie d*ź*wi*ę*kowej*. Jest ona charakteryzowana przez wiele parametrów. Dla przeciętnego użytkownika ważnym atrybutem jest duży zestaw gniazd wejściowych i wyjściowych określających paletę urządzeń współpracujących z kartą dźwiękową. Typowe, praktycznie zawsze występujące rozwiązania to: wejście mikrofonowe (gniazdo czerwone), wyjście głośników lub słuchawek (gniazdo zielone), wejście liniowe (gniazdo niebieskie). Współczesne karty dźwiękowe przystosowuje się do realizacji technologii Dolby® Digital. Takie rozwiązania opatruje się oznaczeniami typu 5.1, 6.1 itd. Dotyczą one konfiguracji głośników, z jaką karta może współpracować. Zapis 5.1 oznacza, że w zestawie współdziała 5 głośników pełnozakresowych i jeden głośnik niskiej częstotliwości. Często karty dźwiękowe stanowią część składową płyty głównej komputera. O takim rozwiązaniu mówi się, że karta dźwiękowa jest zintegrowana z płytą główną.
- 7. *Czytniku i nagrywarce płyt optycznych CD-RW lub DVD*. Urządzenia te charakteryzowane są prędkością odczytu i zapisu informacji. Np. zapis 52× oznacza, że urządzenie pracuje z prędkością 52 razy większą od prędkości odtwarzania klasycznej płyty kompaktowej.
- 8. *Modemie*. Miarą jakości modemu jest szybkość transmisji danych (czyli szybkość jego pracy), mierzona w jednostkach b/s (bitów na sekundę) lub c/s (znaków na sekundę).
- 9. *Skanerze*. Skaner opisują następujące parametry: wielkość obszaru skanowania (np. A4), rozdzielczość optyczna (np. 1200 dpi<sup>3</sup>) i głębia kolorów, czyli ilość bitów potrzebnych do opisania koloru punktu w standardzie RGB, np.: 8 bitów to 256 kolorów, 16 bitów to 65 536 kolorów.
- 10. *Projektorze multimedialnym*. Podstawowym parametrem określającym jakość tych urządzeń jest *jasno*ść. Podaje, z jaką siłą świeci lampa projektora, co daje pogląd na temat możliwości stosowania projektora w jasnych pomieszczeniach. Jednostką jasności jest lumen. Projektory multimedialne przydatne do większości typowych zastosowań powinny charakteryzować się jasnością minimum 1500 lumenów. Innym, nie mniej ważnym parametrem określającym możliwości projektora multimedialnego jest rozdzielczość. Najczęściej spotykaną rozdzielczością jest SVGA (800×600 pikseli). Jest to rozdzielczość wystarczająca do większości zastosowań i pracy w małych grupach. Wyższe rozdzielczości spotykane w projektorach oferowanych na rynku to XGA (1024×768), SXGA (1280×1024 ) i UXGA (1600×1200). Producenci tych urządzeń wyposażają je w szereg innych możliwości, ważnych z punktu

j

 $3$  Zapis 1200 dpi oznacza, że na długości 1 cala (2,54 cm) skaner rozpoznaje 1200 punktów.

widzenia nauczyciela. Warto tutaj wspomnieć o funkcji powiększania i pomniejszania obrazu, chwilowego wyłączania projektora, pilocie pełniącym funkcję myszy.

## Wpływ parametrów zestawu komputerowego na efektywność jego pracy

Tempo zmian w dziedzinie komputerów jest zawrotne, a przy tym z każdym rokiem zwiększa się zakres możliwych zastosowań zarówno komputerów profesjonalnych, jak i domowych. Wielu z nas przed zakupem zastanawia się nad tym, jaki komputer należałoby kupić i które z jego parametrów są istotne. Otóż nie ma na to jednoznacznej odpowiedzi, a wszystko zależy od zasobności naszego portfela i celów, do jakich ten komputer ma być wykorzystywany. Jeżeli pomijamy aspekt cenowy, to wybieramy po prostu najdroższy komputer, zwiększając w ten sposób prawdopodobieństwo kupienia tego, co w danej chwili na rynku komputerowym jest najlepsze. Najczęściej jednak musimy z czegoś zrezygnować, aby zmieścić się w dostępnym budżecie.

Jeżeli nie zamierzamy pracować z zaawansowanymi aplikacjami graficznymi czy przetwarzać dużych ilości danych, to nie potrzebujemy najszybszego modelu i można rozważyć wybór "wolniejszego" procesora. Należy także zdać sobie sprawę z faktu, że część elementów komputera wpływa na sprawność przetwarzania danych, czyli polepsza wydajność komputera (np. procesor, pamięć RAM, karta graficzna), a część z nich wpływa na polepszenie komfortu pracy użytkownika (pojemność dysku twardego, rozmiar i jakość monitora, jakość karty dźwiękowej).

Co zatem oznaczają konkretne parametry zestawu komputerowego?

- 1. Im wyższa jest częstotliwość taktowania zegara, tym szybciej przetwarzane są rozkazy realizowane przez procesor, a co za tym idzie, komputer szybciej wykonuje zadania związane z wykonywanym programem. Jednak wiąże się to równocześnie z pewnym efektem ubocznym. Szybsze procesory pobierają więcej prądu i w związku z tym wytwarzają więcej ciepła. To zbędne ciepło musi być odprowadzone przez wentylatory tym wydajniejsze (i głośniejsze!), im większa jest częstotliwość pracy procesora. Dlatego nowocześniejsze modele pozwalają redukować szybkość taktowania procesora w zależności od aktualnego obciążenia, co wiąże się z oszczędnościami energii i cichszą pracą.
- 2. Komputery mogą wykonywać kilka zadań równocześnie, dzieląc pomiędzy nie czas procesora. Na potrzeby każdego z zadań zajmują określoną ilość pamięci operacyjnej, potrzebnej procesorowi do przechowywania programów, danych oraz wyników pośrednich lub końcowych. Jeżeli takiej pamięci zaczyna procesorowi brakować, komputer musi zapisywać te informacje na dysku twardym, by np. chwilę później pobrać je do pamięci operacyjnej w celu kontynuowania obliczeń. Ponieważ operacje zapisu danych na dysku i

odczytywania z niego są operacjami czasochłonnymi, wpływają negatywnie na ogólną efektywność pracy komputera.

3. Jak wynika z poprzedniego punktu, istotny jest czas dostępu do dysku twardego. Transmisja między pamięcią i dyskiem twardym jest względnie wolna. Dysk jest najczęściej tak zwanym wąskim gardłem komputera, co oznacza, że inne elementy systemu muszą czekać na dostęp do niego. Cóż z tego, że będziemy mieć szybki procesor, jeżeli wysoka efektywność jego pracy zostanie zniwelowana długim dostępem do danych na dysku?

W przypadku dysku jest jeszcze jeden parametr, który należy wziąć pod uwagę podczas zakupu. Chodzi o pojemność, czyli ilość miejsca na dysku, które może być zajęte przez system operacyjny, programy, z których zamierzamy korzystać, oraz nasze dane. Wybierając dysk, należy się zastanowić, z ilu i jakich programów będziemy korzystać i jakiego typu dane będziemy na nim przechowywać. Trzeba sobie uświadomić, że dane tekstowe zajmują znacznie mniej miejsca niż dane graficzne, dźwięki czy filmy. Bardzo dużo miejsca zajmują współczesne gry komputerowe. Jeżeli zamierzamy wykorzystywać komputer do takich celów, na pojemności dysku nie wolno oszczędzać. Natomiast nawet najmniejsze dostępne dyski 20-gigabajtowe z powodzeniem wystarczą na system operacyjny, większość aplikacji oraz dokumenty tekstowe, arkusze kalkulacyjne i pocztę elektroniczną, które przeciętny użytkownik może wyprodukować przez najbliższe 5 lat.

- 4. Karta graficzna. Najważniejsze parametry karty graficznej skupiają się w obrębie pamięci graficznej: jej rozmiaru, typu i szybkości. Czynniki te decydują o rozdzielczości, ilości odtwarzanych barw i czestotliwości odświeżania obrazu. Najbardziej wydajne karty graficzne znajdują zastosowanie w grach komputerowych. W innych obszarach zastosowań parametry mają mniejsze znaczenie.
- 5. Karta dźwiękowa. Jak rozważaliśmy to już wcześniej, karta dźwiękowa nie jest urządzeniem niezbędnym do poprawnego funkcjonowania komputera, ale trudno też sobie wyobrazić jej brak. Dźwięki przetwarzane w komputerze mogą służyć nie tylko rozrywce, ale również edukacji. Funkcje, które ma pełnić karta dźwiękowa, będą rzutowały na wybór konkretnego modelu. Jakość dźwięku zmienia się wraz z częstotliwością próbkowania: im wyższa częstotliwość próbkowania sygnału (podawana w kilohercach – *kHz*), tym większa wierność, czystość i nasycenie odtwarzanego dźwięku. Według ogólnych reguł, częstotliwość próbkowania powinna być dwukrotnie wyższa od częstotliwości przenoszonych sygnałów. Ponieważ ludzkie ucho odbiera dźwięki nieprzekraczające średnio 20 kHz, karta powinna próbkować z częstotliwością co najmniej 40 kHz. Dlatego płyty kompaktowe (audio) są nagrywane z częstotliwością 44,1 kHz. Większe wymagania mają muzycy. Ich karty powinny próbkować z częstotliwością wynoszącą co najmniej 48 kHz.

Liczby 16, 32 lub 64, które często są częścią nazwy karty, odnoszą się do liczby głosów, które karta może odtwarzać równolegle. Im więcej głosów, tym lepsza jakość dźwięku.

- 6. Monitor. Im większa rozdzielczość, tym więcej szczegółów jest w stanie wyświetlić; im wyższa częstotliwość odświeżania, tym większa płynność wyświetlania obrazu, natomiast rozmiar plamki decyduje o dokładności odwzorowania obrazów.
- 7. Skaner. Podobnie jak monitor, im większą ma rozdzielczość, tym więcej szczegółów jest w stanie rozpoznać; im większa głębia kolorów, tym więcej barw skaner potrafi rozróżnić.
- 8. Drukarki. Rzadko już dziś stosowane drukarki igłowe nie pozwalają uzyskać wydruku tak wysokiej jakości, jaką gwarantują drukarki atramentowe i laserowe. Drukarki atramentowe z kolei są dość atrakcyjne cenowo, a ponadto oferują możliwość drukowania również w kolorze. Jednak najlepszą jakość uzyskuje się przy użyciu drukarek laserowych.

Na koniec jeszcze jedna ważna uwaga dotycząca kwestii finansowych. Potencjalni użytkownicy komputerów domowych poszukują zazwyczaj urządzeń o najwyższych parametrach poszczególnych elementów składowych. Te supernowoczesne w danej chwili narzędzia są niezbędne jedynie profesjonalistom. Natomiast zdecydowana większość osób traktuje komputer jak maszynę do pisania, korzysta z internetu, słucha muzyki, przegląda fotografie, ogląda filmy itp. Takie czynności nie wymagają bardzo wysokich parametrów technicznych. Skompletowanie komputera realizującego większość codziennych zadań nie musi być związane z sięganiem po sprzet "z najwyższej półki" i nie wymaga ekstremalnych wydatków. Warto natomiast zainwestować w dobre urządzenia peryferyjne: niezawodny dysk twardy, porządny monitor, dobrą mysz, wygodną klawiaturę, właściwe głośniki. Po cóż szybki procesor, jeżeli myszka się zacina i trudno nią osiągnąć właściwy punkt na ekranie monitora? Zbędne są gigabajty pamięci RAM i superszybka karta graficzna, jeśli po kilkudziesięciu minutach pracy oczy są zmęczone pracą przy monitorze o niskiej jakości. Podobnie jest z klawiaturą o złej jakości. Jeśli ten element zestawu jest mało ergonomiczny, niewygodny, a klawisze się zacinają, to nawet najbardziej zaangażowany zawodowo pracownik będzie częściej robił przerwy, aby przywrócić sprawność zmęczonych dłoni.

## Zasady tworzenia ergonomicznego stanowiska komputerowego

Urządzając komputerowe stanowisko pracy, należy pamiętać o trzech rzeczach: prawidłowym umiejscowieniu komputera, właściwym rozmieszczeniu urządzeń peryferyjnych oraz o warunkach panujących w miejscu pracy (oświetlenie,

temperatura, wilgotność i cyrkulacja powietrza itp.). Są one niezmiernie istotne z punktu widzenia zdrowia użytkownika komputera.

#### Monitor

Największe zagrożenie dla zdrowia stanowi praca przy monitorach CRT, ze względu na promieniowanie, które wytwarzają. Pozostałe elementy zestawu komputerowego także wytwarzają pole magnetyczne i promieniowanie, ale znacznie słabsze.

Monitory oddziałują na nasze zdrowie w dwojaki sposób:

- $\Rightarrow$  Wytwarzają pole elektromagnetyczne, którego natężenie jest odwrotnie proporcjonalne do kwadratu odległości pomiędzy użytkownikiem a monitorem. Istnieją badania potwierdzające hipotezę o związku między oddziaływaniem pola elekromagnetycznego i ryzykiem pojawienia się zmian nowotworowych. Należy unikać umieszczania monitora z tyłu głowy (np. w wielostanowiskowej pracowni komputerowej lub w zakładzie pracy). Jest to dopuszczalne tylko wtedy, gdy odległość między głową a monitorem wynosi co najmniej 90 cm.
- $\Rightarrow$  Wytwarzają pole elektrostatyczne, które jonizuje powietrze wokół monitora, powodując wysychanie skóry, która staje się o wiele bardziej wrażliwa na czynniki zewnętrzne. To samo pole wypycha z ogromną szybkością drobinki kurzu wprost do oczu, powodując ich podrażnienia.

#### Klawiatura

Klawiatura komputera jest urządzeniem umożliwiającym dialog człowieka z systemem komputerowym. Dobrze zaprojektowana, przyjazna człowiekowi powinna w jak najmniejszym stopniu obciążać dłonie zmuszone do opierania się na nadgarstkach. Długotrwała praca na źle zbudowanej lub źle dobranej klawiaturze może spowodować nadmierne zmęczenie dłoni i powstawanie poważnych chorób.

Gdy wybieramy klawiaturę, do wyboru mamy dwa rodzaje: klawiaturę tradycyjną – najczęściej używaną, najtańszą, z prostym układem klawiszy podobnym jak w maszynie do pisania – oraz nowe rodzaje klawiatur, tzw. klawiatury ergonomiczne.

Klawiatury ergonomiczne są lepsze, ponieważ pozwalają zachować naturalny układ dłoni – dłonie i przedramiona znajdują się w tej samej linii. Klawiatura powinna być umieszczona dokładnie naprzeciw użytkownika, oddalona od brzegu stołu o 5–10 cm, aby zapewnić nadgarstkom pewne oparcie. Doskonałym dodatkiem do klawiatury jest podkładka pod nadgarstki. Niedopuszczalne jest, aby klawiatura była połączona z monitorem lub trwale unieruchomiona na stole. Obowiązkowy jest ponadto długi kabel stwarzający możliwość swobodnego jej ustawienia. Ten sam warunek spełnia klawiatura bezprzewodowa.
# Mysz

To niepozorne urządzenie jest chyba najistotniejsze z punktu widzenia satysfakcjonującej obsługi programów. Myszy nie należy więc wybierać pochopnie, lecz kierować się przede wszystkim własną wygodą. Najlepiej jeszcze przed zakupem przetestować mysz w sklepie, sprawdzić, czy dobrze "leży" w dłoni, czy operowanie nią nie wymaga zbyt dużego wysiłku, czy jest zadowalająco precyzyjne itp.

Posługując się myszą, należy pamiętać, aby przedramię w części środkowej miało możliwość oparcia na biurku. Zwisanie ręki w powietrzu, bez możliwości dodatkowego podparcia, powoduje bardzo szybkie zmęczenie mięśni, ich zesztywnienie. W długim przedziale czasowym to może być przyczyną poważnych chorób.

# Kształtowanie przestrzenne stanowiska komputerowego

Kształtowaniem stanowiska komputerowego nazywamy dostosowywanie go do potrzeb użytkownika (dobór odpowiedniego zestawu mebli, rozłożenie sprzętu itp.). Przy planowaniu stanowiska należy wziąć pod uwagę rodzaj pracy, jaka będzie wykonywana przy komputerze. Należy ustawić komputer tak, żeby można było patrzeć nie tylko na ekran, ale także na najdalszy punkt w pokoju. Możliwość patrzenia w dal jest najważniejszym sposobem zapewnienia oczom wypoczynku w czasie pracy przy komputerze. Zapobiega to nadmiernemu obciążeniu oczu. Jeśli to możliwe, nie należy siadać w kacie pokoju albo twarzą do ściany lub okna. Padające przez okno światło jest dodatkowym źródłem niepożądanego stresu dla oczu. Starajmy się zająć miejsce twarzą do drzwi, tak żeby po ich otwarciu można było sięgnąć wzrokiem w głąb korytarza. Jeśli nasz komputer mimo wszystko stoi w kącie albo jeśli pracujemy w niewielkim pomieszczeniu, należy umieścić niewielkie lusterko na monitorze lub na biurku. Dzięki temu oczy mają możliwość patrzenia w dal i koncentrowania się na przedmiotach znajdujących się za plecami.

# Stolik

Podstawą naszego stanowiska pracy jest stolik. Należy dobrze się zastanowić nad jego wyborem, zanim dokonamy zakupu, ponieważ jest to element wyposażenia, który wymienia się bardzo rzadko. Przeciętnie pracownik używa jednego kompletu mebli przez 8 lat. JeŜeli jakiś element w jakikolwiek sposób szkodzi naszemu zdrowiu, to po tym okresie szkody mogą być nieodwracalne. Gabaryty stolika muszą być na tyle duże, aby oprócz klawiatury, myszy, monitora i innych urządzeń peryferyjnych zmieściła się na nim także dokumentacja oraz ewentualnie prywatne gadżety. Stolik powinien mieć ruchomy blat pod klawiaturę. Trzeba pamiętać, aby stolik pozwalał na swobodne położenie nóg, nie może krępować w jakikolwiek sposób ruchów. Powierzchnia stolika nie powinna odbijać światła, najlepsze są więc powierzchnie matowe, niezbyt jasne.

# Krzesło

Nastepny ważny element to krzesło. Aktualnie na rynku znajduje się wiele modeli pozwalających na zachowanie właściwej pozycji w trakcie pracy z komputerem. Najważniejsze cechy, jakie powinno mieć dobre krzesło, to: stabilna podstawa (od 4 do 6 ramion) umieszczona na rolkach wykonanych z materiału dopasowanego do podłoża; możliwość regulowania wysokości siedziska, kąta nachylenia oparcia i wysokości poręczy. Siedzisko powinno być długości około 42 cm, jego minimalna szerokość to 40 cm. Bardzo ważne jest dobrze wymodelowane oparcie, powinno podpierać plecy w odcinku od 10 do 15 cm nad poziomem siedziska.

# Oświetlenie

Przez oświetlenie rozumiemy odpowiedni dobór lamp, zasłon i żaluzji, tak aby przy pracy z komputerem wysiłek, do jakiego zmuszane są nasze oczy, był jak najmniejszy. Zbyt duża różnica jasności między monitorem a naszym stanowiskiem pracy może spowodować wysiłek przekraczający zdolności przystosowawcze oczu, zbyt szybkie zmęczenie i w rezultacie spadek ich sprawności. Stołu czy też biurka z monitorem nie naleŜy ustawiać bezpośrednio pod lampami, aby unikać powstawania odbić od błyszczącego blatu stołu lub od klawiatury. Stanowisk pracy z komputerem nie należy także lokalizować w pobliżu okien w ten sposób, aby operator był zwrócony twarzą do okna. Monitory winny być ustawione bokiem do okien, aby unikać odbić kierunkowych światła słonecznego lub fragmentów nieba. Również niewskazane jest ustawianie stanowisk pracy z komputerem w ten sposób, aby użytkownik był zwrócony tyłem do okna, gdyż to powoduje odbicia okna na powierzchni ekranu. W oknach winny być żaluzje, uniemożliwiające padanie światła dziennego bezpośrednio na ekran. Najlepszym położeniem dla stanowiska komputerowego jest pomieszczenie oświetlone jednostronnym światłem dziennym. Godne polecenia jest okno skierowane na północ. Praca z tekstami pisanymi lub drukowanymi wymaga dobrego oświetlenia zapisanych powierzchni. Do tego celu najlepsza jest lampa biurowa z regulowanym ramieniem. Należy zapewnić, aby światło nas nie oślepiało i nie padało na ekran monitora. W pokoju nie może panować mrok. Najlepsze światło dają lampy stojące, skierowane ku sufitowi.

# Klimatyzacja i cyrkulacja powietrza

Klimatyzacja jest bardzo ważna w pomieszczeniu, w którym znajduje się stanowisko komputerowe. Pomaga utrzymać optymalne dla operatora warunki otoczenia: temperatura w pracowni komputerowej powinna zawierać się między 21 a 23 stopniami Celsjusza, zaś zalecana wilgotność to 60–80%. W pewnym zakresie optymalna wilgotność powietrza zależy od temperatury. Im wyższa temperatura, tym niższa powinna być wilgotność, aby w pomieszczeniu nie było parno. Wilgotność powietrza na poziomie 50% zapobiega powstawaniu nadmiernego pola elektrostatycznego w pobliżu komputera.

Równie ważna jest odpowiednia cyrkulacja powietrza. Powinna ona być zaprojektowana i wykonana łącznie z klimatyzacją.

# Pozyskiwanie informacji na temat trendów w rozwoju technologii informacyjnej

Najlepszym sposobem zdobywania informacji o kierunkach rozwoju technologii informacyjnej jest przeglądanie informacji dostępnych w internecie. W pierwszej kolejności można polecić stronę internetową Stowarzyszenia Nauczycieli Technologii Informacyjnej: http://www.snti.pl/home/, które powstało, by tworzyć organizacyjne ramy i warunki ..dla wszystkich nauczycieli do wspólnego osiągania umiejętności posługiwania się technologią informacyjną (TI) w swojej pracy zawodowej, w tym zwłaszcza w nauczaniu". Na stronie tej można znaleźć informację o Ciekawych miejscach, które poprowadzą użytkownika do innych serwisów związanych z tematyką komputerową.

Ponadto w sprzedaży dostępne są liczne czasopisma poświęcone tematyce informatycznej dla osób o różnym stopniu zaawansowania. Każdy powinien sam je przejrzeć, aby stwierdzić, które z nich jest dla niego najodpowiedniejsze. Z aktualnie dostępnych na rynku czasopism można tu wspomnieć o następujących:

- 1. Komputer Świat, który ma również swoją stronę internetową, http://www.komputerswiat.pl/main.asp,
- 2. ENTER, http://www.enter.pl,
- 3. PC World Komputer, http://www.pcworld.pl

#### Zapamiętaj !

Komputer ma być pomocą nauczyciela i ucznia w procesie dydaktycznym. Nigdy jednak całkowicie nie zastąpi nauczyciela.

Podstawowe elementy niezbędne w komputerze to: płyta główna, procesor, wentylator procesora, pamięć RAM, zasilacz, dysk twardy, karta graficzna, obudowa.

Równie ważne elementy jednostki centralnej to: stacja dyskietek, napęd i nagrywarka płyt optycznych, karta dźwiękowa, karta sieciowa, karta telewizyjna.

Elementy peryferyjne to: klawiatura, mysz, drukarka, skaner, mikrofon, modem, głośniki, słuchawki, zasilacz UPS, listwa antyprzepięciowa.

Nie zawsze istnieje potrzeba kupowania najdroższego sprzetu komputerowego. Przed podjęciem decyzji należy przeanalizować zestaw zadań, do których będzie on wykorzystywany.

Wykorzystanie komputera nie jest bez wpływu na zdrowie człowieka. Należy zwracać uwagę na warunki, jakie istnieją w miejscu pracy.

# Zadania

- 1. Przedstaw liczbę 11011001<sub>(2)</sub> w systemie dziesiętnym.
- 2. Przedstaw liczbę 119 w systemie dwójkowym.
- 3. Zaproponuj zestaw komputerowy niezbędny do przeprowadzenia lekcji z przyrody, na której uczniowie będą prezentować materiały przedstawiające zwierzęta spotkane w czasie wakacji.
- 4. Zaproponuj zestaw komputerowy niezbędny do przygotowania świadectw na koniec roku szkolnego i do przechowywania ich (jako dodatkowego zabezpieczenia) w archiwum szkoły w postaci elektronicznej.
- 5. Dokonaj wyboru najlepszej drukarki do pracy w domu.
- 6. Przygotuj dla dyrekcji szkoły zapotrzebowanie na narzędzia i środki TI, które mają być wykorzystywane na lekcjach Twojego przedmiotu.

# Literatura

- 1. E. Krawczyński, Z. Talaga, M. Wilk: *Technologia informacyjna nie tylko dla uczniów*. Podręcznik (książka + CD). Wydawnictwo Szkolne PWN, Warszawa 2002.
- 2. E. Krawczyński, Z. Talaga i M. Wilk: *Technologia informacyjna. Program nauczania*. Wydawnictwo Szkolne PWN, Warszawa 2002.
- 3. E. Krawczyński, Z. Talaga, M. Wilk: *Technologia informacyjna. Przewodnik metodyczny. Zakres podstawowy*. Wydawnictwo Szkolne PWN, Warszawa 2002.
- 4. E. Krawczyński, Z. Talaga, M. Wilk: *Technologia informacyjna nie tylko dla uczniów. Zbiór zada*ń*. Zakres podstawowy*. Wydawnictwo Szkolne PWN, Warszawa 2003.
- 5. E. Gurbiel, G. Hardt-Olejniczak, E. Kołczyk, H. Krupicka, M. M. Sysło: *Technologia informacyjna*. WSiP, Warszawa 2002.
- 6. K. Murray: *Komputer to proste*. Wydawnictwo RM, Warszawa 1998.
- 7. R. Krzyżanowski: Urządzenia zewnętrzne mikrokomputerów, Wydawnictwo MIKOM, Warszawa 2003.

Katarzyna Harężlak

# KwD M01 J02 Podstawy pracy z komputerem

# Wprowadzenie

Komputer stał się już narzędziem codziennego użytku. Jest wykorzystywany we wszystkich dziedzinach życia i już nikt nie może sobie pozwolić na luksus jego nieznajomości. Życie w społeczeństwie informacyjnym wymaga od nas kontaktowania się za pośrednictwem komputera z instytucjami publicznymi, urzędami, bankami, a także ze sobą nawzajem. Aby nie zostać zaskoczonym niemożnością załatwienia czegoś, musimy poznać i polubić komputer i urządzenia pochodne.

# Pojęcie systemu operacyjnego

Omówione w poprzednim rozdziale urządzenie, jakim jest komputer z zestawem urządzeń peryferyjnych mogących z nim współpracować, byłoby bezużyteczne, gdyby nie było wyposażone w odpowiednie oprogramowanie zarządzające jego elementami.

Na płycie głównej komputera znajduje się układ elektroniczny przechowujący program o nazwie *BIOS* (ang. Basic Input-Output System). Jest on uruchamiany po włączeniu zasilania elektrycznego i wykonuje dwa ważne zadania: sprawdza stan układów elektronicznych komputera oraz inicjuje działanie systemu operacyjnego.

*System operacyjny* nadzoruje pracę wszystkich urządzeń systemu komputerowego, tworzy środowisko, w którym działają inne programy, oraz realizuje polecenia wydawane przez użytkownika. W dzisiejszych czasach wraz z systemem operacyjnym instalują się niektóre programy użytkowe usprawniające pracę: prosty edytor tekstu, edytor graficzny itd. Przykładem systemu operacyjnego jest Windows XP. Wywodzi się z licznej rodziny systemów operacyjnych produkowanych przez firmę Microsoft®, światowego potentata w tej dziedzinie. Innym popularnym systemem operacyjnym jest Linux. Można go instalować i użytkować bezpłatnie.

W systemie operacyjnym instaluje się *oprogramowanie* wykorzystywane przez człowieka. Najczęściej są to programy należące do grupy *programów użytkowych*, których przykładem jest edytor tekstu, arkusz kalkulacyjny, przeglądarka internetowa i wiele innych. Ważna z punktu widzenia nauczycieli i uczniów jest coraz szersza grupa programów edukacyjnych. Wciąż pojawiają się nowe grupy programów zwiększających zakres użyteczności komputera.

### Ćwiczenie 1.2.1. Włączanie komputera

Treścią ćwiczenia jest analiza zadań realizowanych przez komputer podczas uruchamiania.

Zlokalizuj na obudowie komputera przycisk Power (włączanie komputera) i uruchom komputer. Obserwuj informacje pojawiające się na ekranie. Śledź stan diod na obudowie komputera. Zdjęcie przykładowej obudowy znajduje się na rysunku 1.2.1. **Rysunek 1.2.1.** 

*Przykładowa obudowa komputera* 

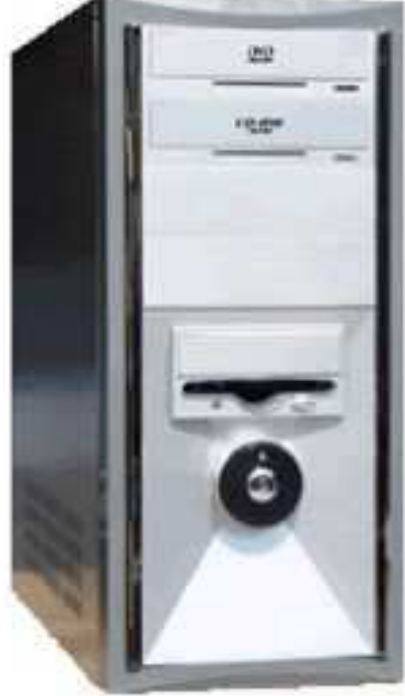

Pierwszy komunikat wyświetlany na ekranie monitora pochodzi z karty grafiki, gdyż bez niej wyświetlanie czegokolwiek byłoby niemożliwe.

Następnie sprawdzane są: pamięć RAM, dyski oraz pozostałe elementy podłączone do płyty głównej.

W czasie tych testów na ekranie wyświetlana jest zwykle informacja, jak uruchomić program zmieniający ustawienia BIOS-u (np. *Press DEL to enter SETUP*). Ostatnim poleceniem wykonywanym przez BIOS jest zainicjowanie ładowania systemu operacyjnego.

Program zmieniający ustawienia BIOS-u można uruchomić tylko bezpośrednio po włączeniu komputera i przed załadowaniem systemu operacyjnego.

Standardowo komputer szuka systemu operacyjnego na dysku twardym, chociaż w programie ustawień BIOS-u dostępne są również inne możliwości. Na przykład sekwencja: A: C: CD-ROM oznacza, że komputer najpierw spróbuje uruchomić system operacyjny z dyskietki. Jeśli w napędzie nie ma dyskietki, będzie go szukał na dysku twardym, a w dalszej kolejności na nośniku umieszczonym w czytniku płyt optycznych. Za to jeśli w napędzie pozostawiliśmy przez nieuwagę dyskietkę zarażoną wirusem w sektorze ładowania systemu (boot sector), to wirus zapewne zainfekuje dysk twardy. Dlatego w codziennej pracy bezpieczniejsza jest sekwencja rozpoczynająca poszukiwanie systemu od dysku twardego (C:).

# System Windows

Posiada *graficzny interfejs GUI* (ang. Graphical User Interface), służący do graficznej komunikacji z użytkownikiem. Tworzą go takie elementy, jak: okna, wskaźniki, menu oraz ikony.

W systemie Microsoft® Windows XP użytkownicy mogą posiadać indywidualne konta, które mogą być chronione hasłem. W takim przypadku rozpoczęcie pracy wymaga operacji logowania. Przykładowe okno logowania się do systemu zawiera rysunek 1.2.2. Konto to zespół uprawnień do korzystania z zasobów komputera i oprogramowania.

## **Rysunek 1.2.2.**

*Przykładowe okno logowania w* ś*rodowisku Microsoft® Windows XP. Dost*ę*pnych jest dwóch u*Ŝ*ytkowników:* User *i* Gość*. Aby rozpocz*ąć *prac*ę*, nale*Ŝ*y klikn*ąć *wybran*ą *nazw*ę *u*Ŝ*ytkownika* 

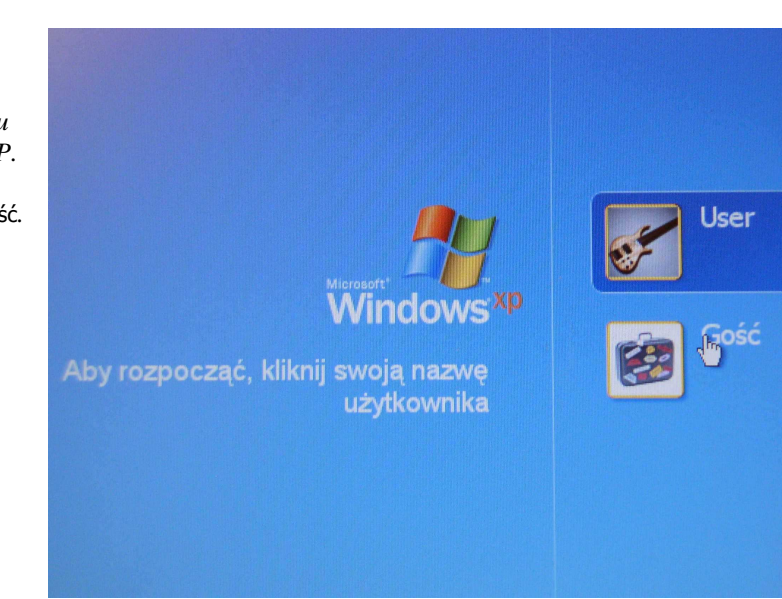

*Pulpit* jest głównym elementem interfejsu graficznego, dostępnym po logowaniu. Bezpośrednio po instalacji systemu Microsoft® Windows XP na pulpicie dostępne jest narzędzie *Kosz* (rysunek 1.2.3). Są tam gromadzone dokumenty elektroniczne przeznaczone do usunięcia.

Równie ważnym składnikiem środowiska Windows jest pasek zadań umieszczony w dolnej części pulpitu. Za pomocą myszy może zostać przesunięty na inny brzeg ekranu.

Pasek zadań składa się z następujących elementów (rysunek 1.2.3):

1. *Menu Start* (otwierane z klawiatury klawiszami Start lub Ctrl Esc), służące do uruchamiania programów, konfiguracji systemu, a także do kończenia pracy w systemie.

#### **Rysunek 1.2.3.**

*Pulpit z ikon*ą *programu Kosz i paskiem zada*ń

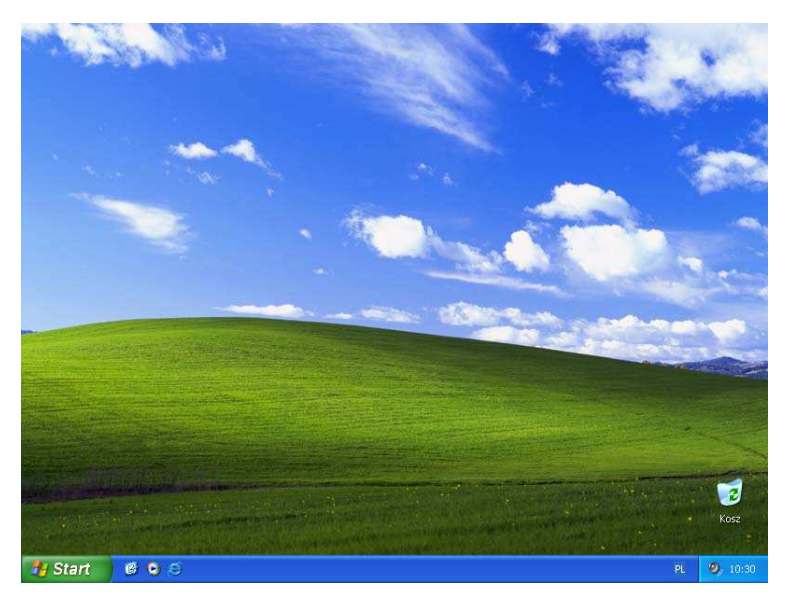

- 2. *Szybkie uruchamianie* (pasek szybkiego uruchamiania), gdzie umieszcza się skróty najczęściej używanych programów.
- 3. *Pasek zada*ń, na którym znajdują się przyciski wszystkich uruchomionych programów. Klikając je, możemy przechodzić z jednego okna do drugiego.
- 4. *Menu systemowe* zawiera ikony z programami konfiguracyjnymi komputera oraz wszystkimi programami pracującymi stale w systemie Windows. W zależności od rodzaju zainstalowanych programów może ono zawierać różny zestaw ikon.

# Posługiwanie się myszą

Praca w środowisku graficznym wymaga umiejętności posługiwania się myszą. Najczęściej mysz wykorzystuje się do uruchomienia programu (np. edytora tekstu), zatwierdzenia wyboru (np. przejścia na konkretną stronę internetową), wybrania funkcji dostępnej w programie (np. zmiany koloru czcionki), rozmieszczenia elementów (np. składników rysunku). Te i inne zadania wykonuje się za pomocą kilku podstawowych czynności. Najważniejsze to:

- $\Rightarrow$  wskazanie (przesunięcie myszy na wskazywany obiekt),
- $\Rightarrow$  pojedyncze kliknięcie lewym klawiszem myszy,
- $\Rightarrow$  podwójne kliknięcie lewym klawiszem myszy,
- $\Rightarrow$  pojedyncze kliknięcie prawym klawiszem myszy zazwyczaj uruchamia menu kontekstowe.

Efektywne korzystanie z komputera wymaga perfekcyjnego posługiwania się myszą. Na etapie poznawania komputera należy więc zwrócić szczególną uwagę na wykształcenie umiejętności korzystania z tego narzędzia.

#### Ćwiczenie 1.2.2. Zmiana położenia paska zadań

Treścią ćwiczenia jest nabycie umiejętności przemieszczania paska zadań.

Wskaż pasek zadań. Kliknij i przytrzymaj lewy klawisz myszy, a następnie przeciągnij pasek w żądane miejsce.

## Ćwiczenie 1.2.3. Manipulowanie myszą

Treścią ćwiczenia jest pokazanie różnych możliwości użycia myszy na przykładzie ikony programu Kosz. W ćwiczeniu mysz zostanie wykorzystana do zaznaczenia ikony Kosza, wyświetlenia jego menu i otwarcia okna tego programu.

- 1. Kliknij lewym klawiszem myszy ikonę Kosza zostaje podświetlona.
- 2. Kliknij prawym klawiszem myszy ikonę Kosza pojawia się menu kontekstowe umożliwiające wykonanie podstawowych zadań związanych z obsługą programu.
- 3. Kliknij lewym klawiszem myszy na pulpicie usuwa to menu kontekstowe Kosza z ekranu.
- 4. Kliknij podwójnie lewym klawiszem myszy ikonę Kosza następuje otwarcie okna tego programu.
- 5. Kliknij przycisk  $\mathbb{X}$ , by zamknąć Kosz.

### Ćwiczenie 1.2.4. Zmiana ułożenia ikon na pulpicie

Treścią ćwiczenia jest dostosowanie ułożenia ikon do potrzeb użytkownika. Zaznacz ikonę lewym klawiszem myszy i przesuń ją we właściwe miejsce z wciśniętym lewym klawiszem myszy.

# Uruchamianie programów

Istota pracy z komputerem jest posługiwanie się programami. Program umożliwia człowiekowi wykonanie za pomocą komputera jakiejś pracy, np. napisanie tekstu, wykonanie rysunku, obliczenia, pobranie informacji z witryny internetowej, wysłanie wiadomości pocztą elektroniczną. Należy nadmienić, że do każdej z podanych czynności służy *inny* program. Zakres zastosowań komputerów wciąż się powiększa, przede wszystkim dlatego, że programiści tworzą wciąż nowe programy. Zatem, by w pełni wykorzystać komputer, należy:

- 1. Mieć wiedzę i świadomość, że dostępny jest program komputerowy, który potrafi rozwiązać problem (wykonać żądaną pracę, czynność).
- 2. Mieć pewność, że program jest zainstalowany w systemie operacyjnym (w komputerze, na którym pracujemy); jeśli nie jest zainstalowany, należy go pozyskać (pamiętając o prawach autorskich) i zainstalować. Przykłady instalacji programów i ich wykorzystania znajdzie czytelnik w kolejnych rozdziałach podręcznika.
- 3. Umieć uruchomić program.
- 4. Znać program: jego możliwości, funkcje, zalety i ograniczenia.
- 5. Mieć podstawową wiedzę ogólną dotyczącą przechowywania efektów pracy z programem w komputerze, aby w przyszłości można było je ponownie wykorzystywać, rozwijać itd.

# Uruchamianie programów z pulpitu

Programy można uruchamiać wieloma sposobami. Wygodnym sposobem jest wykorzystanie do tego celu *pulpitu*. Programy, których ikony są na nim widoczne, uruchamia się najczęściej *dwukrotnym klikni*ę*ciem ikony lewym klawiszem myszy*, jak pokazano to na przykładzie programu Kosz w ćwiczeniu 1.2.3. Na pulpicie oprócz Kosza mogą znajdować się ikony innych programów, które użytkownik samodzielnie tam umieścił. Zabieg ten jest stosowany w stosunku do często używanych programów, aby można było szybko je uruchomić.

Ikony umieszczone na pulpicie są w istocie skrótami do pliku uruchamiającego program. Proces tworzenia skrótów opisany będzie w dalszej części tej jednostki modułowej.

# Uruchamianie programów z menu Start

Pulpit nie jest jedynym miejscem, z którego można uruchomić program. Równie istotnym i często wykorzystywanym jest menu Start, przedstawione na rysunku 1.2.4. Ma ono ma postać listy, którą rozwija się przez wskazanie i kliknięcie *lewym*  klawiszem myszy. Należy zwrócić uwagę na różnicę pomiędzy poszczególnymi elementami listy widocznej w tym menu. Niektóre pozycje zakończone są charakterystycznym trójkątem, inne zaś nie.

Pozycje menu tworzą układ hierarchiczny. Trójkąt na końcu nazwy jest wskaźnikiem, że po wybraniu tej pozycji rozwinie się następna (podrzędna) lista menu Start<sup>4</sup>. Kliknięcie przycisku Start powoduje rozwinięcie "listy niższego poziomu", jak na rysunku 1.2.4. Znajduje się tam, między innymi, wykaz najczęściej uruchamianych programów, np. Paint, Notatnik czy Microsoft Word.

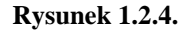

-

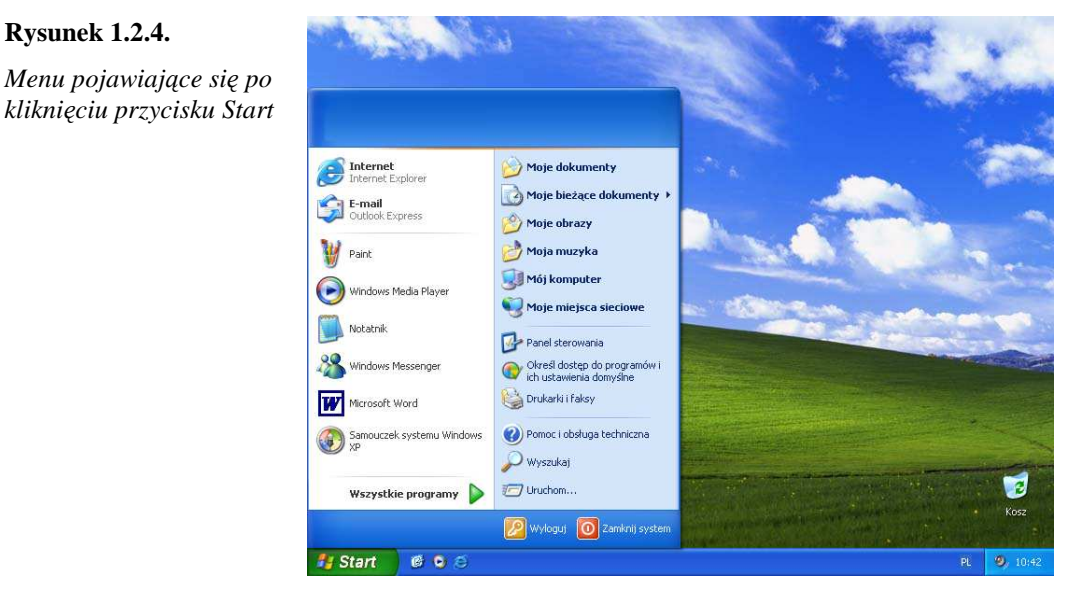

Podobnie, gdy w menu Start wskażemy pozycję Wszystkie programy, rozwinie się lista niższego poziomu. Nazwy niektórych elementów będą zakończone trójkątem, inne nie. Te ostatnie to programy lub procesy, które można uruchomić kliknięciem lewym klawiszem myszy.

Na przykład pozycje: Mój komputer, Uruchom…, Pomoc i obsługa techniczna, Zamknij system to programy przeznaczone do wykonania konkretnych czynności (rysunek 1.2.4). Z kolei Wszystkie programy oraz Moje bieżące dokumenty to elementy menu. Ich wskazanie odsłoni menu niższego poziomu.

Na przykład aby uruchomić program *Kalkulator*, należy kliknąć przycisk Start, następnie wskazać Programy, Akcesoria i w końcu kliknąć raz jeszcze lewym klawiszem myszy ikonę Kalkulator (rysunek 1.2.5). Podany ciąg czynności zapisać można w skrócie: Start | Programy | Akcesoria | Kalkulator.

Opisane wyżej listy mogą się różnić w zależności od systemu operacyjnego oraz oprogramowania zainstalowanego na konkretnym komputerze. Idea ich używania pozostaje w każdym przypadku taka sama.

<sup>&</sup>lt;sup>4</sup> Wcześniejsze wersje środowiska Microsoft ®Windows, np. Windows 98, stosują tę samą konwencję,

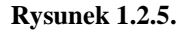

*Uruchamianie programu Kalkulator* 

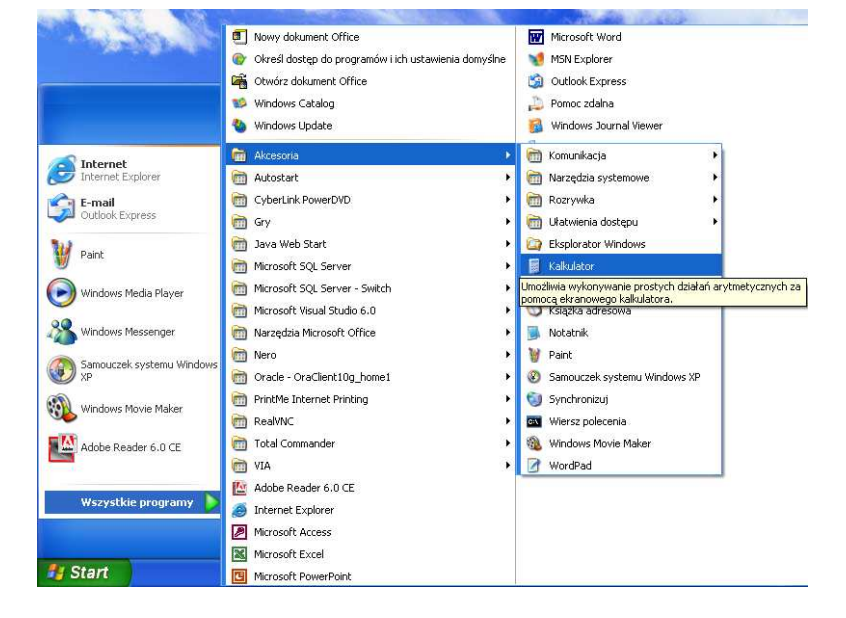

#### Ćwiczenie 1.2.5. Uruchamianie systemu pomocy

Treścią ćwiczenia jest uruchomienie systemu pomocy i odszukanie w indeksie pomocy hasła "definicja pulpitu".

- 1. Kliknij Start | Pomoc i obsługa techniczna. Korzystają z tej możliwości zarówno początkujący, jak i zaawansowani użytkownicy komputera, poszukujący rozwiązań skomplikowanych zdarzeń pojawiających się w systemie.
- 2. W oknie Wyszukaj wpisz słowo Pulpit.
- 3. W uzyskanym wyniku wyszukiwania zaznacz pozycję zmienianie czcionek na Pulpicie.

Po prawej stronie okna pojawi się opis, jak wykonać taką czynność.

Po zakończeniu pracy z komputerem należy go prawidłowo wyłączyć. Nie wolno tego robić za pomocą wyłącznika sieciowego, gdyż może to doprowadzić do uszkodzenia systemu i utraty naszych danych. Kliknięcie Start | Zamknij system uruchamia proces zamykania systemu operacyjnego. Wykonanie takiego ćwiczenia będzie miało podwójne znaczenie: po pierwsze zaznajomi z prawidłowym sposobem zamykania systemu Windows, po drugie stworzy możliwość powtórnego logowania.

-

choć forma dostępu do menu Start jest odmienna.

## Pasek Szybkie uruchamianie

Ciekawym miejscem, gdzie można uruchamiać program, jest pasek Szybkie uruchamianie znajdujący się zazwyczaj w lewym dolnym rogu ekranu monitora (rysunek 1.2.3), tuż obok przycisku Start. Uruchomienie programu polega na kliknięciu lewym klawiszem myszy ikony dostępnej w tym miejscu.

Ułatwienie wynikające z używania tego paska polega na tym, że ikony niewielkich rozmiarów są widoczne na ekranie przez cały czas pracy z komputerem, w przeciwieństwie do ikon znajdujących się na pulpicie oraz w menu Start, które mogą być zakryte podczas pracy.

Ikony na pasku szybkiego uruchamiania mogą być dodawane lub usuwane według potrzeb użytkownika.

### Okno programu

Z poprzednich doświadczeń wynika, że typowe programy uruchamiane są w oknach. Po uruchomieniu programu pojawia się na pulpicie prostokątny obszar nazywany oknem programu, a równocześnie na pasku zadań widoczny jest odpowiadający mu przycisk. Przykładem może być okno programu Notatnik (rysunek 1.2.6).

Jest to przykład bardzo prostego okna programu. Warto jednak wskazać niektóre elementy wspólne zarówno dla okna tego programu, jak i okien programów bardziej złożonych.

W oknie systemu Windows wyróżnić można:

- $\Rightarrow$  Krawędzie okna. W większości przypadków można za ich pomocą zmieniać rozmiar okna. Wskazując myszą wybraną krawędź i przeciągając w kierunku wskazanym przez strzałki, uzyskuje się zwiększenie lub zmniejszenie okna.
- $\Rightarrow$  Pasek tytułu okna, na którym umieszczone są: ikona menu sterowania, nazwa pliku, nazwa programu. Aby zmienić położenie okna na pulpicie, należy przeciągnąć je lewym klawiszem myszy za ten właśnie pasek. Taki ruch nie zadziała jednak, gdy okno będzie maksymalnie powiększone.

### 50 KwD M01 J02 – Podstawy pracy z komputerem

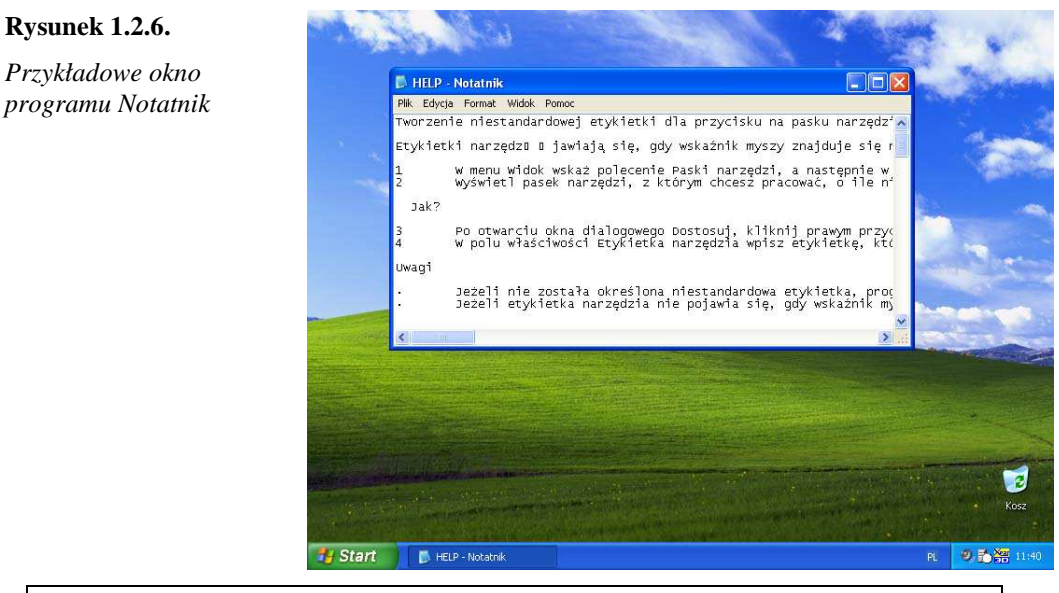

W przypadku niektórych programów, które nie tworzą dokumentów (np. Kalkulator, Solitaire-Pasjans), na pasku zadań widoczne są tylko ich nazwy.

- $\Rightarrow$  Przyciski sterujące, zlokalizowane w prawym górnym rogu okna. Są to: Minimalizuj  $-$  kliknięcie go sprowadza rozmiar okna do możliwie najmniejszego – widoczny pozostaje tylko przycisk reprezentujący program na pasku zadań; Maksymalizuj | przywróć – uzupełniająca się para przycisków powoduje rozwinięcie okna do pełnego rozmiaru ekranu monitora lub powrót do wyjściowego rozmiaru okna; oraz Zamknij – jego kliknięcie powoduje zamknięcie programu i zniknięcie z paska zadań odpowiadającego mu przycisku. Dalsza praca z tym samym programem staje się możliwa dopiero po ponownym jego uruchomieniu.
- $\Rightarrow$  Menu programu, w którym wybiera się funkcje udostępniane przez program. Wyboru funkcji dokonuje się, klikając lewym klawiszem myszy. Na przykład aby wydrukować dokument, wybieramy Plik | Drukuj….
- $\Rightarrow$  Pod paskiem menu znajduje się często pasek narzędzi. Za jego pomocą mamy dostęp do najczęściej używanych opcji.
- $\Rightarrow$  Paski przewijania, które występują tylko w przypadku, gdy w oknie o aktualnych rozmiarach jest zbyt mało miejsca, aby wyświetlić całą informację (rysunek 1.2.6). Suwaki znajdujące się na paskach przewijania można przeciągać myszą w górę lub w dół, dzięki czemu pojawiają się kolejne fragmenty informacji. Warto nadmienić, że niektóre myszy posiadają charakterystyczne pokrętło umożliwiające przemieszczanie pionowego suwaka. Stanowi to interesujące udogodnienie, niewątpliwie usprawniające pracę. Paski przewijania mogą pojawiać się z prawej strony okna (pionowy pasek przewijania) lub u dołu okna (poziomy pasek przewijania).

 $\Rightarrow$  Wiele programów posiada także pasek stanu. Znajduje się on najczęściej u dołu okna programu. Na pasku stanu program wyświetla informacje dotyczące aktualnie wykonywanych czynności, krótkie opisy funkcji wskazywanych myszą narzędzi, właściwości obiektów i wiele innych informacji wynikających z kontekstu wykonywanych przez użytkownika czynności.

System Windows jest systemem wielozadaniowym, co oznacza, że w danej chwili może być otwartych wiele okien związanych z równocześnie uruchomionymi programami. Pojawia się więc czasem potrzeba przesunięcia lub zmiany rozmiaru jednego okna, by sprawdzić lub zmienić zawartość innego.

Może się zdarzyć, że program podczas pracy przestaje reagować na działania wykonywane za pomocą klawiatury lub myszy, tracimy nad nim kontrolę. Stan taki nazywa się zawieszeniem się programu. Można podjąć próbę jego zamknięcia. Równocześnie naciskamy klawisze Ctrl Alt Del. Pojawia się okno Menedżer zadań Windows, w którym dostępna jest lista uruchomionych programów. Wskazujemy myszą program, który się zawiesił, i klikamy przycisk Zakończ zadanie. Program zostanie usunięty z pamięci komputera.

# Ćwiczenie 1.2.6. Równoczesne uruchamianie wielu okien

Treścią ćwiczenia jest równoczesne uruchomienie okien i ułożenie ich w układzie sąsiadująco w poziomie oraz minimalizacja wszystkich otwartych okien.

- 1. Podwójnym kliknięciem lewym klawiszem myszy uruchom program Kosz na pulpicie.
- 2. Klikając przycisk Start, uruchom program Notatnik Start | Wszystkie programy | Akcesoria | Notatnik.
- 3. Sprawdź, czy na pasku szybkiego uruchamiania znajduje się ikona programu Internet Explorer (niebieska litera e). Jeżeli jest, uruchom program pojedynczym kliknięciem lewym klawiszem myszy; jeżeli nie, wybierz Start | Internet Explorer.

Należy zauważyć, że klikając w dowolnej kolejności przyciski uruchomionych programów na pasku zadań, można przełączać się między nimi.

- 4. Kliknij prawym klawiszem myszy na pasku zadań. Z menu kontekstowego wybierz Okna sąsiadująco w poziomie.
- 5. Ponownie kliknij prawym klawiszem myszy na pasku zadań, tym razem z uruchomionego menu kontekstowego wybierz Minimalizuj wszystkie okna.
- 6. Sprawdź liczbę uruchomionych programów na podstawie paska zadań.
- 7. Pozamykaj wszystkie uruchomione programy przez klikanie prawym klawiszem myszy zminimalizowanych okien zadań.

# Pliki i struktury katalogów

W czasie pracy z programami komputerowymi tworzona jest *informacja*. Na przykład wynik obliczeń frekwencji miesięcznej za pomocą programu Kalkulator jest informacją, strona WWW załadowana do przeglądarki internetowej, a zawierająca ciekawy materiał do lekcji, jest informacja, tekst zaproszenia na zebranie rodziców to także informacja. Podobnych przykładów można wymienić bardzo wiele. Cechą współczesnych komputerów jest to, że praca wykonywana w programie może być zapisywana i przechowywana w urządzeniach zwanych dyskami w postaci *pliku*. Mówimy wtedy o cyfrowej lub elektronicznej postaci informacji. Zapisywanie danych jest niezwykle ważne. Oto kilka powodów:

- $\Rightarrow$  Dane zapisane w pliku są często bardzo ważne. Ich uzyskanie związane było niejednokrotnie z wielogodzinną pracą i dużym wysiłkiem. Przez zapisanie w pliku dane mogą być ponownie wykorzystane.
- $\Rightarrow$  Efekty pracy wykonanej na komputerze mogą zostać przekazane innej osobie w formie elektronicznej (w pliku).
- $\Rightarrow$  Stosowanie lub przetworzenie danych zapisanych w postaci elektronicznej jest łatwiejsze.
- $\Rightarrow$  Jeśli praca nie została zakończona, można ja kontynuować później (np. za kilka dni).
- $\Rightarrow$  Pliki można przenosić w celu skorzystania z drukarki lub innych urządzeń peryferyjnych niezbędnych do zmaterializowania informacji (np. praca odbywa się w domu, a drukarka dostępna jest w miejscu pracy).
- $\Rightarrow$  Dane wprowadzone do komputera mogą być używane przez inne osoby (np. pracujące w sieci komputerowej).
- $\Rightarrow$  Plik powstaje dopiero w procesie zapisu danych na dysku.

Umiejętność świadomego zapisywania informacji wytworzonej za pomocą komputera jest więc sprawą pierwszoplanową. Zapisywanie informacji do pliku w każdym programie przebiega podobnie. Z menu programu, którego używamy do pracy, wybiera się funkcję Plik | Zapisz jako…. Pojawia się okno Zapisz jako, przedstawione na rysunku 1.2.7.

Aby zapisanie pliku przebiegło prawidłowo, w oknie tym należy określić trzy parametry: miejsce zapisania pliku, jego nazwę oraz typ.

*Miejsce zapisania* pliku wybiera się z listy rozwijalnej Zapisz w:. W tym celu należy kliknąć strzałkę na końcu tego pola. Pojawi się wykaz miejsc, w których można zapisać plik (rysunek 1.2.7). Wyboru dokonuje się, klikając dwukrotnie wybrane miejsce.

#### **Rysunek 1.2.7.**

*Typowe okno otwierane podczas realizacji funkcji*  Zapisz jako

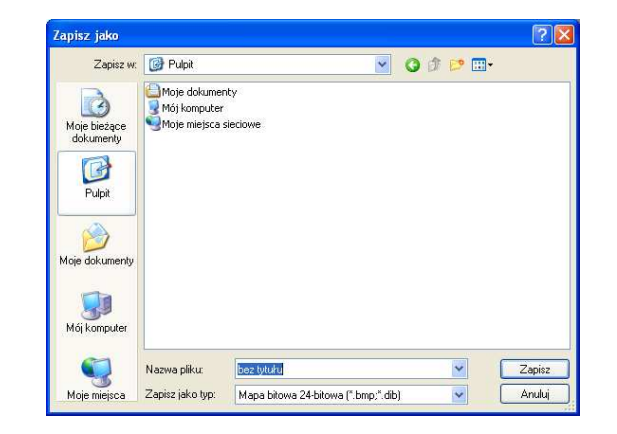

*Nazwa pliku* może zawierać maksimum 215 znaków, włącznie ze spacjami. Nazwy nie mogą zawierać następujących znaków: \ / : \* ? " < > |. Tworzenie zbyt długich nazw plików nie jest zalecane, ponieważ część programów nie potrafi ich interpretować. Są więc problemy z zapisaniem lub otwarciem takiego pliku. Używanie zbyt długich nazw jest także niekorzystne z punktu widzenia późniejszego zarządzania plikami. Np. w oknie Mój komputer widoczny jest tylko początek nazwy zakończony wielokropkiem. Ponadto długą nazwę pliku trudno zapamiętać.

Nazwa pliku powinna być sugestywna, tj. musi informować użytkownika o przeznaczeniu (zawartości) pliku. Na przykład koło, prostokąt i trójkąt narysowane w programie graficznym Paint można zapisać do pliku o nazwie figury-geometryczne, zaś dane osobowe uczniów klasy 3b gimnazjum można nazwać 3b-gimnazjum-dane. Obie zaproponowane nazwy są prawidłowe z punktu widzenia długości i zestawu użytych znaków (nie występują w nich znaki zabronione). I są dostatecznie sugestywne, aby nawet po dłuższym czasie bezbłędnie określić na ich podstawie zawartość (treść).

Warto także wspomnieć, że w niektórych zastosowaniach w nazwach plików nie powinny występować znaki charakterystyczne dla alfabetów narodowych (np. polskie ą, ć, ę…) oraz odstępy. Takie ograniczenia nakłada między innymi internet.

Oprócz nazwy, w środowisku Windows pliki charakteryzowane są przez tak zwany *typ pliku*. Podpowiada on użytkownikowi, jaki rodzaj informacji jest w pliku zapisany. Ponieważ możliwości zastosowań komputerów są obecnie bardzo duże, istnieje wiele typów plików. Są zatem pliki przechowujące tekst, grafikę, dźwięk, filmy, prezentacje, obliczenia, bazy danych, projekty, strony internetowe i wiele innych. Co więcej, niektóre rodzaje informacji mogą być zapisywane nawet w kilkunastu typach! Takim przykładem są teksty: mogą być zapisane w plikach typu dokument tekstowy – jest to najprostszy sposób zapisu do pliku, a także jako dokument Microsoft Word, co oznacza, że został zapisany nie tylko sam tekst, ale także dodatkowe informacje związane z formatowaniem i układem tekstu (rozmiar czcionki, marginesy, odstępy między wierszami itd.). Podobnie grafikę komputerową można zapisać w plikach różnych typów. Bardzo popularny jest obraz – mapa bitowa. W ten sposób można

zapisać rysunek między innymi za pomocą programu Paint. W przypadku publikowania grafiki w internecie lepszym typem pliku będzie obraz JPEG. Z kolei prace, które mają być wydrukowane w profesjonalnej drukarni, dobrze jest zapisać jako dokument obrazu TIF.

Wśród wielu różnych typów plików bardzo ważny stanowią programy komputerowe. W środowisku Windows typ ten nosi nazwę aplikacja.

Przy zapisywaniu pracy typ pliku wybiera się w oknie z listy rozwijalnej Zapisz jako typ. Na przykład w programie Paint, z którego pochodzi rysunek 1.2.7, w omawianym polu wybrany jest typ Mapa bitowa 24 bitowa (\*.bmp, \*.dib). Ten wybór powoduje określony *sposób* zapisu obrazu do pliku. W niektórych zastosowaniach obrazu utworzonego w programie Paint ten typ pliku może się okazać niewłaściwy. I tak, gdy grafika będzie publikowana na stronie WWW, należy wybrać Format wymiany plików JPEG (\*.jpg; \*.jpeg).

Podobna sytuacja występuje przy zapisywaniu do pliku pracy napisanej w edytorze Microsoft® Word. Standardowym typem plików dla tego programu jest Dokument programu Word (\*.doc). Jednak zdarzają się sytuacje, gdy lepszym formatem jest na przykład typ Tekst sformatowany RTF (\*.rtf). Format ten umożliwia odczytanie dokumentu przez praktycznie dowolny edytor tekstu.

Typ pliku jest reprezentowany przez maksymalnie trzyliterowe *rozszerzenie*, które jest oddzielone znakiem kropki od nazwy właściwej (tej nadawanej przez użytkownika w polu tekstowym Nazwa pliku:). Rozszerzenie nazwy pliku jest automatycznie dopisywane przez system operacyjny i nie jest wymagane, aby użytkownik wpisywał je w polu tekstowym Nazwa pliku:.

W środowisku Windows rozszerzenia nazw plików mogą być ukryte. W takiej sytuacji widoczna jest tylko nazwa właściwa pliku. Aby wyświetlić rozszerzenie, należy uruchomić program Mój komputer, z menu wybrać Narzędzia | Opcje folderów, przejść do zakładki Widok i w sekcji Ustawienia zaawansowane, klikając, wyłączyć funkcję Ukryj rozszerzenia znanych typów plików (kwadrat ma pozostać pusty!), po czym kliknąć przycisk OK. Użytkownicy początkujący nie powinni eksperymentować z innymi funkcjami dostępnymi w tym miejscu.

Warto także zauważyć, że środowisko Windows (w istocie graficzne!) prezentuje pliki w postaci ikon, co pokazane zostało na rysunku 1.2.8. Należy jak najszybciej poddać się tej graficznej sugestii i zrozumieć specyficzny język ikon i symboli, przemawiający do użytkownika z ekranu monitora. Każdej ikonie towarzyszy nazwa pliku oraz rozszerzenie. To ostatnie jest wyświetlane, jeśli włączono stosowną opcję w programie Mój komputer (patrz uwaga w ramce powyżej), w przeciwnym przypadku plik jest widoczny jako ikona z nazwą.

### Ćwiczenie 1.2.7. Analiza zawartości dysku

Treścią ćwiczenia jest analiza zawartości płyty CD pod kątem znajdujących się na niej typów plików.

- 1. Włóż do napędu CR-ROM płytę CD dołączoną do podręcznika.
- 2. Otwórz okno programu Mój komputer.
- 3. Kliknij dwukrotnie lewym klawiszem myszy ikonę dysku oznaczającą płytę CD.
- 4. Sprawdź, czy pliki wyświetlane są z rozszerzeniami.
- 5. Zmień istniejącą sytuację zgodnie z instrukcją podaną w ramce powyżej.
- 6. Sprawdź umiejętność nazywania typów plików znajdujących się na płycie CD.

#### **Rysunek 1.2.8.**

*Przykładowe ikony plików.*  Figury\_geometryczne *to plik graficzny,*  Obecność\_w\_I\_b\_2003 *– plik utworzony w arkuszu kalkulacyjnym MS Excel, natomiast* Lista\_Ib *oraz*  Sprawdzian\_Ib *to pliki tekstowe utworzone odpowiednio za pomoc*ą *programów* Notanik *i* MS Word

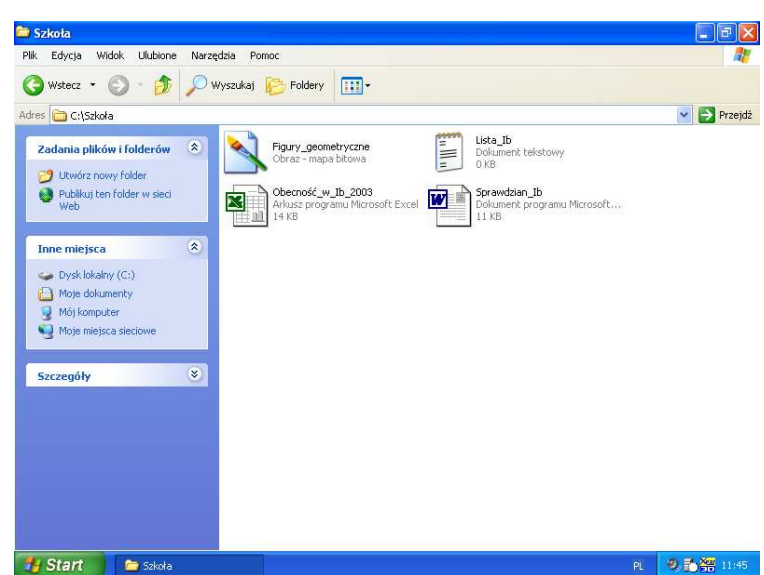

# Porządkowanie plików na dysku – foldery

Im dłużej i częściej wykorzystujemy komputer do naszych codziennych obowiązków zawodowych, tym więcej plików z informacjami pojawia się na naszych dyskach, a wraz z nimi – naturalna potrzebna ich segregacji. Dlatego istnieje możliwość tworzenia na dyskach hierarchicznych struktur *folderów* i zapisywania w nich plików. Foldery mogą zawierać pliki różnych typów. Jeżeli struktura folderów jest czytelna, dotarcie do pliku, nawet po długim czasie, odbędzie się na zasadzie po nitce do kłębka. Będzie więc proste. Gorzej, jeżeli zapisywanie do plików własnych prac wykonywanych za pomocą komputera odbywa się w sposób żywiołowy – nieuporządkowany i przypadkowy. Jeśli bezkrytycznie przystajemy na propozycje systemu operacyjnego, w przyszłości może się okazać, że czas potrzebny na dotarcie do informacji zapisanej w pliku będzie porównywalny z ponownym wykonaniem pracy.

Kryteria tworzenia folderów mogą być różne. Na przykład można założyć, że wszystkie pliki pochodzące z edytora tekstu zapisywane będą w folderze teksty, a pliki z rysunkami, zdjęciami i innymi elementami graficznymi – w folderze grafika.

Innym kryterium tworzenia folderów może być podział tematyczny plików. Można więc utworzyć folder szkoła, a w nim trzy podfoldery: klasówki, pomoce do lekcji oraz wychowawstwo. Fragment struktury folderów na takim dysku przedstawiono na rysunku 1.2.9. Taką rozbudowaną strukturę określa się terminem drzewo folderów.

Należy także zwrócić uwagę na fakt, że na każdym dysku zawsze istnieje folder główny. W środowisku Windows jest on oznaczany *\* (backslash) i jest to jedyny folder, którego użytkownik nie może usunąć (nawet przy założeniu nieograniczonego dostępu do dysku). Nie można także zmienić jego nazwy.

Warto także zapamiętać, że zapis C:\ odczytuje się *folder główny na dysku C*:. Dla innych dysków w środowisku Windows obowiązuje ta sama zasada.

#### **Rysunek 1.2.9.**

*Przykładowa hierarchia folderów* 

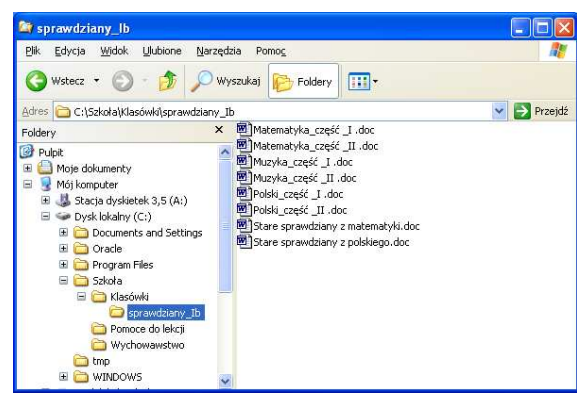

Nazwy folderów podlegają tym samym regułom co nazwy plików, z tą różnicą że folder nie posiada rozszerzenia, jak plik, lecz jedynie nazwę. Foldery, podobnie jak pliki w systemie Windows, są graficznie przedstawianie w postaci ikon. O ile ikony plików są różne, o tyle w przypadku folderów są to standardowo żółte teczki.

Użytkownik komputera, posiadający prawo zapisu na dysku, może wykonywać następujące operacje na folderach:

- 1. Bierne, które nie naruszają struktury folderów ani też nie zmieniają położenia zapisanych w nich plików; są to: przeglądanie struktury folderów, przeglądanie zawartości folderu.
- 2. Czynne, których efektem jest zmiana w strukturze folderów lub zmiana położenia pliku; należą do nich: tworzenie nowych i zmiana nazw istniejących folderów, usuwanie, przenoszenie i kopiowanie folderów. Takie operacje są możliwe tylko w odniesieniu do dysków, do których użytkownik ma prawo zapisu.

W środowisku Windows każdą z podanych operacji można przeprowadzić kilkoma sposobami. Dla początkującego użytkownika ta wielość możliwości stanowi zazwyczaj pewną dodatkową trudność w opanowaniu zadań wykonywanych przez komputer. Jednak zaawansowani użytkownicy wybierają metodę najbardziej odpowiednią dla kontekstu ich pracy.

### Ćwiczenie 1.2.8. Analiza struktury folderów

Treścią ćwiczenia jest określenie zawartości folderu sprawdziany\_Ib oraz nabranie umiejętności swobodnego poruszania się po drzewie folderów.

- 1. Uruchom program Mój komputer (menu Start | Mój komputer) z widokiem folderów (na pasku narzędzi należy kliknąć ikonę Foldery).
- 2. Włóż płytę CD dołączoną do podręcznika i rozwiń kolejno strukturę folderów: M01J02, szkoła, klasówki, sprawdziany\_Ib.
- 3. Kliknij ikonę folderu sprawdziany\_Ib i określ jego zawartość: liczbę plików, ich nazwy i typy.
- 4. Zmodyfikuj konfigurację okna programu Mój komputer, wybierając: Narzędzia | Opcje folderów…, a następnie w oknie Opcje folderów przejdź do zakładki Widok i w sekcji Ustawienia zaawansowane kliknij zaznacz dwa pola wyboru: Wyświetl pełną ścieżkę na pasku adresu oraz Wyświetl pełną ścieżkę na pasku tytułu.

Pole wyboru to mały kwadrat, którego kliknięcie powoduje pojawienie się lub zniknięcie znaku . Jeśli znak ten jest widoczny, dana funkcja jest włączona, gdy kwadrat jest pusty – funkcja jest wyłączona.

- 5. Zwróć uwagę na cztery zmiany:
- $\Rightarrow$  ikona folderu ma teraz postać "otwartą"  $\Rightarrow$ , podobnie jak na rysunku 1.2.9;
- $\Rightarrow$  z prawej strony okna Mój komputer wyświetlona jest zawartość tego folderu;
- $\Rightarrow$  w pasku adresu widnieje napis: D:\m01j02\szkoła\klasówki\sprawdziany Ib, gdzie D: jest oznaczeniem czytnika płyt optycznych;
- $\Rightarrow$  ten sam napis widnieje na pasku tytułowym okna.

Zapis w postaci: D:\m01j02\szkoła\klasówki\sprawdziany\_Ib nosi nazwę ścieżki *dost*ę*pu*. W informatyce przyjęto taką konwencję, aby jednoznacznie wskazywać położenie plików i folderów w zasobach komputera. Na przykład zapis Pulpit\figurygeometryczne.bmp oznacza, że na pulpicie znajduje się plik o nazwie figurygeometryczne.bmp, natomiast zapis C:\szkoła\kółko-fotograficzne-zawiadomienie.doc oznacza, że plik z tekstem zawiadomienia znajduje się w folderze szkoła na dysku C:.

Ścieżka dostepu z nazwą pliku dostarcza trzech informacji: wskazuje miejsce, w którym znajduje się plik, zawartość pliku (o ile użyto odpowiednio sugestywnej nazwy!) oraz program, w którym plik został przygotowany (stworzony). Tę ostatnią informację odczytuje się z rozszerzenia nazwy pliku.

#### Ćwiczenie 1.2.9. Tworzenie folderów

Treścią ćwiczenia jest utworzenie na dysku C:\ nowego folderu o nazwie KwD.

- 1. Uruchom program Mój komputer z widokiem folderów.
- 2. Rozwiń menu Plik | Nowy | Folder.
- 3. Zmień podświetlony tekst Nowy Folder na KwD. W przypadku braku podświetlenia nazwy folderu naleŜy zaznaczyć Nowy Folder i nacisnąć klawisz F2 lub zaznaczyć Nowy Folder i kliknąć jeszcze raz lewym klawiszem myszy na nazwie, spowoduje to przejście do edycji.

# Operacje kopiowania, usuwania i przenoszenia plików

Na początku pracy z plikami nie zawsze musimy być świadomi tego, jakiego typu pliki będziemy tworzyć i w jaki sposób najlepiej będzie nam je grupować w foldery. Powstanie zatem potrzeba zrobienia porządków na naszych dyskach, a co za tym idzie, konieczność skopiowania lub przeniesienia pliku z miejsca zwanego folderem źródłowym w inne miejsce, zwane folderem docelowym. W niektórych przypadkach będziemy chcieli usunąć pliki, które przestały być dla nas ważne. Operacje te przebiegają w kilku etapach i mogą być wykonane w systemie Windows XP na wiele sposobów. Pierwszy etap to zaznaczenie plików, które należy skopiować, przenieść lub usunąć, a następny – wykonanie wybranej operacji. Kopiowanie i przenoszenie plików wykonuje się bardzo podobnie, choć czynności te różnią się paroma szczegółami. Istnieje kilka metod ich realizacji, z których dwie omówione zostaną poniżej.

## Kopiowanie informacji

Wśród wielu możliwych sposobów warto wskazać dwa:

- 1. *Za pomoc*ą *schowka* (schowek to miejsce w pamięci, w którym zapamiętywany jest ostatnio skopiowany element). W oknie folderu źródłowego wybieramy polecenie Edycja | Kopiuj, a w folderze docelowym, do którego chcemy przekopiować – Edycja | Wklej.
- 2. *Metod*ą *przeci*ą*gnij i upu*ść (ang. Drag&Drop). Zaznaczone pliki, z przyciśniętym prawym lub lewym klawiszem myszy, przeciągamy z okna folderu źródłowego do okna folderu docelowego.

Uwaga! Przeciąganie z lewym klawiszem myszy działa różnie w różnych przypadkach, dlatego lepiej jest przeciągać z przyciśniętym prawym klawiszem. Pojawia się wtedy menu, z którego możemy wybrać, czy plik chcemy przekopiować, przenieść czy utworzyć do niego skrót.

#### Ćwiczenie 1.2.10. Kopiowanie pliku

Treścią ćwiczenia jest skopiowanie pliku Matematyka\_część\_II.doc, znajdującego się na płycie CD w folderze \m01j02\szkoła\klasówki\sprawdziany Ib, *do folderu* C:\szkoła.

- 1. Uruchom program Mój komputer (Start | Mój komputer) i sprawdź, czy na dysku C: istnieje folder C:\szkoła. Jeżeli nie, to utwórz go zgodnie ze wskazówkami podanymi w ćwiczeniu 1.2.9.
- 2. W tym samym oknie programu Mój komputer przejdź do folderu \m01j02\szkoła\klasówki\sprawdziany\_Ib, dostępnego na płycie CD.
- 3. Klikając jednokrotnie lewym klawiszem myszy, zaznacz plik Matematyka\_część\_II.doc i wybierz Edycja | Kopiuj.
- 4. W oknie Mój komputer przejdź do folderu C:\szkoła (w polu Adres rozwiń listę za pomocą przycisku znajdującego się na końcu pola i wybierz tę lokalizację).
- 5. W oknie folderu docelowego wybierz Edycja | Wklej.
- 6. Zamknij okno Mój komputer.

## Ćwiczenie 1.2.11. Kopiowanie plików metodą *przeciągnij i upuść*

Treścią ćwiczenia jest skopiowanie grupy plików metodą przeciągnij i upuść z folderu \m01j02\szkoła\klasówki\sprawdziany\_Ibd, znajdującego się na płycie CD, do folderu C:\szkoła.

- 1. W oknie programu Mój komputer rozwiń folder źródłowy: \m01j02\szkoła\klasówki\ sprawdziany\_Ib.
- 2. W oknie programu Mój komputer rozwiń folder docelowy C:\szkoła, oba okna *powinny by*ć *widoczne*.
- 3. W oknie folderu źródłowego zaznacz pliki Muzyka\_część\_I.doc, Muzyka\_część\_II.doc, Polski\_część\_I.doc, obrysowując je wskaźnikiem myszy przy wciśniętym lewym klawiszu.

Innym sposobem zaznaczenia grupy plików jest kliknięcie lewym klawiszem myszy na pierwszym pliku, zaś na ostatnim – z naciśniętym klawiszem Shift.

Kilka dowolnych plików można zaznaczać myszą, trzymając wciśnięty klawisz Ctrl.

4. Trzymając przyciśnięty prawy klawisz myszy, przeciągnij zaznaczone pliki do folderu docelowego C:\szkoła. Z menu kontekstowego, które się pojawi, wybierz Kopiuj tutaj, klikając lewym klawiszem myszy (rysunek 1.2.10).

# Przenoszenie plików

W wyniku kopiowania otrzymujemy ten sam plik w dwóch różnych miejscach (folderach). W wyniku przeniesienia plik w folderze źródłowym zostaje usunięty, pojawia się tylko w folderze docelowym. Podobnie jak kopiowanie, przeniesienie plików można wykonać:

- 1. Za pomocą schowka w oknie folderu źródłowego, po zaznaczeniu jednego lub kilku plików, wybieramy polecenie Edycja | Wytnij, a w folderze docelowym, do którego chcemy przekopiować – Edycja | Wklej.
- 2. Metodą przeciągnij i upuść przeciągamy pliki z przyciśniętym prawym klawiszem myszy do okna folderu docelowego, a z menu, które się pojawi, wybieramy Przenieś tutaj.

# Usuwanie plików

Zbędne pliki można usunąć. Jednak musi być to operacja szczególnie przemyślana, aby nie doprowadzić do utraty informacji zapisanej w pliku i być może nieodwracalnych strat. W środowisku Microsof® Windows usunięcie pliku powoduje jego przesunięcie do kosza, co umożliwia uratowanie sytuacji<sup>5</sup>. Jednak nie zawsze jest taka możliwość. Jeśli rozmiar pliku przekracza zadeklarowaną pojemność kosza lub jeśli usuwany jest plik z udziału sieciowego, to usunięcie jest nieodwracalne.

Zaznaczone pliki można usunąć, naciskając klawisz Del. Standardowo pojawia się komunikat z żądaniem potwierdzenia operacji usuwania pliku (plików). W ten prosty sposób nie da się usunąć plików z nośników optycznych.

### Ćwiczenie 1.2.12. Usuwanie plików z dysku i z kosza; przywracanie usuniętych plików

- 1. Włóż do czytnika płytę CD dołączoną do podręcznika (jeżeli nie ma jej w napędzie) i w oknie programu Mój komputer rozwiń folder \m01j02\szkoła\klasówki\sprawdziany\_Ib.
- 2. Zaznacz pliki Stare sprawdziany z matematyki.doc *oraz* Stare sprawdziany z polskiego. doc, a następnie skopiuj je do folderu C:\szkoła.
- 3. Ponownie zaznacz te same pliki, tym razem w folderze C:\szkoła, i usuń je klawiszem Del.
- 4. Otwórz okno programu Kosz, podwójnie klikając lewym klawiszem jego ikonę znajdującą się na pulpicie, i przeanalizuj jego zawartość.
- 5. Zaznacz plik Stare sprawdziany z matematyki.doc, a następnie wybierz Plik | Przywróć.

<sup>&</sup>lt;u>.</u><br><sup>5</sup> Aby przywrócić plik, czyli odzyskać z kosza, należy otworzyć okno programu K<mark>osz</mark>, zaznaczyć plik i wydać polecenie Plik | Przywróć. Pliki usuwamy z kosza (czyli na stałe z dysku), zaznaczając je i naciskając klawisz Del lub wybierając polecenie Plik | Opróżnij kosz.

- 6. Zaznacz plik Stare sprawdziany z polskiego.doc, a następnie wybierz Plik | Opróżnij kosz.
- 7. Sprawdź zawartość folderu C:\szkoła.

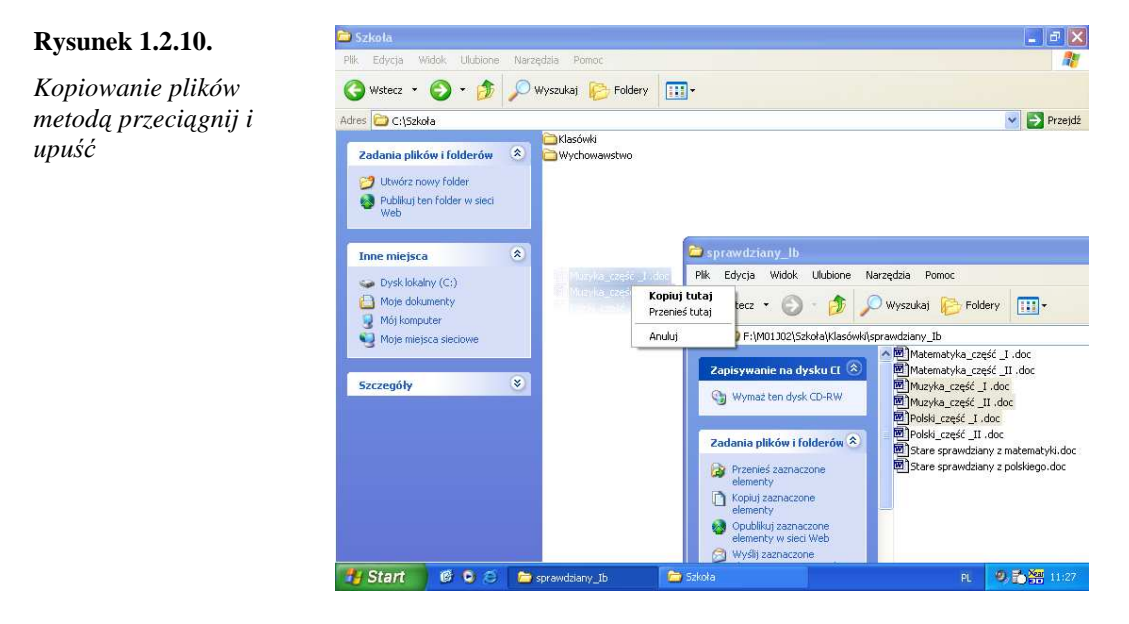

# Wyszukiwanie plików

Często się zdarza, że pomimo posiadania uporządkowanej struktury folderów i stosowania właściwego nazewnictwa w odniesieniu zarówno do plików, jak i folderów, mamy kłopot ze znalezieniem jednego z tych elementów. Ich szukanie można zlecić systemowi Windows. W tym celu należy uruchomić polecenie Start | Wyszukaj | Pliki i foldery. Na ekranie pojawi się okno przedstawione na rysunku 1.2.11.

#### **Rysunek 1.2.11.**

*Okno definiowania warunków wyszukiwania. Zostan*ą *znalezione wszystkie pliki, których nazwa rozpoczyna si*ę *od słowa* lista*, a rozszerzenie od liter* do

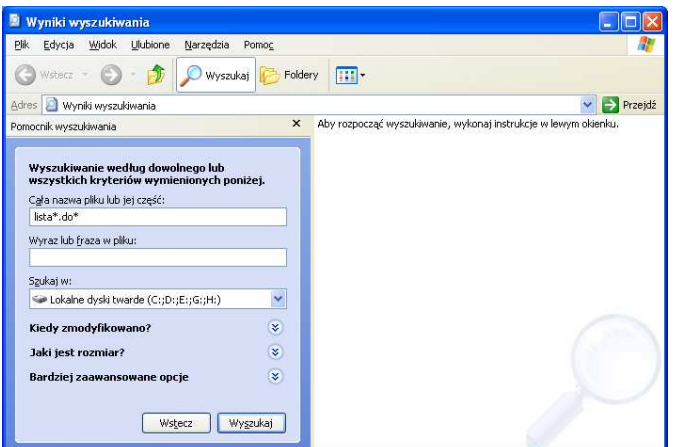

Powyższe okno można również otworzyć, wybierając z klawiatury Ctrl F lub F3.

Nazwy wyszukiwanych plików podaje się w polu Cała nazwa pliku lub jej część. Wyszukiwanie przebiega według dwóch mechanizmów:

- 1. Standardowego po wpisaniu pełnej nazwy pliku (np. lista\_IIb.doc) lub z użyciem znaków specjalnych: \* (oznaczającego dowolny ciąg znaków) lub ? (oznaczającego jeden dowolny znak).
- 2. Kontekstowego wyszukiwane są wszystkie pliki, które w nazwie zawierają wpisany wyraz. Szukany wyraz może być fragmentem nazwy i znajdować się w dowolnym miejscu – na początku, w środku lub na końcu.

W stosunkowo wąskiej grupie przypadków przydatna jest funkcja Wyraz lub fraza w pliku, którą można zastosować do poszukiwania plików zawierających tekst, i to w sytuacji, gdy pamiętamy choć jedno słowo zapisane w pliku.

Trzecim podstawowym parametrem określanym podczas poszukiwania plików jest miejsce ich wyszukiwania. Wybiera się je za pomocą listy Szukaj w:.

Wyszukiwanie można zawężać, podając systemowi informacje na temat daty ostatniej modyfikacji pliku lub jego rozmiaru. Te warianty poszukiwania realizuje się funkcjami Kiedy modyfikowano? oraz Jaki jest rozmiar? Dla zaawansowanych użytkowników komputerów dostępne jest także menu Bardziej zaawansowane opcje.

W trakcie wyszukiwania nie jest uwzględniana wielkość liter, małe i duże litery traktowane są równorzędnie, chyba że zostanie to zmienione w opcjach zaawansowanych.

### Przykład 1.2.1. Wyszukiwanie plików i folderów

Wprowadzenie nazwy lista\*.do? spowoduje wyświetlenie w oknie wyniku wszystkich plików, których nazwy zaczynają się od słowa lista, z rozszerzeniem (typem pliku) rozpoczynającym się od liter do. Do wyniku poszukiwania będą należeć pliki o nazwach: lista\_drukarek.dok, lista\_IIb.doc, lista\_rezerwatów.doc. Nie będą natomiast znalezione pliki: lista\_osób.xls lub list\_do\_rodziców.doc.

#### Ćwiczenie.2.13. Wyszukiwanie programu Notatnik

Treścią ćwiczenia jest wykorzystanie okna Wyniki wyszukiwania do odnalezienia, z użyciem znaków specjalnych, programu Notatnik.

Notatnik uruchamia się z pliku notepad.exe

- 1. Kliknij przycisk Start i z rozwiniętego menu wybierz Wyszukaj | Pliki i foldery.
- 2. W polu Cała nazwa pliku lub jej część wpisz note.
- 3. W oknie wyniku wyszukiwania uruchom odnaleziony program podwójnym kliknięciem lewym klawiszem myszy.
- 4. Powtórz ćwiczenie, wpisując w polu Cała nazwa pliku lub jej część frazę note\*.exe.
- 5. Porównaj wyniki wyszukiwania.

# Tworzenie skrótów

Na koniec rozważań dotyczących operacji na plikach i folderach należy powiedzieć parę słów o skrótach, choć one bezpośrednio nie powodują zmiany lokalizacji danych. Skrót to plik, który umożliwia szybkie przejście do innego pliku. Zawiera również podstawowe informacje służące do uruchomienia pliku docelowego. Aby utworzyć skrót, należy przeciągnąć plik docelowy z przyciśniętym prawym klawiszem myszy w miejsce, gdzie ma się on pojawić, i z menu kontekstowego wybrać Utwórz skróty tutaj (zestaw kroków jak w ćwiczeniu 1.2.11).

### Ćwiczenie 1.2.14. Utworzenie skrótu do programu Notatnik

Treścią ćwiczenia jest utworzenie na pulpicie skrótu do programu Notatnik. Należy do tego wykorzystać umiejętności zdobyte w ćwiczeniu 1.2.13.

- 1. Wyszukaj program notepad.exe. Okno wyszukiwania nie powinno zajmować całego ekranu.
- 2. W oknie wyniku wyszukiwania zaznacz odszukany plik i przeciągnij go prawym klawiszem myszy na pulpit.
- 3. Z menu, które się pojawi, wybierz Utwórz skróty tutaj.
- 4. Uruchom Notatnik, klikając dwukrotnie lewym klawiszem ikonę znajdującą się na pulpicie.
- 5. Zamknij program Notatnik.

# Konfigurowanie podstawowych elementów systemu operacyjnego

System operacyjny Microsoft® Windows instaluje się w konfiguracji domyślnej. Jednak każdy z jego użytkowników ma możliwość ustawienia pewnych opcji systemu, tak by było mu wygodnie pracować. Większość narzędzi konfiguracyjnych dostępna jest w menu Start | Panel sterowania, między innymi są to następujące opcje:

 $\Rightarrow$  Data i godzina – umożliwia zmianę ustawień daty i godziny, określenie strefy czasowej oraz funkcję automatycznego przechodzenia na czas letni z zimowego. Opcja ta dostępna jest także poprzez podwójne kliknięcie lewym klawiszem myszy zegara znajdującego się na pasku zadań (rysunek 1.2.3).

- $\Rightarrow$  Dodaj lub usuń programy umożliwia zarządzanie zainstalowanymi w systemie aplikacjami oraz dodawanie i usuwanie elementów, które wchodzą w skład systemu Windows.
- $\Rightarrow$  Dodaj sprzęt umożliwia zainstalowanie nowych elementów w komputerze. Może to być np. skaner, drukarka, tuner telewizyjny umożliwiający odbiór stacji TV na monitorze komputera, karta sieciowa lub modem niezbędny do korzystania z internetu, czy też przetwornik analogowo-cyfrowy, który będziesz wykorzystywał na lekcji do pomiaru różnych wielkości fizycznych.

Nie wystarczy samo podłączenie nowych urządzeń do odpowiednich portów lub gniazd komputera. System operacyjny musi zostać poinformowany, w jaki sposób będzie przebiegać korzystanie z tych urządzeń. Ten proces nosi nazwę instalacji sterowników i jest szczegółowo opisany w instrukcji obsługi.

Sterownik urządzenia to program lub fragment programu odpowiadający za sposób działania urządzenia i pośredniczący pomiędzy nim a resztą systemu komputerowego.

Najczęściej instalacja sterowników przebiega w myśl zasady podłącz i działaj (ang. Plug and Play, w skrócie PnP), której istotą jest maksymalne uproszczenie tego procesu. Po zamontowaniu urządzenia i uruchomieniu systemu operacyjnego następuje automatyczne wykrycie nowego sprzętu i zainstalowanie odpowiednich sterowników. Jeśli są one niedostepne, to w procesie instalacji można wskazać nośnik, z którego system może pobrać sterownik.

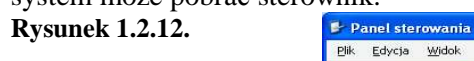

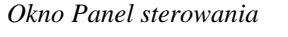

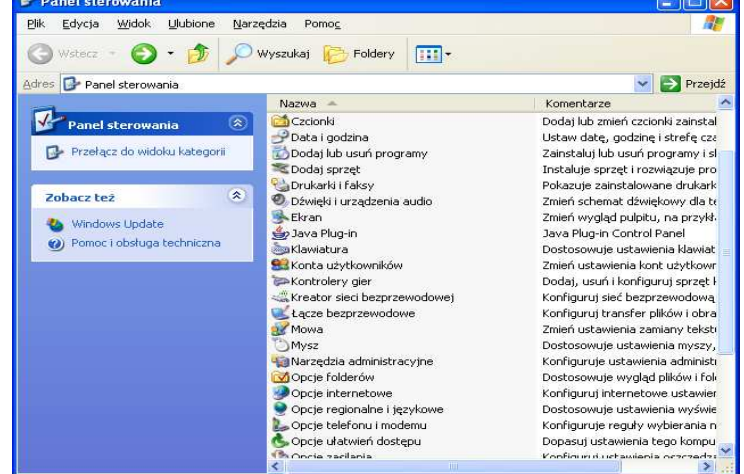

 $\Rightarrow$  Dźwięki i urządzenia audio – za pomocą tej funkcji można przypisać dźwięki różnym zdarzeniom w systemie. Można dobrać np. muzykę odtwarzaną po uruchomieniu systemu operacyjnego, określić dźwięk ostrzegający przed popełnieniem błędu (przypadkowym usunięciem pliku!), informujący o zakończeniu drukowania itd.

 $\Rightarrow$  Drukarki i faksy – opcja ta umożliwia dodawanie nowych drukarek (np. udostępnionych przez sieć lokalną) i konfigurację już zainstalowanych w systemie.

W tym miejscu można także korzystać z funkcji zarządzania zadaniami skierowanymi do druku.

 $\Rightarrow$  Ekran (jedna z częściej odwiedzanych opcji) – umożliwia zmianę ustawień ekranu. Funkcje zgrupowane są na kolejnych zakładkach.

Opcja Ekran dostępna jest także przez kliknięcie prawym klawiszem myszy na pulpicie i wybranie pozycji Właściwości.

Kompozycja to całokształt ustawień obejmujących między innymi: tło pulpitu, zestaw dźwięków, wygaszacz ekranu i wygląd okien. Zakładka ta umożliwia zapisanie indywidualnych preferencji użytkownika do pliku kompozycji. W prosty sposób można tworzyć wiele własnych ustawień i uaktywniać je jednym kliknięciem myszy. W tym miejscu dostępna jest także domyślna kompozycja systemu operacyjnego.

Zakładka Pulpit umożliwia dostosowanie wyglądu i określenie składników tego elementu.

Zakładka Wygaszacz ekranu umożliwia wybranie narzędzia, którego zadaniem jest ochrona monitora przed zbyt szybkim zużyciem. Dodatkowo, jeżeli skorzystamy z opcji Ochrona hasłem, uzyskujemy dodatkowe zabezpieczenie komputera przed dostępem niepowołanych osób. W tym miejscu można także wywołać okno, w którym określa się ustawienia zasilania, między innymi dla monitora, w celu oszczędzania energii elektrycznej.

Zakładka Wygląd umożliwia indywidualne ustawienie elementów okien, a więc paska tytułu, wszystkich napisów, tła itp. Zmiany odzwierciedlane są natychmiast w znajdującym się na górze zakładki oknie podglądu.

Zakładka Ustawienia umożliwia określenie parametrów karty graficznej. Najczęściej w tym miejscu ustawia się paletę kolorów dostępnych w systemie i rozdzielczość ekranu. Zakres tych modyfikacji zależy od modelu karty graficznej. W zakładce tej znajduje się również przycisk Zaawansowane. Jedną z ważniejszych opcji, którą tam konfigurujemy, jest częstotliwość odświeżania.

W modnych ostatnio monitorach z wyświetlaczem ciekłokrystalicznym oraz projektorach multimedialnych maksymalna wartość częstotliwości odświeżania wynosi 75 Hz. Oznacza to, że 75 razy w ciągu sekundy karta graficzna generuje obraz przesyłany do monitora (odświeża obraz). Dzięki temu mechanizmowi mamy wrażenie, że obraz na ekranie monitora jest ciągły i stabilny. W klasycznych monitorach z kineskopem (CRT) wartość ta powinna być większa niż 75 Hz, pod warunkiem że monitor jest przystosowany do odbierania sygnału z zadaną częstotliwością odświeżania. Należy to sprawdzić w jego instrukcji obsługi.

 $\Rightarrow$  Klawiatura – opcja pozwala na ustawienia związane z klawiaturą.

Zakładka Szybkość zawiera trzy elementy. Opóźnienie powtarzania określa, po jakim czasie od wpisania pierwszego znaku pojawiać się będą następne. Częstotliwość powtarzania *określa*, jak często będą się pojawiały kolejne znaki. Trzeci element to Częstotliwość migania kursora. Właściwe ustawienie tych parametrów będzie miało duże znaczenie przy pracy z uczniami z dysfunkcjami wzroku lub ruchu.

Funkcje w zakładce Sprzęt przeznaczone są dla zaawansowanych użytkowników komputera. Umożliwiają między innymi aktualizację sterownika klawiatury.

- $\Rightarrow$  Mysz *opcja* pozwala zmieniać ustawienia myszy w zakresie dopasowania do osób prawo- i leworęcznych (zakładka Konfiguracja przycisków), wyglądu wskaźnika myszy (zakładka Wskaźniki) i szybkości ruchu (zakładka Ruch). Właściwa regulacja tych parametrów, podobnie jak w przypadku klawiatury, będzie miała duży wpływ na efektywne posługiwanie się myszą przez uczniów z dysfunkcjami wzroku i ruchu.
- $\Rightarrow$  Opcje ułatwień dostepu umożliwiają takie skonfigurowanie systemu Windows, aby był on łatwiejszy w obsłudze dla osób niepełnosprawnych: mających problemy manualne, niedosłyszących, niedowidzących. Warto poeksperymentować z dostępnymi tu ustawieniami i wykorzystywać je zawsze, gdy zachodzi taka potrzeba, np. na lekcji, podczas pracy z uczniem niepełnosprawnym.
- $\Rightarrow$  Opcje regionalne i językowe pozwalają zastosować ustawienia charakterystyczne dla danego kraju w zakresie prezentacji liczb, formatu daty, symbolu waluty, języka itp. Wartości te konfigurowane są domyślnie w trakcie instalacji systemu operacyjnego, zgodnie z jego wersją językową. Warto zapamiętać, że w tym miejscu można dostosować klawiaturę do pisania za pomocą znaków innych języków, np. niemieckiego (ä, ë, ö, ü) czy rosyjskiego (д, ж, ю, я, itd.), i wykorzystać tę możliwość na lekcji.
- $\Rightarrow$  Opcje folderów umożliwiają skonfigurowanie sposobu wyświetlania okien folderów i ich zawartości.

W tym miejscu podejmuje się decyzje, czy otwierany folder ma się pojawić w nowym oknie czy w tym, z którego jest wywoływany (zakładka Ogólne), jakie pliki wyświetlać, a jakie ukrywać oraz czy wyświetlać rozszerzenia plików (zakładka Widok).

W zakładce Typy plików można przejrzeć skojarzenia typu pliku z konkretnym programem. Jest to mechanizm powodujący otwarcie pliku we właściwym programie po dwukrotnym kliknięciu ikony tego pliku. Np. pliki z rozszerzeniem txt są skojarzone z programem Notatnik.

Osobom początkującym nie zaleca się manipulowania w ustawieniach typów plików.

Zmian w konfiguracji można dokonać także w wielu innych miejscach środowiska Windows. Szczególnie ważna jest umiejętność dostosowania widoku okien folderów do aktualnych potrzeb. W tym kontekście należy zwrócić uwagę na funkcje dostępne w menu Widok. Opcja Rozmieść ikony wpływa na kolejność wyświetlania plików, np. alfabetycznie według nazwy, według typu. W innym miejscu menu Widok można ustalić sposób wyświetlania plików: duże ikony, małe ikony, lista, szczegóły.

Po kliknięciu prawym klawiszem myszy paska zadań, z wyświetlonego menu kontekstowego można wybrać Właściwości, które pozwolą nam skonfigurować pasek zadań i menu Start (rysunek 1.2.13).

### **Rysunek 1.2.13.**

*Okno konfigurowania menu Start i paska zada*ń

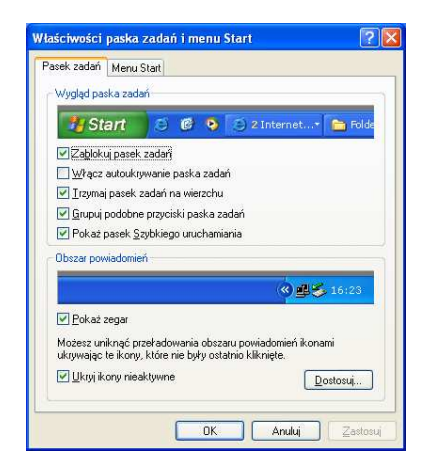

## Ćwiczenie 1.2.14. Zmiana ustawień myszy

Treścią ćwiczenia jest przystosowanie myszy do pracy osób leworęcznych.

- 1. Kliknij przycisk Start i wybierz Panel sterowania | Mysz.
- 2. Wybierz zakładkę Przyciski i zaznacz Przełącz przycisk podstawowy i pomocniczy oraz przesuń suwak szybkość podwójnego klikania myszy tak, by znajdował się z lewej strony. Sprawdź ustawienia, klikając podwójnie z różną częstotliwością w obszarze testowym.
- 3. Przesuń suwak na prawą stronę i ponownie przeprowadź testy. Ustaw go na środku paska i zatwierdź wybór przyciskiem Zastosuj.
- 4. Sprawdź działanie myszy z nowymi ustawieniami.
- 5. Jeżeli mysz zadziałała poprawnie, można powrócić do ustawień dla praworęcznych, powtarzając kroki 1. i 2.

### Ćwiczenie 1.2.15. Konfigurowanie wyglądu ekranu

Celem ćwiczenia jest zmiana ustawień ekranu: jego tła, rozdzielczości i wyglądu.

- 1. Ustaw mysz na pulpicie.
- 2. Kliknij prawym klawiszem myszy i z menu, które się pojawi, wybierz Właściwości.
- 3. W oknie konfiguracji na zakładce Pulpit wybierz Dom lub inne tło. Poeksperymentuj, posiłkując się w wyborze obserwacją podglądu dostępnego na tej samej zakładce.
- 4. Ustaw położenie obrazu na Do środka.
- 5. W zakładce Wygląd wybierz odpowiednią dla siebie kolorystykę okien.
- 6. Na zakładce Ustawienia odczytaj aktualną rozdzielczość ekranu. Jeżeli zachodzi taka potrzeba, zmień ją na wartość 800 na 600 pikseli. Zadbaj o możliwie pełną paletę barw, z jaką wyświetlane są obrazy na ekranie monitora (min. 16 bitów, tj. 65 636 kolorów).
- 7. Zatwierdź ustawienia przyciskiem Zastosuj.

### Ćwiczenie 1.2.16. Ustawienia dat

Treścią ćwiczenia jest wykorzystanie opcji Data i godzina do sprawdzenia dnia, w którym wypadnie Wigilia Bożego Narodzenia w bieżącym roku.

- 1. W menu systemowym dwukrotnie kliknij znajdujący się tam zegar (rysunek 1.2.3).
- 2. Na zakładce Data i godzina wybierz miesiąc Grudzień.
- 3. Sprawdź, w jaki dzień wypada Wigilia.
- 4. Zamknij okno przyciskiem Anuluj. Pamiętaj: wybranie przycisku Zastosuj lub OK spowoduje zmianę daty w system operacyjnym. Może to być efekt niepożadany.

# Podstawowe nośniki danych

Nośniki danych to urządzenia elektroniczne lub ich części służące do zapisywania i odczytywania informacji. Najważniejszym z nośników jest dysk twardy – nieodłączny składnik każdego komputera, na nim mieści się system operacyjny, nasze programy i pliki z danymi. Nie jest on jednak jedynym nośnikiem informacji. Czasem istnieje konieczność przeniesienia jednego lub kilku plików z jednego komputera na drugi. Do realizacji takiego zadania można wykorzystać jeden z poniżej opisanych nośników.

*Dyskietka* ma postać elastycznego, czarnego, magnetycznego krążka wewnątrz plastikowej obudowy. Służy jako tani nośnik pamięci masowej. Obecnie na rynku dostępne są dyskietki 3,5-calowe, najczęściej o pojemności 1,44 MB. Zapisywanie na nich danych jest relatywnie najdroższe i najmniej "pewne", ale stanowi najprostszą metodę przenoszenia plików o niewielkim rozmiarze między komputerami (np. praca – dom). Warto wykonywać kopie przenoszonych plików na dwóch dyskietkach – kiedy jedna zawiedzie, będzie można skorzystać z drugiej. Dyskietki są coraz częściej wypierane przez inne nośniki: nowsze i pojemniejsze płyty CD-R, CD-RW czy DVD.

Niekontrolowane przenoszenie danych na dyskietkach miedzy różnymi komputerami stwarza poważne niebezpieczeństwo zawirusowania komputerów. Dlatego dobrym nawykiem jest każdorazowe sprawdzenie pod tym kątem dyskietki i zapisanych na niej plików, zanim dane będą używane.

*CD-R* to odmiana płyty optycznej, na której można zapisać dane za pomocą nagrywarki. Po nagraniu dane z płyty można odczytać w napędzie CD-ROM lub odtworzyć w odtwarzaczu kompaktowym (o ile zawiera ona muzykę). Dane można "dogrywać" na ten rodzaj płyty optycznej aż do wyczerpania wolnego miejsca. Płyty CD-R mogą standardowo pomieścić 650 MB danych lub 74 minuty muzyki zapisanej w jakości CD. Nowsza generacja płyt CD-R pozwala dodatkowo zwiększyć ten limit do 737 MB lub 80 minut muzyki.

*CD-RW* to inna odmiana płyty optycznej, na której można nie tylko zapisywać dane, ale także je usuwać. Ma taką samą pojemność jak CD-R.

*DVD* to rodzaj nośnika danych przypominający z wyglądu płytę CD-ROM. Ilość danych zapisanych na płycie DVD jest jednak wielokrotnie większa. Aktualnie podstawowa pojemność tych nośników wynosi 4,7 GB, choć dostępne są już na rynku płyty o dwukrotnie większej pojemności. Na płycie DVD można zapisać w doskonałej jakości pełnometrażowy film, w kilku wersjach językowych.

Podana wyżej lista kończy w zasadzie zestaw nośników dostępnych w typowym komputerze. Wyposażenie go w inne urządzenia do zapisu i odczytu danych związane jest z konkretnymi potrzebami użytkownika. Na przykład do zabezpieczenia ważnych plików w dużych firmach wykorzystuje się specjalne taśmy magnetyczne, na które kopiuje się dane. Są to tak zwane pamięci masowe (taśmowe, streamery). Z kolei ostatnio coraz modniejsze urządzenia typu PenDrive używane są chętnie przez osoby pracujące w terenie: projektantów, dziennikarzy itp.

Z zestawem dostępnych w konkretnym komputerze urządzeń do zapisu i odczytu danych można zapoznać się w oknie Mój komputer. Przykładowy zestaw dysków przedstawiony jest na rysunku 1.2.14.

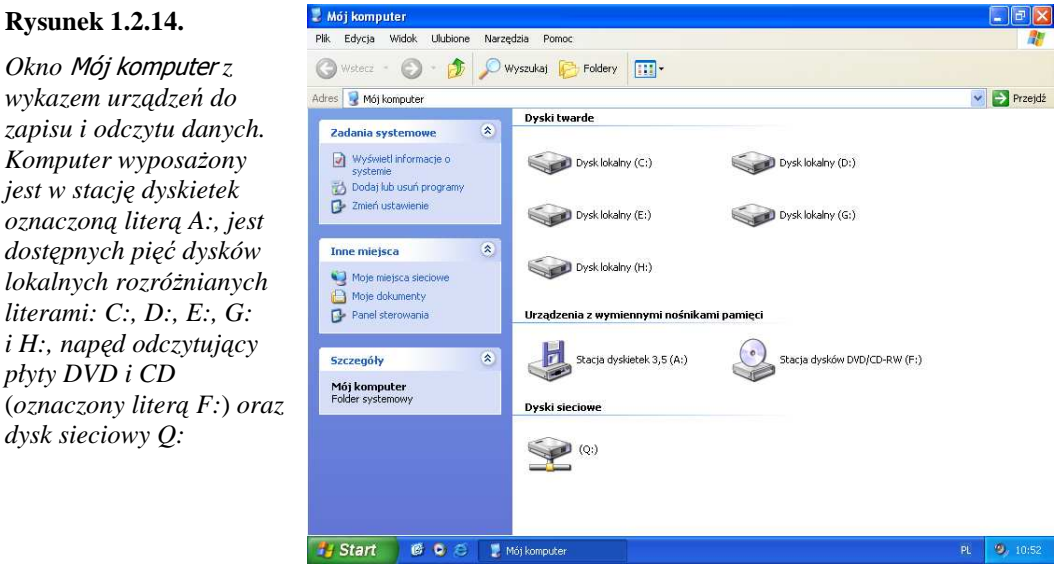

Ikony są wystarczająco czytelne, aby bez problemu rozpoznać napęd dyskietek, dysk twardy oraz urządzenie odczytujące płyty optyczne. Warto zauważyć, że każdy dysk w środowisku Windows reprezentowany jest przez oznaczenie literowe ze znakiem dwukropka. I tak: dyskietka posiada zawsze oznaczenie A:, dysk twardy, z którego ładowany jest system operacyjny, to C:. Oznaczenie literowe innych dysków podłączonych do komputera nie jest już tak jednoznaczne, gdyż w pewnym zakresie może być dość swobodnie zmieniane przez użytkownika. W przykładzie z rysunku 1.2.14 napęd płyt optycznych posiada oznaczenie F:, choć można je zmienić (np. na X:). Warto zapoznać się z oznaczeniami literowymi dysków dostępnych we własnym komputerze, gdyż umożliwiają one jednoznaczną lokalizację plików tworzonych przy codziennym korzystaniu z komputera.

# Pakiet podstawowych programów przydatnych w zawodzie nauczyciela

Efektywne i celowe wykorzystanie komputerów związane jest z używaniem zainstalowanych w nich programów. Wraz z systemem operacyjnym instalowany jest taki podstawowy pakiet programów, który ma umożliwić realizacje najczestszych zadań. Należą do nich: tworzenie dokumentów tekstowych, graficznych, wykonywanie prostych obliczeń, zapisywanie dźwięków. W pakiecie tym można więc znaleźć edytor tekstów, edytor graficzny, kalkulator oraz edytor dźwięków. Aby z sukcesem wykorzystać te programy, należy przede wszystkim poznać ich przeznaczenie i podstawowe funkcje.

Edytory tekstów są najczęściej używanym rodzajem programów. Nowoczesny edytor to nie tylko możliwość napisania każdego tekstu, ale również tworzenia w programie złożonych rysunków, wstawiania dowolnych obiektów (rysunków utworzonych w innych programach, arkuszy kalkulacyjnych, baz danych, a nawet plików dźwiękowych i sekwencji wideo), sortowania elementów tekstu, pracy z tabelami, sporządzania tzw. korespondencji seryjnej, sprawdzania ortografii, korzystania z gotowych i przygotowanych przez nas samych wzorów i szablonów, automatycznego tworzenia wykresów, wysyłania tworzonych dokumentów w formie plików i cała gama innych możliwości.

Wraz z systemem Windows instalowany jest prosty edytor tekstów Notatnik. Aby uruchomić ten program, należy wybrać Start | Programy | Akcesoria | Notatnik. Na ekranie pojawi się okno przedstawione na rysunku 1.2.6.

W trakcie pisania miejsce wstawiania tekstu wyznaczone jest przez *kursor tekstowy* – migającą pionową kreskę w oknie edytora. Pozycję kursora w tekście można zmienić za pomocą myszy, klikając jej lewym klawiszem w wybranym miejscu. Można to zrobić również z klawiatury, wykorzystując klawisze kierunkowe. I tak:

- $\Rightarrow$  Enter przejście do następnego wiersza (akapitu), by tam rozpocząć kolejną linię tekstu,
- $\Rightarrow$  Spacia wstawienie odstepu i przejście o jeden znak w prawo,
- $\Rightarrow$   $\uparrow$  (strzałka w góre) przejście do poprzedniego wiersza,
- $\Rightarrow \downarrow$  (strzałka w dół) przejście do następnego wiersza,
- $\Rightarrow$   $\rightarrow$  (strzałka w prawo) przejście do następnego znaku,
- $\Leftrightarrow \leftarrow$  (strzałka w lewo) przejście do poprzedniego znaku,
- $\Rightarrow$  End przejście na koniec wiersza,
- $\Rightarrow$  Home przejście na początek wiersza,
- $\Rightarrow$  Ctrl  $\rightarrow$  przejście do następnego słowa,
- $\Rightarrow$  Ctrl  $\leftarrow$  przejście do poprzedniego słowa,
- $\Rightarrow$  Ctrl End przejście na koniec dokumentu,
- $\Rightarrow$  Ctrl Home przejście na początek dokumentu.

Jak widać, niektóre funkcje współdziałają z klawiszem Ctrl (ang. control). Ich wywołanie polega na równoczesnym naciśnięciu klawisza Ctrl i podanego klawisza.

Błędy popełnione podczas wprowadzania tekstu można poprawić za pomocą:

 $\Rightarrow$  klawisza Backspace – jego naciśnięcie spowoduje usunięcie znaku po lewej stronie kursora,

 $\Rightarrow$  klawisza Del – spowoduje usunięcie znaku po prawej stronie kursora.

Warto w stopniu doskonałym opanować podane sposoby przemieszczania kursora i usuwania błędów za pomocą klawiatury, gdyż wielokrotnie zwiększa to efektywność posługiwania się komputerem.

### Ćwiczenie 1.2.17. Utworzenie listy adresów uczniów

Celem ćwiczenia jest stworzenie bazy adresów uczniów klasy, której nauczyciel jest wychowawcą. Do wykonania zadania należy użyć programu Notatnik, a plik zapisać na pulpicie, pod nazwą baza\_adresów.txt.

- 1. Uruchom Start | Wszystkie programy | Akcesoria | Notatnik.
- 2. Z menu programu wybierz Plik | Zapisz.
	- $\Rightarrow$  Z grupy ikon z lewej strony okna wybierz Pulpit (nazwa ta pojawi się w polu Zapisz w: – należy sprawdzić, czy tak się rzeczywiście stało, aby mieć pewność, że plik zostanie zapisany dokładnie w tym miejscu!).
	- $\Rightarrow$  Żądaną nazwę pliku (baza\_adresów) wpisz w polu tekstowym Nazwa pliku:.
	- $\Rightarrow$  W polu Zapisz jako typ: pozostaw Dokumenty tekstowe (\*.txt).
	- $\Rightarrow$  Zatwierdź ustawienia, naciskając klawisz Enter (lub klikając przycisk Zapisz).

Następstwem opisanych powyżej czynności jest zmiana w pasku tytułowym okna programu oraz zmiana na przycisku symbolizującym program na pasku zadań. Przed zapisaniem pliku widniał w tych miejscach napis bez tytułu – Notatnik, po zapisaniu pojawia się nazwa pliku.

- 3. Wpisz żądaną listę adresów.
- 4. Za pomocą klawiszy Ctrl Home *przejdź* na początek dokumentu i wprowadź nową linię klawiszem Enter.
- 5. Za pomocą myszy *przejdź* na początek nowej linii i z menu Edycja wybierz Godzina/Data.
- 6. Zamknij program i sprawdź, czy na pulpicie pojawił się nowy plik.

Edytory graficzne to programy służące do tworzenia i poprawiania rysunków. W systemie Microsoft® Windows XP instalowany jest program Paint, który jest dostępny w Start | Programy | Akcesoria | Paint.

Część z funkcji programu Paint dostępnych jest w przyborniku, pozostałe w menu programu (rysunek 1.2.15). Funkcje dostępne w przyborniku reprezentowane są przez sugestywne ikony.
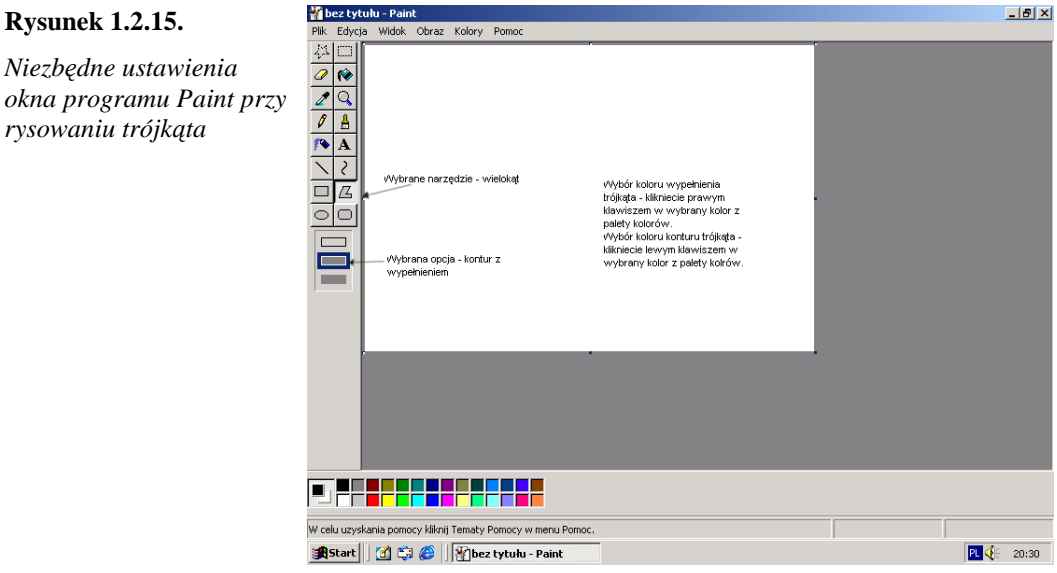

Przybornik standardowo znajduje się z lewej strony okna programu, uruchamia się go lub wyłącza za pomocą polecenia Widok | Przybornik. Zawiera on następujące elementy:

- 1. Zaznacz dowolny kształt do zaznaczenia fragmentu rysunku o dowolnym kształcie,
- 2. Zaznacz do zaznaczenia prostokątnego fragmentu rysunku,
- 3. Gumka do wymazywania fragmentu rysunku,
- 4. Wypełnianie kolorem ograniczonego liniami fragmentu rysunku,
- 5. Lupa do powiększania rysunku,
- 6. Weź kolor kolor, jaki znajduje się w punkcie wskazanym narzędziem, zostaje ustawiony jako kolor wypełnienia,
- 7. Ołówek do rysowania dowolnych kształtów,
- 8. Pędzel do rysowania dowolnych kształtów, ale przy użyciu linii o różnych kształtach,
- 9. Areograf efekt malowania sprayem,
- 10. Tekst wpisywanie tekstu w rysunek,

Uwaga! Dopóki tekst jest w fazie edycji, można go poprawiać. Po zatwierdzeniu nie będzie to już możliwe.

- 11. Linia zmiana grubości konturu dla wszystkich narzędzi,
- 12. Prostokąt (z wciśniętym klawiszem Shift rysowany jest kwadrat),
- 13. Owal (z wciśniętym klawiszem Shift rysowane jest koło),
- 14. Krzywa,
- 15. Wielokąt,
- 16. Zaokrąglony prostokąt,
- 17. Trzy prostokąty określające rysowaną figurę: tylko jej krawędzie, krawędzie i wypełnienie, tylko wypełnienie.

Programy w systemie Windows mają menu skonstruowane najczęściej w jednolity sposób – przynajmniej jeżeli chodzi o podstawowe polecenia. Przyswojenie tych poleceń ułatwi korzystanie z innych programów. I tak, Paint posiada w swoim menu standardowe pozycje: Plik, Edycja, Widok, dostępne także w wielu innych programach, oraz charakterystyczną tylko dla niego funkcję Obraz. Tam też znajdują się narzędzia pozwalające zmieniać rysunek, np. Obraz | Przerzuć/Obróć, Obraz | Atrybuty.

Paint zapisuje rysunki w plikach graficznych, obsługuje następujące formaty: BMP, GIF i JPG. Takie też są rozszerzenia plików zapisywanych w tych formatach.

# Ćwiczenie 1.2.18.

Celem ćwiczenia jest narysowanie trzech podstawowych figur geometrycznych (trójkąta, koła i prostokąta) rozmieszczonych na ekranie tak, jak przedstawiono na rysunku 1.2.16, a następnie zapisanie tej informacji do pliku o nazwie figurygeometryczne.bmp na pulpicie. Do wykonania zadania należy użyć programu Paint.

- 1. Otwórz program Paint i zmaksymalizuj jego okno.
- 2. Ukształtuj obszar roboczy do rozmiaru równego w przybliżeniu połowie ekranu monitora. Czynność tę wykonuje się, przeciągając myszą prawy dolny róg obszaru roboczego.
- 3. Z menu programu wybierz Plik | Zapisz. Operację zapisu przeprowadź jak w ćwiczeniu 1.2.17 w punkcie 2. W polu Zapisz jako typ: pozostaw Mapa bitowa 24 bitowa (\*.bmp, \*.dib).

Warto ukształtować nawyk zapisywania nowego dokumentu już na początku pracy.

# **Rysunek 1.2.16.**

*Rozmieszczenie figur na rysunku. Po wykonaniu rysunek ma by*ć *zapisany do pliku o nazwie* figurygeometryczne.bmp

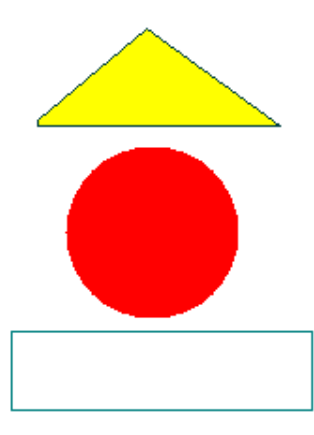

Plik został utworzony, choć jest "pusty" – nie ma w nim jeszcze wymaganych figur. Można rozpocząć rysowanie.

Rysowanie trójkąta (właściwe ustawienia przedstawiono na rysunku 1.2.16):

- 1. Wybierz narzędzie Wielokąt (z opcją: krawędzie i wypełnienie).
- 2. Z pola koloru wybierz kolor wypełnienia (żółty) i kolor konturu (zielony).
- 3. Umieść wskaźnik myszy w miejscu, gdzie ma się znajdować wierzchołek trójkąta, i *przeci*ą*gnij* w miejsce, gdzie ma się znajdować jego drugi wierzchołek.
- 4. Ustaw kursor myszy w miejscu, gdzie ma się znajdować trzeci wierzchołek, i kliknij dwukrotnie.

Rysowanie koła:

- 1. Wybierz narzędzie Elipsa (z opcją: tylko wypełnienie).
- 2. Z pola koloru wybierz kolor wypełnienia (dowolny).
- 3. Narysuj koło (wykorzystaj klawisz Shift!). W tym celu ustaw kursor myszy w miejscu, gdzie ma się znajdować koło, i przeciągnij.

Rysowanie prostokąta:

- 1. Wybierz narzędzie Prostokąt (z opcją: tylko kontur).
- 2. Z pola koloru wybierz kolor konturu (dowolny).
- 3. Umieść kursor w miejscu, gdzie ma się znajdować wierzchołek prostokąta, i przeciągnij po przekątnej do przeciwległego wierzchołka (z klawiszem Shift można narysować kwadrat).

Praca została wykonana. Wprawdzie widać ją na ekranie monitora, jednak plik figurygeometryczne.bmp, utworzony w pierwszej fazie ćwiczenia, nie zawiera jeszcze wprowadzonych rysunków. Aby go uaktualnić, czyli zapisać efekt pracy widoczny na monitorze, należy wybrać Plik | Zapisz (lub Ctrl S z klawiatury). Potem dopiero można zamknąć program, bez ryzyka utraty wykonanej pracy.

Konsekwencją przedstawionego sposobu zapisania pracy w zasobach komputera jest pojawienie się odpowiedniej ikony na pulpicie – tam właśnie plik został ś*wiadomie* zapisany przez użytkownika programu.

Aby ustrzec się przed przypadkową utratą danych wprowadzonych do komputera, należy stosunkowo często (praktycznie co kilka minut) powtarzać czynność Plik | Zapisz. Dużo szybciej dokonuje się tego, naciskając kombinację klawiszy Ctrl S.

Zapisywanie do pliku pracy wykonanej w programie komputerowym jest sprawą niezmiernie ważną. Ma to znaczenie szczególnie w odniesieniu do ważnych zadań, związanych np. z przygotowaniem lekcji, sprawdzianami opracowanymi w edytorze tekstu, wprowadzaniem danych o ocenach uczniów do elektronicznej bazy danych itd. Ewentualna utrata danych może narazić użytkownika na nieodwracalne szkody lub konieczność poświęcenia znacznej ilości czasu na odtworzenie danych.

## Ćwiczenie 1.2.19. Modyfikacja zawartości pliku

Treścią ćwiczenia jest wykorzystanie pliku figury-geometryczne.bmp (z poprzedniego ćwiczenia) do narysowania lampki nocnej. Wystarczy dorysować przewód elektryczny.

Wykonanie zadania wymaga ponownego otwarcia pliku w programie Paint, dokonania modyfikacji i uaktualnienia poprzednio wykonanego pliku.

- 1. Otwórz program Paint i z menu wybierz Plik | Otwórz…. Pojawi się okno Otwórz, jak pokazano to na rysunku 1.2.17.
- 2. Kliknij ikonę Pulpit znajdującą się w lewej części okna Otwórz. Czynność ta jest niezbędna, gdyż tam właśnie znajduje się plik, który należy zmodyfikować.
- 3. W obszarze roboczym okna powinna się znajdować między innymi ikona pliku figury-geometryczne.bmp. Należy ją kliknąć dwukrotnie. Plik zostanie otwarty i możliwe jest wprowadzenie niezbednych zmian.
- 4. Narzędziem Pędzel, wybranym z przybornika programu Paint, narysuj przewód elektryczny.
- 5. Zapisz do pliku uzupełnioną pracę (wybierz myszą Plik | Zapisz lub z klawiatury Ctrl S).

#### **Rysunek 1.2.17.**

*Okno pojawiaj*ą*ce si*ę *po wykonaniu polecenia* Plik | Otwórz

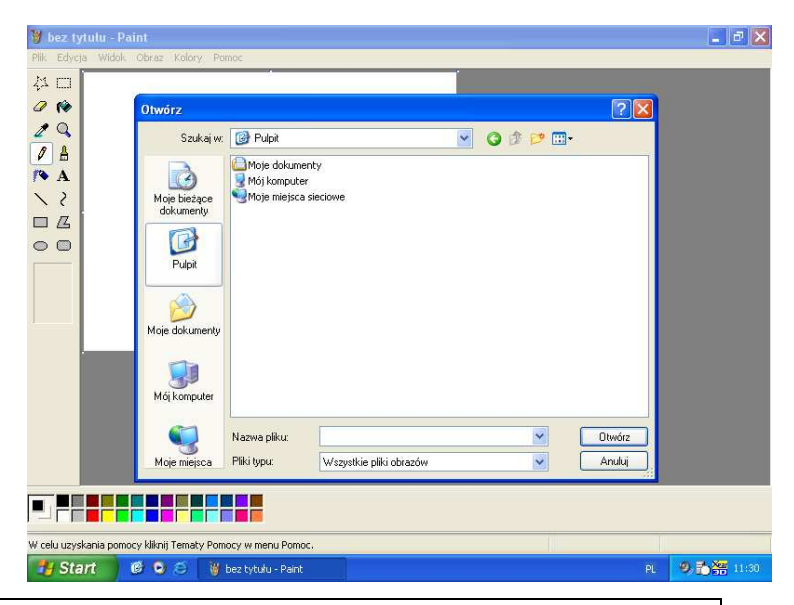

Po wykonaniu ostatniej czynności w pliku figury-geometryczne.bmp zapisana jest najbardziej aktualna postać rysunku, czyli lampka z przewodem elektrycznym.

W podobny sposób modyfikuje się pracę zapisaną w pliku pochodzącym z dowolnego programu komputerowego środowiska Windows. Oznacza to, że najbardziej ogólny schemat pracy z programem polega na jego otwarciu, wykonaniu pracy (rysunek, tekst, obliczenie), zapisaniu jej do pliku (jeśli będzie lub może być w przyszłości potrzebna) i zamknięciu programu.

Edytor dźwięków to program, za pomocą którego można nagrywać, miksować, odtwarzać i edytować dźwięki. W systemie Microsoft® Windows XP takim programem jest Rejestrator dźwięku, dostępny w Start | Programy | Akcesoria | Rozrywka | Rejestrator dźwięku. Sposób korzystania z programu oraz jego funkcje poznamy, wykonując poniższe ćwiczenie.

Do korzystania z Rejestratora dźwięku niezbędna jest zainstalowana w komputerze karta dźwiękowa oraz głośniki. Do zapisywania dźwięku potrzebny jest mikrofon.

#### Ćwiczenie 1.2.20. Rejestracja dźwięku

Treścią ćwiczenia jest zapisanie dźwięku w formacie elektronicznym. Wykorzystany zostanie standardowy element środowiska Windows – Rejestrator dźwięku. Do wykonania ćwiczenia konieczne jest podłączenie mikrofonu do wejścia mic karty dźwiękowej (czerwone gniazdo).

Przykładowa treść nagrania:

Drodzy uczniowie!

Zapraszam do udziału w pracach redakcji Szkolnej Gazety Internetowej Rozmaitości. Możecie w niej pełnić funkcję dziennikarza, fotografa lub redaktora technicznego. Spotkania odbywają się w piątki w godzinach od  $16^{00}$ do  $18<sup>00</sup>$  w pomieszczeniu redakcji, w sali 104B. Przyjdźcie niezawodnie!

Nagranie ma zostać zapisane na pulpicie w pliku zaproszenie.wav. Przed przystąpieniem do nagrywania należy przygotować kartę dźwiękową. W tym celu:

1. Dwukrotnie kliknij ikonę głośnika na pasku systemowym. Pojawi się okno Regulacja głośności, przypominające pulpit sterowniczy (mikser) studia nagraniowego (rysunek 1.2.18).

#### **Rysunek 1.2.18.**

 $Okno$ *służące do łączenia* (*miksowania*) *d*ź*wi*ę*ku odtwarzanego z ró*Ŝ*nych*  ź*ródeł. Na muzyk*ę *odtwarzan*ą *z płyty audio*  (odtwarzacza CD) *mo*Ŝ*na nało*Ŝ*y*ć *zapowied*ź *z mikrofonu. Pozostałe*  ź*ródła s*ą *wył*ą*czone*  (*zaznaczone pole* Wycisz)

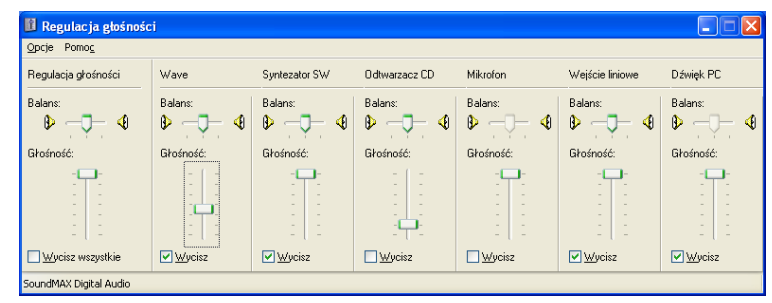

2. Z menu wybierz Opcje | Właściwości. W polu Ustaw głośność dla zaznacz opcję Nagrywania. Dopilnuj, aby zaznaczone było pole wyboru Mikrofon (rysunek 1.2.19). Zatwierdź przyciskiem OK. Pojawi się okno Regulacja nagrywania.

#### **Rysunek 1.2.19.**

*W tym miejscu dokonuje si*ę *przeł*ą*czenia miksera u*Ŝ*ywanego do odtwarzania d*ź*wi*ę*ku na mikser u*Ŝ*ywany podczas nagrywania* (Ustawianie głośności). W polu Pokaż następujące sterowniki głośności: *wybiera si*ę *te urz*ą*dzenia, z których dokonuje si*ę *nagrania* 

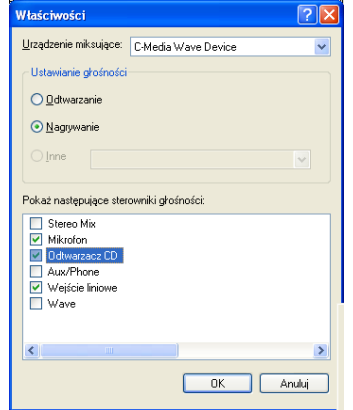

Okno to, przedstawione na rysunku 1.2.20, przypomina stół mikserski. Stwarza możliwość równoczesnego nagrywania dźwięku z kilku źródeł (np. płyty audio i mikrofonu). Jeżeli zachodzi taka potrzeba, należy zaznaczyć odpowiednie pola pod tymi urządzeniami, chociaż niektóre proste karty dźwiękowe nie dają takich możliwości – nagrywają wyłącznie z jednego źródła. Po wybraniu urządzenia ustala się potencjometrem

#### KwD M01 – Podstawy technologii informacyjnej 79

suwakowym zadowalający poziom (głośność) nagrania. Przesunięcie suwaka w skrajne, górne położenie powoduje najczęściej przesterowanie nagrania – zapisany dźwięk "charczy" podczas odtwarzania. Z drugiej strony, niski poziom powoduje uzyskanie nagrania zbyt cichego. Aby było ono prawidłowe, niezbędne jest przeprowadzenie kilku wstępnych eksperymentów.

- 3. W oknie programu Rejestrator dźwięku określ jakość dźwięku, który za chwilę zostanie nagrany. W tym celu należy z menu Plik wybrać Właściwości, a następnie przycisk Konwertuj teraz. Wybierz jedną z następujących możliwości:
	- $\Rightarrow$  Jakość CD, czyli dźwięk o częstotliwości 44 100 Hz, stereo,
	- $\Rightarrow$  Jakość radiowa, 22 050 Hz, mono,
	- $\Rightarrow$  Jakość telefoniczna, 11 025 Hz, mono.

Do zapisu mowy wystarczająca jest Jakość radiowa.

- 4. Na powyższej liście mogą znaleźć się także inne pozycje, jeżeli zostały uprzednio określone i zapisane przez użytkownika.
- 5. Rozpocznij nagrywanie dźwięku, klikając przycisk Rejestruj. Od tej chwili wszystkie sygnały, jakie dotrą do mikrofonu, zostaną nagrane. W lewej części okna widoczny jest czas nagrania w sekundach (Pozycja), a z prawej – maksymalna wielkość pliku dźwiękowego, jaką można uzyskać dla danej jakości.
- 6. Zapisz dźwięk na dysku poprzez wybranie z menu Plik opcji Zapisz jako. W oknie wyświetlonym przez program należy określić folder i podać nazwę pliku, w którym dźwięk zostanie zapisany.

#### **Rysunek 1.2.20.**

*"Stół mikserski" umo*Ŝ*liwiaj*ą*cy wybranie*  ź*ródła d*ź*wi*ę*ku oraz ustalenie poziomu nagrania. W przypadku wej*ść *stereofonicznych*  (*dwukanałowych*) *karta d*ź*wi*ę*kowa nagrywa kanały niezale*Ŝ*nie. Istnieje wtedy możliwość ustawienia balansu, czyli relacji mi*ę*dzy gło*ś*no*ś*ci*ą *w jednym i drugim kanale* 

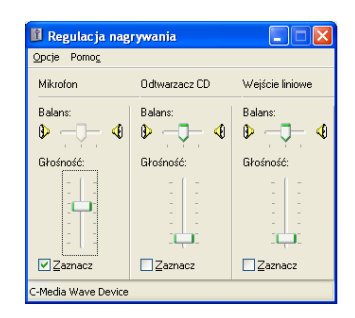

Kalkulator w systemie Windows zawiera zarówno kalkulator standardowy (umożliwia wykonywanie prostych obliczeń i przechowywanie ich w pamięci), jak i kalkulator profesjonalny, pozwalający dodatkowo na wykonywanie złożonych obliczeń naukowych oraz statystycznych, także w systemie dwójkowym, ósemkowym i szesnastkowym. Wyboru typu kalkulatora można dokonać w menu Widok. Oba kalkulatory pracują na tej samej zasadzie.

Aby uruchomić Kalkulator, należy z menu Start wybrać Wszystkie programy | Akcesoria | Kalkulator. Z kalkulatora można korzystać za pomocą myszy – wystarczy wtedy wybrać przycisk kalkulatora i kliknąć go lewym klawiszem myszy. Można też korzystać z klawiatury, dobierając odpowiedni klawisz do każdego przycisku Kalkulatora.

## Ćwiczenie 1.2.21. Realizacja obliczeń w kalkulatorze standardowym i naukowym

W ćwiczeniu chodzi o wykonanie prostych obliczeń arytmetycznych. Należy wykonać działanie  $(25 + 7) \cdot 6$ .

- 1. Z menu wybierz Widok | Standardowy.
- 2. Wprowadź liczbę 25 za pomocą klawiatury lub myszy w oknie Kalkulatora w polu wyświetlacza pojawi się wprowadzona liczba.
- 3. Jeżeli popełniony zostanie błąd przy wprowadzaniu cyfr, należy posłużyć się klawiszem Backspace (usunięcie ostatnio wprowadzonej cyfry) lub przyciskiem CE (usunięcie liczby).
- 4. W podobny sposób wybieraj kolejno operator +, liczbę 7, operator \*, liczbę 6.
- 5. Kliknij przycisk = lub naciśnij na klawiaturze jeden z klawiszy: = lub Enter. Na wyświetlaczu kalkulatora pojawi się wynik 192 .
- 6. Powtórz kroki od 2. do 4., wykorzystując kalkulator naukowy (Widok | Naukowy) i porównaj wyniki.

Wyniki różnią się między sobą, ponieważ kalkulator naukowy wykonuje działania, uwzględniając znaną z arytmetyki zasadę kolejności wykonywania działań: zmiana znaku  $\rightarrow$  potęgowanie  $\rightarrow$  mnożenie i dzielenie  $\rightarrow$  dodawanie i odejmowanie. Zatem kalkulator naukowy wykonuje działanie  $25 + 7 \cdot 6 = 67$ .

Działanie będące przedmiotem ćwiczenia może być prawidłowo wykonane w kalkulatorze naukowym pod warunkiem zastosowania nawiasów.

Arkusz kalkulacyjny to program komputerowy przedstawiający dane, głównie liczbowe, w postaci zestawu dużych tabel dwuwymiarowych, pozwalający na automatyczną obróbkę tych danych oraz ich prezentację w różny sposób. Jest popularny w księgowości oraz w zastosowaniach biurowych. Najmocniejszym narzędziem arkusza kalkulacyjnego są formuły (matematyczne, statystyczne, daty i czasu, finansowe, bazodanowe, logiczne), za pomocą których wprowadzone do arkusza dane są automatycznie przetwarzane. Możliwe jest także tworzenie różnego rodzaju symulacji.

W środowisku Windows najpopularniejszym arkuszem kalkulacyjnym jest Microsoft® Excel. Do najbardziej zaawansowanych produktów tej kategorii można także zaliczyć arkusze dostępne w pakietach biurowych OpenOffice i StarOffice. Wspomniane programy muszą zostać zainstalowane w systemie operacyjnym.

Programy do tworzenia prezentacji to kolejna grupa ważnych dla nauczyciela programów. Prezentacje, w których można tworzyć slajdy zawierające zarówno tekst, grafike, jak i multimedia (dźwięki, filmy, animacje) stanowią narzędzie, które można stosować w wielu dziedzinach życia, a w szczególności w procesie dydaktycznym. Wykorzystując prezentację, można pokazać doświadczenie chemiczne, do którego przeprowadzenia nie ma warunków w pracowni szkolnej, czy też wyprowadzenie skomplikowanego wzoru matematycznego. Programy do tworzenia prezentacji, takie jak Microsoft® PowerPoint czy Macromedia Flash, podobnie jak inne, muszą być zainstalowane w systemie operacyjnym.

Wśród programów, które warto zainstalować i stosować, są programy archiwizujące i antywirusowe.

Programy archiwizujące dokonują kompresii plików. Celem takiego zabiegu może być potrzeba zmniejszenia rozmiaru danych przesyłanych poczta elektroniczna. Można podjąć próbę kompresji danych przed ich zapisem na dyskietkę lub inny nośnik, w sytuacji gdy nie mieszczą się tam w oryginalnym formacie. Dobrym pomysłem jest redukcja rozmiaru danych przechowywanych na dysku twardym, jeśli są rzadko używane. Ten pomysł może zwolnić znaczne ilości miejsca i będzie ważny w sytuacji, gdy zaczyna brakować miejsca na instalację nowych programów lub zapis danych.

Jednym z najpopularniejszych formatów kompresji plików jest ZIP (zarchiwizowane pliki mają rozszerzenie zip). Programem, który umożliwia archiwizowanie plików w tym formacie, jest Winzip – patrz rysunek 1.2.21. Także środowisko Microsoft® Windows XP udostępnia funkcje dokonujące kompresji i dekompresji plików w tym formacie.

## **Rysunek 1.2.21.**

*Okno programu* WinZip

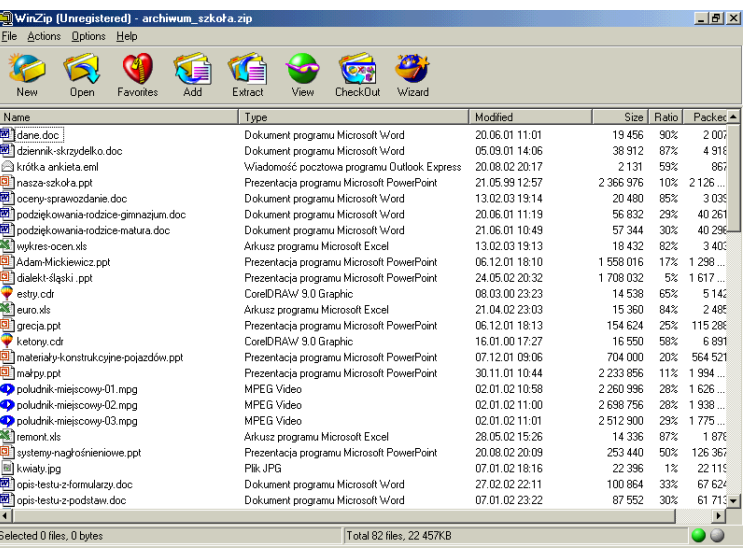

Funkcja kompresji znajduje się w menu kontekstowym, wywołanym po kliknięciu prawym klawiszem myszy nazwy pliku lub folderu przeznaczonego do archiwacji. To chyba najprostszy sposób wykonywania archiwizacji danych.

Innym, równie popularnym formatem kompresji danych jest RAR. W tym formacie pracuje między innymi program WinRar.

#### Ćwiczenie 1.2.23. Archiwizacja zawartości folderu

Treścią ćwiczenia jest archiwizacja danych zgromadzonych w folderze Szkoła, znajdującym się na płycie CD dołączonej do podręcznika.

- 1. Włóż do napędu płytę CD dołączoną do podręcznika.
- 2. Przejdź do folderu D:\m01j02, gdzie D: jest oznaczeniem czytnika płyt optycznych.
- 3. Kliknij prawym klawiszem myszy folder Szkoła i z menu kontekstowego, które się pojawi, wybierz Add to Zip. Spowoduje to otwarcie okna jak na rysunku 1.2.22.
- 4. W polu tekstowym Add to archive wprowadź ścieżkę dostępu i nazwę archiwum (np. C:\szkoła\archiwum\_szkoła.zip).
- 5. Uruchom proces przyciskiem Add. Zielona lampka z prawej strony na pasku stanu programu oznacza pozytywnie zakończony proces archiwizacji.
- 6. Zamknij program. Sprawdź efekt archiwizacji.

#### **Rysunek 1.2.22.**

*Okno definiowania parametrów archiwizowanego pliku* 

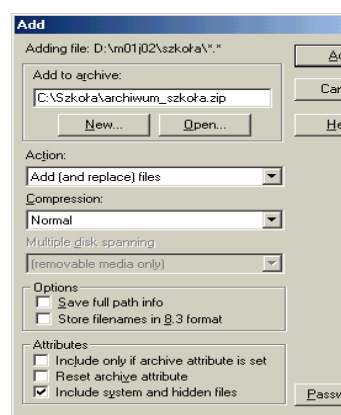

Program antywirusowy to program komputerowy, którego celem jest wykrywanie, zwalczanie i usuwanie wirusów oraz zabezpieczanie przed nimi (a także innymi programami, które działają bez zgody użytkownika i mogą powodować między innymi niszczenie plików i sprzetu komputerowego). Ponieważ codziennie tworzonych jest około 30 nowych wirusów, ważne jest, by nasz komputer wyposażony był w taki właśnie program. Do najbardziej znanych programów antywirusowych należą (w nawiasie producenci): AntiVirenKit (G Data Software AG), Mks\_Vir (MKS sp. z o.o.), NOD32 (Eset), Norton Antivirus (Symantec), Sophos Anti-virus (Sophos). Lista ta nie obejmuje wszystkich dostępnych na rynku produktów.

Na zakończenie krótkiego przeglądu programów, które mogą mieć zastosowanie w zawodzie nauczyciela, warto wspomnieć o aplikaciach służących rozrywce. Najczęściej chyba używane to: Windows Media Player czy gry. Z tą grupą programów można zapoznać się w menu Start | Wszystkie programy | Akcesoria.

# Charakterystyka wybranych programów edukacyjnych

Komputer odgrywa bardzo istotną rolę w ułatwianiu przyswajania wiedzy, jeżeli w procesie dydaktycznym wykorzystywane są programy edukacyjne. Zachęcają one uczniów do zdobywania większej wiedzy i urozmaicają naukę. Są tym atrakcyjniejsze, im więcej posiadają elementów multimedialnych, które pobudzają wyobraźnię, pomagają łatwiej kojarzyć, zapamiętywać i szybciej się uczyć. Programy te związane są z różnymi przedmiotami nauczania: językiem polskim, historią, matematyką, chemią, biologią, geografią i innymi. Bardzo duży wybór dotyczy nauczania języków obcych. Istnieją specjalne programy również dla dzieci sprawnych inaczej. Poszukując takich programów, najlepiej sięgnąć do internetu, gdzie jest wiele stron poświęconych tej tematyce, jak np.: http://www.sklep.menis.pl/, http://www.dzieci.org.pl/, http://www.interklasa.pl/.

Dostępne są też całe pakiety programów edukacyjnych, np.:

- 1. *eduROM* pierwszy na świecie elektroniczny podręcznik łączący cechy nowoczesnej aplikacji i tradycyjnego podręcznika. Jego treść prezentowana jest w niekonwencjonalny sposób, a doskonałe zdjęcia, trójwymiarowe animacje, filmy wideo oraz setki interaktywnych ćwiczeń sprawiają, że uczeń niezwykle szybko i efektywnie przyswaja wiedzę. Seria tych programów edukacyjnych przeznaczona jest dla uczniów klas 4–6 szkoły podstawowej oraz klas 1–3 gimnazjum. Na płytach eduROM dostępne są materiały z następujących przedmiotów:
	- *szkoła podstawowa*: język polski, matematyka, przyroda, historia i społeczeństwo;
	- *gimnazjum*: język polski, matematyka, fizyka, geografia, biologia, historia, chemia.
- 2. *eduLAN* oprogramowanie przeznaczone dla szkolnych laboratoriów komputerowych. Tworzy technologiczną podstawę do prowadzenia zajęć lekcyjnych z najważniejszych przedmiotów szkolnych, przy wykorzystaniu szkolnej pracowni komputerowej, i zapewnia kontrolę procesu dydaktycznego. Jest to wersja sieciowa eduROM, pozwala sterować pracą uczniów, organizować ich pracę grupową, dokonywać oceny, przekazywać uwagi i wskazówki. Co istotne, rola nauczyciela nie została sprowadzona do roli "administratora systemu". Ma on możliwość uzupełniania materiału, przygotowywania własnych zestawów stron i udostępniania ich uczniom.

Każdy nauczyciel musi sam podjąć decyzję o wyborze programów edukacyjnych, które będzie wykorzystywać w swojej pracy. Wyboru tego może dokonać, testując takie programy – są one często dostępne za darmo (licencja *freeware*) lub na licencji *shareware*, w ramach której płatny program komputerowy rozpowszechniany jest bez opłat na okres próbny. Po tym okresie należy za niego zapłacić lub usunąć go z systemu.

Dobrym źródłem informacji może być również wymiana doświadczeń pomiędzy zainteresowanymi nauczycielami, w szczególności za pomocą grup dyskusyjnych funkcjonujących w internecie.

# Lokalna sieć komputerowa i zasady jej wykorzystania

Sieć lokalna (ang. Local Area Network, stąd używany także w języku polskim skrót LAN) zazwyczaj ogranicza się do jednego budynku lub kilku pobliskich budynków (np. bloków na osiedlu). Umożliwia dostęp wielu użytkowników do tych samych urządzeń i programów, a także wymianę plików oraz komunikację między użytkownikami za pośrednictwem poczty elektronicznej i innego oprogramowania. Dostęp do różnych zasobów sieci jest możliwy przez folder Moje miejsca sieciowe, zawierający widok

wszystkich udostępnionych komputerów, plików i folderów, drukarek i innych zasobów w sieci, do których komputer jest podłączony. Jednak aby można było z tego korzystać, muszą być spełnione pewne warunki, o których mowa będzie w następnych punktach.

# Hierarchia użytkowników

Dostęp do usług lokalnej sieci komputerowej związany jest zazwyczaj z potrzebą autoryzacji (logowania). Osoby uprawnione do korzystania z sieci lokalnej otrzymują konto użytkownika i hasło.

W sieci tej mogą funkcjonować użytkownicy różnych typów, z uprawnieniami do wykonywania różnych działań. Tworzą oni pewną hierarchię. To, jak wygląda taka hierarchia i ile ma poziomów, uzależnione jest od konkretnej konfiguracji sieci lokalnej. Można sobie wyobrazić, że w przypadku sieci funkcjonującej w szkole mogą istnieć użytkownicy należący do następujących grup:

- $\Rightarrow$  dyrekcja szkoły,
- $\Rightarrow$  sekretariat,
- $\Rightarrow$  nauczyciele.
- $\Rightarrow$  uczniowie (tu także może być kilka poziomów),
- $\Rightarrow$  administrator.

Każda z grup użytkowników posiada odpowiedni zestaw uprawnień do korzystania z zasobów sieci (sprzętu, oprogramowania, usług). Najwyższe (pełne) uprawnienia posiada administrator sieci lokalnej, którego zadaniem jest zarządzanie nią, tworzenie nowych kont użytkowników i nadawanie uprawnień, troska o bezawaryjną pracę sieci. Niższy poziom uprawnień będą mieć członkowie grupy dyrekcja szkoły, którzy będą mieli dostęp do informacji zgromadzonych w różnych komputerach. Mogą one obejmować pliki związane z zarządzaniem szkołą, pracą sekretariatu oraz procesem nauczania w szkole. Prawa te będą inne dla pracowników sekretariatu, inne dla nauczycieli. Uczniowie będą mieli jeszcze inne możliwości związane z pracą w sieci lokalnej szkoły. Ich uprawnienia mogą dotyczyć przeglądania zasobów szkolnej biblioteki, analizy wybranych dysków sieciowych w poszukiwaniu pomocy szkolnych umieszczonych tam przez nauczycieli.

Opracowanie zasad korzystania z lokalnej sieci komputerowej powinno być przedmiotem rzeczowej analizy. Biorą w tym udział wszystkie społeczności szkolne zainteresowane korzystaniem z sieci, zaś administrator jest wykonawcą podjętych ustaleń.

# Logowanie

Rozpoczęcie pracy z komputerem pracującym w sieci lokalnej zaczyna się od procesu logowania. Polega on na podaniu identyfikatora użytkownika (ang. login name) i hasła (ang. password), które w jednoznaczny sposób identyfikują osobę zamierzającą korzystać z usług dostępnych w sieci komputerowej. Każdy, kto chce korzystać z zasobów sieci, musi zgłosić się do osoby kompetentnej z wnioskiem o utworzenie dla niego konta sieciowego i odpowiedniego identyfikatora (nazwy użytkownika). Ten element konta może być jawny i zgodny np. z nazwiskiem osoby. Natomiast ciąg znaków składający się na hasło musi być niejawny i znany jedynie właścicielowi konta.

# Prawa dostępu

Wraz z utworzeniem konta użytkownik uzyskuje określone przywileje (np. prawa dostępu do udziałów sieciowych, drukowania na określonych urządzeniach itd.). Proces polegający na przydzielaniu praw dostępu do usług sieci komputerowej nazywa się *autoryzacj*ą. Mechanizmy nakładania restrykcji na dostęp do systemu komputerowego lub jego części stosuje się w celu ochrony znajdujących się tam zasobów. W związku z tym uczniowie nie powinni mieć dostępu do tych dysków, na których nauczyciele gromadzą pliki związane z weryfikacją ich umiejętności czy uzyskiwanymi przez nich ocenami. Mogą oni natomiast korzystać z rozwiązań przykładowych zadań, które pomogą im w opanowaniu materiału.

## Ćwiczenie 1.2.24. Udostępnianie plików lub folderów

Treścią ćwiczenia jest udostępnienie dysku C: swojego komputera innym użytkownikom sieci lokalnej (rysunek 1.2.23).

## **Rysunek 1.2.23.**

*Okno udost*ę*pniania dysku*

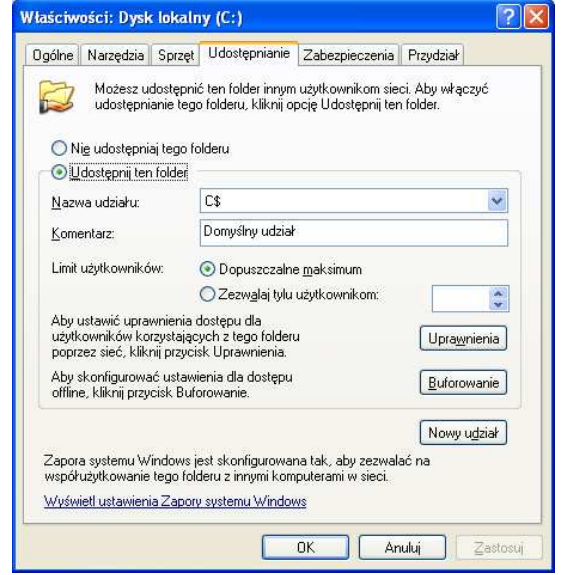

- 3. Otwórz program Mój komputer.
- 4. Klikając prawym klawiszem myszy ikonę dysku C:, rozwiń menu kontekstowe.
- 5. Wybierz Udostępnianie.
- 6. Zatwierdź domyślne ustawienia.

Trzeba sobie uświadomić, że udostępnienie dysku lub folderu oznacza stworzenie możliwości penetracji naszych zasobów przez innych użytkowników sieci. W praktyce oznacza to prawo do wykonania dowolnej operacji na dysku lub folderze.

Dlatego w zasadzie *nigdy* nie udostępnia się zasobu bez precyzyjnego określenia uprawnień dla konkretnych użytkowników sieci – patrz funkcja Uprawnienia z rysunku 1.2.23.

## Ćwiczenie 1.2.25. Mapowanie dysków

Treścią ćwiczenia jest przypisanie litery dysku do zasobu sieciowego. Po jej wykonaniu w oknie Mój komputer pojawia się ikona dysku sieciowego, przez którą uzyskuje się łatwiejszy dostęp do tego zasobu.

- 1. Uruchom Start | Moje miejsca sieciowe.
- 2. Klikając prawym klawiszem myszy, rozwiń menu kontekstowe dla określonego dysku sieciowego i wybierz Mapuj dysk sieciowy (rysunek 1.2.24).
- 3. Zaproponuj literę dla oznaczenia mapowanego dysku.

Mapowanie dysku można również zrealizować, wybierając w oknie Moje miejsca sieciowe menu Narzędzia.

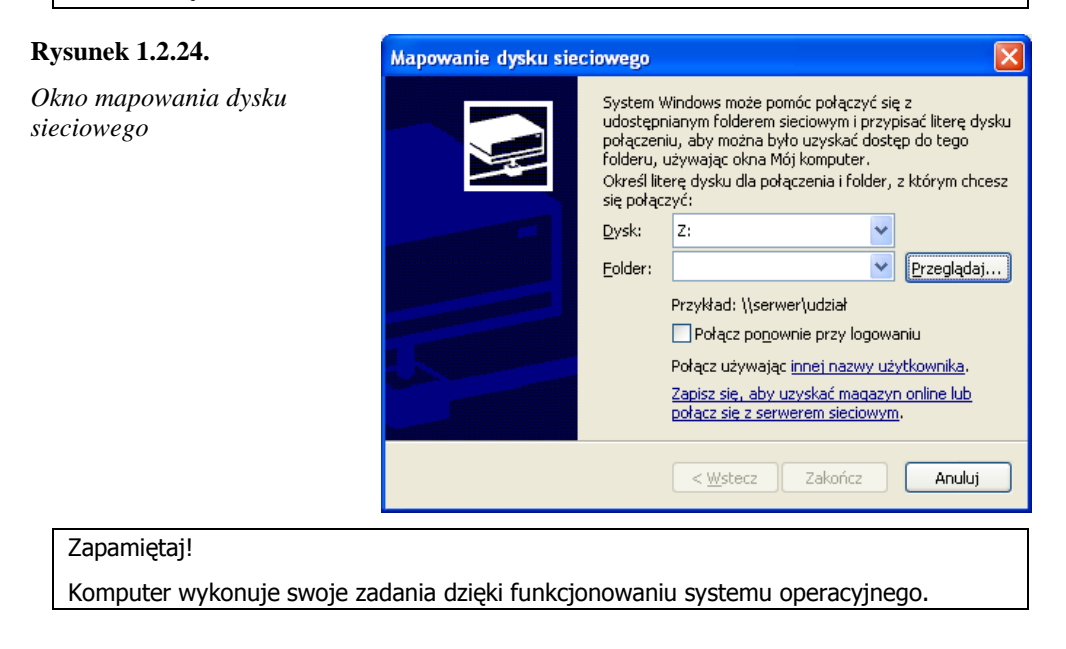

W systemie operacyjnym mogą być uruchamiane inne programy.

Istotą pracy z komputerem jest tworzenie plików, w których zapisane są efekty pracy człowieka. Pliki są zapisywane i przechowywane na nośnikach. Przykładem nośnika jest dysk twardy i płyta optyczna.

Każdy użytkownik może skonfigurować system operacyjny, dostosowując go do własnych potrzeb i upodobań.

Aby dobrze wykorzystać program komputerowy, należy poznać jego przeznaczenie oraz możliwie najlepiej opanować jego funkcje.

Korzystanie z lokalnej sieci komputerowej wymaga posiadania konta użytkownika. Każdy użytkownik ma określone prawa dostepu.

Praca w sieci lokalnej polega na korzystaniu z różnych zasobów, urządzeń i usług udostępnionych przez administratora do wspólnego użytkowania.

#### Zadania

- 1. Przygotuj dokument tekstowy zawierający komunikat o zebraniu z rodzicami. W dokumencie należy wprowadzić datę jego utworzenia. Wydrukuj i upowszechnij, np. zawieszając na tablicy ogłoszeń.
- 2. Korzystając z pliku Oceny\_Ib.txt, znajdującego się na płycie CD dołączonej do podręcznika w folderze D:\m01j02\szkoła\wychowawstwo (D: jest oznaczeniem napędu płyt optycznych), wylicz średnią z ocen każdego ucznia. Przedstaw sposób liczenia średniej z wykorzystaniem komputera.
- 3. Przygotuj zadania do sprawdzianu z nauczanego przedmiotu, przewidując podział uczniów na cztery grupy. Zadania dla każdej z grup umieść w osobnym pliku. Po zakończonej pracy zarchiwizuj pliki i umieść je na dyskietce.
- 4. Nagraj recytację wierszy i w lokalnej sieci komputerowej udostępnij nagranie uczniom biorącym udział w akademii (w przypadku braku dostępu do sieci udostępnij je na dyskietce po uprzednim zarchiwizowaniu).
- 5. Przygotuj logo szkoły na międzyszkolne zawody w piłce siatkowej.
- 6. Przygotuj z uczniami album o stolicy Polski, wykorzystując do tego celu różne środki wyrazu: zdjęcia, widokówki, teksty, własnoręcznie wykonane rysunki.
- 7. Odtwarzając piosenkę z płyty kompaktowej, przygotuj dokument zawierający jej tekst.

## Literatura

- 1. K. Murray: *Komputer to proste*. Wydawnictwo RM, Warszawa 1998.
- 2. J. Sherman: *Podstawy obsługi komputera to proste*. Wydawnictwo RM, Warszawa 2001.
- 3. Z. Dec, R. Konieczny: *ABC komputera 2004*. Wydawnictwo "Edition 2000", Kraków 2004.
- 4. Z. Dec, R. Konieczny: *ABC komputera ćwiczenia*. Wydawnictwo "Edition 2000", Kraków 2000.
- 5. M. Sokół: *Po prostu Windows XP PL*. Wydawnictwo Helion, Gliwice 2002.
- 6. P. Szwedes: *Paint dla dzieci od 8 do 88 lat*. Wydawnictwo MIKOM, Warszawa 2004.
- 7. H.-G. Schumann: *Komputer dla dzieci od 8 do 88 lat*. Wydawnictwo MIKOM, Warszawa 2001.
- 8. M. Szeliga, M. Świątelski: *ABC systemu Windows XP PL*. Wydawnictwo Helion, Gliwice 2002.

Robert Młynarz

# KwD M01 J03 Podstawowe usługi internetowe

# Wprowadzenie

Internet zrewolucjonizował świat komunikacji. Staje się głównym nośnikiem informacji, źródłem wiedzy, wspaniałym medium, które pozwala współpracować i współdziałać bez barier wynikających z położenia geograficznego. A co najważniejsze – jest to wszechstronne medium komunikacyjne za przystępną cenę, stale malejącą. W internecie znajdziemy zarówno wiadomości agencji prasowych, jak i całe wydania gazet i czasopism. Urzędy państwowe publikują w nim komunikaty czy biuletyny informacyjne; urzędy miasta umożliwiają pobranie formularzy, firmy i przedsiębiorstwa przedstawiają swoją ofertę. Posługując się internetem, możemy komunikować się nie tylko ze znajomymi i przyjaciółmi, ale również z urzędami. Coraz częściej obywatele chcą korzystać z tej drogi komunikacji, a urzędnicy w coraz większym stopniu akceptują taką jej formę.

Firmy często wykorzystują internet do prowadzenia swojej działalności. Posługują się nim także instytucje, na przykład edukacyjne, aby przyjmować zapisy, podania lub komunikować się z pracownikami i studentami.

Pomimo łatwości użytkowania internetu należy zdobyć pewne umiejętności, aby korzystać z niego efektywnie, gdyż ilość zgromadzonych w nim informacji jest przeogromna. Sieć, jako nowy sposób komunikacji, pozwala na poznawanie bardzo wielu nowych osób, które być może będą naszymi przyjaciółmi, partnerami w interesach, a może wręcz przeciwnie. Internet tworzy pewną społeczność, w której obowiązują zasady i zwyczaje. Warto je poznać.

Zbiorowości ludzi, które organizują dostęp i korzystanie z informacji z użyciem nowoczesnych technologii określa się niekiedy mianem społeczeństwa sieciowego [Castells 1996]. Trudno temu zaprzeczyć, ponieważ ważną cechą takiego społeczeństwa jest aktywność komunikacyjna jego członków, realizowana przez internet. Dlatego też można śmiało powiedzieć, że dzięki konwergencji technologii (telekomunikacji, informatyki, mediów) społeczeństwo informacyjne jest także społeczeństwem komunikacji sieciowej.

Szczególną aktywność przejawia w tym zakresie młode pokolenie. Pełna dostępność informacji i możliwość komunikowania się za pomocą internetu powoduje zjawisko nazywane "rewolucją informacyjną", które spowodowało jakościowe zmiany w

zasadach funkcjonowania społecznego. Każdy człowiek (dysponując stosunkowo niewielkimi możliwościami technicznymi i przy minimalnym koszcie) może wymieniać informację na bieżąco (w czasie rzeczywistym, interaktywnie) z dowolnym innym człowiekiem lub grupą ludzi, z instytucjami i organizacjami, niezależnie od miejsca swego pobytu.

Globalna sieć staje się środowiskiem komunikacji społecznej i stwarza możliwości uczenia się na odległość. W ten sposób staje się możliwe stworzenie społeczeństwa, którego podstawę stanowią wiedza i informacja. "Sieciowość" społeczeństwa to komunikacja, ale też organizacja i zarządzanie, która opiera się na sieci, będącej zbiorem połączonych węzłów (firm, instytucji i organizacji w skali międzynarodowej). I nie powinno to dziwić – w biologii sieci odgrywają rolę dominującą: kora mózgowa i układ nerwowy to także sieć – sieć neuronów.

Internet to ogromne zasoby informacji i rzesze ludzi, którzy z nich korzystają. Życie społeczne w internecie stało się w odzwierciedleniem życia jako takiego w wielu jego wymiarach. UŜytkownicy sieci przenoszą tam wiele swoich zachowań, tworząc w niej lustrzane odbicie rzeczywistości. Społeczność ta wytwarza własne zasady zachowania i normy społeczne. Umiejętności poruszania się w internecie i funkcjonowania w internetowej społeczności stają się niezbędne zarówno w życiu zawodowym, jak i prywatnym.

# Historia

Początki rozległych sieci komputerowych sięgają lat 60. ubiegłego wieku. Wobec narastających nieporozumień pomiędzy ZSRR a USA lata te były pełne obaw o przyszłość świata. "Zimna wojna" znacząco wpływała na rozwój nauki – uczeni szukali nowych technologii dla wojska.

W 1969 roku powstała pierwsza rozległa sieć komputerowa o nazwie *ARPANET* (skrót od Advanced Research Projects Agency). Stworzono ją w efekcie wieloletnich badań nad systemem transmisji danych, który zdolny byłby do pracy nawet w przypadku częściowego uszkodzenia. W sieci ARPANET początkowo działały cztery połączone ze sobą komputery.

W kolejnych latach przyłączano do sieci coraz więcej komputerów. Nieustannie ją ulepszano, dodawano nowe usługi. W 1971 roku powstał pierwszy program pocztowy, służący do przesyłania komunikatów tekstowych poprzez sieć komputerową.

W 1973 roku nastąpiło pierwsze międzynarodowe połączenie sieciowe pomiędzy Stanami Zjednoczonymi a Wielką Brytanią i Norwegią. Lata 70. i 80. to nieprzerwany rozwój sieci ARPANET.

Od 1991 roku mamy do czynienia z siecią w jej obecnej formie, znaną pod nazwą *internet*. Stworzono język *HTML* (HyperText Markup Language), który pozwalał przygotowywać dokumenty do publikacji w internecie. Dokumenty te wyróżniały się tym, że w ich treści znajdowały się wyrazy lub fragmenty tekstu, które po wskazaniu umożliwiały obejrzenie innego tekstu lub innego fragmentu czytanego tekstu. Taka właściwość nazwano hipertekstowością. Ta właśnie cecha języka HTML ułatwiła budowę stron internetowych. W 1993 roku pojawiła się pierwsza przeglądarka graficzna stron internetowych - Mosaic. Dzięki takim przeglądarkom użytkownicy zaczęli chętniej korzystać z internetu, coraz więcej osób publikowało w nim swoje materiały. Gwałtowny rozwój globalnej sieci stał się faktem.

W Polsce, podobnie jak w innych państwach, także prowadzono badania związane z transmisją danych przy wykorzystaniu sieci komputerowych. Istotną barierą w rozwoju sieci komputerowych w Polsce (i w całym byłym bloku państw wschodnich) było embargo na eksport nowoczesnych technologii z USA. Zniesiono je w 1990 roku i już 17 sierpnia 1991 roku ustanowiono międzynarodowe połączenie pomiędzy Kopenhagą a Warszawą. W grudniu tego samego roku USA zniosło blokadę na łączność internetową z Polską, umożliwiając nam pełne przyłączenie się do światowego internetu.

# Jak działa internet?

Jak wspomniano, aby korzystać z internetu, nie potrzeba specjalistycznej wiedzy technicznej. Niemniej warto poznać pewne podstawowe informacje na temat działania sieci. Zamieszczony poniżej, znacznie uproszczony, opis ma na celu przybliżenie technicznych aspektów komunikacji wewnątrz sieci.

W internecie dane są przesyłane pakietowo. Polega to mniej więcej na tym, że przed wysłaniem dane są dzielone na małe fragmenty – zwane *pakietami* lub *datagramami* – które są przesyłane osobno i niezależnie przez sieć. Każdy pakiet ma przypisany adres nadawcy i odbiorcy oraz informację umożliwiającą złożenie pakietów w jedną całość po dotarciu do komputera docelowego. Reguły przesyłania danych w sieci zostały opisane w formie protokołu *TCP/IP* (Transmission Control Protocol/Internet Protocol). Protokół ten umożliwia jednoczesne korzystanie przez wielu użytkowników z tych samych usług na jednym komputerze w sieci. Komputer ten jest nazywany serwerem internetowym.

Serwery, podłączone do internetu, pracują nieprzerwanie (24 godziny na dobę). Dzięki temu o każdej porze dnia i nocy można korzystać z ich usług. Kiedy użytkownik chce obejrzeć stronę internetową, musi połączyć się z internetem za pomocą dostępnego serwera. Połączenie może być realizowane między innymi poprzez tradycyjną linię telefoniczną. Po połączeniu można zażądać wyświetlenia strony internetowej znajdującej się na dowolnym innym serwerze. Po otrzymaniu takiego żądania serwer, na którym znajduje się strona internetowa, pakuje ją w małe pakiety i wysyła do użytkownika, od którego pochodzi żadanie. W opisanej sytuacji komputer

użytkownika jest klientem serwera internetowego. Bardzo często architekturę internetu określa się jako architekturę klient – serwer.

Aby sieć mogła działać w opisany powyżej sposób, niezbędne jest, aby każdy działający w sieci komputer miał unikatowy (niepowtarzalny) adres, nazwany adresem IP. *Adres IP* jest 32-bitową (czyli 4-bajtową) liczbą, która jest często zapisywana w formie czterech liczb trzycyfrowych oddzielonych kropkami. Na przykład, 212.106.138.171 to adres IP jednego z komputerów Kany w Gliwicach.

Zapamiętywanie tak złożonych adresów może być kłopotliwe dla użytkownika. Wymyślono więc specjalne programy tłumaczące nazwy, łatwe do zapamiętania dla użytkowników, na adresy IP i odwrotnie. Komputer wykonujący taki program tłumaczący to tak zwany *name server* (serwer nazw). W tym systemie nazwa komputera została rozszerzona o nazwę *domeny*. Tak więc wspomniany wcześniej adres IP  $212.106.138.171$  można zastąpić nazwą kana.gliwice.pl, w której kana to nazwa komputera w domenie gliwice.pl. Ostatecznie adres IP można zapisać za pomocą liczb lub za pomocą słów.

Adresy IP zapisywane w postaci słów są tworzone według pewnych zasad. W powyŜej przedstawionym adresie pojawiło się zakończenie .pl, właściwe dla adresów z terenu Polski. Takie narodowe oznaczenie pojawia się w adresach komputerów poza Stanami Zjednoczonymi. Na przykład w Niemczech będzie to .de, a w Czechach .cz. Spis znajdziesz na dołączonej do książki płycie CD-ROM w pliku CountryCodes.xls.

Na przykładzie adresu codn.edu.pl (Centralny Ośrodek Doskonalenia Nauczycieli) przedstawiono budowę adresu. Analiza przebiegnie od końca adresu, czyli od pl.

Element pl wskazuje, że nazwa ta zarejestrowana jest w Polsce.

Przed nim znajduje się edu, czyli edukacja. Ten element adresu to symbol funkcji firmy lub organizacji właściciela komputera, na przykład:

.edu – edukacja,

- .com firmy (organizacje) komercyjne,
- .gov rząd, organizacje rządowe, agendy rządowe,
- .org organizacje niedochodowe,

.mil – wojsko.

Poza USA symbol ten nie musi występować w adresie, ale często jest wykorzystywany przez właścicieli do podkreślenia formy swojej działalności. Przykładowo adres sejmu RP to sejm.gov.pl, a adres serwisu internetowego Polskiej Akcji Humanitarnej to pah.org.pl.

Na początku adresu pojawi się nazwa komputera lub nazwa firmy (organizacji), której własnością jest komputer. W naszym przykładzie jest to codn. Nazwa ta może składać się z kilku członów oddzielonych kropkami.

Uniwersalność systemu domen pociąga za sobą pewne ograniczenia narodowe. W nazwach komputerów nie można używać znaków właściwych dla danego języka – w naszym przypadku oznacza to konieczność rezygnacji z polskich znaków diakrytycznych w nazwach komputerów pracujących w internecie, a co za tym idzie – brak polskich znaków w adresach IP zapisanych słownie. Niedopuszczalne jest również używanie odstępu (spacji) w adresie IP. Zwyczajowo polskie znaki zastępuje się literami podobnymi, pozbawionymi znaku diakrytycznego, odstęp usuwamy lub wstawiamy łącznik (-). Domena miasta Ruda Śląska przyjmie więc postać rudaslaska.pl, miasta  $\dot{Z}$ ory – zory.pl a Bielska-Białej – bielsko-biala.pl.

Nie ma technicznych przeszkód, aby w nazwach występowały znaki narodowe. Podczas pisania tego podręcznika nie było możliwości określenia terminu upowszechnienia się nazw ze znakami narodowymi. Więcej informacji czytelnik znajdzie na stronach internetowych http://www.dns.pl/IDN.

# Najważniejsze usługi internetowe

# **WWW**

Usługa ta jest realizowana za pomocą programów komputerowych nazywanych przeglądarkami. Po wpisaniu adresu (który najczęściej zaczyna się od trzyliterowego skrótu www, na przykład www.kana.gliwice.pl) przeglądarki wyświetlają dokumenty znajdujące się na innych komputerach podłączonych do internetu. Wyświetlone dokumenty mogą zawierać wyróżnione fragmenty tekstu lub obrazy, po których kliknięciu następuje wywołanie innego dokumentu. Może on znajdować się zarówno w tym samym miejscu (na tym samym serwerze), jak i na serwerze w zupełnie innym państwie.

Obecnie internet utoŜsamia się często z jedną z kilku usług dostępnych za pośrednictwem tej sieci. Wielu użytkowników mówiąc o internecie, ma na myśli usługę WWW (World Wide Web).

Łatwość korzystania z przeglądarki spowodowała wzrost zainteresowania internetem. Wielu użytkowników, korzystając z usługi WWW poprzez przeglądarki, realizuje również inne usługi, opisane poniżej.

# Poczta elektroniczna

Jest to druga najczęściej wykorzystywana usługa w internecie. Bardzo często mówimy o poczcie elektronicznej, posługując się jej anglojęzyczną nazwą *e-mail*. Poczta elektroniczna pełni podobną funkcję jak poczta tradycyjna. Pozwala na przesyłanie przez sieć do konkretnej osoby wiadomości tekstowej, do której można dołączyć pliki. Ta ostatnia możliwość sprawia, że poczta elektroniczna można przesłać każda informację: tekst, grafikę (w tym zdjęcia), dźwięk, film lub animację, jednak pod warunkiem, że posiada ona postać elektroniczną.

Warunkiem wymiany poczty elektronicznej jest posiadanie konta pocztowego (skrzynki pocztowej) o nazwie niepowtarzalnej w internecie. Nazwa ta to tak zwany adres e-mail. Adres ten ma postać ciągu słów i symboli, na przykład jan.kowalski@kana.gliwice.pl – przykładowy adres pracownika ośrodka Kana w Gliwicach. W adresie znajduje się znak @ (ang. at), nazywany popularnie małpą. Przed małpą znajduje się identyfikator konta (w powyższym przykładzie jan.kowalski), a po niej – adres serwera, na którym to konto zostało utworzone (kana.gliwice.pl).

# **FTP**

Usługa *FTP* (File Transfer Protocol) jest często wykorzystywana przez użytkowników internetu. FTP jest protokołem umożliwiającym przesyłanie plików pomiedzy komputerami. Korzystając z oprogramowania obsługującego ten protokół, użytkownik może pobrać na dysk swojego komputera pliki znajdujące się na innym, często odległym, komputerze lub też przesłać na ten komputer plik ze swojego dysku.

Aby uzyskać dostęp do plików, musimy mieć konto na przechowującym je serwerze. Na wielu serwerach znajdują się konta anonimowe (ang. anonymous), które są dostępne dla każdego. Takie serwery nazywamy anonimowym FTP.

Serwery FTP zawierają najczęściej biblioteki oprogramowania lub dokumentów. Użytkownicy mogą pobierać z takich bibliotek pliki o dowolnej porze i niezależnie od miejsca pobytu.

# IRC oraz czat

Coraz popularniejszą usługą stają się interaktywne rozmowy w internecie. Są one realizowane poprzez programy obsługujące serwery *IRC* (Internet Relay Chat). Serwer taki pozwala użytkownikom podłączyć się i wysłać komunikat do serwera. Serwer po odebraniu komunikatu rozsyła go do wszystkich podłączonych użytkowników w wybranym (aktywnym) kanale. Kanały, w których toczą się rozmowy, mogą być tematyczne lub związane z regionem bądź miastem. Możliwa jest też rozmowa "w cztery oczy" z wybranym użytkownikiem. Oczywiście cały czas mowa tu o rozmowie przy użyciu klawiatury i monitora – poprzez pisanie.

Aby połączyć się z serwerem, użytkownik musi posiadać specjalny program do obsługi IRC – klienta IRC. Dzieki niemu po połączeniu z serwerem można wybrać kanał. Dopiero wtedy można rozpocząć rozmowę.

Do rozmów poprzez internet może posłużyć również przeglądarka internetowa. W takim przypadku korzystamy z czatu (ang. chat). Zasada działania jest zbliżona do IRC.

W tym miejscu należy jeszcze wspomnieć o komunikatorach. W Polsce najpopularniejsze to Gadu-Gadu i Tlen.pl. Są to programy umożliwiające komunikację z innymi uŜytkownikami programów. W przypadku niektórych komunikatorów istnieje możliwość rozmów głosowych poprzez mikrofon i głośniki podłączone do komputera. Część komunikatorów umożliwia wysyłanie wiadomości SMS do abonentów sieci telefonii komórkowej.

# Grupy dyskusyjne

Miejscem wymiany poglądów może być także *grupa dyskusyjna*. Pozwala ona na przeglądanie pytań, odpowiedzi lub stwierdzeń wysyłanych przez jej użytkowników do serwera grupy. Serwer ten przechowuje wysłane wiadomości w archiwum, a użytkownicy po połączeniu się z tym serwerem mogą czytać i wysyłać wiadomości do grupy o wybranej przez siebie tematyce. Tematyka grup dyskusyjnych jest bardzo szeroka. Do niektórych grup dostęp jest swobodny – każdy może publikować swoje własne teksty, inne są moderowane – to znaczy, że wiadomość przed opublikowaniem musi uzyskać akceptację moderatora. Można to uznać za rodzaj recenzji przed opublikowaniem wiadomości.

Wysyłane wiadomości są nazywane postami, a system grup dyskusyjny to Usenet News.

# Bezpieczeństwo korzystania z internetu

Podane opisy usług pobudzają wyobraźnię. Oto pierwszy raz w historii każdy człowiek posiadający dostęp do internetu może bez żadnego ograniczenia formalnego korzystać z informacji rozsianej po wszystkich serwerach na świecie i publikować własne informacje. Swoboda wyrażania poglądów w sieci ma również złe strony: oprócz informacji interesujących i wartościowych można spotkać i takie, które będą dla użytkownika oburzające i niedopuszczalne, na przykład ze względu na różnice kulturowe i światopoglądowe, a nawet sprzeczne z prawem.

Jak w każdej społeczności, tak i w internecie można spotkać rozrabiaków, a nawet poważnych przestępców. Ci pierwsi mogą dla żartu sprawiać użytkownikowi różne kłopoty, wysyłać do niego "dowcipne" wiadomości, które mogą spowodować niepotrzebny zamęt. Przestępcy mogą czyhać na poufne dane wysyłane z komputera w pracy, czy też włamywać się do banku internetowego, gdzie użytkownik sieci przechowuje swoje pieniądze.

To użytkownik sieci określa siebie, opisuje, kim jest. Należy zdawać sobie sprawę, że osoba z drugiej strony połączenia niekoniecznie jest tą, za którą nam się podaje.

Internet w dużym stopniu pozwala na zachowanie anonimowości, co prowokuje do różnych eksperymentów związanych z poszukiwaniem własnej tożsamości i uruchamia mechanizmy autokreacyjne. Pozwalają one (zwłaszcza młodym użytkownikom sieci) stworzyć nowy wizerunek samego siebie i sprawdzić jego skuteczność społeczną – są zatem pomocne w rozwoju osobowości. Jednak w przypadkach skrajnych może dochodzić do nadużyć, stanowiących zagrożenie dla innych użytkowników sieci wciąganych w ryzykowne relacje.

Innego rodzaju zagrożeniem są wirusy, które łatwo mogą trafić z internetu do naszego komputera. Użytkownik powinien bezwzględnie używać programu antywirusowego oraz innego oprogramowania zabezpieczającego przed pobraniem z internetu programów-szpiegów, które mogą samoczynnie się zainstalować, uruchomić i przejąć kontrolę nad procesami zachodzącymi w komputerze.

Dane osobowe, w szczególności adres poczty elektronicznej, mogą być niewłaściwie wykorzystywane przez innych użytkowników sieci. Gdy się je podaje, należy się upewnić co do celowości podania prawdziwych danych oraz zwracać uwagę, aby były one przekazywane przy użyciu bezpiecznych protokołów, uniemożliwiających podsłuchanie informacji na trasie jej przesyłu od komputera do komputera. Informacje o bezpieczeństwie przesyłanych danych znajdują się zawsze na stronie internetowej firmy, do której są one przesyłane. Jeżeli brak takiej informacji, użytkownik powinien zaniechać takiego działania.

Adres poczty elektronicznej użytkownika sieci może być wykorzystywany do wysyłania na jego konto pocztowe wielu niepotrzebnych i nieoczekiwanych wiadomości reklamowych. W przypadku gdy wiadomości te przychodzą, mamy do czynienia z tzw. spamem, czyli masowym rozsyłaniem jednobrzmiącej wiadomości do wielu odbiorców. Działanie takie jest naganne, wielu dostawców usług internetowych umoŜliwia blokowanie serwerów, z których nadchodzą takie wiadomości. Prawo wielu krajów, w tym Polski, zakazuje rozsyłania spamów.

# Netykieta – internetowy savoir-vivre

Netykieta to zestaw reguł zachowań i sposobów komunikowania się, specyficzny savoir-vivre obowiązujący w internecie.

Podobnie jak w życiu codziennym, stosujemy się do zasad obowiązujących w danym środowisku, aczkolwiek ścisłe trzymanie się ich może być nieraz kłopotliwe. Z tego względu użytkownicy internetu są raczej tolerancyjni wobec drobnych odstępstw od ogólnie przyjętych zasad (których większość dotyczy grup Usenet, poczty elektronicznej i usługi IRC).

Jeżeli w swojej postawie użytkownik internetu stosuje ogólnie przyjęte normy społeczne, to z reguły nie ma kłopotu z netykietą. Poniżej najistotniejsze zasady.

- 1. Nie wysyłaj do grupy dyskusyjnej informacji niepotrzebnych, które zabierają odbiorcom miejsce na dysku, czas potrzebny do odczytania nagłówka lub przyczyniają się do przeciążenia łączy internetowych (tworzą szum informacyjny).
- 2. W polu temat (ang. subject) poczty wysyłanej nie wpisuj długich tekstów; z drugiej strony dbaj o to, aby temat się pojawił i w sposób zrozumiały określał treść listu.
- 3. Nie wysyłaj niepotrzebnie do grup dyskusyjnych dużych plików (na przykład oprogramowania, które jest powszechnie dostępne na serwerach FTP). Wystarczy informacja, gdzie zainteresowany może znaleźć takie pliki.
- 4. Nie nadużywaj dużych liter. Zgodnie z ogólnie przyjętą konwencją oznaczają one w sieci podniesiony głos lub krzyk.
- 5. Do grup dyskusyjnych pisz na temat. Przede wszystkim nie jest mile widziane rozsyłanie materiałów reklamowych (chyba że dopuszczają to normy przyjęte w danej grupie).
- 6. Jeżeli jesteś nowicjuszem w grupie i chcesz zapytać o coś, czego nie wiesz lub nie rozumiesz, to przed wysłaniem zapytania warto sprawdzić, czy odpowiedź nie została już udzielona i nie czeka w archiwach grupy lub w dokumencie *FAQ* (Frequently Asked Questions – najczęściej zadawane pytania), który właśnie w tym celu został przygotowany.
- 7. Nie używaj w listach wulgaryzmów. Nie naruszaj dobrych obyczajów, dobrego smaku; nie prowokuj, nie atakuj.
- 8. Nie publikuj na grupie dyskusyjnej listu, który otrzymałeś prywatnie, bez zgody nadawcy (tajemnica korespondencji).
- 9. Podpisuj się pod treścią napisanej wiadomości.

Artykuły i felietony na temat netykiety znajdziesz w internecie, na przykład na stronie portalu Interklasa: http://www.interklasa.pl/portal/dokumenty/Netykieta/index.html.

# Kontrola pracy sieci

Wykonując zamieszczone dalej ćwiczenia, użytkownik pozna dwa podstawowe narzędzia do kontroli pracy sieci: ping i traceroute.

Istnieje moŜliwość wysłania do dowolnego komputera w sieci specjalnych pakietów kontrolnych, które zostaną natychmiast odesłane z powrotem. Można zmierzyć czas, jaki mija do powrotu pakietu. W przypadku gdy komputer, do którego wysłano pakiety, jest niedostępny z przyczyn technicznych (awaria, uszkodzenie łączy) lub w wyniku działania zabezpieczeń nie pozwala na "odpytanie", pojawi się komunikat o nieosiągalności żądanego komputera.

Polecenie ping umożliwia stwierdzenie, czy konkretny komputer jest dostępny w sieci, a także ustalenie czasu przejścia pakietów oraz stosunku liczby pakietów wysłanych do odebranych.

Pozwala to na ogólne określenie jakości technicznej połączenia. Ping stanowi więc podstawowe narzędzie diagnostyczne. Wykorzystuje się je najczęściej do sprawdzenia, czy serwer, poprzez który łączymy się z internetem, jest sprawny (czy odpowiada). Pozwala to w pewnych sytuacjach na stwierdzenie, w którym miejscu sieci nastąpiła awaria.

Równie prostą metodą można zbadać trasę, jaką przebywa pakiet między naszym komputerem a innym komputerem w internecie. Pod pojęciem trasy należy rozumieć kolejne adresy serwerów (lub innych urządzeń sieciowych), przez które przechodzi pakiet. Do badania trasy służy narzędzie nazywane traceroute. W systemie Windows można się posłużyć programem tracert.

Programy ping i tracert wywołuje się z wiersza poleceń lub z menu Start | Uruchom.

# Ćwiczenie 1.3.1. Sprawdzenie, czy komputer o adresie 157.158.1.2 jest dostępny

Celem ćwiczenia jest sprawdzenie, czy komputer o wskazanym adresie jest w danym momencie połączony z internetem. Jest to adres jednego z komputerów Politechniki Śląskiej.

- 1. Przejdź do wiersza poleceń, wybierając Start | Programy | Akcesoria | Wiersz polecenia.
- 2. W zależności od przebiegu instalacji systemu operacyjnego oraz od wersji systemu wiersz polecenia może nie być dostępny. W takim przypadku aby uruchomić narzędzia ping i tracert, należy skorzystać z okienka Uruchamianie, wybierając Start | Uruchom.
- 3. Po pojawieniu się znaku zachęty, np. C:\Documents and Settings> wpisz:
- 4. ping 157.158.1.2
- 5. Naciśnij klawisz Enter.

# **Rysunek 1.3.1.**

*Wynik wywołania polecenia ping dla adresu 157.158.1.2* 

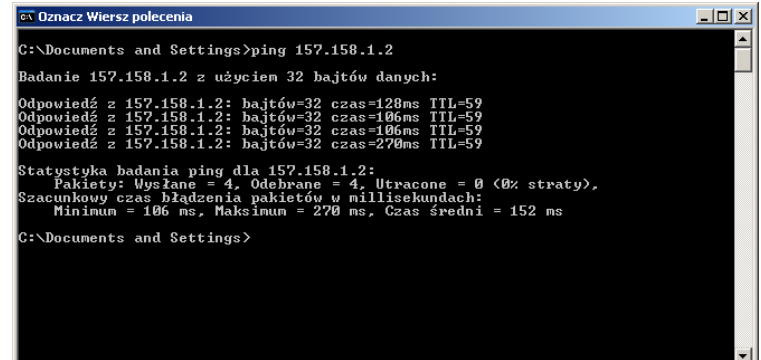

## Ćwiczenie 1.3.2. Uzyskiwanie pomocy (opisu) na temat polecenia ping

Celem ćwiczenia jest określenie parametrów wywołania polecenia ping.

W trybie wiersza poleceń wpisz: ping

**Rysunek 1.3.2.** 

*Wynik wywołania polecenia ping* 

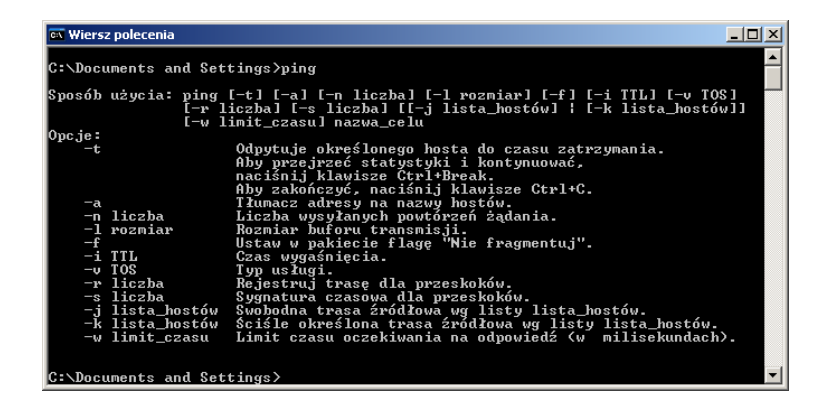

#### Ćwiczenie 1.3.3. Badanie trasy do komputera 157.158.1.2

Celem ćwiczenia jest wyświetlenie trasy przelotu pakietów do komputera o wskazanym adresie. W ćwiczeniu wykorzystany zostanie standardowy program systemu operacyjnego Windows – Tracert.

W trybie wiersza poleceń wpisz: tracert 157.158.1.2

Na tej podstawie ustal nazwę komputera występującego pod tym adresem oraz trasę przesyłania pakietów.

### **Rysunek 1.3.3.**

*Wynik wywołania polecenia tracert* 

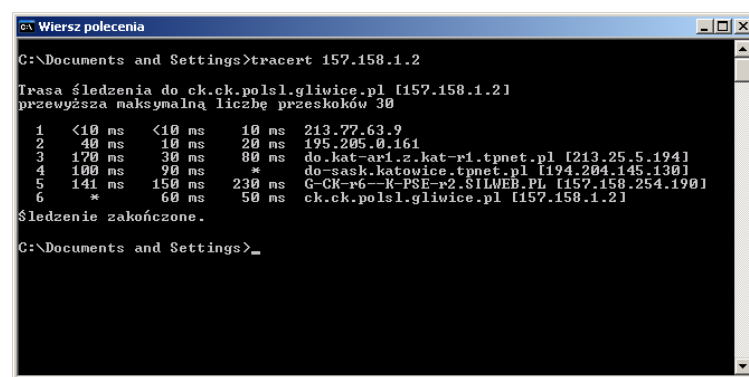

# Przeglądanie stron internetowych, drukowanie, zapisywanie na dysku

Przy użyciu przeglądarki użytkownik ma możliwość przeglądania stron internetowych przygotowanych przez innych użytkowników. Najpopularniejsze przeglądarki to Internet Explorer, który jest dostarczany wraz z systemem operacyjnym Windows, oraz Netscape Navigator. Po wpisaniu adresu strony internetowej możemy obejrzeć zawartość serwisu. Adres strony internetowej rozpoczyna się od http://, na przykład http://www.onet.pl, przy czym w przypadku pominięcia http:// człon ten często pojawia się automatycznie – jest dodawany przez przeglądarkę. Strony internetowe są obecnie przygotowywane w róŜnych technologiach, łączą w sobie zarówno teksty, jak i grafikę oraz inne media. Często strona internetowa wyświetla zawartość bazy danych oraz umoŜliwia wykonywanie operacji na danych, na przykład wyszukiwanie stron internetowych lub adresów osób.

W celu ułatwienia użytkownikom internetu poruszania się w sieci stworzono tzw. *portale*. Portal jest zbiorem stron internetowych o różnorodnej tematyce, zgromadzonych pod jednym adresem, mających podobną szatę graficzną. Prawie każdy portal posiada katalog, tj. uporządkowaną tematycznie i stale aktualizowaną listę witryn WWW. W skład portali bardzo często wchodzi wyszukiwarka, czyli narzędzie pozwalające na wyszukanie w portalu lub ogólnie w internecie stron o żądanej tematyce.

Obok katalogów i wyszukiwarek znajdują się działy: wiadomości z kraju i świata, wiadomości sportowe, finansowe oraz rozbudowany dział rozrywkowy. Składnikami portali są często sklepy internetowe.

Lista najpopularniejszych portali znajduje się na końcu rozdziału.

# Ćwiczenie 1.3.4. Korzystanie z przeglądarki internetowej, drukowanie

Celem ćwiczenia jest wyszukanie Konstytucji Rzeczypospolitej Polskiej na stronach Sejmu oraz późniejszy wydruk stron internetowych zawierających treść Ustawy Zasadniczej.

- 1. Uruchom przeglądarkę Internet Explorer.
- 2. W pasku Adres wpisz adres: http://www.sejm.gov.pl
- 3. Odszukaj na stronie głównej, po lewej stronie, odnośnik Prawo, kliknij go myszą.

## **Rysunek 1.3.4.**

*Strona internetowa Sejmu, podstrona Prawo* 

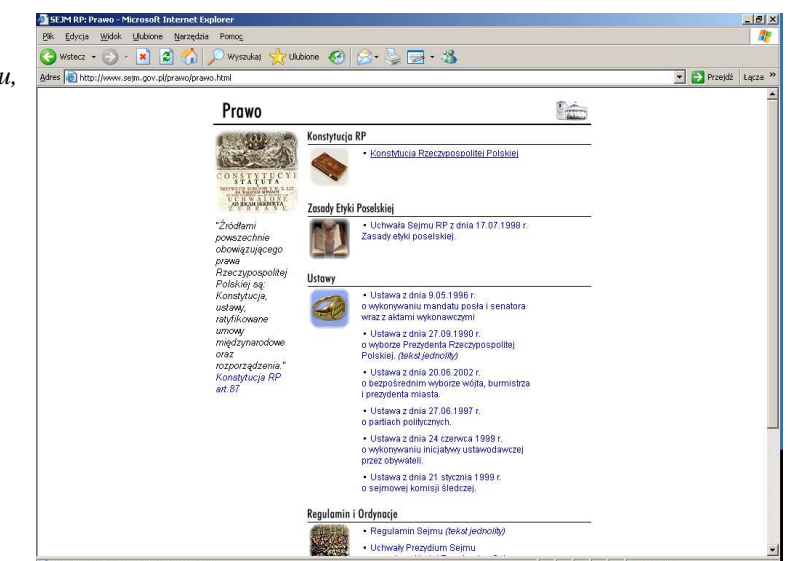

4. Kliknij myszą odnośnik Konstytucja Rzeczypospolitej Polskiej. Odszukaj i kliknij odnośnik wyświetlający treść w języku polskim.

Strona Sejmu jest złożona z kilku stron ułożonych na ekranie obok siebie. Taki układ powszechnie nazywa się ramkami. Na rysunku widać paski przewijania dla ramki lewej, zawierającej odnośniki, oraz dla ramki prawej dolnej, zawierającej treść Konstytucji.

Drukując taki dokument, użytkownik musi rozważyć, czy chce drukować wszystko jak widać na ekranie, czy też tylko pojedynczą ramkę z treścią Konstytucji.

## KwD M01 – Podstawy technologii informacyjnej metalisticzne i 103

# **Rysunek 1.3.5.**

**Rysunek 1.3.6.**  *Ustawienia strony* 

*Strona internetowa Sejmu, Konstytucja* 

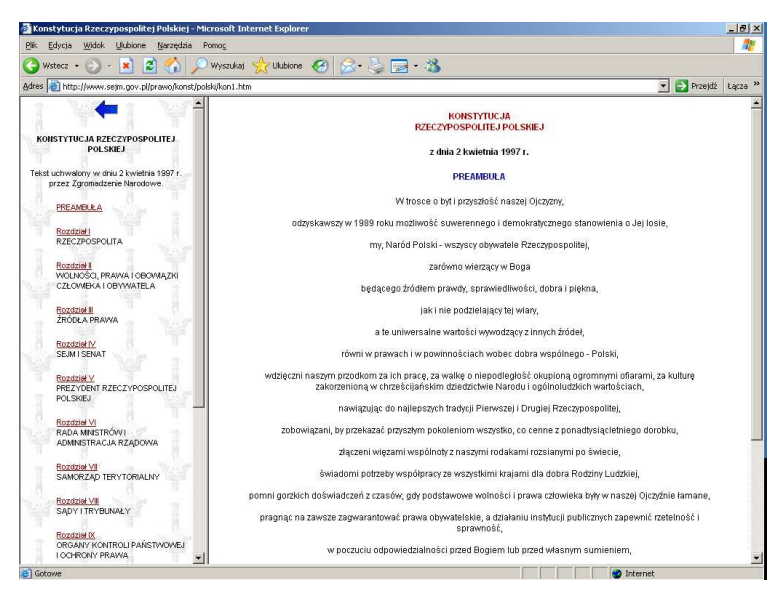

- 5. Sprawdź ustawienia strony, wybierając Plik | Ustawienia strony.
- 6. Zmodyfikuj zawartość stopki strony poprzez dopisanie swojego nazwiska. Potwierdź zmiany, klikając OK.

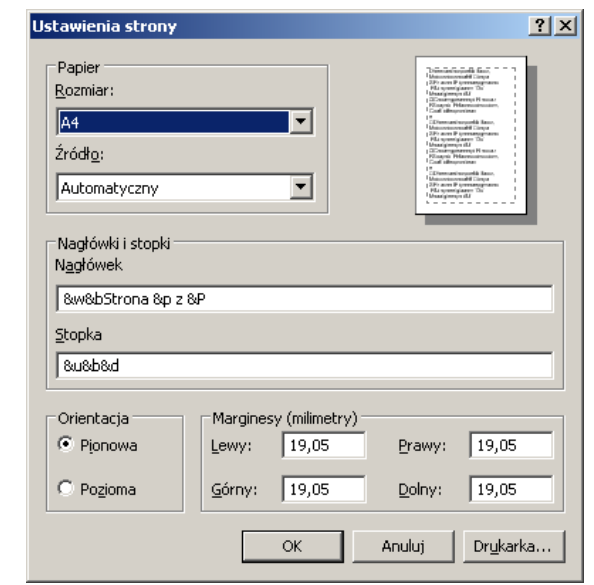

- 7. Przystąp do drukowania dokumentu, wybierając Plik | Drukuj.
- 8. W oknie właściwości drukowania przejdź na kartę Opcje. Wybierz opcję Tak jak na ekranie.

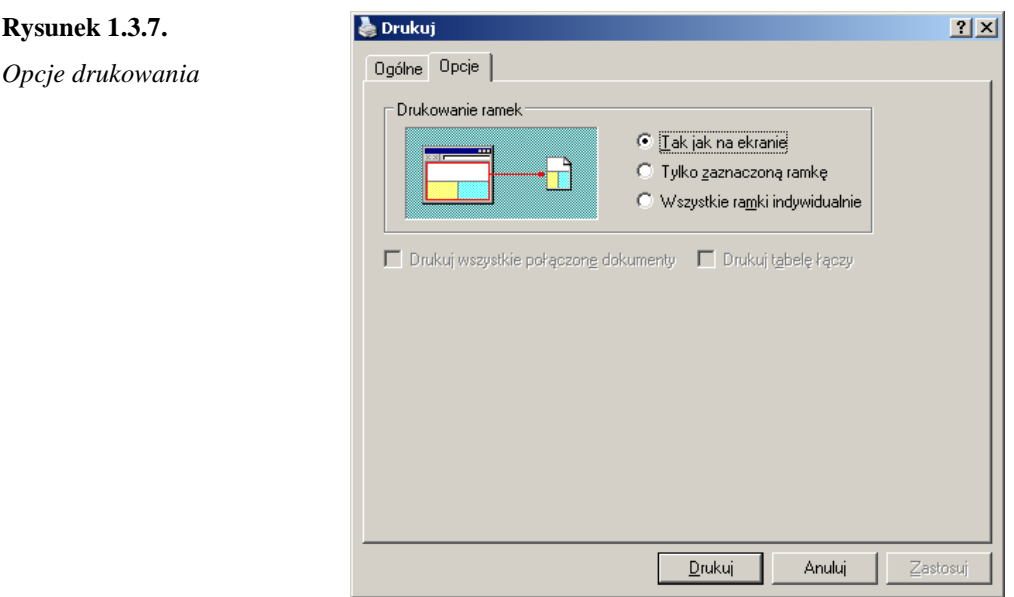

9. Kliknij przycisk Drukuj, aby wydrukować stronę.

## Ćwiczenie 1.3.5. Korzystanie z przeglądarki internetowej, drukowanie ramki

Celem ćwiczenia jest wydruk ramki zawierającej treść Preambuły Konstytucji z ćwiczenia 1.3.4.

Jeżeli na ekranie nie jest widoczny układ ramek z treścią Konstytucji, należy postąpić zgodnie z punktami od 1. do 6. ćwiczenia 1.3.4.

- 1. Kliknij lewym klawiszem w obszarze ramki zawierającej treść Preambuły.
- 2. Wybierz polecenie Plik | Drukuj.
- 3. W oknie właściwości drukowania przejdź na kartę Opcje. Wybierz opcję Tylko zaznaczoną ramkę.
- 4. Kliknij myszą w obszarze ekranu zawierającym treść Preambuły. W ten sposób wskazuje się, która z ramek ma zostać wydrukowana.
- 5. Kliknij przycisk Drukuj, aby wydrukować tylko fragment strony z treścią Preambuły.

# Ćwiczenie 1.3.6. Korzystanie z przeglądarki internetowej, zapisywanie stron na dysku twardym

Celem ćwiczenia jest nabycie umiejętności zapisywania stron internetowych w zasobach lokalnych komputera.

1. Przejdź na stronę portalu Interklasa, wpisując adres http://www.interklasa.pl.

## KwD M01 – Podstawy technologii informacyjnej metalisticzne 105

2. Na głównej stronie odszukaj w sekcji dla nauczycieli odnośnik Porady, kliknij go

myszą.

- 3. Po wczytaniu strony przejdź do najbardziej interesującego materiału.
- 4. Po załadowaniu wybranej strony zapisz ją na dysku twardym komputera, wybierając Plik | Zapisz jako. *Collection*

# **Rysunek 1.3.8.**

*Okienko Zapisz jako z rozwini*ę*t*ą *list*ą *typów plików* 

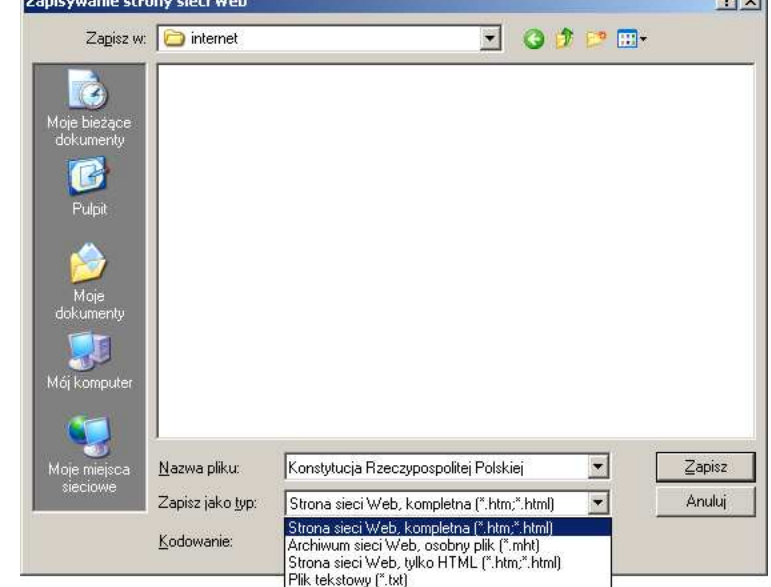

5. Sprawdź dostępne opcje w polu Zapisz jako typ:. Pozostaw wybraną opcję Strona sieci Web, kompletna.

Wybranie typu Strona sieci Web, kompletna spowoduje utworzenie we wskazanym folderze pliku \*.htm lub \*.html zawierającego źródło strony, a także podfolderu, o tej samej nazwie co plik, gdzie zapisane są materiały graficzne, dźwiękowe i inne elementy występujące na tej stronie. Stanowi to istotną zaletę tego formatu.

Opcja Archiwum sieci Web, osobny plik spowoduje zapisanie źródła strony internetowej wraz ze wszystkimi jej elementami w pojedynczym pliku z rozszerzeniem \*.mht. Format szczególnie przydatny do archiwizacji stron.

Wybranie typu Strona sieci Web, tylko HTML zapisuje wyłącznie źródło strony. W tym wariancie nie są przechowywane grafiki, dźwięki i inne elementy występujące na stronie.

Podobnie dzieje się w przypadku opcji Plik tekstowy, przy czym zapisywana jest wyłącznie informacja tekstowa zapisana na stronie, bez elementów formatowania. Format szczególnie zalecany, gdy głównym powodem zapisania strony jest wykorzystanie treści strony, zaś formatowanie tekstu i ewentualne elementy graficzne nie mają znaczenia.

6. Z listy Zapisz w: wybierz folder przeznaczony do zapisu własnych plików, wpisz odpowiednią nazwę pliku i zapisz stronę, klikając przycisk Zapisz.

W wyniku zapisania strony na dysku twardym komputera (np. do folderu G:\internet) utworzony został plik o rozszerzeniu .htm oraz folder o nazwie identycznej z nazwą tego pliku. Znajdują się tam wszystkie elementy zapisanej strony. Plik służy do otwarcia strony i połączenia wszystkich plików z folderu w jedną całość wyświetlaną w przeglądarce. Dwukrotne kliknięcie nazwy spowoduje otwarcie przeglądarki i załadowanie strony z zasobów lokalnych, bez potrzeby połączenia z internetem.

- 7. Zakończ pracę z programem Internet Explorer.
- 8. Otwórz stronę zapisaną na dysku twardym przy użyciu dowolnego menedżera plików.

#### Ćwiczenie 1.3.9. Pobieranie plików i rozpakowywanie

Celem ćwiczenia jest pobranie z internetu pliku z prezentacją multimedialną, znajdującego się pod adresem http://www.kana.gliwice.pl/siemens-dydaktyka, a następnie rozpakowanie jej do wskazanego folderu na dysku lokalnym.

1. Używając przeglądarki, wyświetl stronę o adresie:

http://www.kana.gliwice.pl/siemens-dydaktyka

- 2. Odszukaj i kliknij odnośnik Prezentacje. Odszukaj prezentację Technologia tapicerstwa.
- 3. Pobierz prezentację, klikając lewym klawiszem myszy fragment tekstu plik.zip 4 MB. Wybierz opcję Zapisz ten plik na dysku. Zapisz pobierany plik do folderu, gdzie przechowywane są własne pliki (np. G:\internet). Zapamiętaj nazwę pliku (tu: technologia-tapicerstwa.zip). Zwrócić uwagę na jego rozmiar.

Szerokopasmowe łącze stałe do internetu umożliwi pobranie pliku o rozmiarze około 4 MB w czasie mniej więcej minuty. W przypadku powolnych połączeń internetowych czas ten może się wydłużyć.

#### **Rysunek 1.3.9.**

*Okno zapisywania pliku pobieranego z internetu* 

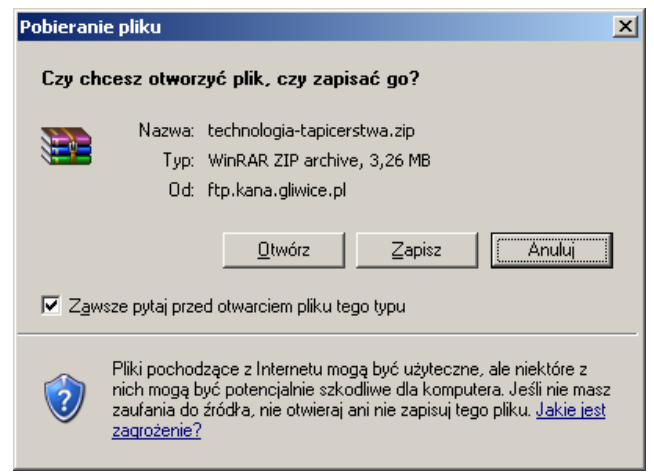

Po kliknięciu odnośnika do prezentacji pojawiło się okienko Pobieranie pliku, jak na rysunku 1.3.9. Jest tam dostępna niezbyt bezpieczna funkcja Otwórz. Pliki pobierane z nieznanych zasobów internetu mogą bowiem zawierać wirusy lub inne niebezpieczne programy, które po otwarciu pliku zostaną zainstalowane i uruchomione. Mogą tą drogą spowodować znaczne straty w zasobach komputera.

Najbezpieczniej jest pobierany plik zapisać na dysku (funkcja Zapisz), sprawdzić pod kątem zawartości wirusów i przydatności, a dopiero potem podjąć decyzję o otwarciu.

- 4. Po zakończeniu pobierania pliku przejdź do folderu, gdzie zapisano pobrany plik. Jest on nieużyteczny, dopóki nie zostanie rozpakowany. Wskazuje na to typ pliku .zip.
- 5. Rozpakuj plik technologia-tapicerstwa.zip przy użyciu programu WinZip do nowego folderu, np. tapicerstwo.
- 6. Przejdź do folderu zawierającego prezentację, uruchom pokaz.
- 7. Po obejrzeniu prezentacji zamknij okna używanych programów.

# Wyszukiwanie informacji w internecie

Internet to bogate źródło wiedzy. Panuje obiegowa opinia, że jeżeli jest potrzebna informacja na wybrany temat, to na pewno znajduje się ona w internecie. Trzeba jednak zaznaczyć, że charakteryzują się one dużym rozproszeniem.

Skutkiem pełnej dostępności internetu jako nośnika jest fakt, że wiadomości wiarygodne i wartościowe sąsiadują z danymi wątpliwej wartości, wręcz szkodliwymi. Umiejętność wartościowania i krytycznego podejścia do zasobów pozyskiwanych tą drogą jest bardzo ważna. Nauczyciel ma w tym zakresie szczególne zobowiązanie – nie tylko sam nie może ulegać pokusie pełnego zaufania do uzyskanych materiałów, ale także powinien uwrażliwiać na ten problem swoich uczniów.

Aby pomóc użytkownikom sieci odszukiwać potrzebne informacje, wymyślono *wyszukiwarki*. Są one bardzo często elementem składowym portali internetowych, takich jak na przykład Onet.pl, Wirtualna Polska czy bardzo popularne Google (www.google.pl). Również mniejsze portale tematyczne są często wyposażane w wyszukiwarki umożliwiające przeczesywanie zasobów serwisu.

W celu odnalezienia informacji należy sprecyzować temat naszych poszukiwań. Temat opisuje się za pomocą pojedynczych słów lub fraz. W wyniku wpisania w wyszukiwarce słów Jan Kochanowski wyszukujemy strony zawierające słowo Jan *lub* słowo Kochanowski. Aby wymusić wyszukanie tekstu w takiej postaci jak wprowadzono, należy użyć cudzysłowu, na przykład "Jan Kochanowski".

W przypadku niektórych portali przygotowano do dyspozycji użytkowników bardzo rozbudowane narzędzia do wyszukiwania zaawansowanego.

#### Ćwiczenie 1.3.10. Katalog stron w Onet.pl

Celem ćwiczenia jest poznanie katalogu stron portalu internetowego Onet.pl. Użytkownik odszuka w katalogu adresy stron dotyczących jego własnego przedmiotu, np. chemii.

- 1. Przejdź na stronę http://katalog.onet.pl.
- 2. Odszukaj sekcję Katalog stron. Kliknij odnośnik Nauka, a następnie odnośnik Chemia.

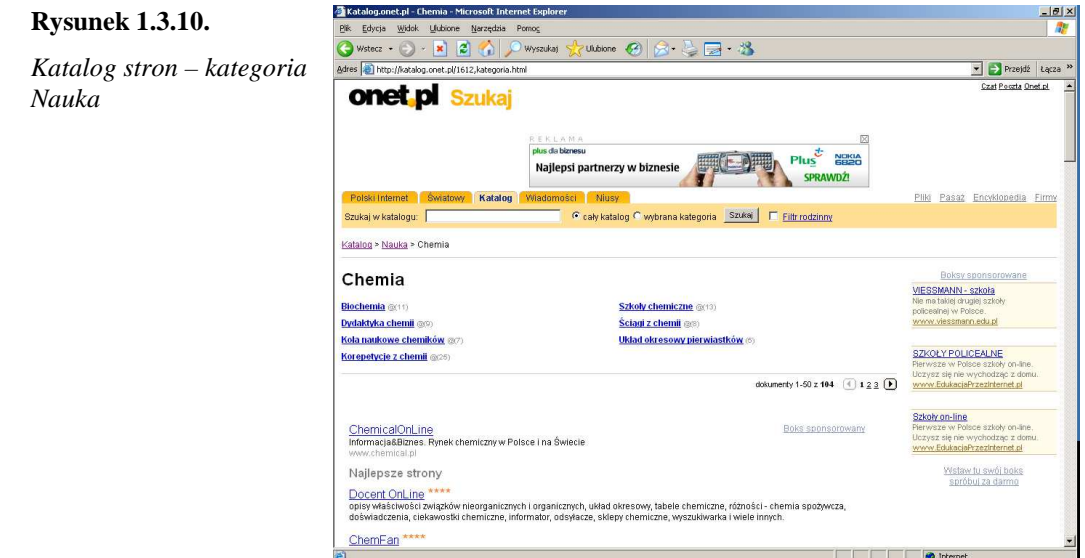

- 3. Przejrzyj katalog stron. Wyświetl wybraną stronę, klikając nazwę (tytuł) serwisu internetowego. Kliknięcie spowoduje przejście do wybranego serwisu. Powróć przyciskiem Wstecz do katalogu stron.
- 4. Korzystając z katalogu, przejrzyj interesujące kategorie.

# Ćwiczenie 1.3.11. Wyszukiwanie w internecie repertuaru kin z wykorzystaniem portali

Celem ćwiczenia jest wyrobienie umiejętności wyszukiwania w internecie konkretnych informacji, dotyczących wybranych wydarzeń kulturalnych (przedstawień teatralnych, interesujących premier kinowych itp.). Należy wyszukać informacje na temat repertuaru kin w Gliwicach w związku z planowanym wyjściem do kina z młodzieżą.

1. W przeglądarce internetowej wpisz adres http://www.onet.pl. Odszukaj na stronie internetowej sekcję Szukaj w polskim internecie.
#### **Rysunek 1.3.11.**

*Okno portalu Onet.pl z widoczn*ą *sekcj*ą *wyszukiwarki* 

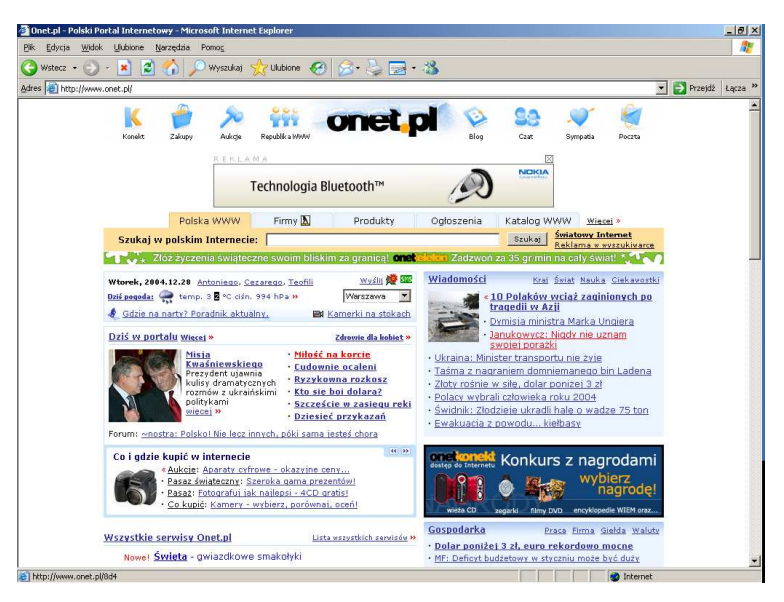

- 2. W polu wyszukiwarki wpisz tekst: repertuar kin gliwice.
- 3. Sprawdź i obejrzyj wyniki wyszukiwania.
- 4. Porównaj wyniki wyszukiwania dla następujących tekstów wpisanych w polu wyszukiwarki:

Ja chcę iść do kina w Gliwicach!

Jaki dziś film wyświetlają w Gliwicach?

Gliwice

Kino

Gliwice kino

W ostatnim przykładzie wyniki poszukiwań powinny być zbliżone do przedstawionych na rysunku 1.3.12.

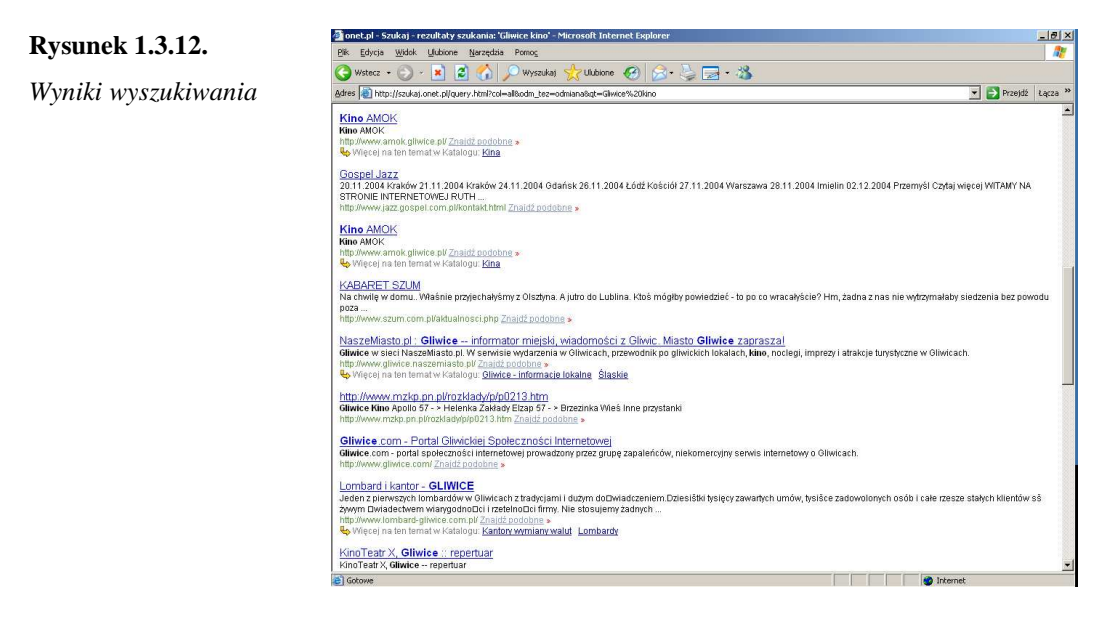

Warto wyrobić sobie nawyk przeglądania odszukanych stron w nowych oknach, najlepiej przy użyciu prawego klawisza myszy. W tym celu należy naprowadzić wskaźnik myszy na wynik wyszukiwania, kliknąć prawym klawiszem i wybrać opcję Otwórz w nowym oknie. Dzięki temu po zamknięciu nowego okna wrócimy do wyników wyszukiwania.

5. Powtórz czynności od 1. do 3. dla wyszukiwarek znajdujących się pod podanymi adresami:

http://www.wp.pl

http://www.google.pl

Porównaj i oceń efektywność wyszukiwania.

Wynik wyszukiwania jest uzależniony od sposobu wprowadzenia słów opisujących problem. Prawidłowe sprecyzowanie problemu zwiększa skuteczność operacji. Instrukcje Jak szukać są dość popularne. Przykładowe adresy wyszukiwarek podano na końcu rozdziału.

Użytkownik internetu może odszukać przy użyciu wyszukiwarek tylko te strony, które zostały przez autorów lub inne osoby dodane do wyszukiwarki lub do towarzyszącego jej katalogu. Wyszukiwarka zapamiętuje strony na podstawie tytułu, treści oraz tzw. słów kluczowych umieszczonych przez autora w nagłówku strony. Jeżeli autor strony, celowo lub przypadkowo, błędnie zdefiniuje słowa kluczowe, to użytkownik może nie odszukać takiej strony poprzez wyszukiwarki.

#### Ćwiczenie 1.3.12. Wyszukiwanie na wybranych portalach edukacyjnych

Celem ćwiczenia jest wyszukanie informacji na temat aktywizujących metod nauczania.

- 1. Przejdź na stronę http://www.interklasa.pl, odszukaj na niej sekcję Szukaj.
- 2. W polu wyszukiwarki wprowadź podane niżej frazy.

metoda aktywizująca

metody aktywizujące

metoda aktywizująca z podsumowaniem

Każdorazowo dokonaj oceny wyników wyszukiwania. Strony zawierające szczególnie interesujące informacje zapisz w lokalnych zasobach komputera (np. w folderze G:\interne\metody\_aktywizujące).

- 3. Powtórz punkt 2. na innych portalach, np. Onet.pl lub Wirtualna Polska.
- 4. Oceń i porównaj skuteczność działania wyszukiwarek dostępnych na Onet.pl i Wirtualnej Polsce oraz portalach edukacyjnych.

# Rozmowy przez internet, publikowanie własnych opinii

Usługa *czat* (ang. *chat*) jest bardzo popularna wśród młodych użytkowników internetu. Popularność ta wynika z łatwości, z jaką można posługiwać się programami do komunikacji, oraz ze swobody wypowiedzi użytkowników, którzy są prawie całkowicie anonimowi. Pełna anonimowość jest możliwa jedynie dopóty, dopóki uczestnik zakłada, że poza siecią nie będzie kontaktować się z rozmówcą. Ponieważ taki okrojony kontakt jest zwykle mało satysfakcjonujący, następuje powolny rozpad anonimowości lub relacji. Uczestnicy poznają się lepiej (i wtedy nie mogą wiarygodnie ukrywać swojej tożsamości) lub nie podtrzymują znajomości. Decyduje to o specyfice czatu jako narzędzia, jego możliwościach i ograniczeniach.

Swoboda prezentowania siebie w sieci jest przez niektórych użytkowników wykorzystywana do manifestowania swojej odmienności, swoich przekonań, czasami diametralnie odbiegających od ogólnie przyjętych norm społecznych. Często jest to próba sprawdzenia, jaki jest społeczny odbiór własnych przemyśleń i poszukiwań, niekoniecznie demonstracja wyznawanej filozofii życiowej. Ostatecznie to użytkownik decyduje, z kim i o czym chce rozmawiać.

# Ćwiczenie 1.3.13. Rozmowa poprzez internet

Celem ćwiczenia jest wykorzystanie usługi czat do rozmów z innymi użytkownikami sieci. W trakcie ćwiczenia użytkownicy poznają sposoby rozmowy "w cztery oczy" z wybraną osobą.

1. W przeglądarce internetowej przejdź na stronę o adresie:

http://eduseek.interklasa.pl/chat/nauczyciel

2. Wprowadź swoje imię lub pseudonim, potwierdź klikając OK. Pole Hasło pozostaw puste.

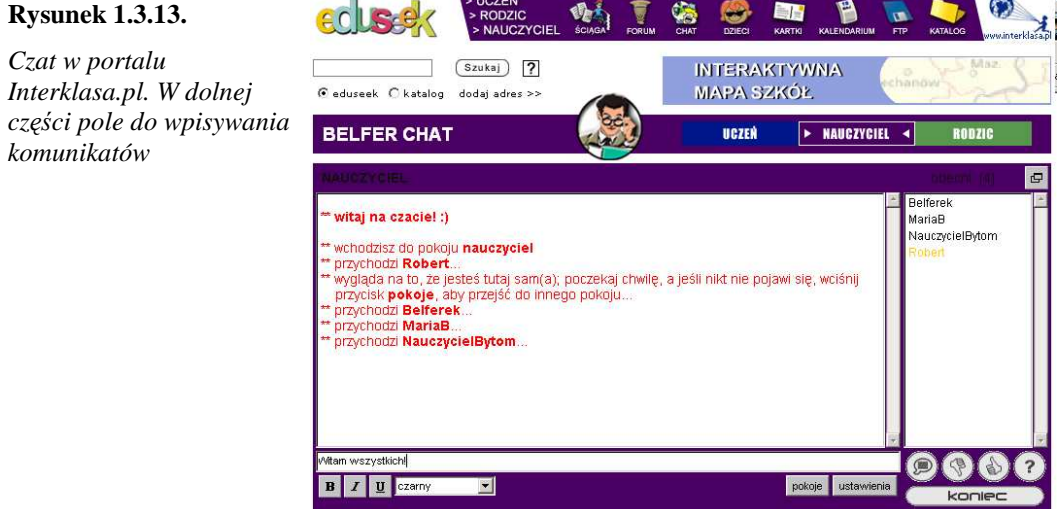

- 3. Rozpocznij rozmowę poprzez kliknięcie w polu wprowadzania tekstu i wpisanie powitania. Po wprowadzeniu tekstu każdorazowo wyślij go, naciskając klawisz Enter.
- 4. Prowadź rozmowę z innymi uczestnikami czatu poprzez wprowadzanie tekstów i wysyłanie klawiszem Enter.
- 5. Zmień format wysyłanego tekstu przy użyciu przycisków B, I, U i pola wyboru koloru. Wybór formatu musi nastąpić przed wpisaniem tekstu. Wypróbuj różne warianty formatów.
- 6. Rozpocznij rozmowę "w cztery oczy" z wybranym uczestnikiem czatu. Należy dobrać się parami i zdecydować, która osoba rozpocznie rozmowę. Osoba ta wskazuje uczestnika czatu, klikając jego imię lub pseudonim na liście uczestników. Aby rozpocząć rozmowę, należy kliknąć przycisk Szepnij do....

#### **Rysunek 1.3.14.**

*Przycisk Szepnij do...* 

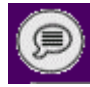

7. W okienku Szepnij do należy wprowadzić tekst i wysłać go, naciskając Enter. Wtedy u osoby wywoływanej pojawi się nowe okienko, w którym może ona wpisać odpowiedź. Należy wprowadzić odpowiedź i nacisnąć Enter.

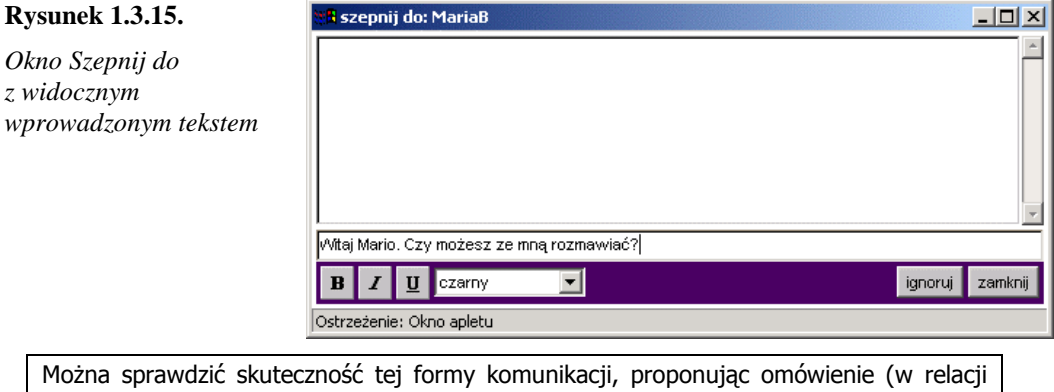

jeden do jednego lub na forum ogólnym) konkretnego problemu środowiska nauczycielskiego.

- 8. Kontynuujcie rozmowę, a po pewnym czasie zakończcie ją przyciskiem Zamknij.
- 9. Zamieńcie się rolami. Teraz druga osoba w parze rozpocznie rozmowę.
- 10. Zakończcie udział w czacie, klikając Zamknij.

# Czytanie grup dyskusyjnych Usenet

*Usenet* jest zbiorem grup dyskusyjnych, w których dyskutuje się na określone tematy. Dyskusja ta odbywa się na zupełnie innych zasadach niż w przypadku czatu.

Wymiana poglądów odbywa się poprzez wysyłanie wiadomości tekstowych przy użyciu odpowiedniego programu. Z reguły ten sam program pozwala czytać wiadomości zebrane w grupie. Wiadomości opublikowane na liście są dostępne wszystkim użytkownikom, którzy mogą je czytać, na nie odpowiadać lub komentować odpowiedzi już udzielone przez innych czytelników konkretnej grupy.

W ostatnim czasie wiele portali internetowych umożliwia czytanie grup dyskusyjnych na stronach WWW. Część portali pozwala też na wysyłanie wiadomości do grupy.

Grupy dyskusyjne są podzielone hierarchicznie według różnych kryteriów. Przede wszystkim funkcjonuje podział ze względu na język, w jakim powinna odbywać się dyskusja. Dla polskich użytkowników interesujące będą więc grupy polskojęzyczne, czyli pl.\*. Wśród grup polskojęzycznych możemy wyróżnić główne nurty, np.: biznes, internet, komputery, nauki ścisłe. W każdym nurcie są tworzone grupy o węższym zakresie tematycznym. Na przykład w kategorii grup o tematyce społecznej, czyli pl.soc.\*, można znaleźć zarówno grupę traktującą o edukacji bardzo ogólnie (grupa pl.soc.edukacja), jak i bardziej zawężoną tematycznie grupę pl.soc.edukacja.szkola.

Z przykładowym katalogiem grup z podziałem tematycznym można zapoznać się pod adresem http://niusy.onet.pl. Jest to wybór grup dyskusyjnych, ograniczony do polskojęzycznych, dokonany z olbrzymiej liczby grup w światowym Usenecie.

### Ćwiczenie 1.3.16. Czytanie grup dyskusyjnych

Celem ćwiczenia jest poznanie serwisu niusy.onet.pl oraz przejrzenie dostępnych grup dyskusyjnych.

- 1. W przeglądarce internetowej przejdź na stronę http://niusy.onet.pl.
- 2. Wskaż tematykę grup: wybierz kategorię Społeczeństwo, czyli grupy pl.soc.\*.
- 3. Wskaż grupę dyskusyjną o nazwie pl.soc.edukacja.szkola.
- 4. Przejrzyj nadesłane wiadomości, przeczytaj treść wybranej wiadomości oraz odpowiedzi na nią.

Wiadomości wysyłane na grupę dyskusyjną mogą być komentowane przez innych użytkowników. Wysyłają oni odpowiedzi na opublikowane posty.

Inni z kolei czytelnicy mogą komentować nadesłane odpowiedzi – to znaczy mogą wysłać odpowiedź na czyjąś odpowiedź. W efekcie tworzy się pewien wątek dyskusji.

Efekt takiej przykładowej dyskusji jest przedstawiony na rysunku 1.3.16.

5. Przejdź do archiwum grupy pl.soc.edukacja.szkola, klikając odnośnik o tejże treści w górnej części strony.

#### **Rysunek 1.3.16.**

*W*ą*tek dyskusji w grupie pl.soc.edukacja.szkola* 

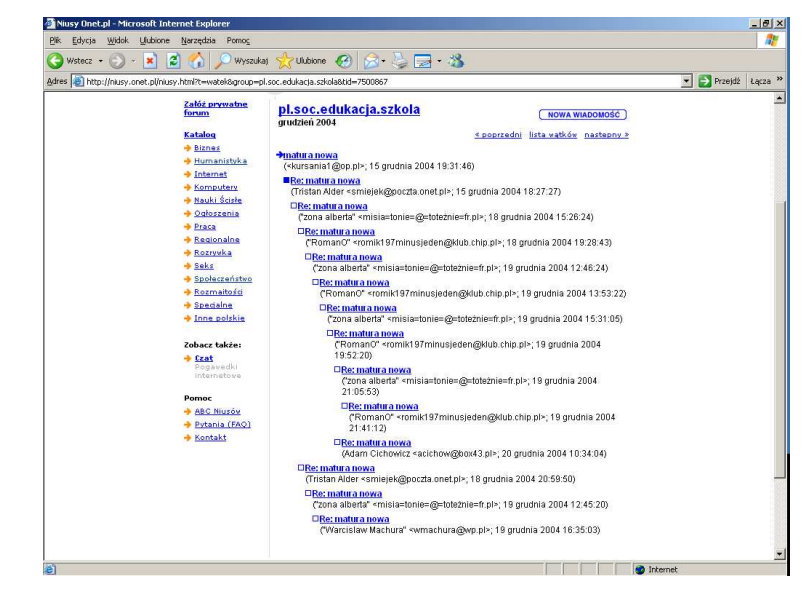

6. Przejrzyj wiadomości z wybranego przez siebie miesiąca.

# Internetowy listonosz

Poczta elektroniczna służy głównie do przesyłania wiadomości tekstowych. Cennym uzupełnieniem tej podstawowej cechy jest możliwość dołączania do poczty materiałów elektronicznych, zapisanych w pliku. Aby można było korzystać z poczty elektronicznej, konieczne jest posiadanie konta pocztowego.

Pierwsze ćwiczenie dotyczy zakładania kont pocztowych na stronach serwisu Interklasa. Kolejne ćwiczenia przedstawiają, jak można korzystać z założonego konta.

### Ćwiczenie 1.3.17. Zakładanie konta pocztowego

Celem ćwiczenia jest utworzenie bezpłatnego konta pocztowego. Użytkownicy poznają ogólne zasady jego zakładania i uzyskają swój własny adres e-mailowy.

- 1. W przeglądarce internetowej przejdź do strony o adresie http://www.interklasa.pl.
- 2. Kliknij odnośnik przedstawiający kopertę. Odnośnik znajduje się w górnej części tej strony internetowej.
- 3. Odszukaj tekst Jeśli nie masz jeszcze konta, zarejestruj się i kliknij fragment zarejestruj się.

Użytkownicy zakładający konto pocztowe wyrażają akceptację regulaminu. Każdorazowo, zakładając nowe konto, należy zapoznać się z regulaminem.

Wypełniając formularz rejestracyjny, użytkownik musi zdawać sobie sprawe, że podawane przez niego dane osobowe powinny podlegać ochronie. Zwyczajowo podaje się tylko te dane, które są niezbędne, zawsze upewniając się, jaką politykę ochrony danych osobowych prowadzi usługodawca.

- 4. Kliknij odnośnik Nauczyciel.
- 5. Wypełnij formularz zgodnie z zaleceniami umieszczonymi na stronie internetowej. W polu Hasło pojawią się symbole gwiazdek – ma to uniemożliwić "podejrzenie" wpisywanego tekstu przez postronnych obserwatorów. Zaznacz opcie Zaznacz, jeśli chcesz założyć konto pocztowe w domenie interklasa.pl i zapoznałeś się z REGULAMINEM DARMOWYCH KONT INTERKL@SY. Zaakceptuj wpisane dane, klikając przycisk Rejestruj.

Jeżeli nazwa użytkownika jest zajęta, wpisz nową, po czym ponownie zaznacz opcję potwierdzającą zapoznanie się z regulaminem i kliknij przycisk Rejestruj.

Do używania konta pocztowego poprzez przeglądarkę internetową potrzeba nazwy użytkownika (tzw. *loginu*) oraz hasła dostępu do konta. Nazwa użytkownika to najczęściej (ale nie zawsze) nazwa konta pocztowego. Nazwa konta musi być niepowtarzalna w danej domenie, tj. nie może być dwóch adresów jan\_kowalski@interklasa.pl, choć dopuszczalne jest funkcjonowanie j\_kowalski@interklasa.pl równolegle z pierwszym adresem.

Hasło powinno pozostać tajne, nie należy go zapisywać w miejscu dostępnym dla osób niepowołanych. Poprawnie skonstruowane hasło powinno zawierać zarówno litery, jak i cyfry. Niektóre serwery odróżniają duże i małe litery. Hasło powinno być trudne do odgadnięcia, ale łatwe do zapamiętania dla użytkownika. Im dłuższe hasło, tym trudniej je złamać. Standardem są hasła o długości od 6 do 8 znaków.

Poza używaniem poczty poprzez WWW można również korzystać ze specjalnych programów pocztowych, zwanych klientami poczty. Przykładem takiego rozwiązania jest Outlook Express. Wymagają one konfiguracji, czyli podania nazwy konta (identyfikatora użytkownika) oraz nazw serwerów POP3 i SMTP lub serwera IMAP.

W odróżnieniu od korzystania z przeglądarki, gdzie pocztę czytamy na serwerze, programy klienckie pobierają wiadomości na lokalny dysk twardy i pozwalają czytać oraz przygotowywać wiadomości do wysłania bez połączenia z internetem. Ustanowienie połączenia jest konieczne tylko w celu wysłania i odebrania wiadomości.

- 6. Zapisz w formie elektronicznej informacje dotyczące zasad zakładania i używania konta. Mogą być one przydatne w pracy. Wykorzystaj do tego celu umiejętności nabyte podczas wykonywania ćwiczenia 1.3.6.
- 7. Gratulacje! Konto zostało założone.

### Ćwiczenie 1.3.18. Wysyłanie poczty

Celem ćwiczenia jest wysłanie listu do wybranej osoby. Aby to zrobić, trzeba zalogować się na konto pocztowe.

- 1. W przeglądarce internetowej przejdź na stronę http://www.interklasa.pl.
- 2. Kliknij odnośnik Poczta, podobnie jak w punkcie 2. ćwiczenia 1.3.17.
- 3. Wprowadź w pole Adres pocztowy swój adres, wynotowany przy tworzeniu konta w ćwiczeniu 1.3.17.
- 4. Wypełnij pole Hasło.
- 5. Potwierdź wprowadzone dane, klikając przycisk Zaloguj się.
- 6. Kliknij odnośnik Wyślij, aby przystąpić do pisania listu. W wyniku kliknięcia pojawi się nowe okienko zawierające formularz.
- 7. W formularzu wypełnij pola: To: (wpisz adres wybranej osoby), Temat: (wpisz temat "Pozdrowienia z kursu komputerowego") i puste pole poniżej (to miejsce na wpisanie treści listu – wprowadź treść pozdrowień).

Pole *CC* (*Carbon Copy*) służy do wpisania adresu osoby, która ma otrzymać kopię wiadomości. W spolszczonej wersji jest to *DW* (do wiadomości). Pole *BCC* (*Blind Carbon Copy*) to pole na adres osoby, która ma otrzymać kopię wiadomości, ale o fakcie tym nie dowie się adresat z pola To (Do). BCC to tak zwana "tajna kopia", w spolszczonej wersji *UDW* (ukryte do wiadomości).

# **Rysunek 1.3.17.**

*Wypełniony przykładowo formularz nowej wiadomo*ś*ci* 

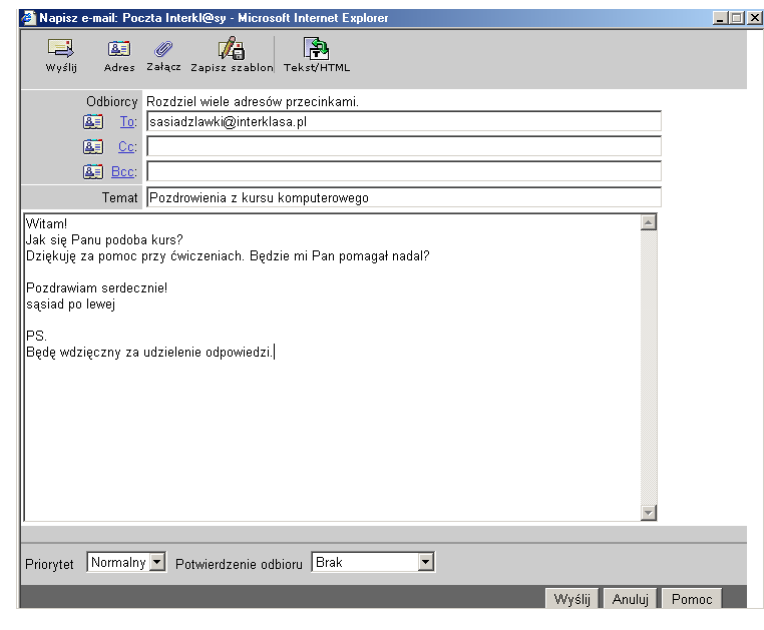

8. Po wypełnieniu formularza, co jest równoznaczne z napisaniem listu, kliknij przycisk Wyślij, znajdujący się w dolnej części ekranu.

Redagując wiadomość pocztową, należy zastanowić się nad jej formą i treścią. Piszący musi zdawać sobie sprawę, że odbiorca zobaczy tylko tekst i nie domyśli się niczego, co nie zostanie napisane w treści wiadomości.

9. Wyślij kolejną wiadomość do drugiej wybranej przez siebie osoby.

# Ćwiczenie 1.3.19. Odbieranie i czytanie poczty

W tym ćwiczeniu użytkownik pozna zasady odbierania i czytania poczty. Jeżeli nastąpiło wylogowanie z poczty, należy powtórzyć kroki od 1. do 5. z ćwiczenia 1.3.18, aby ponownie się zalogować.

- 1. Kliknij odnośnik Pobierz pocztę.
- 2. Po pojawieniu się listy wiadomości kliknij temat pierwszego listu.

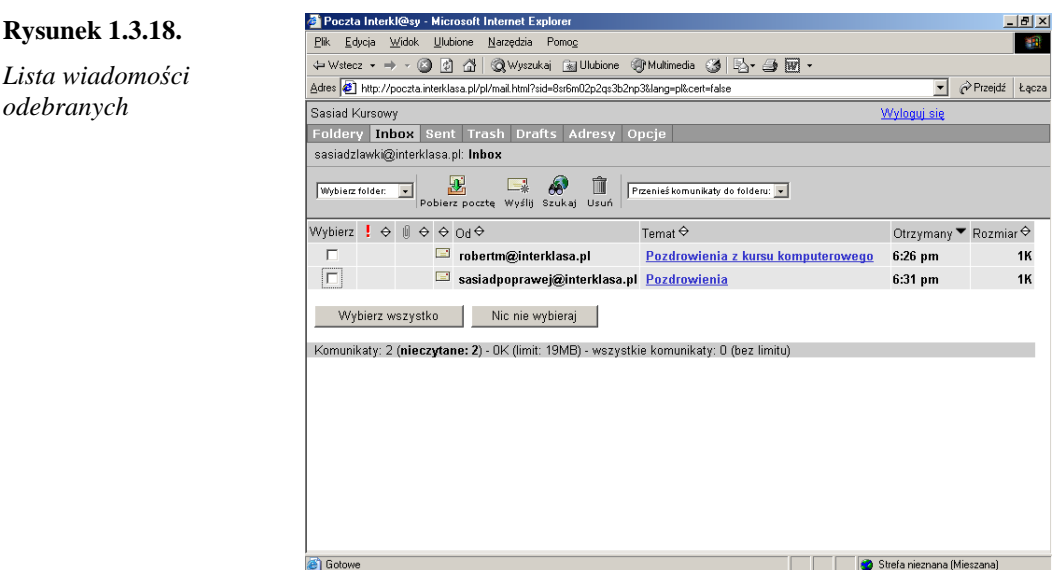

- 3. Zapoznaj się z treścią wiadomości. Po jej przeczytaniu przejdź do folderu Inbox (Skrzynka odbiorcza), klikając odnośnik w górnej części okna.
- 4. Po pojawieniu się listy wiadomości kliknij temat kolejnego listu. Po przeczytaniu powróć do folderu Inbox.
- 5. Zakończ pracę z pocztą (wyloguj się z konta), klikając Wyloguj się.

# Ćwiczenie 1.3.20. Odpowiadanie na listy

Celem ćwiczenia jest nabycie umiejętności odpowiadania na otrzymaną korespondencję. Użytkownicy odpowiedzą na listy otrzymane w poprzednim ćwiczeniu.

- 1. Zaloguj się do poczty.
- 2. Otwórz pierwszy z otrzymanych listów, klikając jego temat. Przeczytaj treść listu.
- 3. Odpowiedz na list, klikając przycisk Odpowiedz. W wyniku kliknięcia pojawi się nowe okno z cytowaną treścią wiadomości.
- 4. Pod cytowanym listem wprowadź z klawiatury treść odpowiedzi. Jeżeli zachodzi taka potrzeba, fragmenty wiadomości można usunąć (podobnie jak wykonuje się to w edytorach tekstu).
- 5. Zwróć uwagę na fakt pojawiania się w temacie słówka Re. Jest to skrót od słowa Reply.
- 6. Wyślij odpowiedź, klikając Wyślij.
- 7. Odpowiedz na pozostałe otrzymane wiadomości.
- 8. Po wysłaniu odpowiedzi przejdź do folderu Inbox (Skrzynka odbiorcza) i sprawdź, czy nadeszły odpowiedzi na listy wysłane w ćwiczeniu 1.3.18. Aby sprawdzić, kliknij odnośnik Pobierz pocztę.
- 9. Po otrzymaniu odpowiedzi otwórz i przeczytaj listy. Możesz także na nie odpowiedzieć podtrzymując lub rozszerzając w ten sposób dyskusję prowadzoną za pomocą poczty elektronicznej.

#### Ćwiczenie 1.3.21. Usuwanie niepotrzebnej poczty

Celem ćwiczenia jest usunięcie listów, które są dla użytkownika zbędne. Ćwiczenie należy wykonać po zakończeniu ćwiczenia 1.3.20.

- 1. Przejdź do skrzynki odbiorczej (folder Inbox).
- 2. Przy wszystkich wiadomościach przeznaczonych do usunięcia zaznacz odpowiednie pola wyboru w kolumnie Wybierz po lewej stronie ekranu.
- 3. Kliknij przycisk Usuń. Wiadomości zostaną przesunięte do foldera Trash (Kosz).

Używając poczty elektronicznej poprzez WWW można spotkać się z różnymi sposobami organizacji wiadomości. W każdym przypadku użytkownik będzie miał do czynienia z folderami:

Skrzynka odbiorcza (ang. Inbox) zawierać będzie wiadomości otrzymane, zarówno przeczytane, jak i nowe.

Wysłane (Sent) zawierać bedzie wiadomości wysłane z naszego konta.

Kosz (Trash) zawierać będzie usunięte wiadomości. Dopiero po usunięciu ich z tego folderu zostaną one wymazane całkowicie i bezpowrotnie.

# Ćwiczenie 1.3.22. Wysyłanie pliku pocztą elektroniczną

Celem ćwiczenia jest nabycie umiejętności wysyłania i odbierania wiadomości pocztowych z załącznikami. Użytkownicy prześlą do adresatów wiadomość z załączonym plikiem utworzonym w programie Microsoft Word. Dokument może pochodzić z zasobów dostępnych na płycie CD dołączonej do podręcznika.

Ćwiczenie należy wykonać w parach. Jeden z użytkowników *(użytkownik A)* w parze wyśle do drugiego użytkownika (*użytkownika B*) dokument jako załącznik do listu. W czasie trwania ćwiczenia każdy z użytkowników powinien obserwować czynności drugiego użytkownika w parze.

- 1. Przygotuj list do swojego partnera w ćwiczeniu (do *użytkownika B*).
- 2. Temat listu: Wzór dyplomu.
- 3. Kliknij odnośnik Załącz. Na ekranie pojawi się nowe okno.

4. W oknie wstawiania załącznika, korzystając z przycisku Przeglądaj, wskaż plik, który ma być załączony do poczty. Kliknij przycisk Add (Dodaj).

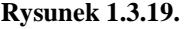

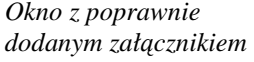

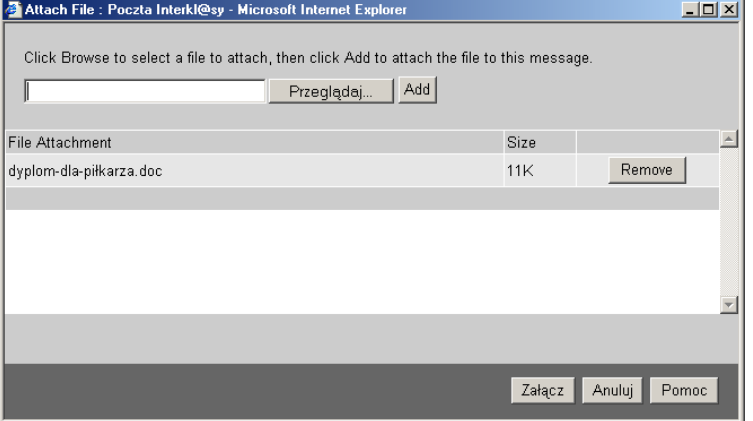

- 5. Sprawdź, czy plik pojawił się na liście załączników (File Attachments).
- 6. Kliknij przycisk Załącz, aby powrócić do wiadomości.

Zanim użytkownik wyśle załącznik, powinien zastanowić się, czy wysłanie pliku jest konieczne. Osoby mające do dyspozycji wolne łącza internetowe z reguły nie lubią niepotrzebnych załączników. Im większy załącznik, tym dłuższy czas odbierania wiadomości i większe koszty (również dla wysyłającego).

Konta pocztowe mają określone pojemności. W przypadku gdy załącznik jest większy od pojemności konta lub od wolnego miejsca na tymże koncie, list z załącznikiem nie zostanie dostarczony. Niektórzy dostawcy usług internetowych wprowadzają ograniczenia rozmiaru pojedynczej wiadomości. Również z tego powodu list z dużym załącznikiem może nie zostać dostarczony.

Można przyjąć, że użytkownicy łączący się z internetem poprzez modem i tradycyjną linię telefoniczną uznają za zbyt duży załącznik plik o rozmiarze kilkusetkilobajtów. Najlepiej upewnić się wcześniej, czy adresat ma możliwość odebrania obszernego załacznika.

- 7. Kliknij przycisk Wyślij, aby wysłać wiadomość z załącznikiem.
- 8. Użytkownik B pobiera nową pocztę. Przy nowo otrzymanej wiadomości pojawi się ikona załącznika. Należy otworzyć nową wiadomość, klikając jej temat.
- 9. Po przeczytaniu treści listu z załącznikiem należy zapisać załącznik do własnych zasobów (np. G:\internet\nadesłane).

Aby zapisać załącznik, należy kliknąć odnośnik dyplom-dla-piłkarza.doc prawym klawiszem myszy i wybrać polecenie Zapisz element docelowy jako....

Uwaga! Załącznik może zawierać wirusy. Jeżeli użytkownik używa programu antywirusowego, zostanie powiadomiony o niebezpieczeństwie; jeżeli nie – łatwo może zawirusować swój komputer.

Poza wirusami jako załączniki mogą być dostarczane pliki programów. Niektóre z nich mogą powodować utrudnienia w pracy na komputerze lub wyświetlać uciążliwe komunikaty. Użytkownicy, otwierając załączniki, muszą wykazywać maksimum ostrożności i nieufności w trosce o bezpieczeństwo swojego komputera.

- 10. Po zapisaniu pliku na dysku należy otworzyć dokument dyplom-dlapiłkarza.doc.
- 11. Po zakończeniu ćwiczenia należy usunąć wszystkie wiadomości pocztowe.
- 12. Powtórzcie ćwiczenie od punktu 1. do 8. z zamianą ról. Obserwujcie czynności partnera.

# Zadania

1. Przy użyciu polecenia ping sprawdź obecność w sieci komputerów o adresach: interklasa.pl

eduseek.pl

2. Przy użyciu polecenia tracert zbadać trasę przelotu pakietów do komputerów o adresach:

interklasa.pl

eduseek.pl

- 3. Korzystając z przeglądarki internetowej, przejdź do strony http://www.menis.gov.pl, zapisz stronę do pliku jako Strona sieci Web, kompletna. Otwórz stronę z zapisanego pliku.
- 4. Korzystając z przeglądarki internetowej, przejdź do strony http://www.menis.gov.pl, zapisz ją do pliku jako Archiwum sieci Web. Sprawdź wynik zapisywania w dowolnym menedżerze plików i otwórz stronę z zapisanego pliku.
- 5. Za pomocą przeglądarki internetowej przejdź do strony http://www.menis.gov.pl, zapisz ją pod nazwą G:/internet/MEN.htm, jako typ pliku Strona sieci Web, tylko HTML. Sprawdź wynik zapisywania w dowolnym menedżerze plików i otwórz stronę z zapisanego pliku.
- 6. Korzystając z przeglądarki internetowej, przejdź do strony http://www.menis.gov.pl; zapisz ją do pliku jako Plik tekstowy. Sprawdź wynik zapisywania w dowolnym menedżerze plików i otwórz stronę z zapisanego pliku.
- 7. Wyślij dowolny plik, spośród zapisanych na dysku w poprzednich zadaniach, na wybrany przez siebie adres poczty elektronicznej. Sprawdź, czy wiadomość dotarła.
- 8. Wykorzystując portal Wirtualna Polska (http://www.wp.pl), odszukaj strony internetowe o następującej tematyce:

Programy nauczania,

Awans zawodowy nauczycieli,

Podreczniki szkolne.

Powtórz wyszukiwanie w portalu Onet http://www.onet.pl. Porównaj i oceń wyniki poszukiwań.

- 9. Przejdź na stronę http://download.chip.pl, kliknij sekcję Encyklopedie, leksykony i słowniki. Ze strony pobierz dowolny słownik.
- 10. Ze strony http://download.chip.pl pobierz z sekcji PROGRAMY NARZĘDZIOWE – Archiwizacja danych program WinAce.
- 11. Korzystając z serwisu http://niusy.onet.pl, zapoznaj się z listami wysłanymi na grupę moderowaną pl.praca.oferowana.

# Literatura

- 1. A. Bajon, J. Bednorz, J. Bednorz, J. Trojanowska, M. Trzciński, M. Rumanowski, A. Werner, I. Wróblewska, W. Zawadzki: Multimedia w dydaktyce. Podręcznik, Siemens AG, Gliwice 2002 (wydania I i II).
- 2. M. Sokół: Internet. Przewodnik, Wydawnictwo Helion, Gliwice 2004.
- 3. B. Falk: Internet, Wydawnictwo Helion, Gliwice 1996 (wydanie III).

# Wybrane adresy stron internetowych

Poniższe adresy stron internetowych to subiektywny wybór autora. Nie wyczerpują one żadnego z tematów i mają charakter informacyjny.

### Portale internetowe i wyszukiwarki

http://www.onet.pl – Onet.pl

http://www.wp.pl – Wirtualna Polska

http://www.interia.pl – Interia

http://www.google.pl – NetSprint

#### Pomoc dla wyszukiwarek – Jak szukać?

http://szukaj.onet.pl/pomoc/

http://pomoc.wp.pl/szukaj.html

#### Portale obcojęzyczne

http://www.yahoo.com

http://www.lycos.com

### Portale edukacyjne

http://www.eduseek.pl

http://www.interklasa.pl

http://www.szkola.pl

http://www.liceum.pl

http://www.gimnazjum.pl

http://www.literka.pl

#### Serwisy rządowe i ministerialne, instytucje edukacyjne

http://www.sejm.gov.pl – Sejm Rzeczypospolitej Polskiej

http://www.menis.gov.pl – Ministerstwo Edukacji Narodowej i Sportu

http://www.prezydent.pl – Prezydent Rzeczypospolitej Polskiej

http://www.cke.edu.pl – Centralna Komisja Egzaminacyjna w Warszawie

http://www.oke.jaw.pl – Okręgowa Komisja Egzaminacyjna w Jaworznie

http://www.codn.edu.pl – Centralny Ośrodek Doskonalenia Nauczycieli

http://www.womkat.edu.pl – Regionalny Ośrodek Doskonalenia Nauczycieli w Katowicach

http://www.metis.pl – Regionalny Ośrodek Metodyczno-Edukacyjny METIS w Katowicach

### Encyklopedie i słowniki

http://www.wiem.pl – Wielka Encyklopedia Multimedialna

http://encyklopedia.pwn.pl – Encyklopedia PWN

http://slowniki.onet.pl – Słowniki portalu Onet.pl

http://sjp.pwn.pl – Słownik Języka Polskiego

#### Biblioteki oprogramowania

http://download.chip.pl – miesięcznik Chip

# 124 KwD M01 J03 – Podstawowe usługi internetowe

http://www.pcworld.pl/ftp/pc/index.html – miesięcznik PC World Komputer

http://www.tucows.pl – archiwum oprogramowania (w wersji angielskiej)

# Historia internetu i aspekty techniczne jego działania

http://www.nask.pl – NASK, rejestracja nazw w domenie .pl

http://www.isoc.org/internet/history/ – historia internetu (zbiór artykułów w języku angielskim)

### Gazety, miesięczniki, agencje prasowe

http://www.dziennik.pap.pl – Dziennik Internetowy PAP http://www.cnn.com – CNN (w języku angielskim) http://www.gazeta.pl – Gazeta Wyborcza http://www.se.pl – Super Express http://www.polityka.pl – Polityka http://www.rzeczpospolita.pl – Rzeczpospolita http://www.nyt.com – New York Times

Jolanta Bednorz

# KwD M01 J04 Nośniki danych

# Wprowadzenie

Jednym z najważniejszych pojęć technologii informacyjnej jest *plik*. To właśnie pliki decydują o tym, że komputer "działa": ładuje się system operacyjny, można uruchomić konkretny program. Do pliku zapisuje się *dane*, stanowiące efekt pracy z komputerem.

Dane zapisuje się i przechowuje na *no*ś*nikach danych*. W poprzednich jednostkach modułowych wielokrotnie posługiwano się pojęciami: dysk twardy, dyskietka, płyta CD-R, płyta CD-RW, płyta DVD. Są to przykłady najczęściej wykorzystywanych dziś nośników danych. W praktyce można spotkać wiele innych rozwiązań umożliwiających ich zapisywanie i przechowywanie. Ta mnogość wynika z wielkiego znaczenia przypisywanego danym. Na przykład instytucje, firmy, a także osoby prywatne wykonują kopie bezpieczeństwa swoich danych, wykorzystując *pami*ę*ci ta*ś*mowe* (streamery), podobne wyglądem do kaset wykorzystywanych w amatorskich kamerach wideo. Dane zapisywane są w nich na taśmie magnetycznej. Pojemność streamerów mierzy się w gigabajtach. Inną odmianą nośników robiących ostatnio zawrotną karierę są *pami*ę*ci flash*. Są to pamięci elektroniczne, a ich podstawową zaletą jest bardzo mała ilość energii potrzebna do przechowywania danych. Spotyka się je np. w fotografii cyfrowej i telefonii cyfrowej w postaci różnego typu kart pamięci. W sklepach specjalistycznych spotyka się je pod nazwą *Pen Drive*. Mają one kształt i wielkość zbliżoną do zwykłego pióra i są przystosowane do pracy z portem USB (rysunek 1.4.1), dzięki czemu są bardzo praktyczne. W handlu spotyka się obecnie urządzenia o pojemności nawet 8 GB. Odpowiada to kilku tysiącom dyskietek. Pen Drive wykorzystują osoby, które często przenoszą dane pomiędzy komputerami (dom, praca, wyjazdy służbowe). Staje się konkurencyjny w stosunku do płyty CD, głównie ze względu na szybszy zapis oraz praktycznie bezproblemową i bezawaryiną pracę. Można go także zastosować do wykonania kopii bezpieczeństwa i ochrony danych. Warto także wspomnieć o wciąż spotykanym rozwiązaniu nazywanym powszechnie *ZIP-em*, które swoją popularność zawdzięcza "mobilności" – na nośniku o małych gabarytach, wyglądem przypominającym dyskietkę, można zapisać nawet 250 MB danych. Słabą stroną tych urządzeń jest małe rozpowszechnienie oraz duża konkurencja ze strony nośników optycznych i elektronicznych.

#### **Rysunek 1.4.1.**

*Przykład urz*ą*dzenia Pen Drive* 

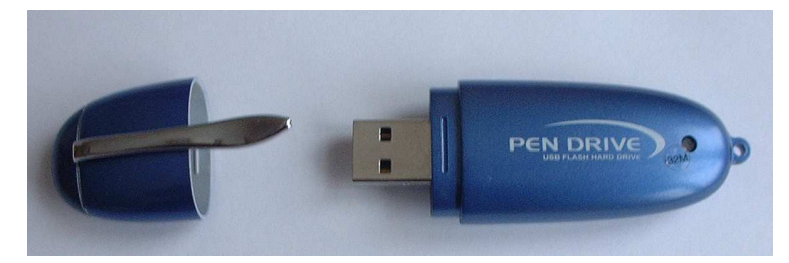

Znaczące możliwości dotyczące przechowywania, zapisywania i pobierania danych stwarza internet. Szeroko stosowaną usługą w tym zakresie jest *FTP* (File Transfer Protocol). Zasadniczą zaletą usługi FTP jest niezależność od systemu operacyjnego i platformy sprzętowej, na którą pobierane są dane.

Oto wybrane przykłady wykorzystania tej usługi. Plik przechowywany na serwerze szkolnym, zawierający dane o uczniach, może być pobrany i zapisany w zasobach komputera domowego. I na odwrót: plik przygotowany na domowym komputerze może być łatwo przesłany na szkolny serwer i tam zapisany w odpowiednim miejscu. Udostępnienie tego pliku uczniom na lekcji staje się prostsze. Co więcej, równie łatwo uczniowie mogą po lekcji pobrać ten plik do swoich domowych zasobów i wykorzystać go do nauki. Dane mogą być udostępniane każdemu użytkownikowi internetu (jest to tzw. anonimowe FTP) lub po podaniu nazwy użytkownika i hasła.

Inną usługą internetową umożliwiającą zapisywanie, przechowywanie i pobieranie danych jest *e-dysk*. Działa podobnie jak usługa FTP. Zasadnicza różnica polega na tym, że dostęp do zasobów odbywa się poprzez stronę WWW – jest więc w zasadzie prostszy niŜ korzystanie ze specjalistycznych programów do FTP. Aby korzystanie z e-dysku było możliwe, użytkownik zakłada swoje konto, po czym uzyskuje możliwość zapisu i odczytu danych na odległym serwerze. Prosty przykład zastosowania tej usługi: nauczyciel przygotowujący się do udziału w konferencji przesyła na e-dysk dane niezbędne podczas wystąpienia. Po przyjeździe na konferencję pobiera je do komputera, z którego będzie korzystał w czasie pokazu. Tak więc na e-dysku można w prosty sposób zgromadzić dane z dowolnego nośnika: wybrane pliki zgromadzone na dysku twardym, dyskietce, płycie optycznej itd. Można z nich korzystać w dowolnym miejscu: w domu, w pracy i w podróży – wszędzie tam, gdzie jest dostęp do internetu. E-dysk to także dobry pomysł na udostępnianie plików uczniom, ich rodzicom, innym nauczycielom itd.

W dalszej części jednostki modułowej Nośniki danych (KwD M01 J04) przedstawione zostaną sposoby korzystania z wybranych nośników danych: e-dysku, Pen Drive'a oraz płyty optycznej. Wydaje się, że obok dysków twardych te trzy nośniki danych będą w przyszłości dominujące. Ponadto zapewniają odpowiednią elastyczność i sprawność dostępu do danych – właściwość ważną z punktu widzenia uczniów, nauczycieli i szkoły.

W tabeli 1.4.1 przedstawiono zbiorcze zestawienie wybranych cech użytkowych najpopularniejszych obecnie nośników danych.

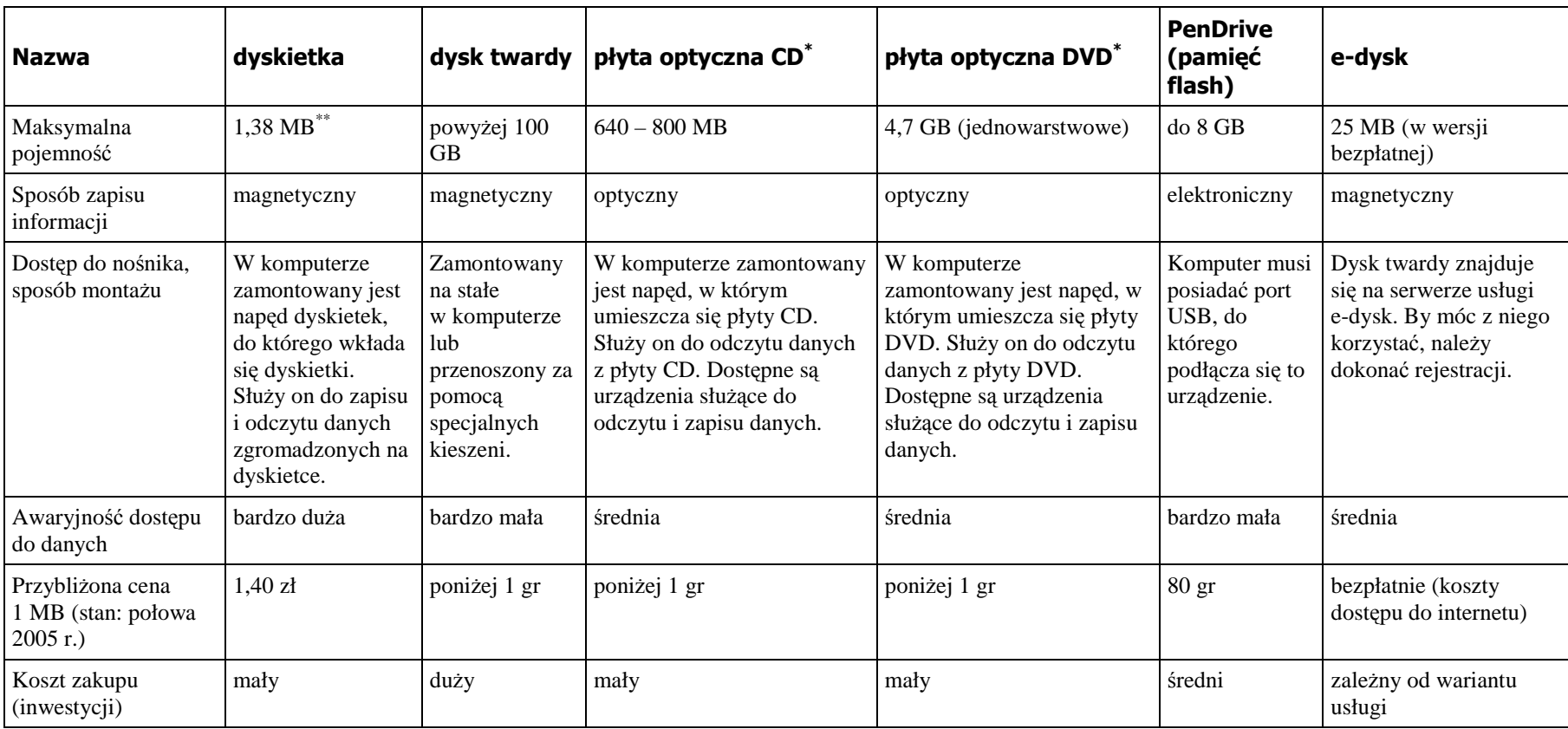

**Tabela 1.4.1.** Porównanie podstawowych parametrów użytkowych najpopularniejszych nośników danych

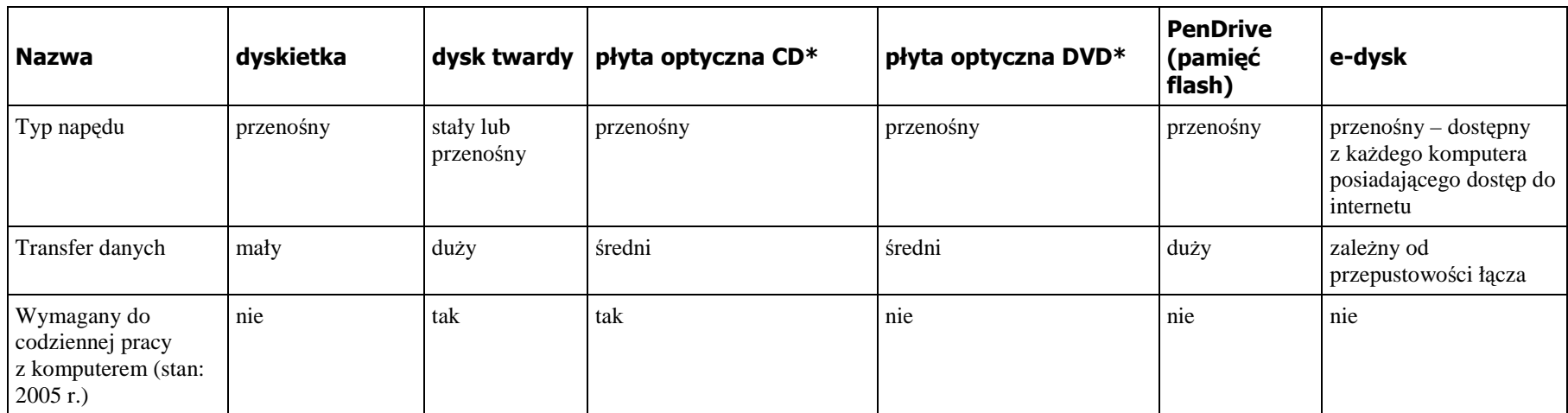

**Tabela 1.4.1. c.d.** Porównanie podstawowych parametrów użytkowych najpopularniejszych nośników danych

\* Dostępne są rozwiązania umożliwiające odczyt, ewentualnie zapis na tym samym urządzeniu zarówno płyt optycznych CD, jak i płyt optycznych DVD. W stosunku do takich urządzeń używa się niekiedy określenia COMBO.

\*\* Pojemność dostępna dla danych zapisanych na dyskietce.

# Pojemność nośników danych a rozmiar plików

Użytkownicy, którzy wykorzystują w pracy komputer, często stawiają pytanie o ilość miejsca dostępnego na dysku. Dotyczy to szczególnie dwóch sytuacji. Pierwsza występuje, gdy dane z jednego komputera muszą zostać przeniesione na inny. Przykładem może być zadanie klasowe przygotowane na komputerze w domu, a drukowane w szkole. I druga – kiedy system operacyjny informuje użytkownika o braku wolnego miejsca na dysku. W obu przykładach rozwiązanie problemu sprowadza się umiejętności skonfrontowania ilości miejsca dostępnego na dysku z rozmiarem pliku przechowującego dane, a następnie wskazania nośnika, gdzie dane mogą zostać zapisane.

Z rozważań przedstawionych w jednostce modułowej Podstawy pracy z komputerem (KwD M01 J02) wiadomo już, że dane zapisywane są na dyskach w postaci plików. Jednym z parametrów charakteryzujących plik jest jego rozmiar. Do określania tej wielkości stosuje się znane w informatyce pojęcie bajta. Jak wynika z informacji podanych w jednostce modułowej Pojęcia oraz środki technologii informacyjnej (KwD M01 J01), można przyjąć, że przy zapisywaniu tekstu do pliku jeden bajt odpowiada jednemu znakowi. Oznacza to, że tekst komputer w dydaktyce, składający się z 20 znaków (odstęp to także jest znak!), zapisany do pliku w programie Notatnik zajmie na dysku 20 bajtów. Oczywiście, plik z tym samym tekstem utworzony w edytorze Microsoft® Word zajmie już na dysku więcej miejsca. Oprócz 20 bajtów tekstu zostanie zapisanych wiele dodatkowych informacji, np. o rozmiarze czcionki, jaką został sformatowany tekst.

Na podstawie powyższych przesłanek można bliżej określić rozmiary plików tekstowych tworzonych podczas pracy z komputerem. Na przykład tekst zapisany na kartce formatu A4 składa się z przeciętnie 40 wierszy po 80 znaków w wierszu. Daje to 3200 znaków na stronie, a po zapisaniu na dysku (do pliku tekstowego) – 3200 B. Z tych danych można obliczyć, że na dyskietce o pojemności 1,44 MB zmieści się około 400 takich stron, na płycie optycznej CD będzie to ponad 200 tys. stron, zaś na dysku twardym o pojemności 100 GB – ponad 30 mln! Podane szacunki robią wrażenie, jeśli porównać gabaryty dysków z miejscem, jakie zajmują w bibliotekach woluminy o podanej liczbie stron. Należy oczywiście wskazać zasadnicze uproszczenie przyjęte w obliczeniach. Dotyczą one wyłącznie plików zawierających tekst – i to niesformatowany – bez grafiki, zdjęć i innych elementów medialnych (dźwięk, wideo). W porównaniu z tekstem, pliki z grafiką, dźwiękiem, filmem i animacjami zajmują bowiem na dysku wielokrotnie więcej miejsca. Tę istotną prawidłowość należy dostrzec i zapamiętać.

Można także oszacować rozmiary pliku graficznego, utworzonego np. za pomocą popularnego programu Paint. W tym programie tworzone obrazy są zapisane w plikach jako tak zwana mapa bitowa. To zbiór punktów (tzw. pikseli) ułożonych wierszami i kolumnami na planie prostokata. Każdy piksel ma swój kolor. Na marginesie warto wspomnieć, że jest to jeden z podstawowych sposobów budowania obrazu. Spotkać go można między innymi w przekazie telewizyjnym, na monitorach komputerowych, przy wydruku na drukarkach atramentowych, skanowaniu zdjęć i podczas wykonywania zdjęć techniką cyfrową. Biologiczne "piksele" decydują o tym, że widzimy – są to receptory reagujące na światło, znajdujące się w siatkówce oka.

Jaki zatem będzie rozmiar pliku, w którym zapisana jest mapa bitowa o rozmiarze 800 na 600 punktów? W pliku należy zapamiętać każdy piksel, to jest  $800 \cdot 600 = 480000$  punktów.

Każdy punkt zajmie 1 bit pojemności nośnika, a zatem plik z rozpatrywanym obrazem będzie zajmował 480 000 bitów, tj.  $\frac{100,000}{1000}$  = 60 000 8  $\frac{480\,000}{2}$  = 60 000 bajtów.

W powyższych obliczeniach nie uwzględniono informacji o kolorze piksela. Obraz zapisany w ten sposób jest monochromatyczny (to znaczy punkt na ekranie monitora "świeci" lub nie). Aby zapisać obraz w wersji kolorowej, potrzeba dodatkowych 24 bitów na każdy piksel<sup>6</sup>. Łącznie rozmiar pliku z obrazem osiągnie 480 000 · 24 = 11 520 000 bitów, a w bajtach:

$$
\frac{11\,520\,000}{8} = 1\,440\,000\,\text{B}.
$$

Taki obraz zmieści się na tradycyjnej dyskietce, wypełniając ją praktycznie w 100%. Już niewiele większy obraz o gabarytach  $800 \times 800$  pikseli zajmie na dysku 1 920 000 B i nie zmieści się na tym nośniku.

Na podstawie przeprowadzonej analizy można stwierdzić, że pliki zawierające mapy bitowe zajmują więcej miejsca na nośniku danych niż teksty. I choć to stwierdzenie jest nieprecyzyjne, gdyż zestawienie dotyczy dwóch zupełnie innych rodzajów danych, to jednak wśród użytkowników komputerów funkcionują takie porównania. Godząc się na podobne uproszczenie, można założyć, że rozmiary plików z dźwiekiem są jeszcze większe, zaś najwięcej miejsca na nośniku danych zajmują pliki z obrazem ruchomym.

W ćwiczeniach dokonana będzie weryfikacja przedstawionej teorii.

### Ćwiczenie 1.4.1. Sprawdzanie rozmiaru pliku tekstowego

Treścią ćwiczenia jest sprawdzenie rozmiaru pliku tekstowego utworzonego w programie Notanik.

- 1. Uruchom Notatnik.
- 2. Wpisz swoje imię i nazwisko.
- 3. Zapisz plik pod nazwą nazwisko w miejscu przeznaczonym na Twoje dane.
- 4. Uruchom Mój komputer i przejdź do folderu, w którym plik został zapisany.
- 5. Odczytaj rozmiar pliku nazwisko.txt (np. klikając prawym klawiszem nazwę pliku i wybierając opcję Właściwości).
- 6. Porównaj odczytaną wartość rozmiaru w bajtach z liczbą liter zapisaną w pliku. Pamiętaj: spacja to także znak.
- 7. Zaproponuj trzy sposoby przeniesienia tego pliku na inny komputer, np. z domu do szkoły.

# Ćwiczenie 1.4.2. Sprawdzenie rozmiaru pliku graficznego

Treścią ćwiczenia jest sprawdzenie rozmiaru pliku graficznego.

1. Uruchom program Paint.

-

<sup>&</sup>lt;sup>6</sup> Po osiem bajtów na każdą składową koloru (np. red, green, blue). Szczegóły zostaną przedstawione w jednostce modułowej Elementy grafiki komputerowej (KwD M02 J01).

- 2. Wybierz Obraz | Atrybuty i ustaw rozmiar mapy bitowej na 300×300 pikseli.
- 3. Narysuj kwiatek.
- 4. Zapisz plik na dysku twardym pod nazwą kwiatuszek, w folderze przeznaczonym na Twoje dane. Zadbaj, aby w oknie Zapisz jako w polu Zapisz jako typ wybrane zostało Mapa bitowa 24 bitowa.
- 5. Uruchom okno Mój komputer i przejdź do folderu, w którym plik został zapisany.
- 6. Uruchom program Kalkulator i oszacuj rozmiar pliku kwiatuszek.bmp. Przyjmij następujące dane: rozmiar mapy bitowej: 300×300 pikseli, głębia kolorów: 24 bity.
- 7. W oknie Właściwości odczytaj rozmiar pliku kwiatuszek.bmp. Zastanów się nad źródłem nieznacznego odchylenia między wartością teoretyczną a rzeczywistym rozmiarem tego pliku.
- 8. Sprawdź, czy zmieścisz ten plik na dyskietce.

# Ćwiczenie 1.4.3. Porównywanie rozmiarów pliku graficznego zapisanego w różnych formatach

Treścią ćwiczenia jest porównywanie rozmiarów plików graficznych.

- 1. Uruchom program graficzny Paint.
- 2. Otwórz plik kwiatuszek.bmp z poprzedniego ćwiczenia.
- 3. Z menu wybierz funkcję Plik | Zapisz jako….
- 4. W polu Zapisz w wskaż miejsce, gdzie plik zostanie zapisany.
- 5. W polu Zapisz jako typ wybierz format JPEG.
- 6. Uruchom Mój komputer i porównaj rozmiary plików kwiatuszek.bmp oraz kwiatuszek.jpg.
- 7. Porównaj rozmiary plików kwiatuszek.bmp oraz kwiatuszek.jpg.
- 8. Porównaj, który z plików zajmuje więcej miejsca.
- 9. Wykorzystując internet, znajdź podstawowe informacje na temat plików JPEG i na tej podstawie wyjaśnij różnicę w rozmiarach obu plików.

# Korzystanie z wybranych nośników danych: e-dysku, pamięci Pen Drive, płyty optycznej

Korzystanie z nośników danych, takich jak dyskietka oraz dysk twardy, omówiono w jednostce modułowej Podstawy pracy z komputerem (M01 J02). Poniżej zostaną przedstawione ćwiczenia prowadzące do uzyskania umiejętności posługiwania się e-dyskiem, Pen Drive'em oraz płytą optyczną w zakresie zapisywania i odczytywania danych.

# Konto na e-dysku

j

Popularnym miejscem, gdzie można skorzystać z tej usługi, jest strona http://www.edysk.pl<sup>7</sup>. Dostępne są dwa warianty usługi (płatny i bezpłatny), różniące się maksymalnym rozmiarem

<sup>7</sup> Adres sprawdzono 25 czerwca 2005 r.

danych, jakie można gromadzić. W wariancie bezpłatnym założenie własnego e-dysku wymaga wypełnienia odpowiedniego formularza (rysunek 1.4.2).

#### **Rysunek 1.4.2.**

*Wypełnienie formularza warunkuje zało*Ŝ*enie e-dysku* 

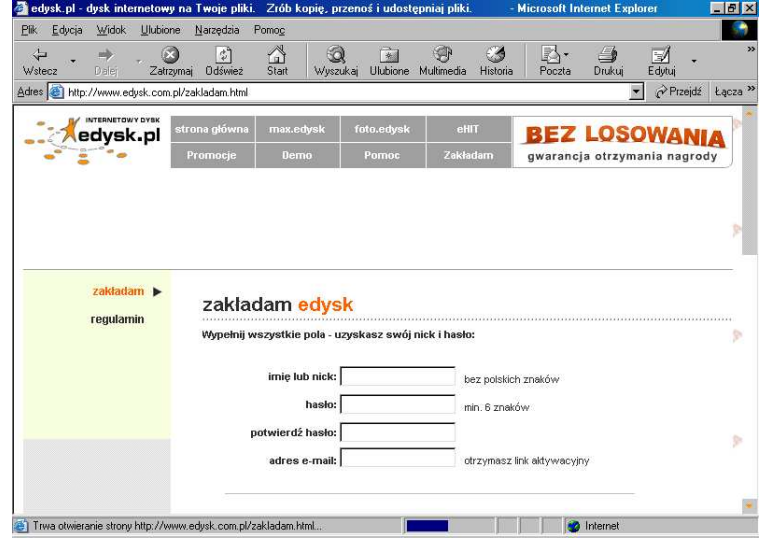

Przy wypełnianiu formularza należy pamiętać o potrzebie rzetelnego wprowadzenia danych do pola adres e-mail. Na wskazane konto pocztowe przesyłany jest bowiem tzw. link aktywacyjny (rysunek 1.4.3), warunkujący korzystanie z e-dysku.

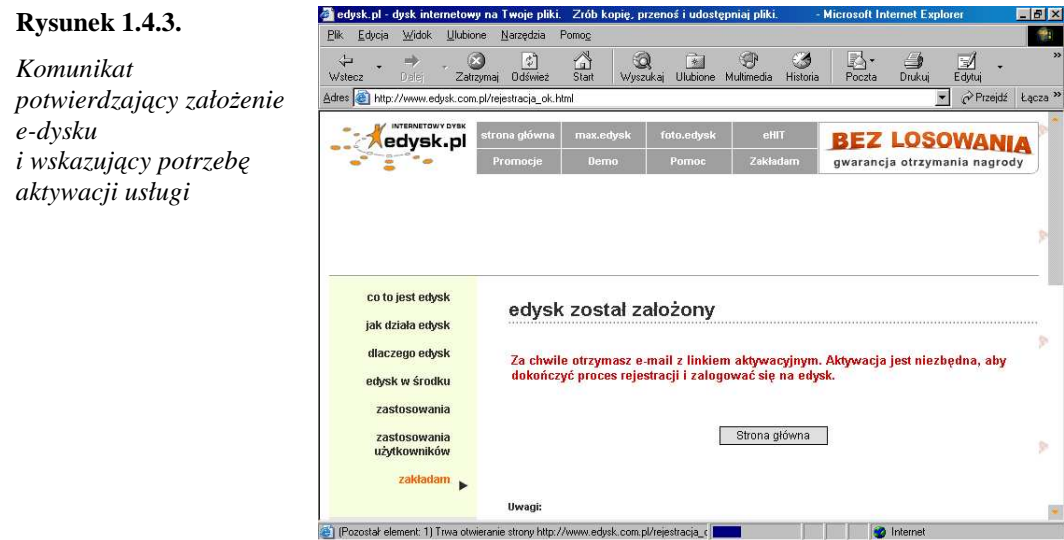

#### Ćwiczenie 1.4.4. Zakładanie e-dysku

Celem ćwiczenia jest założenie konta na dysku internetowym.

- 1. Uruchom przeglądarkę internetową i załaduj stronę o adresie http://www.edysk.pl.
- 2. Kliknij odsyłacz załóż własny edysk.
- 3. Wybierz wersję e-dysku (np. edysk bezpłatna podstawowa wersja) i kliknij odsyłacz zakładam.
- 4. Wypełnij formularz (rysunek 1.4.2) i kliknij łącze zakładam<sup>8</sup>.
- 5. Poczekaj na komunikat potwierdzający założenie e-dysku (rysunek 1.4.3).
- 6. Sprawdź w skrzynce pocztowej, czy otrzymałeś potwierdzenie rejestracji.
- 7. Zakończ proces rejestracji kliknięciem linku aktywacyjnego.

Jeśli nie zakończysz procesu rejestracji kliknięciem linku aktywacyjnego, znajdującego się w liście potwierdzającym rejestrację – możesz logować się na swój e-dysk tylko trzy razy.

Korzystanie z e-dysku rozpoczyna się każdorazowo od logowania, tj. wprowadzenia nazwy i hasła, które zostały określone podczas wypełniania formularza rejestracyjnego. Jest to podstawowy sposób zabezpieczania danych zgromadzonych na e-dysku przed dostępem osób nieuprawnionych. Przykład logowania podano na rysunku 1.4.4.

### **Rysunek 1.4.4.**

*Okno logowania si*ę *do e-dysku* 

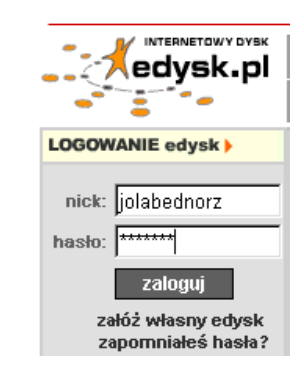

Poprawne zalogowanie powoduje udostępnienie narzędzi znanych z Menedżera plików środowiska Microsoft® Windows. Do dyspozycji użytkownika pozostaje drzewo folderów i przyciski funkcyjne, realizujące określone operacje dyskowe (rysunek 1.4.5).

#### **Rysunek 1.4.5.**

*Okno e-dysku po zalogowaniu si*ę

-

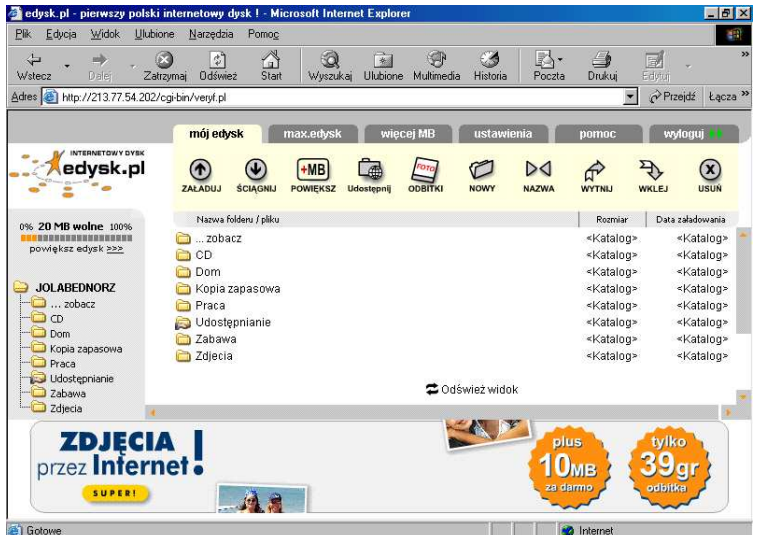

<sup>&</sup>lt;sup>8</sup> Jeśli nick (nazwa użytkownika) podany przy wypełnieniu formularza będzie już zajęty, tj. wykorzystywany przez innego użytkownika e-dysku, to pojawi się komunikat o treści: Nick "xxx" już istnieje. Prosimy o wybranie innego Nicka. Ta strona przeładuje się za chwilę automatycznie. Należy wówczas ponownie zastanowić się nad najbardziej właściwym identyfikatorem i jeszcze raz wprowadzić dane do formularza.

Są także dostępne informacje dotyczące rozmiaru plików oraz daty umieszczenia ich na e-dysku.

# Ćwiczenie 1.4.5. Sprawdzanie zawartości e-dysku

Treścią ćwiczenia jest sprawdzenie zawartości e-dysku.

- 1. Uruchom przeglądarkę internetową i załaduj stronę o adresie http://www.edysk.pl.
- 2. Zaloguj się na swój e-dysk wprowadź nazwę konta oraz hasło i kliknij przycisk zaloguj.
- 3. Odczytaj nazwy folderów dostępnych na e-dysku.
- 4. Określ maksymalny rozmiar plików, jakie możesz przechować na e-dysku.
- 5. Wyloguj się kliknij przycisk wyloguj.

# Dostęp do Pen Drive'a

Korzystanie z tego nośnika rozpoczyna się od podłączenia urządzenia do portu USB. Porty USB zlokalizowane są z tyłu obudowy komputera, choć najnowsze rozwiązania konstrukcyjne umożliwiają wygodne podłączenie urządzeń USB do przedniego panelu obudowy (rysunek 1.4.6). Kupując nowy komputer, warto pomyśleć o takim rozwiązaniu.

# **Rysunek 1.4.6.**

*Pen Drive podł*ą*czony do portu USB dost*ę*pnego na przednim panelu obudowy*

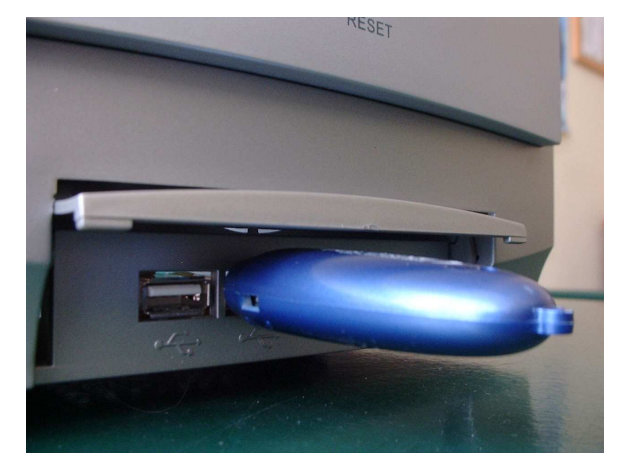

Podłączenie nośnika Pen Drive do komputera powoduje, że w oknie Mój komputer dostępny jest nowy dysk wymienny (rysunek 1.4.7).

# Ćwiczenie 1.4.6. Podłączanie nośnika danych Pen Drive do komputera

Celem ćwiczenia jest nabycie umiejętności podłączenia do komputera urządzenia typu Pen Drive.

- 1. Otwórz obudowę Pen Drive'a, tak aby dostępna stała się wtyczka USB.
- 2. Odszukaj na obudowie komputera gniazdo portu USB i wprowadź tam wtyczkę USB Pen Drive'a (rysunek 1.4.6).

### KwD M01 – Podstawy technologii informacyjnej 135

#### **Rysunek 1.4.7.**

*Pen Drive podł*ą*czony do komputera uwidacznia si*ę *jako Dysk wymienny. System operacyjny przydzielił mu oznaczenie F:* 

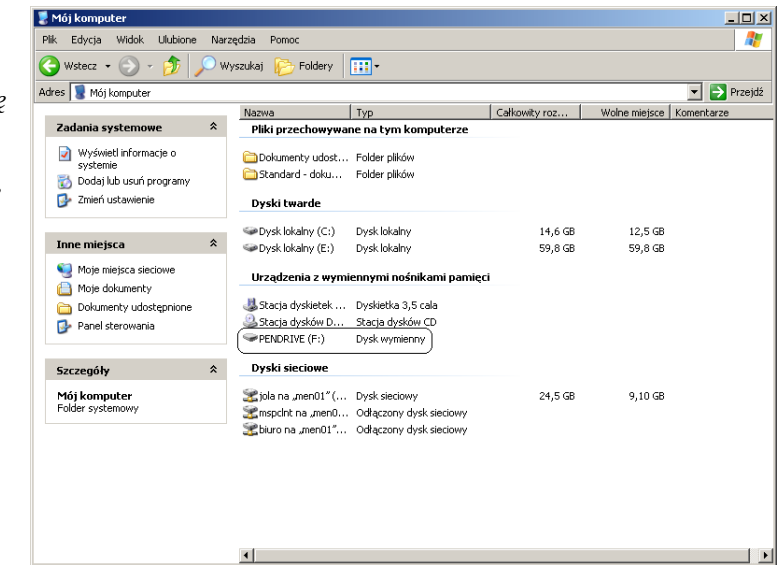

- 3. Uruchom okno Mój komputer i odszukaj w nim podłączone urządzenie podaj oznaczenie literowe tego dysku w Twoim komputerze. To ważna operacja testująca prawidłowość podłączenia Pen Drive'a do komputera.
- 4. Kliknij prawym klawiszem nazwę urządzenia i wybierz opcję Właściwości.
- 5. Odczytaj w oknie właściwości pojemność Pen Drive'a oraz ilość wolnego miejsca (przykład na rysunku 1.4.8).

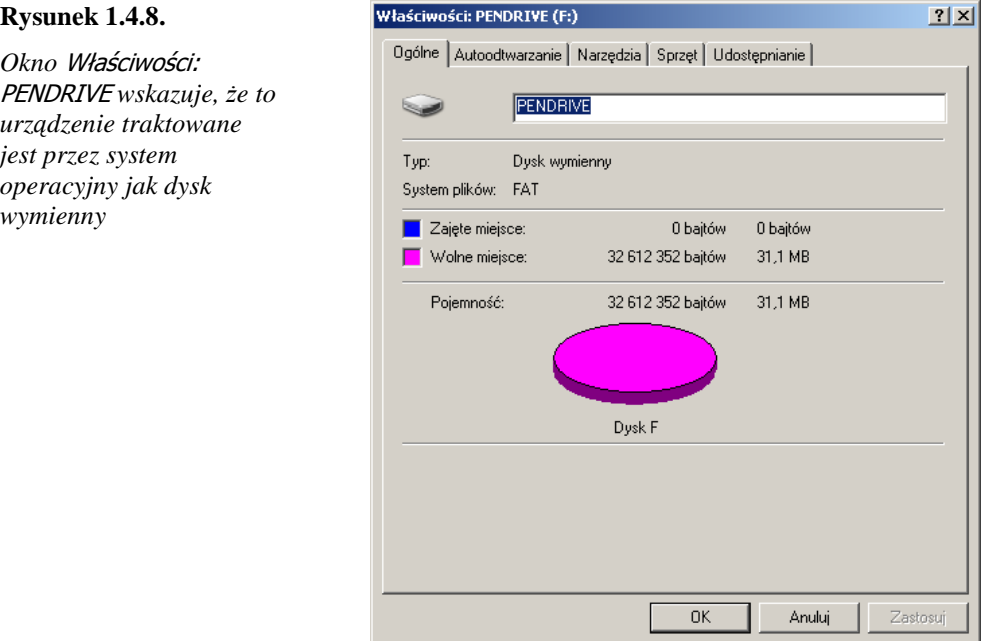

Tak prosty dostep do Pen Drive'a jest możliwy tylko w nowszych systemach operacyjnych firmy Microsoft® (między innymi Windows 2000 i Windows XP). W starszych wersjach dostęp do tego nośnika danych uzyskuje się po zainstalowaniu w systemie operacyjnym odpowiedniego sterownika. Przy zakupie Pen Drive'a warto zapytać, czy wraz z urządzeniem otrzymuje się odpowiedni zestaw sterowników.

# Kopiowanie danych na nośnik Pen Drive

W pierwszej kolejności należy uzyskać dostep do tego nośnika, tak jak to opisano w poprzednim punkcie. Dane zapisuje się, wykorzystując funkcję Plik | Zapisz…, dostępną w programach użytkowych. Można także wykonywać typowe operacje na plikach, takie jak: kopiowanie, przenoszenie usuwanie, zmiana nazwy. Zasady używania tego urządzenia są zatem dokładnie takie same jak w przypadku dyskietki czy dysku twardego.

W oknie Mój komputer warto sprawdzić i zapamiętać oznaczenie literowe, jakie system operacyjny przypisał urządzeniu. Ta informacja będzie pomocna przy stosowaniu Pen Drive'a.

# Ćwiczenie 1.4.7. Kopiowanie danych na Pen Drive

Treścią ćwiczenia jest skopiowanie na Pen Drive plików utworzonych w ćwiczeniach 1.4.1 oraz 1.4.2.

- 1. Podłącz Pen Drive do komputera. Sprawdź, czy w oknie Mój komputer dostępny jest dysk wymienny PENDRIVE. Zapamiętaj oznaczenie systemowe tego dysku (np. F:).
- 2. Przejdź do folderu, gdzie zapisane zostały pliki nazwisko.txt oraz kwiatuszek.bmp (z ćwiczeń 1.4.1 i 1.4.2).
- 3. Kliknij prawym klawiszem myszy nazwę pliku nazwisko.txt i wybierz funkcję Wyślij do | Pendrive – rysunek 1.4.9. Plik został skopiowany na Pen Drive.
- 4. Analogicznie skopiuj plik kwiatuszek.bmp.
- 5. Sprawdź, czy operacja kopiowania obu plików przebiegła prawidłowo.
- 6. Określ, ile wolnego miejsca pozostało na nośniku (patrz rysunek 1.4.8).

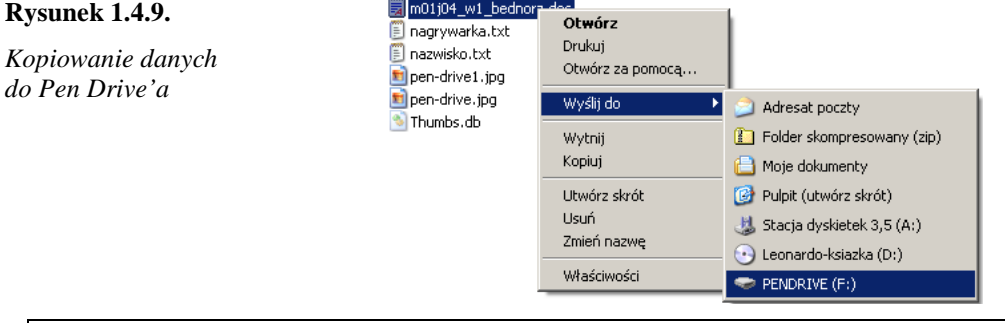

Wskazane pliki można skopiować, wykorzystując znane z poprzednich jednostek modułowych funkcje Edycja | Kopiuj  $\rightarrow$  Edycja | Wklej.

# Stosowanie e-dysku – podstawowe możliwości

Korzystanie z e-dysku związane jest z koniecznością połączenia się ze stroną http://www.edysk.pl i zalogowaniem na swoje konto. Zostało ono utworzone w ćwiczeniu 1.4.4. Następnie, posługując się bardzo sugestywnymi ikonami, można wykonywać podstawowe operacje na plikach, takie jak: kopiowanie, usuwanie, przenoszenie i udostępnianie. Można także tworzyć nowe foldery.

Jedną z najczęściej wykonywanych czynności będzie kopiowanie plików z zasobów lokalnych komputera na e-dysk. Do osiągnięcia tego celu stosuje się funkcję załaduj (patrz rysunek 1.4.5). Po wybraniu ikony pojawia się okno, jak na rysunku 1.4.10.

#### **Rysunek 1.4.10.**

*Okno z narz*ę*dziami do wybierania plików przeznaczonych do kopiowania na e-dysk* 

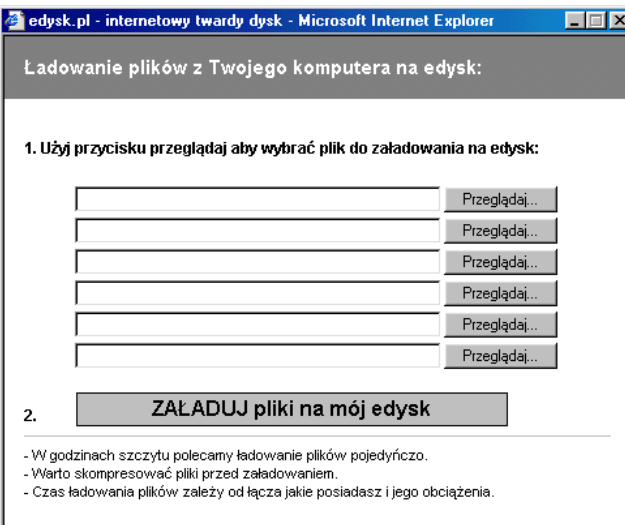

Korzystając z przycisków Przeglądaj…, wskazuje się pliki, które zostaną przekopiowane na edysk (rysunek 1.4.11).

#### **Rysunek 1.4.11.**

*W polach tekstowych pojawiaj*ą *si*ę ś*cie*Ŝ*ki dost*ę*pu i nazwy plików, które b*ę*d*ą *kopiowane na e-dysk* 

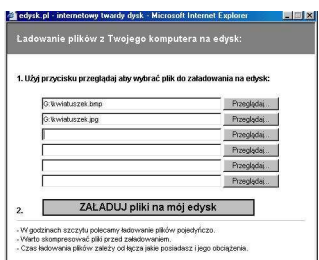

Akcja kopiowania rozpoczyna się po kliknięciu przycisku ZAŁADUJ na mój edysk (rysunek 1.4.12).

#### **Rysunek 1.4.12.**

*Po uruchomieniu akcji kopiowania widoczne jest okno informuj*ą*ce o post*ę*pie tego procesu* 

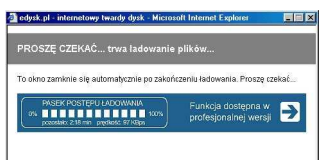

# Ćwiczenie 1.4.8. Zapisywanie plików z zasobów lokalnych na e-dysk

Treścią ćwiczenia jest zapisywanie na dysku w folderze Dom plików kwiatuszek.bmp oraz kwiatuszek.jpg, utworzonych w ćwiczeniach 1.4.2 oraz 1.4.3.

- 1. Zaloguj się na swój e-dysk.
- 2. Przejdź do folderu Dom, klikając jego ikonę.
- 3. Kliknij ikonę Załaduj. Pojawi się okno jak na rysunku 1.4.10, przeznaczone do wskazywania plików, które mają zostać przekopiowane z zasobów lokalnych komputera do wskazanego folderu na e-dysku.
- 4. Kliknij przycisk Przeglądaj… umieszczony przy pierwszym polu tekstowym.
- 5. W oknie Wybieranie pliku przejdź do folderu, gdzie zapisany jest plik kwiatuszek.bmp.
- 6. Kliknij nazwę kwiatuszek.bmp i potwierdź wybór przez kliknięcie przycisku Otwórz. W pierwszym polu tekstowym widoczna jest ścieżka dostępu i nazwa tego pliku.
- 7. Potwórz czynności opisane w punktach od 4. do 7. w odniesieniu do pliku kwiatuszek.jpg.
- 8. Sprawdź, czy w polach tekstowych wpisane są ścieżki dostępu do plików kwiatuszek.bmp oraz kwiatuszek.jpg. Po tych czynnościach w polach tekstowych pojawiają się ścieżki dostępu i nazwy plików, które będą kopiowane na e-dysk (podobnie jak na rysunku 1.4.11).
- 9. Kliknij przycisk ZAŁADUJ pliki na mój edysk. Uruchomiona zostanie akcja kopiowania wskazanych plików na e-dysk. Będziesz informowany o postępie tego procesu (rysunek 1.4.12).
- 10. Po zakończeniu kopiowania kliknij przycisk Odśwież widok, aby upewnić się, że operacja kopiowania przebiegła prawidłowo. Zawartość folderu Dom powinna być taka, jak na rysunku 1.4.13.

*Okno e-dysku po skopiowaniu do folderu*  Dom *plików* kwiatuszek.bmp

**Rysunek 1.4.13.** 

*oraz* kwiatuszek.jpg

 $\frac{A}{5}$ edysk.pl  $\begin{picture}(150,10) \put(0,0){\line(1,0){10}} \put(15,0){\line(1,0){10}} \put(15,0){\line(1,0){10}} \put(15,0){\line(1,0){10}} \put(15,0){\line(1,0){10}} \put(15,0){\line(1,0){10}} \put(15,0){\line(1,0){10}} \put(15,0){\line(1,0){10}} \put(15,0){\line(1,0){10}} \put(15,0){\line(1,0){10}} \put(15,0){\line(1,0){10}} \put(15,0){\line($  $\hat{\mathbb{P}}$  $E$  $\circledcirc$  $\pm$ os

Z plików zgromadzonych na e-dysku można korzystać, mając do dyspozycji komputer podłączony do internetu. W pierwszej kolejności, jak zawsze przy współpracy z e-dyskiem, należy zalogować się na swoje konto. Ważną umiejętnością jest pobieranie pliku z e-dysku. Służy do tego funkcja wywoływana kliknięciem ikony Ściągnij – patrz rysunek 1.4.13. Pojawi się okno przedstawione na rysunku 1.4.14. System pyta, czy wskazany plik ma być otwarty, czy też zapisany na dysku lokalnym komputera.

#### **Rysunek 1.4.14.**

-

*Okno pobierania pliku – komunikat pojawiaj*ą*cy si*ę *na ekranie w chwili*  ś*ci*ą*gania pliku z e-dysku* 

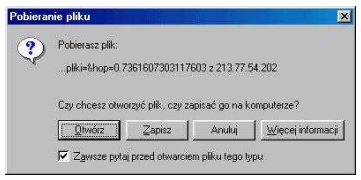

Wybór funkcji Otwórz wywoła dwie akcje. Pierwsza to pobranie pliku z e-dysku i umieszczenie go w specjalnym folderze na lokalnym dysku twardym<sup>9</sup>. W następnym kroku system operacyjny uruchomi odpowiedni program i otworzy dokument pobrany z e-dysku<sup>10</sup>. Od tego momentu, w odniesieniu do pobranego dokumentu, użytkownik będzie mógł wykonać wszystkie operacje dostępne w programie (np. przeglądanie dokumentu, drukowanie, dokonywanie zmian itp.). Należy zauważyć, że użycie funkcji Plik | Zapisz (lub Plik | Zapisz jako…) spowoduje aktualizację *lokalnej kopii tego pliku*, a nie jego oryginału

<sup>9</sup> Jest to tak zwany folder tymczasowych plików internetowych. W środowisku Microsoft® Windows XP dla użytkownika Standard jest to folder C:\Documents and Settings\Standard\Ustawienia lokalne\Temporary Internet Files. Patrz także funkcja Narzędzia | Opcje internetowe... | Ustawienia... w programie Internet Explorer.

 $10$  W sytuacji gdy nie został zainstalowany odpowiedni program, pojawi się informacja, że system operacyjny nie może otworzyć tego pliku.

znajdującego się na znajdującego się na znajdującego się na znajdującego się na znajdującego się na znajdującego się na znajdującego się na znajdującego się na znajdującego się na znajdującego się na znajdującego się na zn e-dysku.

Po wywołaniu operacji pobierania pliku z e-dysku można także wybrać funkcję Zapisz (rysunek 1.4.14). Zakończenie tego działania zostanie zasygnalizowane odpowiednim komunikatem (rysunek 1.4.15). Są dwie zasadnicze różnice między funkcją Zapisz a funkcją Otwórz. Po pierwsze, wybierając Zapisz, użytkownik określa miejsce (dysku, folderu), w którym zostanie zapisany pobrany plik, po drugie, nie nastąpi automatyczne otwarcie pobranego pliku. Możliwe jest wykorzystanie pliku na normalnych zasadach, tj. otwarcie dokumentu, wydruk, modyfikacja, zapisanie itd.

#### **Rysunek 1.4.15.**

1

*Komunikat informuj*ą*cy o uko*ń*czeniu procesu pobierania pliku z e-dysku i zapisaniu go na dysku lokalnym* 

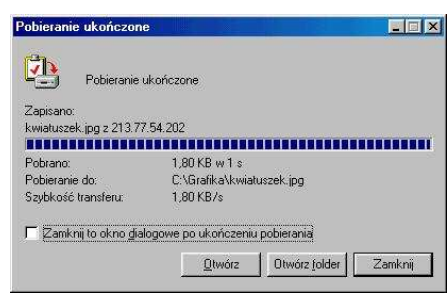

Poniżej kilka ważnych uwag związanych z używaniem e-dysku. W przypadku gdy w pobranym z e-dysku pliku dokonywane były zmiany, np. został dopisany jakiś fragment tekstu, należy uświadomić sobie, że dokument znajdujący się na e-dysku *różni się* od wersji zapisanej w komputerze lokalnym. W takiej sytuacji trzeba się zastanowić, czy jest uzasadnione zaktualizowanie wersii pliku znajdującego się na e-dysku. Jeśli tak, konieczne będzie ponowne zastosowanie funkcji ZAŁADUJ pliki na mój edysk, omówionej w ćwiczeniu 1.4.8.

Być może przydatne będzie przechowywanie na e-dysku obu wersji plików. Wtedy niezbędne jest nadanie im różnych nazw (np. sprawdzian\_w1.doc, sprawdzian\_w2.doc) lub przechowywanie w dwóch różnych folderach.

Opisana właściwość wskazuje na istotną różnicę w sposobie pracy z plikami zapisanymi na e-dysku w stosunku do typowego postępowania z plikami zapisanymi na nośnikach danych dostępnych w komputerze (np. na dyskietce, dysku twardym, nośniku Pen Drive).

Równie istotne jest zachowanie poufności swoich plików, jeśli jest to uzasadnione. Dokumenty z e-dysku mogą być pobierane na dowolny komputer i tam używane, np. w kawiarence internetowej, podczas konferencji. Jeśli są to materiały o szczególnym znaczeniu, oryginalne prace autorskie, dokumenty tajne lub poufne itp., to po zakończeniu pracy trzeba bezwzględnie usunąć je z zasobów lokalnych. Minimalny zestaw operacji gwarantujących bezpieczeństwo to: usunięcie pliku z nośnika lokalnego, gdzie został pobrany, usunięcie pliku z Kosza oraz defragmentacja tego nośnika<sup>11</sup>.

Użytkownicy e-dysku powinni także pamiętać o zasadach ochrony antywirusowej, obowiązujących przy korzystaniu z plików pobieranych z internetu. W przypadku e-dysku oznacza to, że po pobraniu pliku powinno się sprawdzić, czy nie jest on zarażony wirusem komputerowym. Prawidłowe postępowanie powinno zatem wyglądać następująco: wywołanie funkcji ZAŁADUJ pliki na mój edysk, wybranie Zapisz, określenie miejsca (dysku i folderu), gdzie plik zostanie zapisany, sprawdzenie, czy pobrany plik jest "zdrowy", a jeśli tak – używanie go.

Funkcja Otwórz nie daje takich możliwości, gdyż po pobraniu pliku następuje automatyczne jego otwarcie. Dlatego jest ona uznawana za mniej bezpieczną i może być stosowana wyłącznie w odniesieniu do plików, co do których mamy pewność, że nie są zawirusowane.

 $11$  W środowisku Microsoft® Windows należy uruchomić Mój komputer, kliknąć prawym klawiszem myszy ikonę dysku i wybrać funkcję Właściwości. W zakładce Narzędzia kliknąć przycisk Defragmentuj.... Po uruchomieniu defragmentacji (przycisk Defragmentuj) zaczekać, aż proces dobiegnie końca (czas defragmentacji dysku może być długi!).

Renomowane oprogramowanie antywirusowe sprawdza wszystkie pliki zapisywane na nośnikach lokalnych. Jeżeli zatem jest ono zainstalowane, można z większą pewnością pobierać pliki z internetu.

Opisane zagadnienia zostaną przedstawione w poniższych ćwiczeniach.

# Ćwiczenie 1.4.9. Pobieranie pliku z e-dysku i zapisywanie go na dysku lokalnym

Treścią ćwiczenia jest pobranie z e-dysku pliku kwiatuszek.jpg i zapisanie go na dysku lokalnym.

- 1. W przeglądarce wpisz http://www.edysk.pl i zaloguj się na swoje konto.
- 2. Przejdź do folderu Dom.
- 3. Kliknij ikonę pliku kwiatuszek.jpg (nazwa pliku zostanie podświetlona).
- 4. Kliknij ikonę Ściągnij.
- 5. W oknie Pobieranie pliku jak na rysunku 1.4.14 kliknij przycisk Zapisz.
- 6. Wybierz miejsce, gdzie plik ma być zapisany (np. C:\grafika) i uruchom pobieranie, klikając przycisk Zapisz. Czekaj na komunikat potwierdzający zakończenie procesu pobierania pliku. Będzie miał on postać widoczną na rysunku 1.4.15.
- 7. Sprawdź efekty pobierania, wykorzystując okno Mój komputer.

Strukturę folderów na e-dysku można rozwijać, wykorzystując przycisk Nowy. Do usuwania folderów i plików służy przycisk Usuń. Można również zmieniać nazwy plików i folderów za pomocą przycisku Nazwa – odpowiednie przyciski są widoczne na rysunku 1.4.13.

# Ćwiczenie 1.4.8. Tworzenie nowego folderu na e-dysku

Treścią ćwiczenia jest rozbudowanie struktury folderów na e-dysku. W folderze Praca należy utworzyć podfolder Uczniowie.

- 1. Zaloguj się na swoje konto na e-dysku.
- 2. Kliknij ikonę folderu Praca.
- 3. Kliknij ikonę Nowy.
- 4. W polu tekstowym wpisz nazwę Uczniowie i kliknij OK.
- 5. Poczekaj kilka sekund na przeładowanie się ekranu lub kliknij przycisk Odśwież widok.

Przy korzystaniu z e-dysku na szczególną uwagę zasługuje folder Udostępnianie. To idealne rozwiązanie dla nauczyciela chcącego przekazać uczniom (gościom) własne materiały elektroniczne (np. dodatkowe teksty związane z lekcją, ważne zdjęcia, rysunki, projekty itd.).

Na uwagę zasługuje fakt, że gość korzystający z tego zasobu nie ma pełnego prawa do dysponowania plikami. Może je wprawdzie pobierać, umieszczać w folderze Udostępnianie własne materiały elektroniczne lub zostawiać informacje dla właściciela konta. Nie ma natomiast prawa usuwania z tego miejsca żadnych plików. Ponadto gość ma dostęp wyłącznie do folderu Udostępnianie, i to po podaniu odpowiedniego hasła, odmiennego od tego, którym posługuje się właściciel konta na e-dysku.

Omówiona funkcja nie wchodzi w zakres usługi bezpłatnej. Aby z niej korzystać, należy wykupić tzw. *max.dysk*<sup>12</sup> .

# Wykorzystywanie płyt optycznych – podstawowe możliwości

Czas na informacje dotyczące tego bardzo powszechnego, atrakcyjnego i taniego nośnika danych. Pliki, które chcemy przenieść w inne miejsce, np. z pracy do domu, z domu na konferencję itp., zajmują często dużo miejsca. Trudno je zmieścić na dyskietce czy urządzeniu typu Pen Drive. Z kolei przesłanie przez internet plików o dużych rozmiarach przy wykorzystaniu np. poczty elektronicznej lub e-dysku może okazać się nieefektywne lub niemożliwe. Te przesłanki decydują, że chętnie sięga się po płytę optyczną. Jest to nośnik umożliwiający skuteczne rozwiązanie problemu przenoszenia danych o dużych rozmiarach. Przede wszystkim dyski optyczne charakteryzują się dużymi pojemnościami. Jak wynika z tabeli 1.4.1, płyty optyczne CD mogą pomieścić do 800 MB danych, zaś coraz powszechniejsze dwuwarstwowe płyty DVD – ponaddziesięciokrotnie więcej. I to przy tych samych, niewielkich gabarytach obu krążków (średnica około 12 cm). Warto zwrócić także uwagę na niską cenę tych nośników. Płyta optyczna (w zasadzie niezależnie od rodzaju, CD lub DVD) kosztuje dzisiaj około 1 zł. Można więc uznać, że są to bardzo tanie i bardzo pojemne nośniki danych. Niestety, aby móc nagrać dane na płytę optyczną, komputer musi być wyposażony w urządzenie do zapisu, tak zwaną nagrywarkę, wraz z odpowiednim oprogramowaniem (np. bardzo rozpowszechniony Nero StartSmart). Inna wadą płyt optycznych jest wielość formatów zapisu. Co więcej, ze względu na dużą dynamikę postępu technicznego i technologicznego pojawiają się wciąż nowe formaty, które – jak się często okazuje – nie są czytane przez urządzenia zakupione jakiś czas temu. Może się okazać, że dane zapisane na płycie optycznej na komputerze w domu nie będą odczytywane w szkole. Aby zminimalizować ewentualne niespodzianki, należy wcześniej uzyskać w tym względzie odpowiednie doświadczenie.

Aktualnie w sprzedaży dostępne są nagrywarki uniwersalne, posiadające zdolność zapisu i odczytu wszystkich rodzajów płyt CD, jak również DVD.

Warto zapamiętać, że dostępne są dwa rodzaje płyt optycznych. Symbol CD-R, DVD-R lub DVD+R oznacza, że jest to płyta jednokrotnego zapisu. Nagranie jest nieodwracalne. Nie da się usunąć danych w ten sposób, aby w ich miejsce zapisać nowe. Z kolei płyty CD-RW lub DVD+RW (RW pochodzi od ReWritable) nie mają tej wady. Można usunąć dane z nośnika i ponownie wykorzystać całą dostępną pojemność do zapisu. Są jednak kilkakrotnie droższe. Ponadto nie wszystkie urządzenia do zapisu i odczytu obsługują ten rodzaj płyt.

W kolejnych punktach, na przykładzie programu Nero StartSmart, zostaną zaprezentowane podstawowe operacje wykonywane podczas zapisu danych na nośnikach optycznych. Korzystanie z innych wersji tego programu, a nawet programu innego producenta, jest bardzo podobne i równie proste.

# Zapisywanie danych na płycie optycznej

Po uruchomieniu programu, np. z ikony dostępnej na pulpicie (rysunek 1.4.16), i umieszczeniu czystej płyty w kieszeni nagrywarki należy wybrać zadanie, które program będzie wykonywał.

j

<sup>12</sup> Regulamin dostępny jest pod adresem http://www.edysk.pl.

#### **Rysunek 1.4.16.**

*Ikona programu Nero StartSmart, przeznaczonego do nagrywania płyt optycznych* 

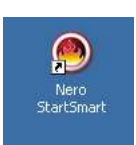

Dostępne są następujące kategorie zadań: nagrywanie danych, audio, wideo oraz kopiowanie dysków. Każdej kategorii odpowiada ikona znajdująca się w głównym menu programu (jak na rysunku 1.4.17). Wskazanie myszą ikony wywoła podpowiedź.

Do zapisania plików tworzonych przez użytkownika podczas pracy z komputerem wybiera się kategorię Dane – rysunek 1.4.18. Pozwala to utworzyć nowy dysk z danymi zawierający pliki i foldery albo dogrywać dane na płytę (jeśli jest na niej miejsce).

W kolejnym kroku deklaruje się pliki i foldery, które mają zostać zapisane na płycie optycznej. W oknie Zawartość dysku (jak na rysunku 1.4.19) należy kliknąć przycisk Dodaj. Następnie, w oknie eksploratora, wskazuje się wybrane pliki i foldery. Te czynności nie wywołują jeszcze zapisu danych na nośniku. Ten etap to dopiero określanie zawartości płyty.

#### **Rysunek 1.4.17.**

*Okno programu Nero*   $StartS$ *mart służące do wyboru kategorii zadania* 

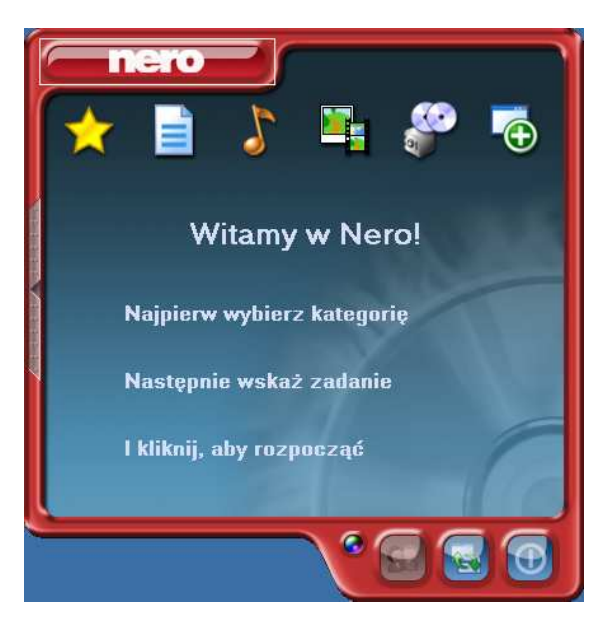

**Rysunek 1.4.18.**  *Do nagrania dysku z danymi wybiera si*ę *kategori*ę Dane

**Rysunek 1.4.19.** 

*okno eksploratora* 

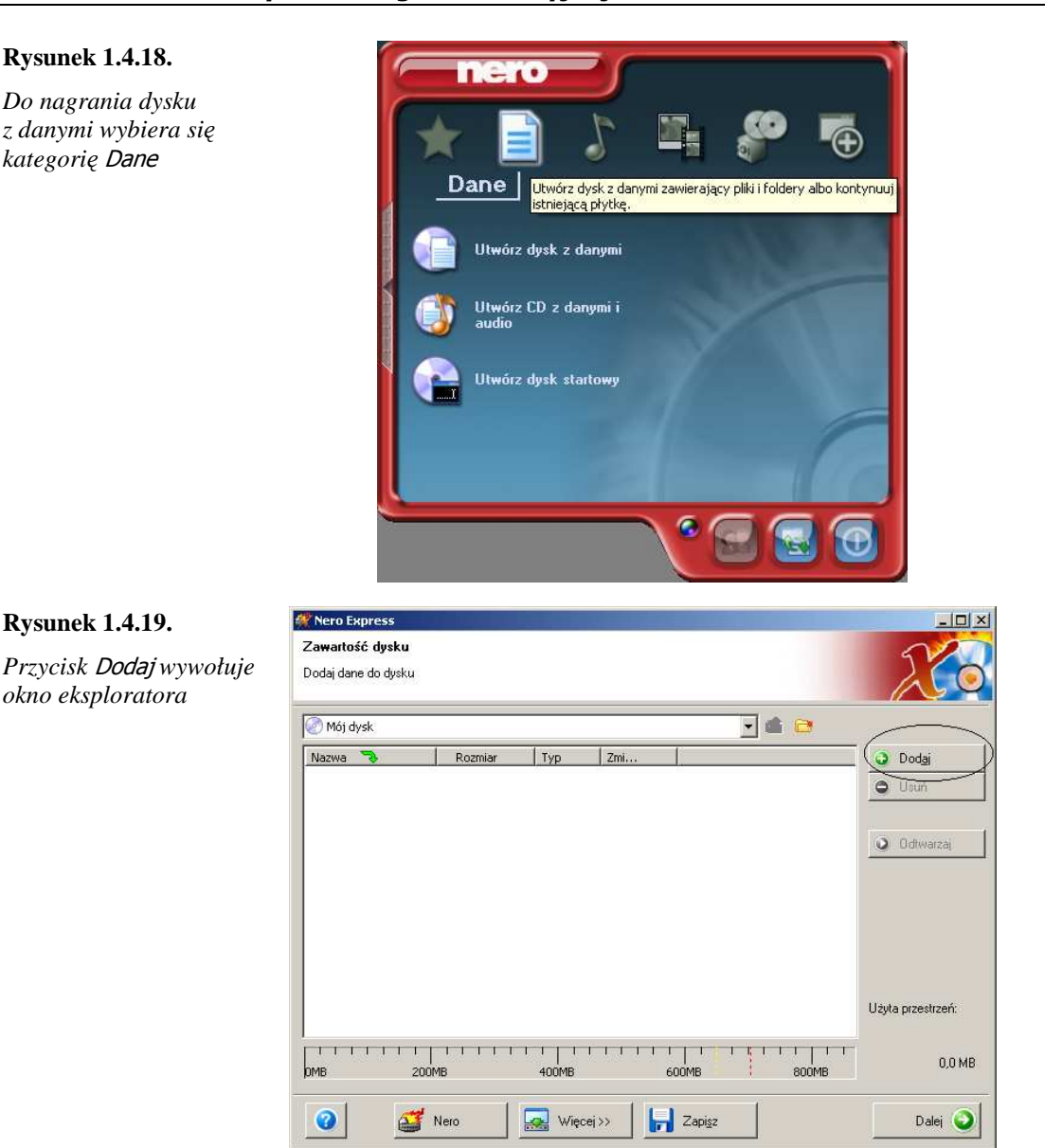

Deklarując zapisanie kolejnych materiałów elektronicznych, należy śledzić skalę megabajtów znajdującą się w dolnej części okna (jak na rysunku 1.4.20). Niebieski pasek wskazuje łączny rozmiar plików i folderów, które zostały przeznaczone do zapisu. Nie może on przekroczyć przerywanej linii czerwonej (płyta optyczna 640 MB) lub żółtej (płyta optyczna 700 MB), znajdującej się w odpowiednim miejscu skali. Jak wynika z danych na rysunku 1.4.20, pliki z folderu Leonardo zajmą na płycie optycznej 128,4 MB.

#### **Rysunek 1.4.20.**

*Do zapisu na płycie optycznej wyznaczony został folder* Leonardo*, a dane zajm*ą *na płycie 128,4 MB* 

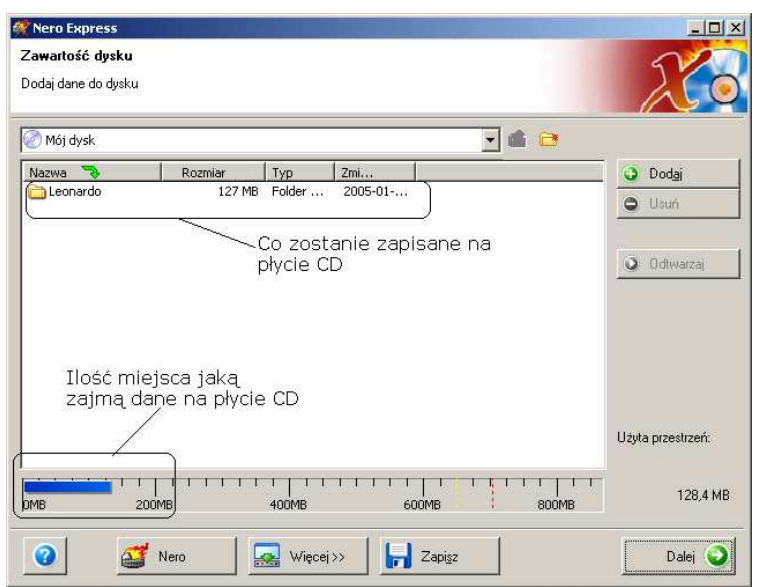

Po wskazaniu danych przeznaczonych do zapisu na płycie optycznej przechodzi się do następnego etapu, klikając przycisk Dalej. Końcowe ustawienia nagrywania to wprowadzenie nazwy płyty (w polu tekstowym Nazwa dysku) oraz prędkości zapisu danych. Jeśli płyta optyczna nie będzie w całości wypełniona danymi, należy rozważyć zaznaczenie pola wyboru Pozwól na późniejsze dodanie plików (płytka wielosesyjna) – rysunek 1.4.21. Wybranie tej opcji stworzy warunki do dogrania na płytę w przyszłości nowych materiałów (plików).

#### **Rysunek 1.4.21.**

*Wybór parametrów zapisu danych na płycie optycznej: nazwy dysku, pr*ę*dko*ś*ci zapisu oraz trybu wielosesyjnego* 

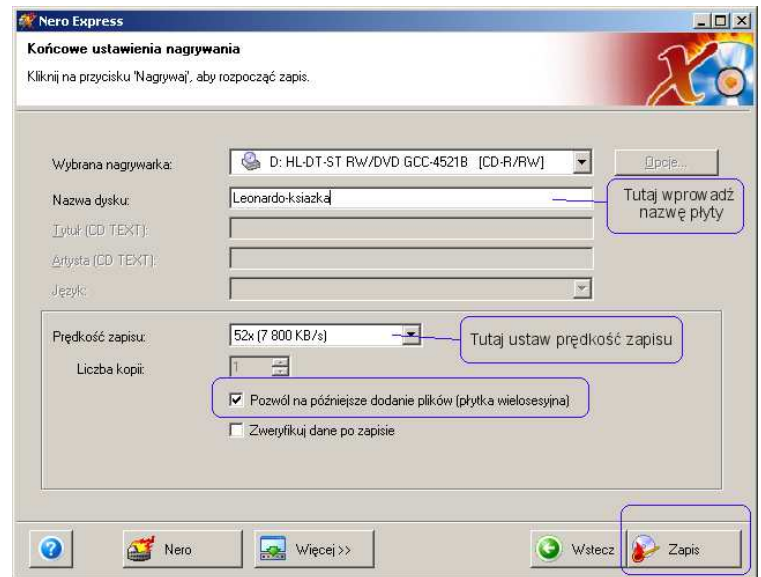

Wszystkie omówione powyżej etapy można określić jako projektowanie płyty optycznej. Po ich zakończeniu należy rozpocząć zapis danych (kliknięciem przycisku Zapis).

Prezentowany program stwarza warunki do względnie szybkiego uruchomienia zapisu danych na płycie CD. W bardziej zaawansowanych aplikacjach użytkownik może wybrać wiele innych parametrów zapisu, które tutaj przyjmowane są automatycznie (domyślnie). Manewrowanie tymi parametrami wymaga pogłębionej wiedzy na temat struktury zapisu danych na tych nośnikach.

Proces nagrywania trwa zwykle od kilku do kilkunastu minut. Program wyświetla postęp zapisu (rysunek 1.4.22).
#### **Rysunek 1.4.22.**  69% Zapis do pamieci tymczasow **Proces zanisu** *Podgl*ą*d procesu zapisu*  Prosze czekać *danych na płycie optycznej*  Czas Wydarzenie 4 18:08:11 HL-DT-ST RW/DVD GCC-4521B Właczono system ochrony zapisu 18:08:12 Rozpoczęto buforowanie plików .<br>Info o aktualnej czynności Użycie bufora odczytu:  $0%$ Czas całkowity 00:02:21 Stan procesu 69% <u>in me en me een</u> Predkość: 48x (7 200 KB/s) Nagrywarka Działanie<br>HL-DT-ST RW/DVD GC... bezczynny Poziom bufora Stan nagrywarki  $\overline{n}$ Gotor  $\ddot{\mathcal{O}}$  $\sqrt{\frac{1}{2}}$  Więcej >>  $\boxed{\blacksquare}$  Zapisz  $4$  Nero O Wstecz **O** Zatrzymaj

O zakończeniu procesu nagrywania informuje komunikat o treści podanej na rysunku 1.4.23.

#### **Rysunek 1.4.23.**

*Komunikat potwierdzaj*ą*cy zako*ń*czenie procesu nagrywania* 

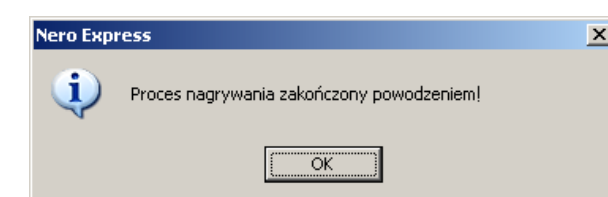

Trzeba kliknąć przycisk OK. Nagrana płyta zostanie wysunięta z nagrywarki. Ostatnią czynnością jest zamknięcie programu Nero StartSmart. Przed zamknięciem warto się zastanowić, czy wszystkie czynności wykonane podczas nagrywania płyty przydadzą się w przyszłości, do nagrania płyty z taką samą zawartością (np. dla uczniów). Jeśli tak, to należy kliknąć przycisk Zapisz projekt (rysunek 1.4.24), a następnie nazwać plik i wskazać lokalizację, w której zostanie zapisany. W tym samym miejscu dostępna jest funkcja Cover Designer, przeznaczona do projektowania i wydruku okładki płyty oraz pierścienia, który można nakleić na płytę.

Jeśli w oknie jak na rysunku 1.4.24 zostanie wybrany przycisk Zakończ bez zapisania projektu płyty, program uzna to za przeoczenie użytkownika i ponownie wyświetli pytanie o zapisanie projektu (rysunek 1.4.25).

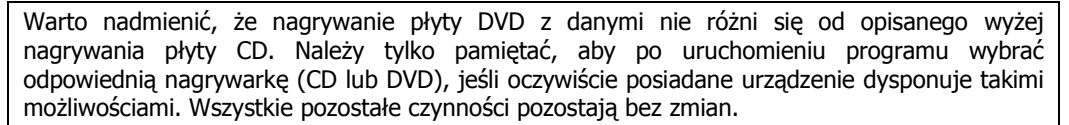

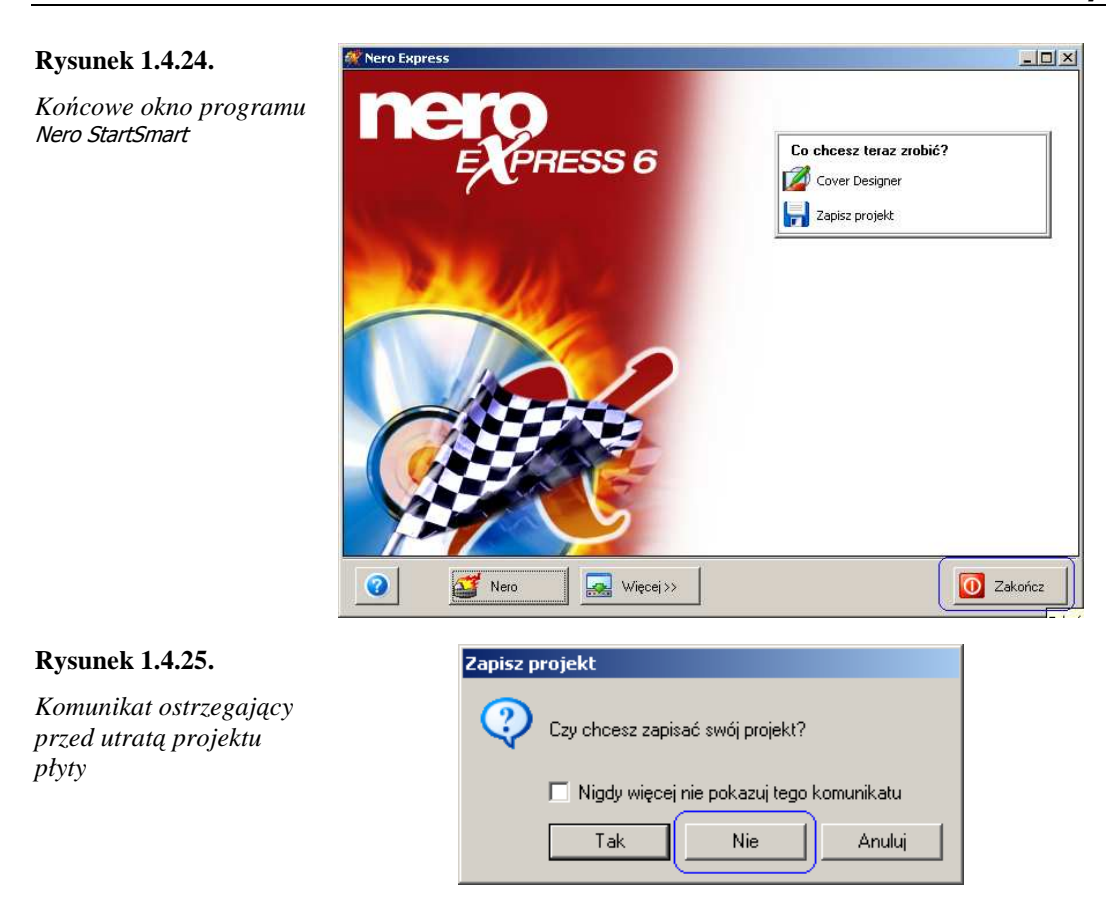

#### Ćwiczenie 1.4.10. Nagrywanie płyty optycznej z danymi

Treścią ćwiczenia jest nagranie na płycie optycznej plików utworzonych w ćwiczeniach 1.4.2 i 1.4.3.

- 1. Umieść w napędzie nagrywarki płytę optyczną.
- 2. Uruchom program do zapisu danych rysunek 1.4.16.
- 3. Wybierz kategorię Dane rysunek 1.4.18.
- 4. Kliknij przycisk Dodaj (rysunek 1.4.19) i wskaż miejsce położenia plików kwiatuszek.bmp i kwiatuszek.jpg. W oknie eksploratora zaznacz oba pliki i kliknij Dodaj.
- 5. Po wprowadzeniu plików do projektu płyty kliknij w oknie eksploratora przycisk Zakończ i przejdź do następnego etapu projektowania płyty. W tym celu kliknij przycisk Dalej, widoczny na rysunku 1.4.20.
- 6. W polu Nazwa dysku wprowadź etykietę grafika oraz wybierz odpowiednią prędkość zapisu.

Osoby mające doświadczenie w zapisywaniu danych na płytach optycznych radzą, aby do zapisu nie używać maksymalnej dostępnej prędkości nagrywania. Twierdzą, że wybierając średnią prędkość, zyskuje się na niezawodności i większej trwałości zapisu. Ceną, jaką trzeba ponieść, jest wyłącznie dłuższy jego czas.

- 7. Kliknij przycisk Zapis rysunek 1.4.21.
- 8. Potwierdź komunikat o zakończeniu procesu nagrywania z powodzeniem rysunek 1.4.23.
- 9. Kliknij przycisk Zakończ pokazany na rysunku 1.4.24. Nie zapisuj projektu tej płyty optycznej.
- 10. Sprawdź za pomocą okna Mój komputer zawartość płyty.

## Zadania

- 1. Samodzielnie skopiuj własne dokumenty elektroniczne, zgromadzone w zasobach lokalnych komputera podczas trwania szkolenia. Dobierz do tego celu odpowiedni nośnik danych. W wyborze uwzględnij potrzebę dostarczenia danych swoim uczniom.
- 2. Odczytaj pojemność dysku lokalnego C: na swoim domowym komputerze. Określ ilość zajętego i ilość wolnego miejsca na tym dysku.
- 3. Wymień rodzaje nośników danych dostępnych w komputerze, przy którym pracujesz. Podaj oznaczenia literowe dysków odpowiadających tym nośnikom oraz pojemności. Scharakteryzuj je pod kątem przydatności do wykonania kopii bezpieczeństwa Twoich danych.
- 4. Zaproponuj uczniowi nośnik danych, na którym będzie mógł zapisać zdjęcia z wycieczki o łącznym rozmiarze ok. 24 MB.
- 5. Odczytaj zawartość płyty CD dołączonej do tego podręcznika.
- 6. Określ minimalną pojemność pamięci Pen Drive niezbędną do przechowania danych utworzonych na dotychczasowych jednostkach modułowych.

### Literatura

- 1. P. Czarny: Sam wypalam DVD. Wydawnictwo Helion, Gliwice 2004.
- 2. P. Czarny: Odzyskiwanie danych w praktyce. Wydawnictwo Helion, Gliwice 2002.
- 3. S. Mueller: Rozbudowa i naprawa komputera. Kompendium. Wydawnictwo Helion, Gliwice 2003.
- 4. M. Szeliga: Pracownia komputerowa. Poradnik dla nauczyciela. Wydawnictwo Helion, Gliwice 2003.
- 5. J. W. Toigo: Zarządzanie przechowywaniem danych w sieci. Wydawnictwo Helion, Gliwice 2004.
- 6. B. Danowski: ABC nagrywania płyt CD, Wydawnictwo Helion. Gliwice 2004 (wydanie II).
- 7. B. Danowski: Nagrywanie płyt CD i DVD. Kurs. Wydawnictwo Helion, Gliwice 2004.

Barbara Gaworska

# KwD M01 J05 Wybrane problemy użytkowania komputera

### Wprowadzenie

W tym rozdziale omówione zostaną wybrane problemy, z którymi każdy użytkownik komputera musi się zmierzyć, chcąc sprawnie, legalnie i bezpiecznie z niego korzystać. Wszystkie podane łącza do stron internetowych zostały sprawdzone w dniach 12–15 września 2005 r.

### Prawne aspekty użytkowania oprogramowania

Nowo zakupiony komputer ma zazwyczaj preinstalowany system operacyjny. O legalności Windows XP świadczy posiadanie certyfikatu autentyczności (nalepki na obudowie komputera), oryginalnej płyty instalacyjnej z hologramem (niekiedy płyty recovery) oraz dokumentacji.

Korzystanie z programów, które nie są składnikami systemu, jest możliwe po ich zakupie w sklepach, także internetowych, po pobraniu z internetu lub z płyt CD dołączonych do czasopism.

Jednak nie wszyscy wiedzą, kto i kiedy ma prawo do korzystania z programu pobranego z internetu; w jakich sytuacjach kopiowanie programów jest legalne; do czego masz prawo, gdy kupujesz program z Academic Licence. Aby odpowiedzieć na powyższe wątpliwości, należy poznać pojęcia związane z rodzajami licencji:

- <sup>→</sup> *Abandonware* (oprogramowanie porzucone) to oprogramowanie, którego twórca już go nie sprzedaje i nie zapewnia dla niego obsługi. Często jest to oprogramowanie firm, które przestały istnieć, lub takie, których twórcom nie zależy na ochronie praw autorskich, ale ze względu na czas ich powstania podlegają tej ochronie. Dlatego używanie i rozpowszechnianie abadonware jest uważane za nielegalne.
- $\Rightarrow$  *Adware* (oprogramowanie reklamowe) oprogramowanie dostępne za darmo, w zamian za konieczność oglądania reklam podczas korzystania z niego. Przykłady programów adware to Opera czy Gadu-gadu. Jego autorzy czasami umożliwiają pozbycie się reklam poprzez zakupienie pełnej wersji. Niektóre programy adware zawierają kody szpiegowskie pozwalające autorom na zbieranie informacji o użytkownikach. Dlatego też często z tą nazwą kojarzone są szkodliwe programy.
- $\Rightarrow$  *Demo* zubożona wersja programu, udostępniana za darmo (w internecie lub na płytach dołączonych do czasopism). Użytkownik może zapoznać się z programem, ale zwykle nie może korzystać ze wszystkich jego funkcji. Celem tego rodzaju dystrybucji jest wzbudzenie zainteresowania programem, by użytkownik zakupił pełną wersję.
- *Donateware, donationware* (oprogramowanie za dotację) to darmowe oprogramowanie, bez ograniczeń czasowych. Autorzy proszą o dobrowolne wniesienie opłaty za korzystanie z programu, jeśli okaże się przydatny użytkownikowi. Przykładem jest program PITY, pomocny w rozliczaniu się z Urzędem Skarbowym.
- $\Rightarrow$  *Freeware* programów tych można używać i je rozpowszechniać za darmo. Nie wolno ich jednak sprzedawać ani dokonywać w nich jakichkolwiek zmian. Niekiedy licencja freeware udzielana jest indywidualnym użytkownikom (do użytku domowego), podczas gdy wykorzystanie tego samego programu do celów komercyjnych wymaga jego zakupu.
- *Licencja szkolna* to licencja wielostanowiskowa, która pozwala na zainstalowanie programu na większej (określonej w licencji) liczbie komputerów, czasami na wszystkich komputerach w szkole. Zwykle kupujący otrzymuje tylko jeden nośnik (płytę instalacyjną). Zakup licencji szkolnych jest korzystny finansowo.
- $\Rightarrow MOLP$  (Microsoft Open License Program) Otwarta Licencja Microsoft, to licencja oprogramowania, przeznaczona dla podmiotów gospodarczych oraz instytucji rządowych i edukacyjnych. Jej uzyskanie jest możliwe w przypadku zakupu co najmniej 5 kopii. Na zakup udzielany jest rabat, stały dla zamówień złożonych w ciągu 2 lat od dnia zawarcia umowy. MOLP zezwala klientowi na użytkowanie oprogramowania na określonej w licencji liczbie stanowisk. Nabywając licencję, nie otrzymuje się dyskietek ani płyt instalacyjnych CD, niezbędny jest więc zakup legalnego nośnika instalacyjnego danego programu.
- $\Rightarrow$  *OEM* (Original Equipment Manufacturer) taki napis na opakowaniu oprogramowania oznacza, że jest ono dostępne tylko z nowo zakupionym komputerem lub składnikiem sprzętu komputerowego niebędącym urządzeniem peryferyjnym, np. wewnętrznym dyskiem twardym. Często licencje programów w wersii OEM stwierdzają, że danego produktu można używać tylko ze sprzętem, do którego został dołączony.
- $\Rightarrow$  *Open Source* to sposób tworzenia i dystrybucji oprogramowania, oparty na udostępnianiu go wraz z kodem źródłowym i zezwoleniem na wprowadzanie własnych poprawek w kodzie źródłowym oraz rozpowszechnianie tak zmienionego programu. Aplikacje tworzone w ramach Open Source określane są też jako wolne oprogramowanie (ang. free software). Wolne oprogramowanie nie powinno być mylone z freeware (darmowe). Open Source wyróżnia się jedynym w swoim rodzaju modelem ochrony praw autorskich, który ma na celu obronę interesów osób pracujących nad rozwojem produktów Open Source, a jednocześnie zapewnienie trwałości idei i jej bezpieczeństwa w warunkach rynkowych. Prawa autorskie chronione są przez specjalny rodzaj licencji – GNU GPL (Powszechna Publiczna Licencja GNU).

Przykłady programów Open Source to: Linux, FreeBSD, NetBSD (systemy operacyjne), Apache (serwer WWW), MySQL (baza danych), OpenOffice (pakiet biurowy), Gimp (edytor grafiki), PHP (interpreter języków skryptowych), Moodle, Ilias (platformy edukacyjne).

 $\Rightarrow$  *Pełna wersja komercyjna* jest w pełni funkcjonalną wersją, z której można korzystać bez jakichkolwiek ograniczeń. Producenci często proszą o zarejestrowanie oprogramowania i wymagają podania kodu (klucza produktu) podczas jego instalacji. Licencja ta zabrania kopiowania oprogramowania lub jego części. Producenci drogich programów udostępniają również znacznie tańsze wersje edukacyjne (wersja akademicka – *Academic Licence*), których ograniczeniem jest brak prawa do wykorzystywania programu w celach zarobkowych.

- *Public domain* (dobro publiczne) teksty, zdjęcia, muzyka, dzieła sztuki, programy, które na skutek upływu określonego czasu lub dzięki decyzji twórcy stały się dostępne bez ograniczeń wynikających z przepisów prawa autorskiego.
- $\Rightarrow$  *Shareware* (oprogramowanie, którym można się dzielić) można rozpowszechniać za darmo, ale jeśli po upływie czasu testowania chce się zachować program na dysku twardym, trzeba wnieść opłatę na rzecz jego autora.
- *Trial* to próbna wersja oprogramowania, najczęściej w pełni działająca, ale jedynie przez określony czas. Po upływie tego czasu aplikacji nie można uruchomić. Instalacja trial nie zobowiązuje do kupna pełnej wersji, ale do jej uruchomienia często wymagana jest rejestracja na stronie WWW producenta. Możliwość wypróbowania programu ma zachęcić użytkownika do zakupu wersji komercyjnej.

Przed zainstalowaniem oprogramowania należy dokładnie przeczytać warunki licencji, aby wiedzieć, z jakimi prawami i ograniczeniami wiąże się jego wykorzystywanie. Jeśli użytkownik nie zgadza się na przedstawione w licencji warunki, program nie powinien być instalowany. Korzystanie z oprogramowania niezgodnie z licencją jest karane zgodnie z ustawą o prawach autorskich (Dz. U. nr 53 z dnia 9 czerwca 2000 r., poz. 637).

23 listopada 2003 r. Polska podpisała Konwencję o cyberprzestępczości, a 18 marca 2004 r. Sejm RP uchwalił nowelizację do kodeksu karnego (Dz. U. nr 69 z 18 marca 2004 r., poz. 626), która stała się kolejnym narzędziem do walki z przestępcami wykorzystującymi do swojej działalności systemy komputerowe. Oto niektóre przepisy kodeksu karnego dotyczące przestępczości komputerowej:

Art. 268a § 1. "Kto, nie będąc do tego uprawnionym, niszczy, uszkadza, usuwa, zmienia lub utrudnia dostęp do danych informatycznych albo w istotnym stopniu zakłóca lub uniemożliwia automatyczne przetwarzanie, gromadzenie lub przekazywanie takich danych, podlega karze pozbawienia wolności do lat 3."

Art. 269a. "Kto, nie będąc do tego uprawnionym, przez transmisję, zniszczenie, usunięcie, uszkodzenie lub zmianę danych informatycznych, w istotnym stopniu zakłóca pracę systemu komputerowego lub sieci teleinformatycznej, podlega karze pozbawienia wolności od 3 miesięcy do lat 5."

Art. 269b § 1. "Kto wytwarza, pozyskuje, zbywa lub udostępnia innym osobom urządzenia lub programy komputerowe przystosowane do popełnienia przestępstwa określonego w art. 165 § 1 pkt 4, art. 267 § 2, art. 268a § 1 albo § 2 w związku z § 1, art. 269 § 2 albo art. 269a, a także hasła komputerowe, kody dostępu lub inne dane umożliwiające dostęp do informacji przechowywanych w systemie komputerowym lub sieci teleinformatycznej, podlega karze pozbawienia wolności do lat 3."

Art. 269b mówi o urządzeniach i programach przystosowanych do popełnienia przestępstwa. Mowa tutaj o różnego rodzaju programach hakerskich. Posługiwanie się takim oprogramowaniem, udostępnianie go, a także pozyskiwanie, czyli "ściąganie z sieci", jest traktowane jako czyn karalny w rozumieniu powyższego artykułu.

Art. 287 § 1. "Kto, w celu osiągnięcia korzyści majątkowej lub wyrządzenia innej osobie szkody, bez upoważnienia, wpływa na automatyczne przetwarzanie, gromadzenie lub przesyłanie informacji lub zmienia, usuwa albo wprowadza nowy zapis na komputerowym nośniku informacji, podlega karze pozbawienia wolności od 3 miesięcy do 5 lat."

Art. 291–293 dotyczą paserstwa programów komputerowych:

Art. 291 § 1. "Kto rzecz uzyskaną za pomocą czynu zabronionego nabywa lub pomaga w jej zbyciu albo tę rzecz przyjmuje lub pomaga do jej ukrycia, podlega karze pozbawienia wolności od 3 miesięcy do lat 5.

§ 2. W wypadku mniejszej wagi, sprawca podlega grzywnie, karze ograniczenia wolności albo pozbawienia wolności do roku."

Art. 292 § 1. "Kto rzecz, o której na podstawie towarzyszących okoliczności powinien i może przypuszczać, że została uzyskana za pomocą czynu zabronionego, nabywa lub pomaga do jej zbycia albo tę rzecz przyjmuje lub pomaga do jej ukrycia, podlega karze grzywny, karze ograniczenia wolności albo pozbawienia wolności do lat 2."

§ 2. "W wypadku znacznej wartości rzeczy, o której mowa w § 1, sprawca podlega karze pozbawienia wolności od 3 miesięcy do lat 5."

Art. 293 § 1. "Przepisy Art. 291 i 292 stosuje się odpowiednio do programu komputerowego."

Więcej informacji na temat zagadnień prawno-informatycznych znaleźć można na stronie http://www.vagla.pl.

Powyżej pojawił się termin "programy hakerskie". Warto więc poznać pojęcie "haker" (ang. hacker). Jest to osoba, która łamie zabezpieczenia komputerowe dla własnej satysfakcji albo w celu zdobycia, zmiany lub zniszczenia danych.

Dalsze regulacje prawne mające na celu zabezpieczenie danych (projekt Izby Reprezentantów USA) dotyczyć będą ograniczenia stosowania oprogramowania szpiegującego, zaszytego w różnego rodzaju programach.

Proponowany zapis ma nałożyć na producentów oprogramowania obowiązek informowania użytkownika, że instalowany program zawiera w sobie funkcje szpiegujące. Ci, którzy będą chcieli ukryć przed użytkownikami takie informacje, będą się musieli liczyć z surowymi karami finansowymi. Inicjatywę ustawodawczą poparły m.in. takie firmy jak Yahoo! oraz Dell.

### Instalacja i użytkowanie oprogramowania

Wraz z rozwojem technologii poszerza się oferta oprogramowania, dzięki któremu można sprawniej pracować, lepiej przygotowywać i ciekawiej prowadzić zajęcia szkolne. Coraz więcej programów jest dostępnych na naszym rynku. Jednak przed dokonaniem zakupu należy sprawdzić wymagania sprzętowe programu i porównać je z możliwościami komputera, na którym ma być zainstalowany. Niektóre programy nie wymagają instalacji i działają od razu po uruchomieniu pliku startowego, korzystając z bibliotek istniejących w systemie. Większość jednak trzeba zainstalować. Jeżeli zakupiliśmy oprogramowanie na nośniku CD, należy włożyć płytkę do czytnika i zazwyczaj po chwili pojawi się okno programu instalacyjnego, a w nim informacje o programie, warunki licencji i instrukcje co do postępowania podczas instalacji. Jeśli program instalacyjny nie uruchomi się automatycznie (np. oprogramowanie zostało pobrane z internetu i zapisane na dysku), należy za pomocą Eksploratora Windows (lub innego programu do przeglądania plików) znaleźć i uruchomić plik instalacyjny. Nazwy plików instalacyjnych to najczęściej setup.exe, instal.exe lub instaluj.exe, ale pobierane z internetu zazwyczaj mają nazwy wskazujące na nazwę programu z rozszerzeniem .exe.

Większość programów edukacyjnych instaluje się bez konieczności ich konfigurowania, najczęściej wystarczające jest klikanie przycisku Dalej. Zwykle można wybrać miejsce, w którym zostanie utworzony folder i dokąd skopiowane zostaną pliki programu. Po instalacji niektóre programy wymagają ponownego uruchomienia systemu (czasami ten proces następuje automatycznie).

Inny sposób na zainstalowanie programu polega na wybraniu Start | Ustawienia | Panel sterowania | Dodaj lub usuń programy. **Rysunek 1.5.1.** 

*Okno Dodawanie lub usuwanie programów* 

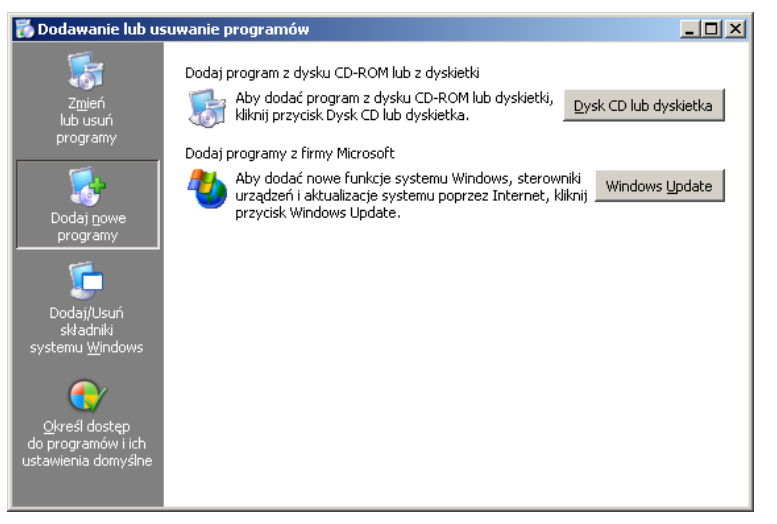

Następnie należy kliknąć przycisk Dysk CD lub dyskietka i dalsza część instalacji odbywa się tak, jak opisano to wyżej.

Producenci oprogramowania biurowego często umożliwiają swoim klientom wybranie sposobu instalacji. Zazwyczaj mamy do wyboru: instalację minimalną, standardową lub niestandardową.

*Instalacja minimalna* charakteryzuje się tym, że na dysk twardy komputera kopiowane są tylko te pliki, które są niezbędne do działania programu. Pozostałe informacje są pobierane z płyty CD, która podczas korzystania z programu musi być w czytniku. Taką instalację zaleca się w komputerach o mniejszej ilości wolnego miejsca na dysku. Przy instalacji minimalnej program pracuje nieco wolniej, ze względu na bardzo częstą konieczność korzystania z czytnika CD.

*Instalacja standardowa* to taka, podczas której na dysk twardy kopiowane są najczęściej używane komponenty. Użytkownik nie ma wtedy wpływu na to, czy niektóre elementy oprogramowania będą zainstalowane czy nie.

Aby mieć większą kontrolę nad instalacją (o ile producent oprogramowania to umożliwi), można wybrać *instalację niestandardową*, najczęściej opatrzoną informacją "dla zaawansowanych". W takiej sytuacji można wybrać, które z komponentów mają być zainstalowane, a które nie.

Kolejnym krokiem po zainstalowaniu programu jest uruchomienie go, a czasem konfiguracja, czyli wybranie takich ustawień, aby korzystanie z programu było dla użytkownika wygodne. Jednak z uwagi na różnorodność konfiguracji oprogramowania najlepiej skorzystać z informacji producenta.

Kiedy program zaczyna źle działać i można podejrzewać uszkodzenie plików, zalecana jest jego *reinstalacja*, czyli ponowna instalacja w celu nadpisania uszkodzonych plików. W niektórych sytuacjach ta metoda może nie dać spodziewanych rezultatów i konieczne będzie

odinstalowanie i zainstalowanie oprogramowania od nowa. (Zaleca się ponowne uruchomienie systemu zarówno po deinstalacji, jak i po ponownej instalacji).

*Deinstalacja* oprogramowania jest procesem usuwania z dysku plików, z których korzystał program. Producenci oprogramowania coraz częściej wyposażają swój produkt w program deinstalacyjny, ale jeśli nie znalazłeś pliku uninstall.exe lub deinstaluj.exe, możesz skorzystać z deinstalatora Windows, wybierając Start | Ustawienia | Panel sterowania | Dodaj lub usuń programy. Następnie należy wskazać nazwę programu, który ma zostać usunięty, i kliknąć przycisk Usuń. Jednak nie wszystkie pliki programu będą usunięte podczas deinstalacji. Na dysku pozostaną niektóre pliki potrzebne do pracy systemu, a niekiedy też "zapomniane" przez autora.

Umiejętność doinstalowania składników systemu może być przydatna, gdy program nie został wcześniej zainstalowany, został usunięty lub pracuje nieprawidłowo. Natomiast deinstalacja składników "odchudzi" nasz system, co szczególnie docenią użytkownicy dysków, na których pozostało niewiele wolnego miejsca, lub użytkownicy komputerów o mniejszej pojemności pamięci.

Omawiając temat instalacji, należałoby również wspomnieć o instalowaniu dodatkowego sprzętu. Zakup nowej drukarki, skanera, cyfrowego aparatu fotograficznego lub kamery łączy się z koniecznością zainstalowania go w systemie (o ile chcemy z niego korzystać). Proces instalacji w systemie Windows XP nie wymaga od użytkownika trudu, gdyż większość sterowników jest kopiowana na dysk twardy razem z systemem. Jeśli jednak chcielibyśmy zainstalować sterowniki z płyty, postępujemy analogicznie jak przy instalacji programów. Możemy również skorzystać z kreatora dodawania nowego sprzętu (Ustawienia | Panel sterowania | Dodaj sprzęt) i dalej postępować według wskazówek producenta.

#### Ćwiczenie 1.5.1. Instalowanie programu Adobe Reader

Treścią ćwiczenia jest zainstalowanie programu Adobe Reader.

1. Otwórz witrynę www.adobe.com firmy Adobe – producenta programu Adobe Reader (program ma licencję freeware). Domyślnie wybrana jest wersja w języku angielskim; aby wybrać polską wersję programu, kliknij odnośnik Choose a different version (wybierz inną wersję).

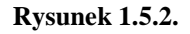

*Witryna http://www.adobe.com /products/acrobat /readstep2.html* 

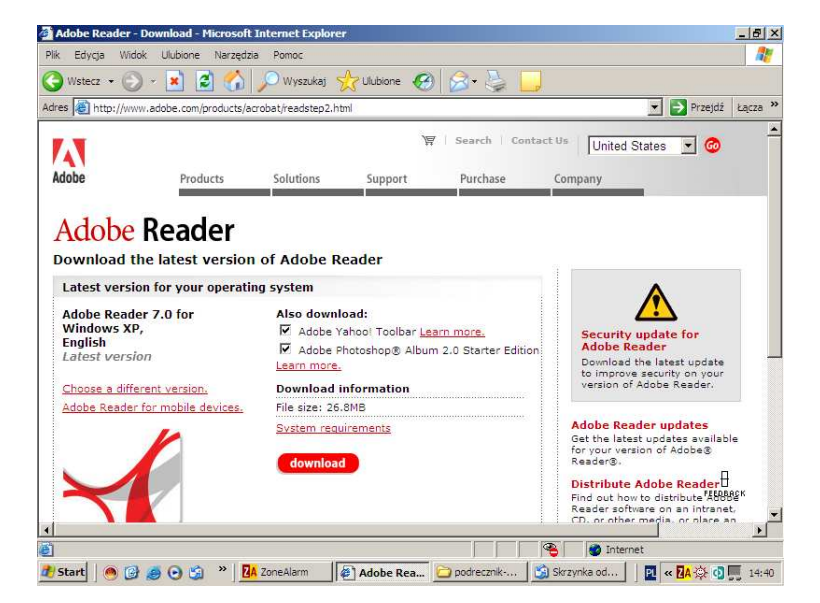

2. Wybierz system operacyjny, jego wersję oraz język, pobierz najnowszą wersję programu (kliknij przycisk continue) i zapisz ją na pulpicie.

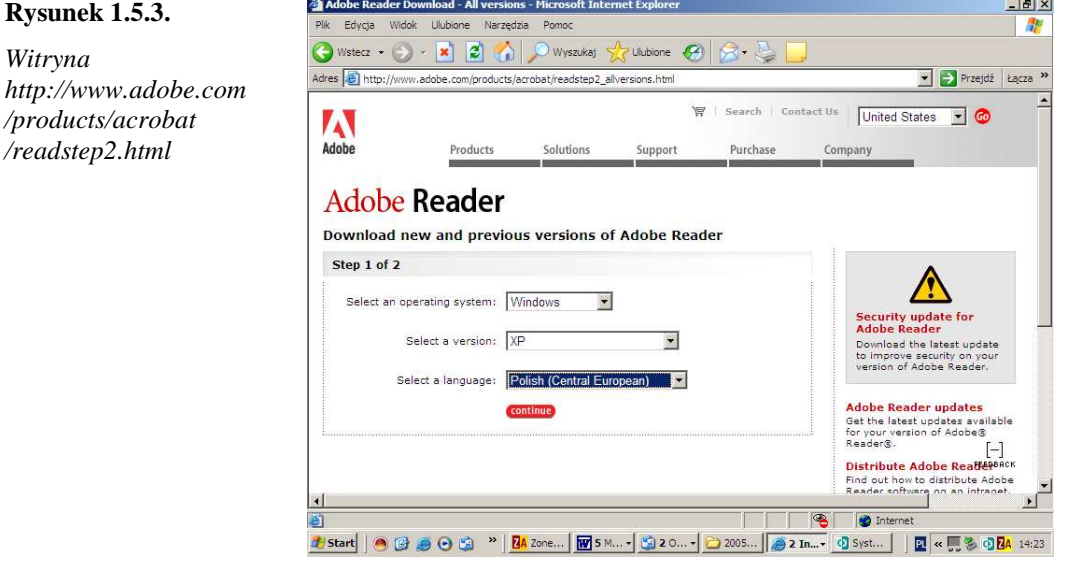

- 3. Po zakończeniu pobierania kliknij dwukrotnie ikonę pliku, aby rozpocząć instalację.
- 4. Po zapoznaniu się z informacją o ochronie programu prawem autorskim potwierdź chęć zainstalowania programu, naciskając przycisk Dalej.
- 5. Wybierz folder docelowy (miejsce, w którym będą zapisane pliki programu) i kliknij przycisk Dalej (domyślnym folderem programu jest C:\Program Files\Adobe \Acrobat).
- 6. Naciśnij przycisk Instaluj, by dokończyć instalację.

### Ćwiczenie 1.5.2. Odinstalowanie programu Adobe Reader

Treścią ćwiczenia jest odinstalowanie programu Adobe Reader.

**Marian** 

1. Uruchom plik instalacyjny programu Adobe Reader (został zapisany na pulpicie).

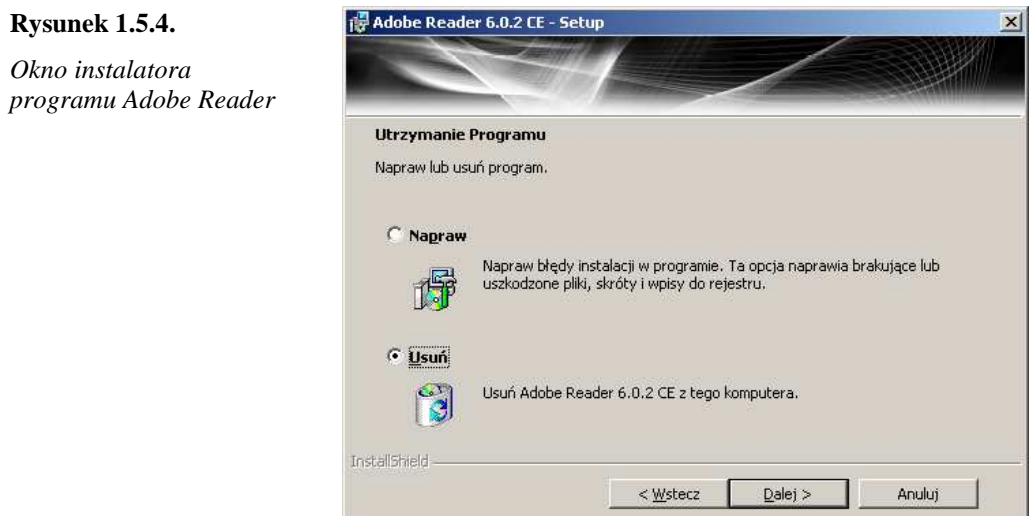

- 2. Program sprawdza zainstalowane elementy, umożliwiając naprawienie uszkodzonych plików lub usunięcie programu z dysku.
- 3. Zaznacz opcję Usuń i naciśnij przycisk Dalej, aby odinstalować program.

#### Ćwiczenie 1.5.3. Instalowanie programu graficznego IrfanView

Treścią ćwiczenia jest zainstalowanie programu graficznego, zawartego na dołączonej płycie CD (program można również pobrać ze strony internetowej www.irfanview.com).

- 1. Włóż płytkę do czytnika, otwórz za pomocą Eksploratora Windows.
- 2. Wyszukaj folder Programy, otwórz go i uruchom plik iview397.exe.
- 3. W oknie instalatora potwierdź chęć instalacji, wybierz miejsce lub potwierdź domyślną lokalizację, klikając przycisk Dalej.

#### **Rysunek 1.5.5.**

*Okno instalatora programu IrfanView* 

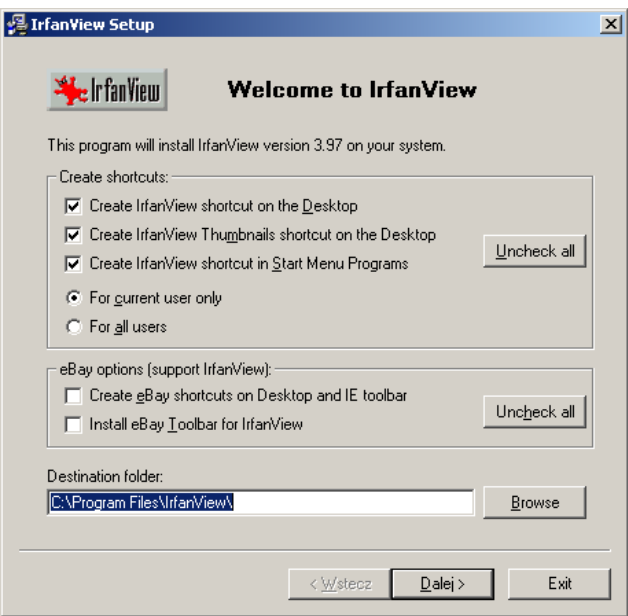

- 4. W kolejnym oknie wybierz opcje instalacji. Standardowo zaznaczone są pola wyboru Create IrfanView shortcut on the Desktop (utwórz na pulpicie skrót do programu IrfanView), Create IrfanView Thumbnails shortcut on the Desktop (utwórz na pulpicie skrót do przeglądarki miniatur), Create IrfanView shortcut in Start Menu Programs (utwórz skrót do programu w menu Start) oraz pole opcji for current user only (program będzie działać tylko wtedy, gdy zaloguje się użytkownik, który instaluje program). Jeśli dowolny użytkownik ma mieć możliwość korzystania z programu, trzeba zaznaczyć pole opcji for all users. Kliknięcie przycisków Uncheck powoduje usunięcie zaznaczenia pól wyboru.
- 5. Następnym krokiem jest wskazanie, jakie rozszerzenia plików będą skojarzone z programem IrfanView. Zaznacz wybrane pola wyboru.

Skojarzenia plików to wskazanie systemowi, w jakim programie ma być domyślnie otwarty plik z wybranym rozszerzeniem. Standardowo pliki z rozszerzenie bmp są "przypisane" do programu Paint. Zaznaczenie pola wyboru BMP/DIB zmieni to przypisanie – dwukrotne kliknięcie pliku z rozszerzeniem bmp spowoduje otwarcie wybranego pliku w programie IrfanView.

#### **Rysunek 1.5.6.**

*Okno instalatora programu IrfanView – skojarzenia plików* 

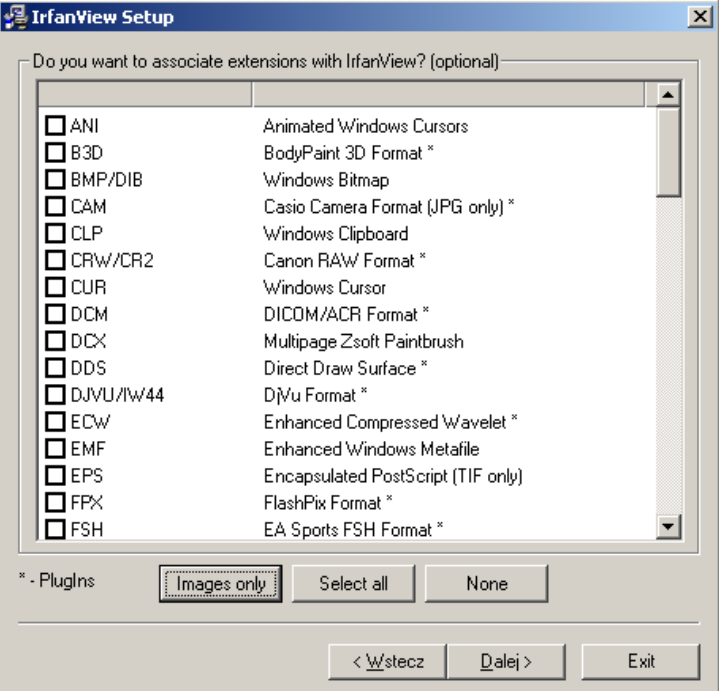

- 6. Zakończ instalację, klikając przycisk Dalej. Teraz program jest gotowy do użytku.
- 7. W folderze Programy wyszukaj i uruchom plik polski.zip, jeśli chcesz korzystać z polskiej wersji językowej (plik ten można również pobrać z internetu).
- 8. Otwórz archiwum polski.zip, a plik Polski.dll skopiuj do folderu C | Program Files | Irfanview | Languages.
- 9. Otwórz program IrfanView, w menu wybierz Options | Change language, a następnie wskaż plik biblioteki Polski.dll.

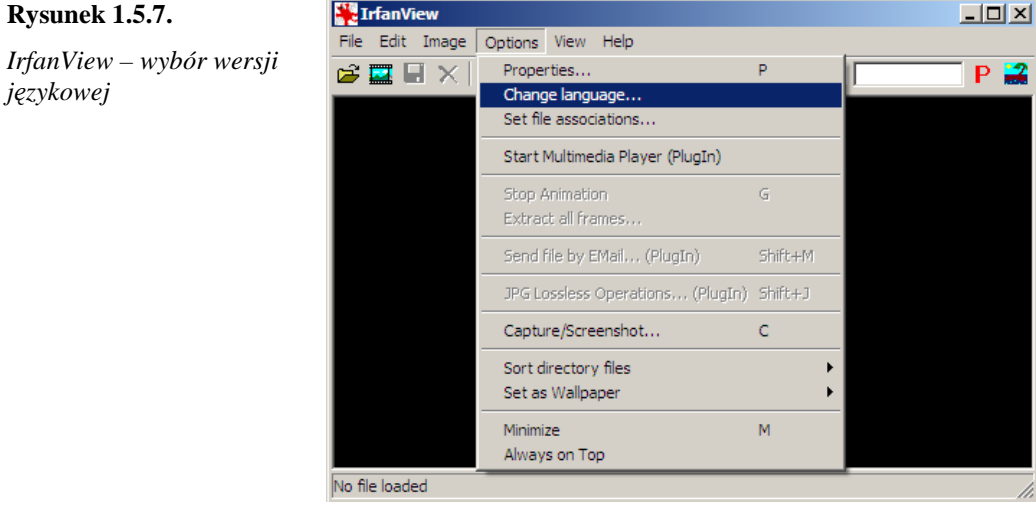

#### Ćwiczenie 1.5.4. Instalowanie składników systemu

Treścią ćwiczenia jest odinstalowanie jednego ze składników systemu – gier internetowych – i zainstalowanie go ponownie. Wykorzystane zostaną standardowe elementy środowiska Windows.

- 1. Otwórz Start | Ustawienia | Panel sterowania | Dodaj lub usuń programy | Dodaj/Usuń składniki systemu Windows.
- 2. Wybierz grupę Akcesoria i narzędzia i kliknij Szczegóły, a następnie zaznacz Gry i ponownie kliknij Szczegóły.
- 3. Usuń zaznaczenie pola wyboru Gry internetowe i potwierdź swój wybór, klikając przycisk OK.

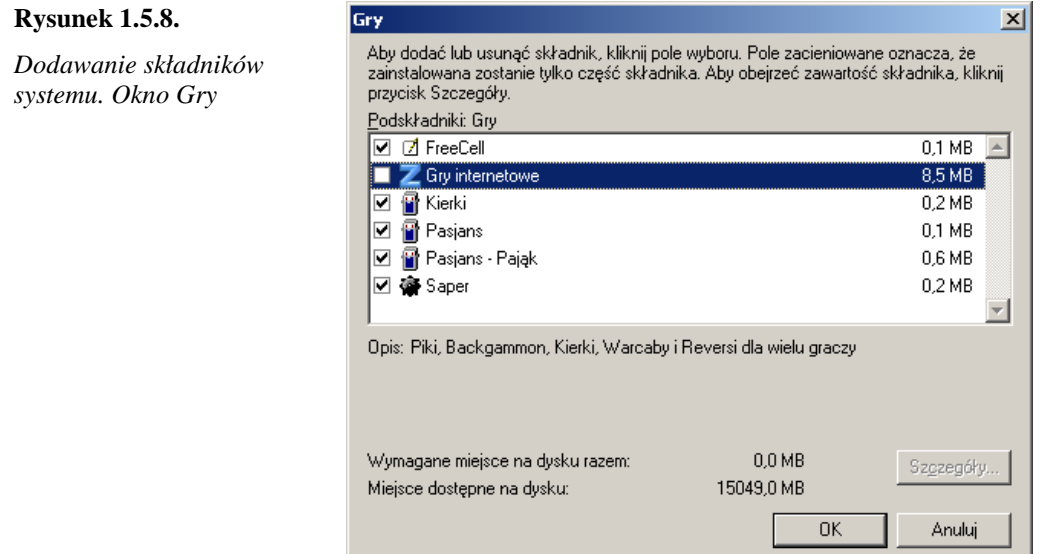

Do ponownego zainstalowania gier internetowych potrzebna będzie płyta instalacyjna Windows XP, o którą poprosi komputer, gdy zaznaczymy pole wyboru składnika, który na zostać zainstalowany. Po włożeniu płytki instalacja następuje automatycznie.

### Ochrona systemu

Być może niektórzy z nas znaleźli się w sytuacjach, kiedy komputer zachowywał się "dziwnie", np. system chwilę po otwarciu sam się zamknął, komputer zaczął zdecydowanie wolniej pracować, niezależnie od naszych działań zamknęła się aplikacja lub otworzyła inna, zmienił się wygaszacz ekranu lub wygląd pulpitu, czy też komputer zaczął odtwarzać jakąś melodię. W skrajnych przypadkach zostały zniszczone pliki lub nawet całe dyski. Są to efekty działania wirusów. Mogą one nawet zniszczyć informacje zapisane w sektorach MBR (master boot record) lub w BIOS-ie.

W październiku 2004 r. wśród użytkowników serwisu America Online (AOL) zostały przeprowadzone badania przez AOL i The National Cyber Security Alliance (NCSA). Wykazały one, że 77% użytkowników uważa, iż ich komputery są bezpieczne w sieci, 73% – że są zabezpieczeni przed wirusami, a  $60\%$  – że nie grożą im ataki hakerów.

Badania wykazały brak wiedzy o zagrożeniach pochodzących z internetu oraz znaczne zaniedbania dotyczące zabezpieczeń komputerów. Mimo, iż w 85% badanych komputerów zostało zainstalowane oprogramowanie antywirusowe, to 67% maszyn nie posiadało aktualnych baz wirusów, a 20% z nich było zainfekowanych wirusami. W 80% domowych komputerów wykryto oprogramowanie szpiegowskie (spyware) i adware (średnio po 93 komponenty), a 88% ich właścicieli nie wiedziało nawet, że ich komputery są zainfekowane. W 67% komputerów nie zainstalowano żadnego firewalla – zabezpieczenia przed atakami hakerów. Chociaż badaniem objęto grupę amerykańskich internautów, można przypuszczać, Ŝe równie niekorzystne wyniki uzyskano by na podstawie badań wśród internautów polskich.

Firma MessageLabs prowadzi badania dotyczące bezpieczeństwa poczty elektronicznej. Codziennie skanuje dziesiątki milionów e-maili. Z jej rocznego raportu, zamieszczonego na stronie www.messagelabs.com/intelligence<sup>13</sup>, wynika, że rok 2004 był rokiem najszybszego wzrostu liczby ataków zwanych phishing. W roku tym MessageLabs udaremniło ponad 18 milionów takich ataków. Ich liczba na początku roku wynosiła 337 tysięcy, w kolejnych miesiącach zmniejszała się do 205 tysięcy, by od maja do listopada wzrosnąć do 4,5 miliona. W 2004 roku MessageLabs sprawdziło programem Anti-Spam więcej niż 12,6 miliardów e-maili. Badanie wykazało, że ponad 9,2 miliarda było rozpoznane jako spam, co stanowi 73,2% wszystkich sprawdzonych e-maili. W ciągu całego roku liczba wykrytego spamu wzrosła z 63% w styczniu do 73,2% w listopadzie. Kiedy ta sama firma sprawdziła programem antywirusowym ponad 14,7 miliarda e-maili, okazało się, że 901 milionów spośród nich zawierało wirusy (6,1%). W ciągu roku wykryto wirusy w 0,1% sprawdzonych e-maili, w kwietniu liczba ataków wirusów wzrosła do 9,5%, później powoli spadała – do 3% w listopadzie. Najczęściej wykrywane wirusy to: W32/MyDoom.A, W32/Dumaru.A, W32/Swen.A, W32/Sobig.F, W32/Mimail.J.

Poznaj swoich wrogów, aby skutecznie się bronić:

- $\Rightarrow$  wirusy,
- $\Rightarrow$  makrowirusy,
- $\Rightarrow$  konie trojańskie,
- $\Rightarrow$  hoax żarty, fałszywe alarmy,
- $\Rightarrow$  spyware,
- $\Rightarrow$  phishing,
- $Arr$  spam.
- $\Rightarrow$  dialery.

1

 $\Rightarrow$  Ogólnie te wszelkie aplikacje mające szkodliwe, przestępcze lub złośliwe działanie w stosunku do użytkownika komputera znane są pod nazwą *malware* (ang. malicious software – złośliwe oprogramowanie).

*Wirus* komputerowy to fragment kodu, doczepiający się do plików-nosicieli, (mogą to być programy, dokumenty, ale również pliki graficzne w formacie jpg), by zaatakować komputer, do którego zostaną skopiowane. Wirusy wykorzystują słabość zabezpieczeń systemów komputerowych oraz brak doświadczenia i beztroskę użytkowników. Fred Cohen, twórca pierwszego wirusa, zdefiniował go jako "program, który potrafi infekować inne programy przez modyfikowanie ich tak, aby zawierały jego wersje."<sup>14</sup> .

Pierwszy wirus został stworzony w celach eksperymentalnych i zaprezentowany 10 listopada 1983 roku przez Cohena na seminarium dotyczącym bezpieczeństwa komputerów. Autorem określenie *wirus* jest Len Adleman<sup>15</sup>.

<sup>&</sup>lt;sup>13</sup> Należy wybrać odnośnik Intelligence Reports, a następnie 2004 Annual Security Report.

 $14$  BBC News World edition. Computer viruses now 20 years old, http://news.bbc.co.uk/2/hi/technology/3257165.stm, 2003.

<sup>&</sup>lt;sup>15</sup> Cohen Fred: Experiments with Computer Viruses, http://www.all.net/books/virus/part5.html, 1984 r.

Niektóre wirusy ujawniają swoją obecność w wybranym przez autora czasie: zaraz po przedostaniu się wirusa do komputera, po uruchomieniu zarażonego programu, otwarciu zarażonego pliku lub w określonym dniu, czasami o określonej godzinie.

Niektóre wirusy mogą wyrządzać konkretne szkody: kasowanie i niszczenie danych, niszczenie sprzętu komputerowego, rozsyłanie spamu, dokonywanie ataków na serwery internetowe, wyłączanie komputera, wyświetlanie napisów lub rysunków na ekranie, wygrywanie melodyjek, uniemożliwienie pracy na komputerze, umożliwienie przejęcia nad nim kontroli osobie nieupoważnionej. Wirusy mogą być przenoszone przez dyskietki, dyski optyczne oraz sieć.

W latach dziewięćdziesiątych XX w. miliony osób na całym świecie stały się użytkownikami komputerów. Rozwój technik przesyłania informacji stworzył idealne warunki dla tworzenia i rozprzestrzeniania się wirusów. Obecnie znane są również wirusy atakujące bankomaty, przenośne i kieszonkowe urządzenia elektroniczne, takie jak PDA lub telefony komórkowe (wirus Cabir atakuje komórki pracujące pod kontrolą systemu operacyjnego Symbian).

Wirusy tworzone są przez anonimowych programistów, najczęściej w złych celach. Stephen Hawking, laureat nagrody Nobla w dziedzinie fizyki, określił to w ten sposób: "Myślę, że to wiele mówi o ludzkiej naturze, że jedyna forma życia, którą stworzyliśmy, jest wyłącznie destrukcyjna. Stworzyliśmy życie na nasz własny obraz"<sup>16</sup>. Pierwszą osobą uznaną za winną pisania i rozprowadzania wirusów oraz podburzania innych do ich tworzenia był Brytyjczyk, Christopher Pile, skazany w listopadzie 1995 roku na 18 miesięcy więzienia<sup>17</sup>.

*Robak* komputerowy to samopowielający się program, podobny do wirusa. Główną różnicą jest to, że wirus potrzebuje nosiciela – pliku, do którego się doczepia, a robak jest pod tym względem samodzielny. Rozprzestrzenia się za pośrednictwem sieci lub załączników w poczcie elektronicznej, wykorzystuje luki w systemie lub naiwność użytkownika komputera. Oprócz funkcji powielania robak może mieć wbudowane procedury dodatkowe, takie jak niszczenie systemu plików lub wysyłanie poczty.

*Makrowirusy*, czyli *wirusy makr*, to często spotykany rodzaj wirusa przenoszonego w dokumentach MS Office. Wirusy te wykorzystują fakt, że w dokumentach tych można tworzyć makra (ciąg poleceń), używając języka programowania VBA. Otwarcie zarażonego dokumentu powoduje zarażenie wszystkich otwieranych plików tego typu. Ochroną przed makrowirusami jest włączenie wysokiego poziomu zabezpieczeń w programach biurowych MS Office 2000 i MS Office 2003 (Narzędzia | Makra | Zabezpieczenia). Podstawową różnicą między wirusem a makrowirusem jest środowisko działania.

Terminem wirus często bywają niesłusznie określane wszystkie destrukcyjne programy, m.in. konie trojańskie.

*Konie trojańskie*, czyli *trojany* to programy imitujące inne, użyteczne narzędzia: nowe wersje popularnego oprogramowania lub jego uaktualnienia, ale ich działanie jest zwykle inne, niż można by się spodziewać (np. niszczenie informacji na dyskach, zawieszanie systemu itd.). Koń trojański może kryć się za każdym programem pobranym z internetu. Niebezpieczne mogą być również aplety Javy i kontrolki ActiveX. Za konie trojańskie mogą być również uważane "zakraplacze" (ang. droppers) wirusów. Są to pliki zainfekowane w taki sposób, że znane programy antywirusowe nie wykrywają w nich obecności wirusów. Na

-

 $16$  "St. Petersburg Times",  $8/8/1994$ .

<sup>17</sup> Jackson Dennis, National News, http://www.abdn.ac.uk/diss/news/ccnews/issu116/nation.htm.

przykład plik jest zaszyfrowany w specjalny sposób lub skompresowany rzadko stosowanym archiwizerem i w ten sposób infekcja jest ukrywana przed programem antywirusowym. Do koni trojańskich zaliczane są również programy *backdoor* (tylne drzwi dla hakerów). Są to narzędzia umożliwiające kontrolowanie komputerów w sieci. Są podobne do komercyjnych pakietów administracyjnych. Tylko jedna cecha sprawia, że te narzędzia są klasyfikowane jako złośliwe programy – cicha instalacja i uruchamianie. Kiedy taki program się uruchamia, instaluje się w systemie i monitoruje go bez żadnych komunikatów. Programy te często nie są widoczne nawet na liście uruchomionych procesów. Backdoory wykonują polecenia swoich twórców: wysyłają pliki do atakowanych komputerów i odbierają je z nich, uruchamiają, kasują, zmieniają nazwy plików na tych komputerach, kopiują i uruchamiają wirusy itd.

Zestawienie wirusów i trojanów, które zostały zgłoszone jako "występujące na wolności", można znaleźć na liście WildList. Kompletne archiwum listy znajduje się na stronie WildList Organization (http://www.wildlist.org/WildList). Dane pochodzą od wielu specjalistów w dziedzinie wirusów komputerowych, którzy współpracują z WildList Organization. W raporcie nie są wymienione fałszywe alarmy i pogłoski.

Lista WildList jest wykorzystywana jako podstawa do testów oprogramowania antywirusowego, przeprowadzanych przez ICSA, Virus Bulletin oraz Secure Computing.

Wykaz wirusów oraz opisy ich działań można znaleźć na stronach firm produkujących programy antywirusowe oraz w encyklopediach wirusów:

- $\Rightarrow$  http://www.mks.com.pl,
- $\Rightarrow$  http://www.wiruspc.pl,
- $\Rightarrow$  http://www.bezpieczenstwoit.pl,
- $\Rightarrow$  http://www.viruslist.pl/encyclopedia.html,
- $\Rightarrow$  http://www.gdata.pl/virlist/virlist.html.

*Fałszywe alarmy*, czyli *hoax* (żart, kawał), to programy, które ostrzegają użytkownika przed nieistniejącym niebezpieczeństwem. Programy te na przykład "straszą" użytkownika informacjami o formatowaniu dysku (mimo iż żadne formatowanie nie ma miejsca), o wykryciu wirusów w niezainfekowanych plikach – wszystko to w zależności od rodzaju poczucia humoru autora takiego programu. W rzeczywistości hoax nie wyrządza komputerom żadnej szkody.

Fałszywe alarmy to również listy elektroniczne, pisane głównie przez różnych dowcipnisiów, ostrzegające przed pojawieniem się rzekomych nowych, bardzo groźnych wirusów. Zdarzają się też listy, których autorzy proszą o pomoc dla rzekomych potrzebujących. Tego typu listy mają na celu wywołanie paniki lub współczucia i chęci niesienia pomocy wśród jak największej liczby niedoświadczonych użytkowników. Powodują niepotrzebny ruch w sieci, który może spowolnić pracę wolniejszych łączy, gdy użytkownicy starają się rozesłać to "ostrzeżenie" do wszystkich znajomych. To "zapychanie" sieci nosi znamiona wirusa, ponieważ utrudnia pracę wszystkim korzystającym z niej.

Przykładem hoax jest rzekomy wirus nazywany Win A Holiday. E-mail może wyglądać tak:

"UWAGA! Wczoraj firma Microsoft ogłosiła informację o niebezpiecznym wirusie przenoszonym pocztą e-mail. Polska wersja komunikatu (pochodząca z Magneti Marelli): Jeżeli otrzymasz e-mail zatytułowany "Win A Holiday", NIE OTWIERAJ GO POD ŻADNYM POZOREM!!! On skasuje wszystko z twojego twardego dysku. Prześlij ten list do wszystkich, których znasz. To jest nowy, bardzo złośliwy wirus i niewielu ludzi o nim wie. Ta informacja została ogłoszona wczoraj rano przez Microsoft, proszę udostępnić ją dla każdego, kto ma dostęp do internetu. Jeśli wyślesz ten komunikat do każdego w twojej książce adresowej, może uda się go zatrzymać. BADŹ OSTROŻNY i bądź zdrów!"

Autor fałszywego alarmu SULFNBK informuje, że znalezienie w zasobach komputera pliku sulfnbk.exe jest równoznaczne z zainfekowaniem komputera bardzo groźnym wirusem, który uaktywni się 1 czerwca i skasuje wszystkie pliki i foldery na dysku twardym. W dalszej części komunikatu opisano dokładnie, jak znaleźć i usunąć rzekomo niebezpieczny plik.

Tymczasem w rzeczywistości plik sulfnbk.exe nie jest nosicielem żadnego wirusa. Jest to plik systemu Microsoft® Windows 98. Aplikacja ta służy do tworzenia kopii zapasowych plików posiadających długie nazwy. Usuwając ten plik (do czego namawia autor "ostrzeżenia"), użytkownik spowoduje nieprawidłową pracę systemu operacyjnego.

I jeszcze jeden fałszywy alarm "Tomek". Pozostawiono oryginalną pisownię, z licznymi błędami.

"To bardzo wazna wiadomosc. Nie lekcewaz jej. Tomek ma 14 lat. W zeszlym miesiacu Tomek dowiedzial sie,ze w jego mozgu znajduje sie guz. Z kazdym dniem stan Tomka sie pogarsza. Guz coraz bardziej zaczyna uciskac mozg, powodujac tym samym powolna i bolesna smierc Tomka. Poza tym mozna u niego juz wykryc poczatki uposledzenia umyslowego. Jego rodzina jest bardzo biedna i nie ma pieniedzy na operacje. Tomek dzieki niej uniknie smierci, ale juz do konca zycia bedzie uposledzony. Dlatego wlasnie Portal Onet.pl postanowil pomoc Tomkowi. Za kazdy e-mail bedzie wplacal symboliczna zlotowke na konto Tomka. Wystarczy jesli 7500 osob otrzyma ta wiadomosc. A wiec jesli masz choc troche dobrej woli i dobre serce przeslij ta wiadomosc do wszystkich, ktorych masz w ksiazce adresowej. Bedziesz mial swiadomosc, ze moze wlasnie dzieki Tobie Tomek bedzie zyl. To w koncu moglo sie przytrafic takze Tobie.".

*Spyware* (oprogramowanie szpiegowskie) to programy komputerowe, które potajemnie zbierają informacje na temat zaatakowanego komputera i jego użytkownika (sprawdzają, jakie są zainstalowane programy, które strony WWW odwiedza użytkownik, jakie pobiera pliki oraz jakie adresy e-mail znajdują się w jego książce adresowej). Następnie bez wiedzy użytkownika i jego zgody zebrane informacje przesyłane są siecią do producenta oprogramowania. Aplikacje szpiegujące to: spybot (mały program szpiegujący) lub keylogger (urządzenie rejestrujące wprowadzane przez użytkownika sekwencje klawiszy, w tym nazwy użytkowników, hasła, numery kont bankowych). Spyware najczęściej dołączany jest do niektórych wirusów i robaków, czasami ukrywa się za różnego typu darmowymi programami – freeware lub adware. Może również obciążać zasoby komputera i doprowadzać do jego zawieszania. Niekiedy ukryty spyware działa i przekazuje informacje również wtedy, gdy sam program-nosiciel jest wyłączony albo nawet odinstalowany. Listę tego typu programów o podwójnym działaniu znaleźć można pod adresem http://www.spywareguide.com/product\_list\_clsid.php. Z kolei szczegółowe informacje na temat działania aplikacji szpiegujących znaleźć można na stronie Steve'a Gibsona – http://grc.com/optout.htm.

Godne zaufania witryny WWW nie infekują komputerów programami wywiadowczymi, ale czasami zapisują na komputerze małe pliki tekstowe zwane *cookie* (ciasteczko). W plikach cookie zapisywane są informacje dotyczące odwiedzanych stron, daty odwiedzin, dane użytkownika, ale również używane hasła, dzieki czemu po powrocie do danej witryny sieci WWW nie trzeba ponownie wprowadzać wszystkich danych. Ale pliki cookie niosą ze sobą zagrożenie wykorzystania ich przez hakerów z powodu licznych błędów i luk w przeglądarkach internetowych. Użytkownik może oczyścić komputer z plików cookie,

*cookie z dysku twardego*)

wybierając Start | Ustawienia |Panel sterowania | Opcje internetowe i w zakładce Ogólne naciskając przycisk Usuń pliki cookie.  $\sim$ 

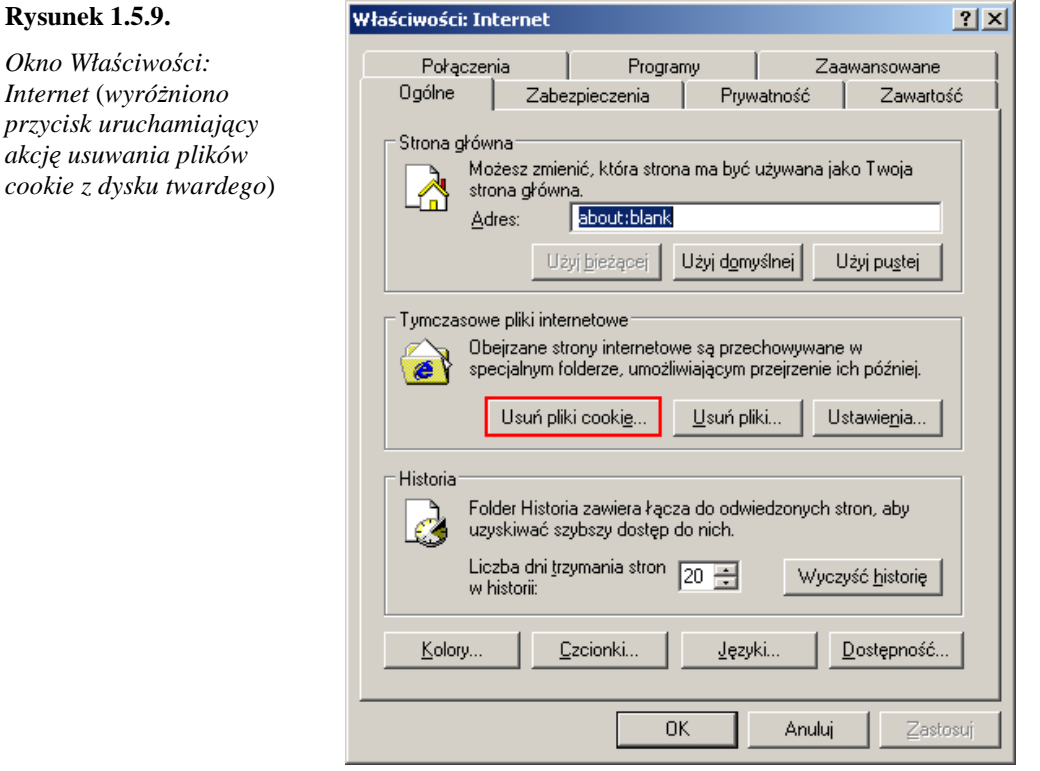

Witryna, która utworzyła plik cookie, powinna ujawnić użytkownikowi jego zawartość i przeznaczenie. Informacje te znajdują się zazwyczaj w oświadczeniu o zasadach poufności informacji, opublikowanym w witrynie. Brak takiego oświadczenia winien być traktowany jako znak ostrzegawczy.

Zarządzanie plikami cookie odbywa się również za pomocą suwaka na karcie Prywatność. W celu wybrania odpowiedniego dla siebie zabezpieczenia prywatności przesuń suwak na wybrany poziom. (Z prawej strony suwaka pojawiają się informacje dotyczące skutków każdego z ustawień).

Przesuwając suwak maksymalnie do góry, można wybrać Blokowanie wszystkich plików. Ten sposób zabezpieczenia komputera nie jest jednak wyjściem optymalnym, ponieważ spowoduje, że niektóre strony internetowe okażą się niedostępne. Ustawienia domyślne to poziom średni.

Po zainstalowaniu najnowszych aktualizacji Internet Explorera w oknie Właściwości: Internet | Prywatność możesz również zablokować wyskakujące okienka (pop-up).

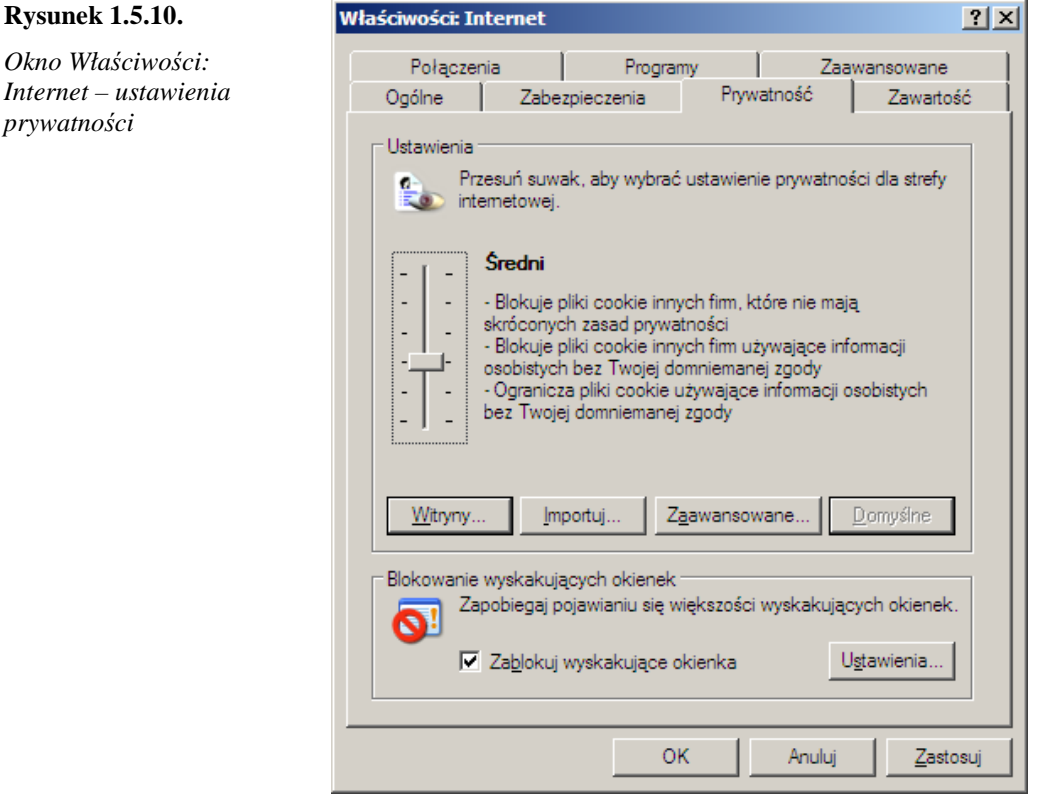

*Phishing* to pozyskiwanie poufnych danych (haseł, numerów kont) przez udawanie osób pracujących dla zaufanych instytucji. Pochodzenie terminu nie jest jednoznaczne. Niektórzy wywodzą go od "password harvesting fishing" (łowienie haseł), inni twierdzą, że to powszechnie używana przez hakerów zamiana "f" na "ph" (fishing – phishing). Oszuści wysyłają wiadomości e-mail z odnośnikiem do strony WWW sklepu internetowego lub banku, np. oferującego korzystne warunki kredytów, albo informują o konieczności zweryfikowania danych pod groźbą zablokowania konta. Wysłanie takiej wiadomości to "zarzucenie wędki" – klient, który "połknie haczyk", kliknie na zawartym w e-mailu adresie URL (ukazująca się strona do złudzenia przypomina oryginalną stronę danego banku lub sklepu) i wpisze swoje dane – udostępni je złodziejowi. Jednak ostatnio wiadomości phishing są tak skonstruowane, aby pobrać dane użytkownika już w momencie otwarcia emaila. Według MessageLabs w 2004 roku najczęściej podszywano się pod Citibank, HSBC, eBay, Visa, Natwest, ANZ i Westpac.

Jeśli nie chcesz stać się kolejną ofiarą phishingu, pamiętaj, że firmy świadczące usługi finansowe nigdy nie proszą swoich klientów drogą e-mailową o podanie poufnych danych.

*Spam* to rozsyłane masowo i natrętnie pocztą elektroniczną reklamy i wiadomości. Częściowy zakaz "spamowania" wprowadziła w Polsce ustawa z 18 lipca 2002 r. o świadczeniu usług drogą elektroniczną, uznając przesyłanie niezamówionej informacji handlowej drogą elektroniczną za wykroczenie zagrożone karą grzywny oraz za czyn nieuczciwej konkurencji w rozumieniu ustawy z 16 kwietnia 1993 r. (tekst jednolity: Dz. U. 2003 nr 153, poz. 1503) o zwalczaniu nieuczciwej konkurencji.

*Bomba pocztowa* (mailbomb) to wysyłanie dużej liczby wiadomości e-mail na jeden adres. Zmasowany atak pocztowy bywa aktem osobistej zemsty lub odwetem na użytkownikach nie przestrzegających etykiety sieciowej, np. na firmach rozsyłających spam. Wszędzie jednak sam mailbombing jest traktowany jako działanie niezgodne z netykietą (czyli

zespołem reguł obowiązujących w kontaktach w internecie), zaś w wielu krajach jest już nielegalny i podlega wysokim karom grzywny.

Odpowiednia ilość jednorazowo skierowanych przesyłek (rzędu kilku megabajtów każda) może całkowicie zapełnić skrzynkę pocztową odbiorcy i tym samym uniemożliwić mu odbieranie innej korespondencji. W ekstremalnych przypadkach mailbombing jest w stanie zakłócić pracę całego systemu pocztowego.

*Dialery* to programy umożliwiające użytkownikowi modemu połączenie się z wybranym numerem dostępowym. Obecnie nazwa "dialer" kojarzy się z programami, które zostają zainstalowane, najczęściej bez wiedzy użytkownika (po odwiedzeniu przez niego serwisów inernetowych, najczęściej o tematyce erotycznej). Powodują one rozłączenie istniejącego połączenia i połączenie z numerami 0 700. Zmiana numeru dostępowego powoduje widoczny wzrost kosztów połączeń internetowych nawet do kilkuset lub kilku tysięcy złotych.

Przeglądając informację dotyczące wirusów lub innych szkodliwych programów, można się zetknąć z nazwą *exploit*. Tym terminem określane są kody umożliwiające wykorzystanie luk i błędów w systemach i ich zabezpieczeniach. Mogą one znaleźć zastosowanie np. w wirusach, które dzięki temu mogą atakować komputery automatycznie, bez żadnej akcji ze strony użytkownika – tak jak np. Sasser czy Blaster. Wiele exploitów wykorzystuje błędy Windows czy Internet Explorera, pojawił się też kod umożliwiający automatyczne wykorzystanie błędu w protokole TCP do zakłócania pracy systemów informatycznych.

#### Zabezpieczanie komputera przed nieproszonymi gośćmi

Istnieje wiele programów służących do zwalczania różnych typów zagrożeń. Firmy produkujące oprogramowanie antywirusowe coraz częściej tworzą pakiety ochronne typu Internet Security – łączące w sobie funkcje programu antywirusowego, firewalla, programu blokującego spam, blokad stron o niepożądanej treści oraz wielu innych modułów zapewniających bezpieczeństwo użytkownika.

Najpopularniejsze pakiety ochronne to: AntiVirenKit Internet Security firmy G Data (www.gdata.pl), ArcaVir 2005 firmy MKS (www.mks.com.pl/produkty-arcavir.html), F-Secure Internet Security firmy F-Secure (www.f-secure.pl), Norton Internet Security firmy Symantec (http://www.symantec.com), Panda Platinum Internet Security 2005 firmy Panda Software (http://www.pspolska.pl), PC-cillin Internet Security firmy Trend Micro (http://pl.trendmicroeurope.com), Steganos Internet Security firmy Steganos (www.steganos.com), ZoneAlarm Internet Security Suite firmy ZoneLabs (http://www.zonealarm.com). Szczegółowe informacje dotyczące możliwości poszczególnych pakietów znajdziesz na stronach ich producentów.

#### **Program antywirusowy**

Nikogo nie trzeba przekonywać o szkodliwości działań wirusów. Aby zmniejszyć ryzyko infekcji, należy zainstalować i systematycznie uaktualniać program antywirusowy. Program ten wyszukuje wirusy w plikach, leczy zarażone pliki przez usunięcie szkodliwego kodu, a w sytuacji kiedy wyleczenie nie jest możliwe, zmienia nazwe pliku lub usuwa go z dysku. Programy antywirusowe zazwyczaj są wyposażone w niezależnie działające moduły: monitor i skaner. Monitor nieustannie sprawdza aktualnie używane (otwierane, tworzone, kopiowane, wykonywane) pliki i w razie znalezienia wirusa informuje o tym użytkownika, aby mógł podjąć decyzję, co dalej zrobić z plikiem. Drugi moduł – skaner – sprawdza pliki znajdujące się na dysku twardym, dyskietkach lub na płytach CD i DVD. Należy pamiętać, aby niezaleŜnie od włączonego monitora antywirusowego systematycznie sprawdzać zawartość dysków skanerem. Po zakończeniu skanowania użytkownik otrzymuje raport o

wynikach skanowania, wykaz zarażonych plików oraz informacje o tym, które z plików zostały wyleczone, a które pozostały i czekają na działanie użytkownika.

Aby jednak zapewnić sobie skuteczną ochronę przed wirusami, których nowe odmiany codziennie pojawiają się w internecie, należy często uaktualniać bazy wirusów.

Najważniejsze kryteria wyboru odpowiedniego skanera antywirusowego:

- $\Rightarrow$  wykrywalność zdolność do detekcji nie tylko tradycyjnych wirusów, ale także innych niebezpiecznych programów, m.in. koni trojańskich, złośliwych apletów Javy i ActiveX. Dobrze, jeśli skaner ma możliwość przeprowadzania analizy heurystycznej, dzięki czemu wykrywa szkodliwy kod, nie mając jeszcze jego sygnatury. Dobre programy antywirusowe to te, które posiadają certyfikat ICSA (www.icsalabs.com) i regularnie wygrywają w testach Virus Bulletin (http://www.virusbtn.com).
- $\Rightarrow$  pomoc techniczna regularne informacje i ostrzeżenia o nowych zagrożeniach oraz wsparcie na wypadek ataku lub problemów technicznych.
- $\Rightarrow$  wydajność przetwarzania skaner antywirusowy nie powinien zanadto obciążać systemu, powodując spowolnienie pracy.

Ze względu na konieczność stałej aktualizacji baz wirusów komercyjne oprogramowanie antywirusowe sprzedawane jest z roczną lub kilkuletnią licencją. Aktualizacja najczęściej odbywa się przez internet. Po upływie czasu określonego w licencji użytkownik nie ma możliwości pobierania nowych baz.

Najpopularniejsze programy antywirusowe w kolejności alfabetycznej: AntiVir Personal Edition firmy H+BEDV (http://www.free-av.com), AntiVirenKit firmy G Data (www.gdata.pl), Avast! firmy Alwil Software (http://www.avast.com), AVG Anti-Virus firmy Grisoft (http://www.grisoft.com), BitDefender firmy Softwin (http://www.bitdefender.com), Command Antivirus firmy Authentium (http://www.authentium.com/products/avmatrix.htm), Antivirus QuickHeal firmy CAT (http://www.quickheal.co.in), F-Prot firmy Frisk (http://www.f-prot.com), Kaspersky Anti-Virus (KAV) firmy Kaspersky Lab (http://www.kaspersky.com), McAfee VirusScan firmy McAfee (http://www.mcafee.com), mks\_vir firmy MKS (http://mksvir.com.pl), NOD32 firmy Eset (http://www.nod32.pl), Norton Antivirus firmy Symantec (http://www.symantec.com), Panda Antivirus firmy Panda Software (http://www.pspolska.pl), PC-cillin Internet Security firmy Trend Micro (http://pl.trendmicroeurope.com/consumer/products/personal\_overview.php), VirusBuster firmy VirusBuster Ltd (http://www.virus-buster.com).

*Skanery on-line*. Coraz częściej firmy produkujące oprogramowanie antywirusowe udostępniają internautom skanery on-line. Najbardziej znane adresy skanerów to: mks\_vir – http://skaner.mks.com.pl, Panda – www.pspolska.pl, Kaspersky – www.kaspersky.com, BitDefender – http://www.bitdefender.com, F-secure – www.f-secure.pl. Dzięki nim możemy sprawdzać komputer bez konieczności zakupu i instalacji programów. Niestety, skanery online ze względu na specyfikę działania nie mogą usuwać aktywnych wirusów. Często są w stanie tylko wykazać ich obecność w systemie. Skanery te mogą sprawdzać wybrane dyski, wszystkie dyski zainstalowane w komputerze lub tylko poszczególne, wskazane przez użytkownika foldery lub pliki. Skanery on-line mogą być używane również przez osoby korzystające z łącza modemowego, ponieważ oprogramowanie i bazy wirusów kopiuje się na komputer użytkownika. Po zakończeniu kopiowania skaner sprawdza dyski bez konieczności dalszego połączenia z internetem.

#### Ćwiczenie 1.5.5. Instalowanie programu antywirusowego i skanowanie komputera

Treścią ćwiczenia jest zainstalowanie programu antywirusowego, który zawiera dołączona płyta CD, i sprawdzenie komputera.

- 1. Zaloguj się jako administrator lub użytkownik z prawami administratora.
- 2. Włóż płytkę do czytnika, otwórz za pomocą Eksploratora Windows, wyszukaj folder Programy, otwórz go i uruchom plik avwinsfx.exe.
- 3. Potwierdź chęć instalacji, klikając przycisk Setup. Po rozpakowaniu pliku rozpoczyna się proces instalacji.
- 4. W kolejnym oknie pokaża się informacje o programie i firmie. Naciśnii przycisk Dalej w oknie instalatora. W następnym oknie pokaże się informacja o konieczności zamknięcia wszystkich aktywnych aplikacji, kliknij przycisk Dalej.
- 5. Aby zainstalować program, konieczne jest zaakceptowanie umowy licencyjnej zaznacz pole wyboru I accept all the terms of the preceding License Agreement i naciśnij przycisk Dalej.
- 6. Wybierz miejsce instalacji lub potwierdź domyślną lokalizację, klikając przycisk Dalej.
- 7. W kolejnych oknach potwierdź domyślne ustawienia, naciskając przycisk Dalej lub Next.
- 8. Program instaluje się bez problemów i bezpośrednio po instalacji jest gotowy do sprawdzenia, czy na dysku znajdują się pliki zainfekowane wirusami.
- 9. Sprawdź zawartość dysku C.

#### Ćwiczenie 1.5.6. Instalowanie programu antywirusowego on-line i sprawdzenie plików na dyskietce

Treścią ćwiczenia jest sprawdzenie zawartości dyskietki programem antywirusowym online.

- 1. Wejdź na stronę internetową http://skaner.mks.com.pl.
- 2. Zaznacz pole wyboru A.

#### **Rysunek 1.5.11.**

*Okno skanera mks\_vir – on-line* 

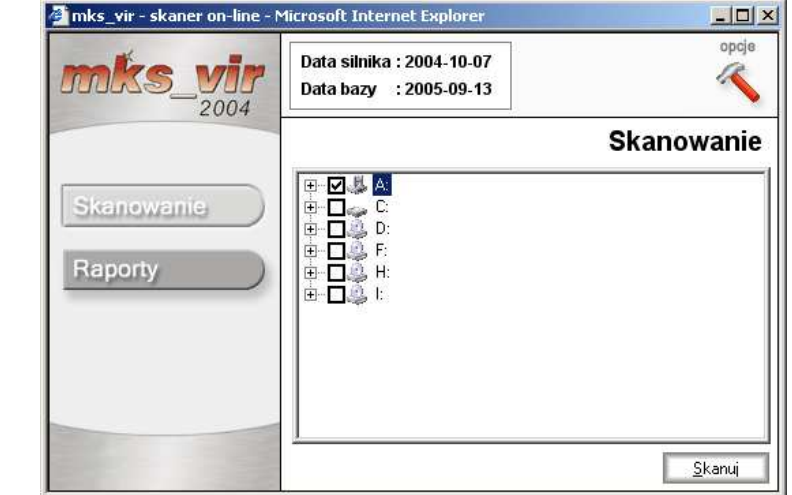

3. Uruchom skaner on-line, klikając przycisk Skanuj, zainstaluj niezbędne elementy i rozpocznij skanowanie.

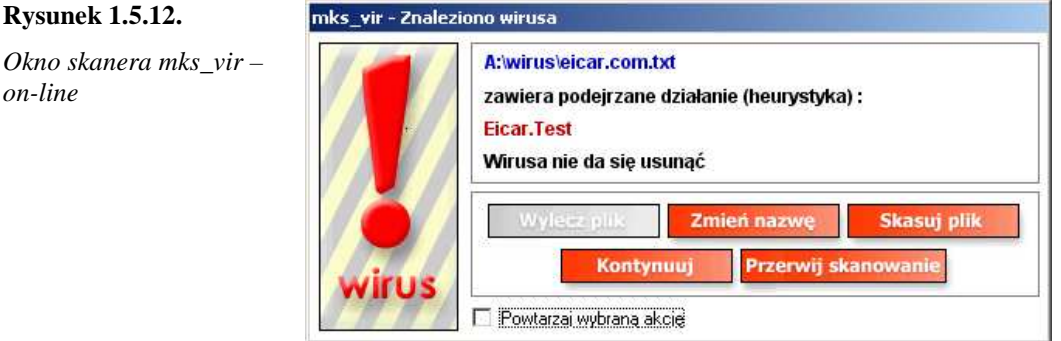

4. Jeśli skaner wykryje wirusa, możesz wybrać jedno z działań, klikając odpowiedni przycisk: Wylecz plik (jeżeli ta operacja okaże się możliwa – przycisk będzie czerwony), Zmień nazwę (spowoduje dopisanie do nazwy pliku rozszerzenia VIR), Skasuj plik (kliknięcie tego przycisku spowoduje usunięcie zarażonego pliku wraz z wirusem), Kontynuuj (spowoduje dalsze skanowanie i pozostawienie wirusa), przerwij skanowanie (skończy działanie skanera).

#### **Antydialery**

Dla użytkowników modemów przydatne jest także zainstalowanie antydialerów, które mają uniemożliwić dialerom zmianę numeru wybieranego przez nas do połączenia z internetem (020) na numer typu 0700. Internauci korzystający z łączy Telekomunikacji Polskiej mogą pobrać antydialer o nazwie Konektor TP ze strony www.tp.pl/dom/bws/dialery.

#### **Sprawdzanie obecno**ś**ci szkodliwych programów**

Znaki obecności szkodliwych programów na komputerze:

- $\Rightarrow$  otwieranie nieznanych stron podczas uruchamiania przeglądarki internetowej lub po kliknięciu przycisku Szukaj;
- $\Rightarrow$  większa liczba reklam na stronach, na których ich wcześniej nie było (często o kontrowersyjnej zawartości);
- $\Rightarrow$  spowolnienie pracy komputera.

#### **Narz**ę**dzia do wykrywania i usuwania szkodliwych programów**

W internecie pod adresami www.SpywareRemoversReview.com i http://www.pcworld.com można znaleźć listy najbardziej popularnych programów do wykrywania i usuwania programów typu spyware, adware i malware (należy tam wybrać Downloads | Privacy & Security).

Najpopularniejsze programy tego typu to: Ad-Aware SE firmy Lavasoft (www.lavasoft.com), CounterSpy firmy Sunbelt Software (www.sunbelt-software.com), eTrust PestPatrol firmy Computer Associates (http://www.ca.com/products/pestpatrol), Spy Sweeper firmy Webroot Software (www.webroot.pl), Spyware Eliminator firmy Aluria Software LLC (http://www.sofotex.com) i XoftSpy firmy Paretologic (www.paretologic.com/xoftspy).

Większość aplikacji darmowych (dostępnych w internecie) daje możliwość sprawdzenia obecności szkodliwego oprogramowania, jednak aby je usunąć, zwykle trzeba się zarejestrować na stronie producenta. Należy również pamiętać, że skuteczna ochrona

*on-line* 

komputera przed szkodliwymi programami jest możliwa jedynie przy systematycznej aktualizacji narzędzi do ich wykrywania.

Coraz więcej firm produkujących oprogramowanie antyszpiegowskie i antyadware udostępnia na swoich stronach skanery on-line. Np. firma ParetoLogic umożliwia skanowanie swoim programem dostępnym na stronie http://www.anti-adware.net, firma SpywareGuard – na stronie http://spywareguard.com, a firma Webroot na stronie http://www.webroot.com/consumer /downloads.

#### Ćwiczenie 1.5.7. Skanowanie dysku programem Ad-Aware

Treścią ćwiczenia jest sprawdzenie, czy na dysku znajduje się oprogramowanie adware.

- 1. Zainstaluj aplikację Ad-Aware.
- 2. Uruchom program i sprawdź zawartość dysku (Perform smart system scan).

#### **Rysunek 1.5.13.**

*Okno skanera Ad-Aware* 

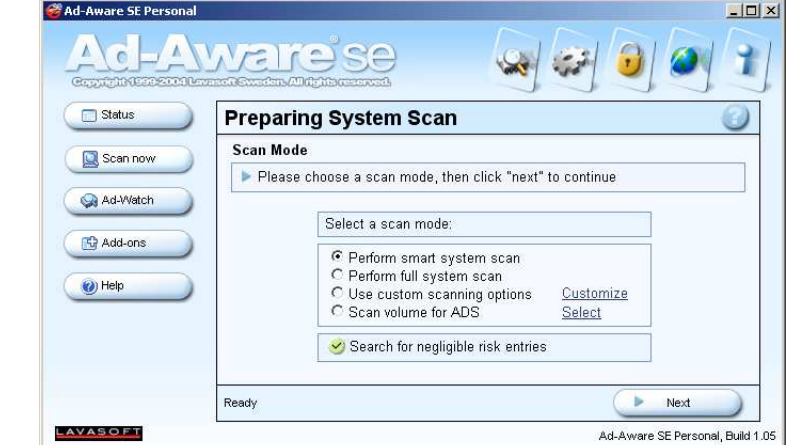

*Firewall – zapora sieciowa* (dosłownie ściana przeciwogniowa) stanowi jedno z ważniejszych zabezpieczeń komputerów podłączonych do sieci internetowej. Jest to program lub urządzenie mające za zadanie ochronę pojedynczego komputera lub wielu komputerów, połączonych w sieć wewnętrzną, przed dostępem i działaniami osób niepowołanych z zewnątrz. Jako jedyna droga wymiany informacji między komputerami na zewnątrz z komputerami wewnątrz sieci, firewall kontroluje każdą informację, która ma wejść do komputera lub z niego wyjść.

Firewalle wykorzystują wiele różnorodnych technik ochrony, z których najprostsze obejmują:

- $\Rightarrow$  filtrowanie pakietów, czyli sprawdzanie źródeł pochodzenia pakietów danych i akceptowanie jedynie tych z określonych domen, adresów IP bądź portów;
- $\Rightarrow$  stosowanie procedur identyfikacji użytkownika, np. za pomocą haseł bądź cyfrowych certyfikatów;
- $\Rightarrow$  uzupełnienie programów obsługujących pewne protokoły (np. FTP lub Telnet) o mechanizmy zabezpieczające;
- $\Rightarrow$  całkowite wyłączenie wybranych usług.

W celu ochrony pojedynczego komputera najczęściej stosuje się firewall programowy, choć pojawiły się już na naszym rynku niewielkie i niedrogie firewalle sprzętowe, przeznaczone do ochrony domowych komputerów i niewielkich sieci.

Najpopularniejsze firewalle programowe to: Kaspersky Anti-Hacker firmy Kaspersky Lab Polska (www.kaspersky.pl), Norman Personal Firewall firmy Norman ASA (www.norman.com), Norton Personal Firewall firmy Symantec (www.symantec.pl), Outpost Firewall Pro firmy Agnitum Ltd. (www.dagma.pl) i Sygate Personal Firewall firmy Sygate Technologies (www.sygate.com).

W internecie można znaleźć i pobrać firewalle udostępniane do użytku domowego jako freeware: ZoneAlarm Free firmy Zone Labs LLC (www.Zonealarm.com), Kerio Personal Firewall (www.kerio.com).

Firma Microsoft wyposażyła system Windows XP w firewall, który zostaje włączony automatycznie podczas instalacji Service Packa 2. Jednak użytkownicy tego systemu wiedza, że jest on zawodny (stad tak duża liczba patchy – łatek zatykających dziury w systemie, Service Packów i innych uaktualnień). Można więc zainstalować dodatkową zaporę sieciową.

Microsoft wyposażył system również w Centrum zabezpieczeń. Jest to program, który sprawdza i informuje użytkownika, czy zapora i aktualizacje automatyczne są włączone, czy jest zainstalowany program antywirusowy oraz czy baza wirusów jest aktualna.

**Rysunek 1.5.14.** 

*Okno Centrum zabezpiecze*ń

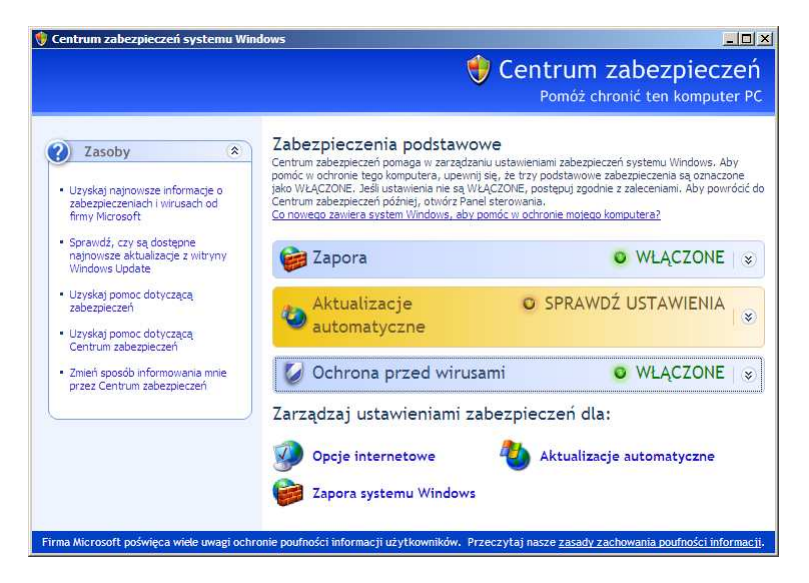

Niebezpieczeństwo niepożądanych zapisów w rejestrach czy instalacji niechcianych programów możesz znacznie ograniczyć, jeśli zalogujesz się jako użytkownik z ograniczonymi prawami, zanim zaczniesz korzystać z przeglądarki internetowej.

Dzięki ograniczeniu praw do zapisywania danych jedynie w folderze Moje dokumenty nie jest moŜliwe dokonanie zmian w rejestrach systemu ani instalacja oprogramowania szpiegowskiego. Tak więc zasięg ewentualnych szkód jest znacznie ograniczony. To zabezpieczenie jest możliwe tylko, jeśli podstawowa partycja systemowa została sformatowana w systemie plików NTFS.

#### Ćwiczenie 1.5.8. Utworzenie konta nowego użytkownika

Treścią ćwiczenia jest utworzenie konta nowego użytkownika z ograniczonymi prawami.

- 1. Otwórz Start | Ustawienia | Panel sterowania | Konta użytkowników.
- 2. Aktywuj konto Gość lub utwórz Nowe konto.
- 3. Wybierz typ konta Ograniczone i naciśnij przycisk Utwórz konto.

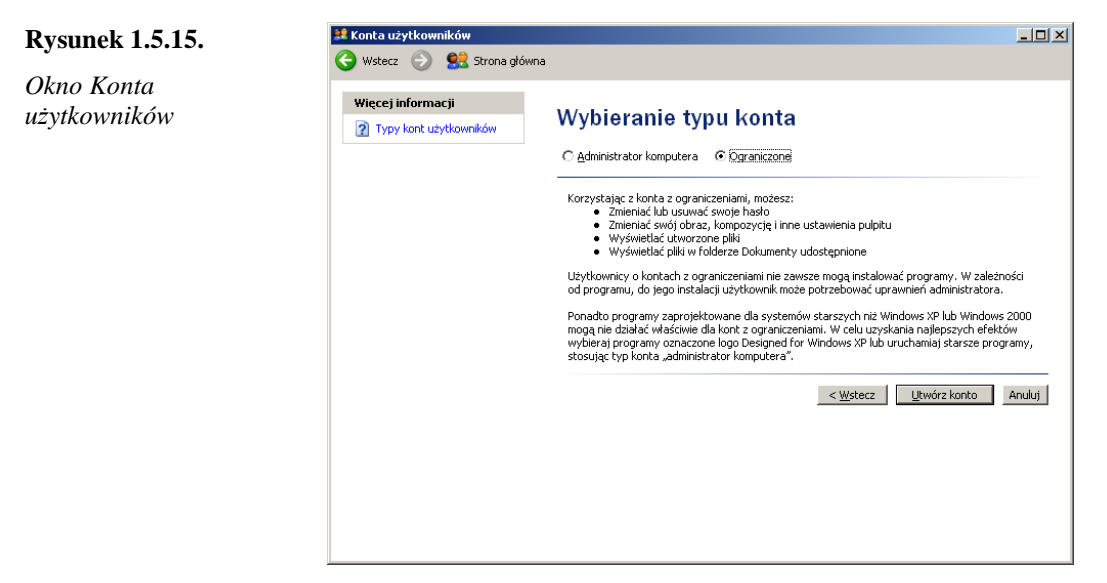

4. Zaloguj się na nowo utworzone konto i korzystaj z niego podczas surfowania w internecie.

#### **Hasła**

Kolejnym elementem zabezpieczania danych w komputerze jest stosowanie haseł, aby inni użytkownicy nie mogli wprowadzać niepożądanych zmian w naszych zasobach. Hasła nie powinny być zbyt łatwe do złamania (imiona, jednowyrazowe nazwy). Najlepiej, jeśli są dłuższe (co najmniej ośmioznakowe) i występują w nich duże i małe litery, cyfry i inne dozwolone znaki (np. ` ~ ! @ # \$ % ^ & \* ) \_ + - = { } | [ ] \ : " ; ' < > ? , . / lub znak spacji). Powinny być regularnie zmieniane i każde kolejne hasło powinno znacznie różnić się od poprzedniego. Oczywiście hasło powinno być znane jedynie właścicielowi. Wtedy potencjalni włamywacze mają znacznie utrudniony dostęp do naszych danych.

#### **Aktualizacje oprogramowania**

W systemie Windows, przeglądarce Internet Explorer oraz programie pocztowym Outlook Express, niestety, znajdują się błędy i luki, z których korzystają hakerzy. Firma Microsoft, dbając o użytkowników swoich produktów, po odkryciu luk i błędów tworzy aktualizacje i umieszcza je na swojej witrynie internetowej http://www.microsoft.com.pl. Aktualizacje programów zawierają istotne poprawki związane z zabezpieczeniem komputera. Drobne luki najczęściej naprawiane są za pomocą łatek (ang. patch). Aktualizacje systemu Windows są dostępne na stronie producenta, po kliknięciu odnośnika Bezpieczeństwo | Aktualizacje systemu Windows lub Bezpieczeństwo | Automatyczne pobieranie najnowszych aktualizacji, lub Aktualizacja Windows bądź Centrum pobierania | Windows Update. Bezpośrednie połączenie ze stroną Windows Update można znaleźć, klikając Start | Windows Update. Na tej stronie można równieŜ znaleźć aktualizacje oprogramowania firmy Microsoft (np. Internet Explorer, Outlook Express). Twórcy systemu Windows udostępnili użytkownikom narzędzie do automatycznej aktualizacji oprogramowania. Włącza się je, wybierając Start | Panel sterowania | Aktualizacje automatyczne.

Zastosuj

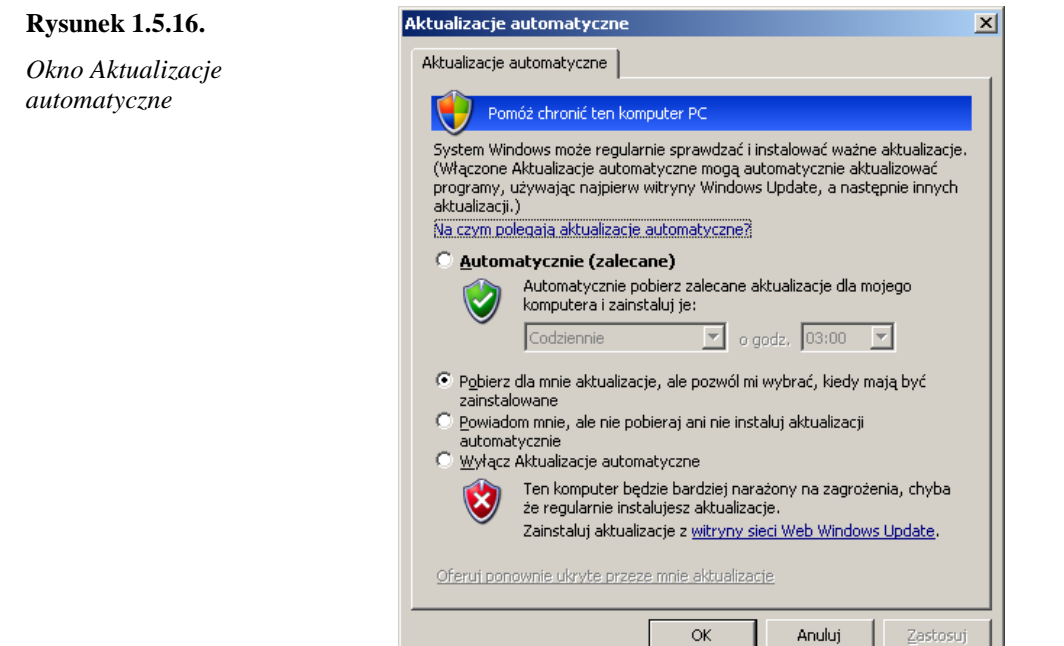

W tym oknie wybieramy jedną z opcji:

- $\Rightarrow$  aktualizacje mają być pobierane i instalowane automatycznie w określonych odstępach czasu;
- $\Rightarrow$  aktualizacje mają być automatycznie pobrane, ale użytkownik zdecyduje, kiedy będą zainstalowane;
- $\Rightarrow$  komputer jedynie informuje o nowych aktualizacjach, a użytkownik decyduje, czy mają zostać pobrane i zainstalowane.

Włączenie funkcji automatycznych aktualizacji zwalnia użytkownika z obowiązku systematycznego przeszukiwania witryny i sprawdzania, czy zamieszczono tam nowe aktualizacje. Wtedy podczas każdego podłączenia się do internetu komputer podejmuje akcję zgodną z wybranymi opcjami.

#### Ćwiczenie 1.5.9. Pobieranie aktualizacji Windows XP

Treścią ćwiczenia jest sprawdzenie, czy na witrynie Microsoft znajdują się nowe uaktualnienia systemu, i pobranie najnowszego z nich w języku polskim.

- 1. Wejdź na stronę www.microsoft.com.pl, wyszukaj stronę Centrum pobierania firmy Microsoft.
- 2. Wyszukaj odnośnik Pobierz automatycznie pliki dla pakietu Office i systemu Windows XP.
- 3. Pobierz pliki uaktualnień.

Inny sposób wykonania tego zadania:

- 1. Wejdź na stronę www.microsoft.com.pl i wybierz odnośnik Bezpieczeństwo.
- 2. Wyszukaj odnośnik Aktualizacje zabezpieczeń systemu Windows.

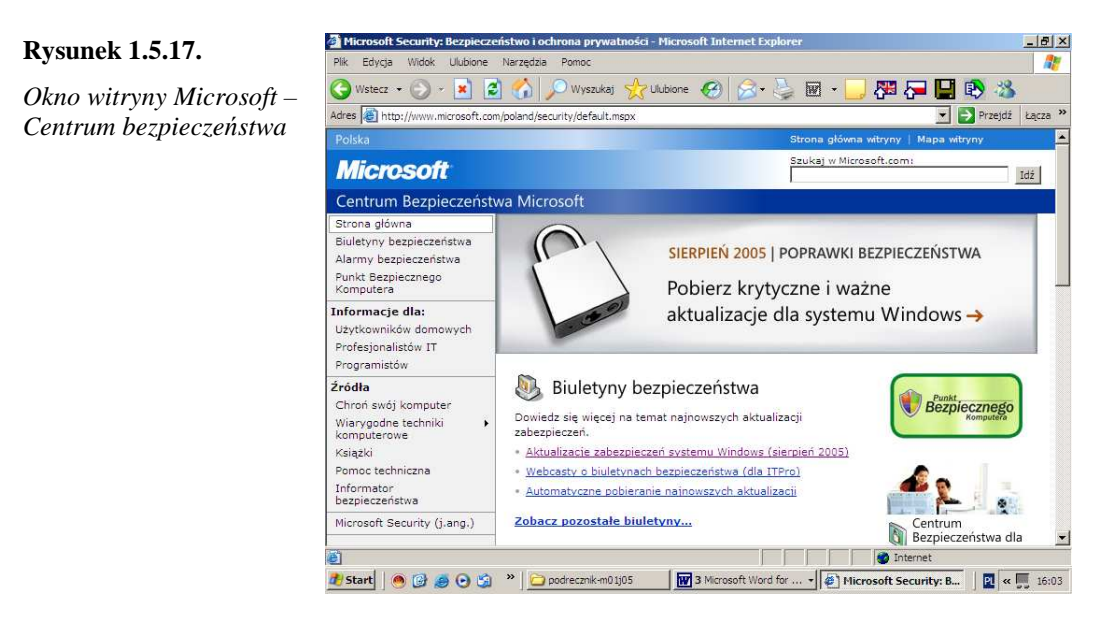

#### Ćwiczenie 1.5.10. Pobieranie aktualizacji IE

Treścią ćwiczenia jest sprawdzenie, czy na witrynie Microsoft znajdują się nowe uaktualnienia przeglądarki internetowej IE, i pobranie najnowszego z nich w języku polskim.

- 1. Wejdź na stronę www.microsoft.com.pl.
- 2. Wyszukaj stronę Centrum pobierania firmy Microsoft (http://www.microsoft.com/downloads).
- 3. Wyszukaj (w dole strony) Kategorie plików do pobrania | Internet oraz najnowsze uaktualnienia Internet Explorera.

Centrum pobierania Microsoft: Internet - Microsoft I

4. Zapisz pobrane pliki na pulpicie.

#### **Rysunek 1.5.18.**

*Internet* 

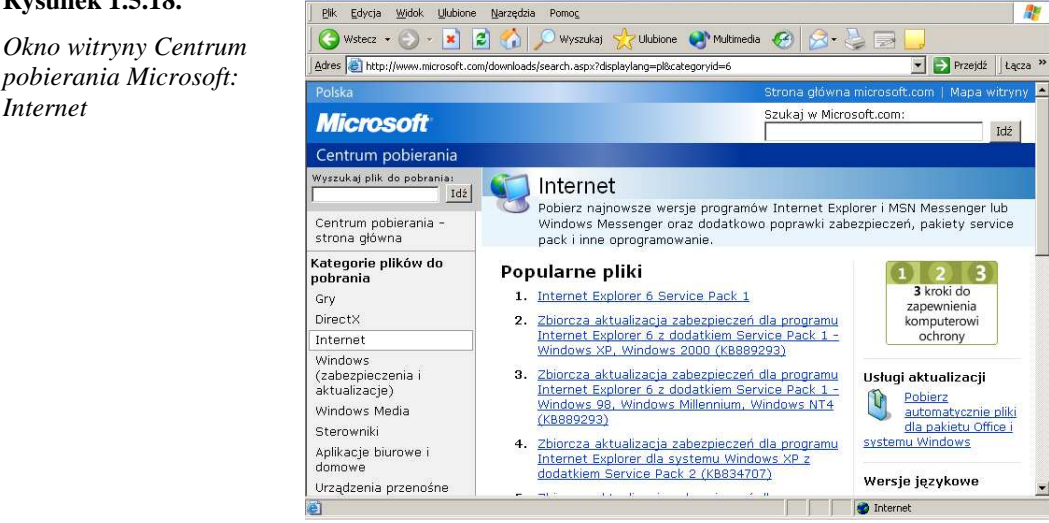

#### **Konfiguracja zabezpiecze**ń **programu Internet Explorer**

Im wyŜszy poziom zabezpieczeń, tym mniejsze ryzyko. Ceną, jaką płaci się za ustawienie najwyższych poziomów zabezpieczeń, jest ograniczenie możliwości pełnego wykorzystania witryn sieci WWW.

 $-|B|$   $\times$ 

Standardowo program Internet Explorer przypisuje wszystkie witryny WWW do jednej strefy (strefy "internet") i nadaje im wszystkim średni poziom zabezpieczeń. Podczas korzystania z tego poziomu program Internet Explorer powinien prosić o potwierdzenie chęci pobrania pliku, chyba że wcześniej przyznano danej witrynie WWW lub danemu wydawcy status odpowiednio zaufanej witryny lub zaufanego wydawcy. Jeżeli poziom zabezpieczeń zostanie zmieniony na niski, będzie możliwe pobieranie oprogramowania z witryn WWW na komputer bez powiadamiania o tym użytkownika. Dlatego z ustawienia tego należy korzystać ostrożnie. Jeżeli z jakichś powodów poziom zabezpieczeń zostaje ustawiony na niski, należy jak najszybciej przywrócić poziom średni lub wysoki. Ustawienie zbyt wysokiego poziomu może skutkować tym, że niektóre ze stron WWW mogą być wyświetlane niepoprawnie.

#### Ćwiczenie 1.5.11. Zmiana ustawień zabezpieczeń Internet Explorera

Treścią ćwiczenia jest zmiana ustawień zabezpieczeń z domyślnych (poziom średni) na poziom wysoki.

1. Otwórz okno Internet Explorera.

**Rysunek 1.5.19.**  *Okno ustawie*ń *zabezpiecze*ń *IE* 

- 2. Wybierz Narzędzia | Opcje internetowe | Zabezpieczenia | Poziom niestandardowy.
- 3. Sprawdź, jaki jest poziom zabezpieczeń, i ustaw na wysoki.
- 4. Sprawdź, czy są wyłączone kontrolki ActiveX i wykonywanie skryptów Javy, jeśli nie – wyłącz je.

 $\vert x \vert$ 

 $\overline{\phantom{a}}$ 

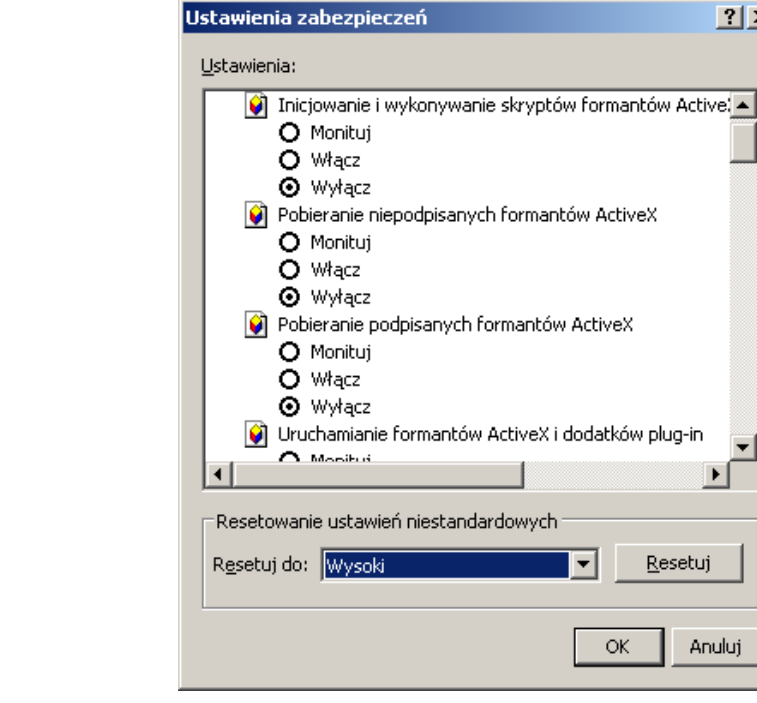

#### **Konfiguracja zabezpiecze**ń **programu Outlook Express**

Bardzo często wykorzystywaną drogą zarażania komputera jest program pocztowy. Korzystając z Outlook Expressa, należy wyłączyć otwieranie wiadomości pocztowej po kliknięciu jej tematu, gdyż niektóre wirusy uaktywniają się już w momencie otwarcia wiadomości. Opcję tę wyłącza się, otwierając program, wybierając Widok | Układ i usuwając zaznaczenie pola wyboru Pokaż okienko podglądu. Aby zapobiec automatycznemu

uruchamianiu podejrzanych odsyłaczy lub skryptów zawartych w listach przesyłanych w formacie HTML, należy zmienić ustawienia w oknie Narzędzia | Opcje | Czytanie, zaznaczając pole Czytaj wszystkie wiadomości w postaci zwykłego tekstu. Równocześnie w zakładce Zabezpieczenia powinno być aktywne pole opcji Strefa witryn z ograniczeniami, a także pola wyboru Ostrzegaj mnie, kiedy inne aplikacje próbują wysłać pocztę w moim imieniu oraz Nie zezwalaj na zapisywanie lub otwieranie załączników, które mogą potencjalnie zawierać wirusy. Jednak zaznaczenie ostatnio wymienionego pola wyboru może skutkować tym, że nie będzie można otworzyć załączników, które są potrzebne.

#### Ćwiczenie 1.5.12. Zabezpieczenia Outlook Expressa

Treścią ćwiczenia jest zmiana ustawień zabezpieczeń programu Outlook Express.

- 1. Uruchom program Outlook Express.
- 2. Otwórz Narzędzia | Opcje | Zabezpieczenia i sprawdź ustawienia zabezpieczeń.
- 3. Zaznacz podane powyżej opcje zabezpieczeń.

#### **Rysunek 1.5.20.**

*Okno opcji programu Outlook Express* 

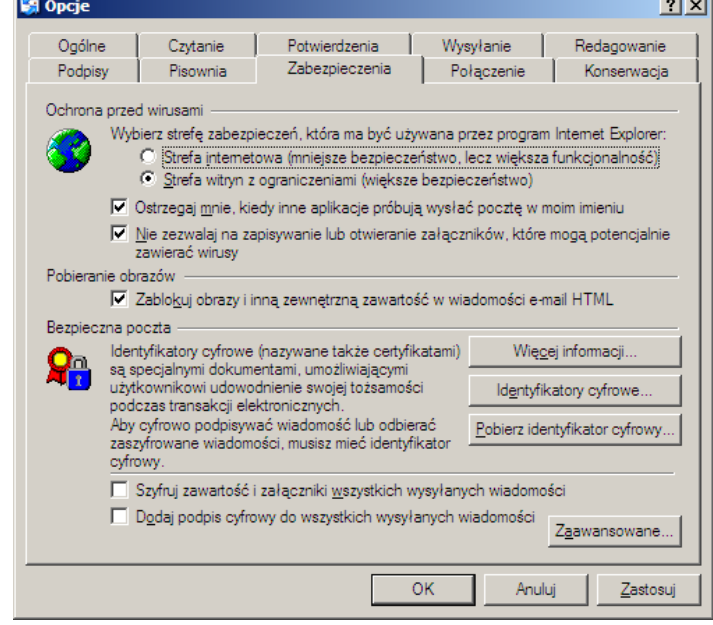

#### **Zasady bezpiecze**ń**stwa w Office XP**

- $\Rightarrow$  Korzystanie ze wzorców zabezpieczeń i narzędzi zawartych w Office XP Resource Kit.
- $\Rightarrow$  Włączenie wysokiego poziomu zabezpieczeń w programach biurowych MS Office (Narzędzia | Makra | Zabezpieczenia).
- $\Rightarrow$  Zezwalanie na uruchamianie makr i kontrolek ActiveX tylko z zaufanych źródeł zablokowanie makr i kontrolek ActiveX z nieznanych źródeł.
- $\Rightarrow$  Podpisywanie wszystkich dystrybuowanych makr przy użyciu zaufanego podpisu cyfrowego.

#### **Niepobieranie plików z nieznanych** ź**ródeł**

Najlepszą ochroną przed szkodliwymi programami jest przede wszystkim niepobieranie ich. Oto kilka porad, jak chronić komputer przed takimi programami.

- $\Rightarrow$  Pobieraj oprogramowanie tylko z zaufanych witryn WWW, najlepiej ze stron producentów oprogramowania.
- $\Rightarrow$  Czytaj uważnie umowy licencyjne, oświadczenia o zasadach poufności i informacje wyświetlane podczas instalacji programów, szczególnie te pisane małą czcionką. W ten sposób możesz odkryć zapisy budzące zastrzeżenia. Przycisk "Zgadzam się" lub "OK" klikaj wtedy, gdy rzeczywiście zgadzasz się z podanymi informacjami Jeśli nie, wybierz przycisk "Nie" lub "Nie zgadzam się", a jeżeli nie jest to możliwe, zamknij okno, klikając przycisk " $X$ " w prawym górnym rogu.
- $\Rightarrow$  Uważaj na bardzo popularne programy do "bezpłatnego" udostępniania muzyki i filmów. Statystyki pokazują, że wiele osób pobiera szkodliwe oprogramowanie właśnie za pośrednictwem takich programów.

#### **Kopie zapasowe**

Jeszcze jedno zabezpieczenie polega na systematycznym tworzeniu kopii zapasowych najważniejszych danych. W tym celu można skopiować istotne dane na drugi dysk twardy albo nagrać je na płytę CD lub DVD. Wtedy w razie ataku hakerskiego, wirusowego lub innego zagrożenia można odzyskać zarażone, uszkodzone lub zniszczone pliki z nienaruszonego nośnika. Można również skorzystać z programu Kopia zapasowa (o ile został zainstalowany), znajdującego się w systemie Windows  $XP<sup>18</sup>$  i Windows 2000, lub jednego z programów takich jak: ABC Backup (www.abcbackup.com), Back it up! (http://w1.321.telia.com/ ~u32102551), Back4Win, Back4WinXP (www.back4win.com), Norton Ghost firmy Symantec (www.symantec.pl).

Teraz pozostaje tylko życzyć wszystkim sprawnie działających komputerów bez nieproszonych gości, którzy mogliby to działanie zakłócić, spowolnić lub uniemożliwić.

### Zadania

-

- 1. Sprawdź, czy na Twoim komputerze jest zainstalowana Tablica znaków jeśli nie, zainstaluj ten składnik systemu; jeśli tak, odinstaluj go.
- 2. Odszukaj w internecie dowolny program edukacyjny z licencją demo i zainstaluj go.
- 3. Wyjaśnij, na czym polega licencja typu freeware?
- 4. Wyjaśnij, kto i w jakich okolicznościach może korzystać z oprogramowania typu shareware?
- 5. Zainstaluj dowolny skaner antywirusowy on-line i sprawdź nim swój komputer. W razie wykrycia wirusa wylecz zainfekowany plik, jeśli to możliwe; jeśli nie – usuń go.
- 6. Ustaw zabezpieczenie przed makrowirusami MS Word na poziom wysoki.
- 7. Sprawdź na stronach Microsoftu Microsoft Windows Security Center Antivirus Partners (http://www.microsoft.com/athome/security/viruses/wsc/en-us/default.mspx), jakie firmy oferują oprogramowanie antywirusowe z licencją trial.
- 8. Sprawdź, jakie uaktualnienia systemu lub przeglądarki internetowej zaleca do zainstalowania firma Microsoft. Pobierz uaktualnienia i zapisz je na pulpicie.

<sup>&</sup>lt;sup>18</sup> Narzędzie Kopia zapasowa instalowane jest standardowo w Windows XP Professional. W wersji XP Home można go doinstalować, uruchamiając plik Ntbackup.msi z płyty instalacyjnej systemu.

- 9. Poszukaj adresu internetowego programu Norton Antivirus i sprawdź, czy można pobrać wersję trial tego programu. Jeśli jest to możliwe, pobierz plik i zainstaluj program. Przeskanuj folder Windows.
- 10. Sprawdź, jak działa wirus Sasser, jak można się nim zarazić i jak go usunąć w razie zainfekowania. Znalezione w internecie informacje skopiuj do dokumentu Worda i zapisz pod nazwą sasser.doc.
- 11. Znajdź w internecie informacje dotyczące działania wirusa Wirus Win95.CIH Chernobyl: czasu infekcji, sposobów leczenia zainfekowanego komputera. Znalezione informacje zapisz w dokumencie chernobyl.doc.
- 12. Wyszukaj w internecie informacje o koniach trojańskich, zapisz nazwy 5 trojanów w pliku tekstowym o nazwie trojany.doc.
- 13. Poszukaj witryny Windows Update i sprawdź, jakie uaktualnienia są tam dostępne. Pobierz uaktualnienie przeglądarki internetowej IE i zapisz je na pulpicie.

### Literatura

- 1. America Online, *Largest In-Home Study Of Home Computer Users Shows Major Online Threats, Perception Gap*. http://media.aoltimewarner.com/media/newmedia /cb\_press\_view.cfm?release\_num=55254239, 2004.
- 2. A. Barczak, T. Sydoruk: *Bezpiecze*ń*stwo systemów informatycznych*. Wydawnictwo Akademii Podlaskiej, Siedlce 2002.
- 3. BBC News World edition, Computer viruses now 20 years old. http://news.bbc.co.uk/2/hi/technology/3257165.stm, 10.11.2003.
- 4. E. Bott, C. Siechert: *Bezpiecze*ń*stwo Microsoft Windows XP i Windows 2000 dla ekspertów*. Wydawnictwo RM, Warszawa 2003.
- 5. P. Brągoszewski: Nie tylko antywirus. "PC World Komputer" 02/2005.
- 6. F. Cohen: *Experiments with Computers Viruses*. http://www.all.net/books/virus /part5.html, 1984.
- 7. M. Czapelski: *Poznaj swojego wirusa*. "PC World Komputer" 02/2005.
- 8. M. Delio, R. Janus: *Niebezpieczne wędkowanie*. "PC World Komputer" 04/2005.
- 9. A. Dudek: *Nie tylko wirusy. Hacking, cracking, bezpiecze*ń*stwo internetu*. Wydawnictwo Helion, Gliwice 1998.
- 10. *Encyklopedia wiedzy komputerowej v.2.0. "Komputer* Ś*wiat Biblioteczka na CD"*, nr 1(2), grudzień 2003 (wersja elektroniczna).
- 11. D. Gussow: *AAA lets you fire up computer, plan trips*. Series: TECH TALK; TECHNOLOGY. "St. Petersburg Times", 8/8/1994.
- 12. D. Jackson: National News*.* http://www.abdn.ac.uk/diss/news/ccnews/issu116/nation.htm.
- 13. R. Janus: *Backup dla opornych*. "PC World Komputer" 01/2005.
- 14. R. Janus: *Igranie z ogniem.* "PC World Komputer" 02/2005.
- 15. M. Kubiak: *Słownik technologii informacyjnej*. Mikom, Warszawa 1999.
- 16. A. Luber: Bezpieczny komputer. *Czy sta*ć *si*ę *na utrat*ę *danych*?. Translator, Warszawa 2003.
- 17. MessageLabs, Intelligence Annual Email Security Report 2004. http://www.messagelabs.com, 2004.
- 18. M. Sławik, J. Syjud: *Słownik komputerowy*. Videograf II, Katowice 2003.
- 19. A. S. Tanenbaum: *Sieci komputerowe*. Wydawnictwo Helion, Gliwice 2004.
- 20. M. Wrona: *Niebezpiecze*ń*stwo komputerowe*. Wydawnictwo RM, Warszawa 2000.
- 21. Zbiór kodeksów. "Gazeta Prawna", stan prawny z 29 marca 2005 (wersja elektroniczna).